**Oracle Financial Services Know Your Customer Administration Guide Release 8.1.2.7.0 February 2024 F17838-07**

ORACLE<sup>®</sup> **Financial Services**  OFS Know Your Customer Administration Guide

Copyright © 2015, 2024, Oracle and/or its affiliates.

This software and related documentation are provided under a license agreement containing restrictions on use and disclosure and are protected by intellectual property laws. Except as expressly permitted in your license agreement or allowed by law, you may not use, copy, reproduce, translate, broadcast, modify, license, transmit, distribute, exhibit, perform, publish, or display any part, in any form, or by any means. Reverse engineering, disassembly, or decompilation of this software, unless required by law for interoperability, is prohibited.

The information contained herein is subject to change without notice and is not warranted to be errorfree. If you find any errors, please report them to us in writing.

If this is software, software documentation, data (as defined in the Federal Acquisition Regulation), or related documentation that is delivered to the U.S. Government or anyone licensing it on behalf of the U.S. Government, then the following notice is applicable:

U.S. GOVERNMENT END USERS: Oracle programs (including any operating system, integrated software, any programs embedded, installed or activated on delivered hardware, and modifications of such programs) and Oracle computer documentation or other Oracle data delivered to or accessed by U.S. Government end users are "commercial computer software," "commercial computer software documentation," or "limited rights data" pursuant to the applicable Federal Acquisition Regulation and agency-specific supplemental regulations. As such, the use, reproduction, duplication, release, display, disclosure, modification, preparation of derivative works, and/or adaptation of i) Oracle programs (including any operating system, integrated software, any programs embedded, installed, or activated on delivered hardware, and modifications of such programs), ii) Oracle computer documentation and/ or iii) other Oracle data, is subject to the rights and limitations specified in the license contained in the applicable contract. The terms governing the U.S. Government's use of Oracle cloud services are defined by the applicable contract for such services. No other rights are granted to the U.S. Government.

This software or hardware is developed for general use in a variety of information management applications. It is not developed or intended for use in any inherently dangerous applications, including applications that may create a risk of personal injury. If you use this software or hardware in dangerous applications, then you shall be responsible to take all appropriate fail-safe, backup, redundancy, and other measures to ensure its safe use. Oracle Corporation and its affiliates disclaim any liability for any damages caused by use of this software or hardware in dangerous applications.

Oracle®, Java, MySQL, and NetSuite are registered trademarks of Oracle and/or its affiliates. Other names may be trademarks of their respective owners.

Intel and Intel Inside are trademarks or registered trademarks of Intel Corporation. All SPARC trademarks are used under license and are trademarks or registered trademarks of SPARC International, Inc. AMD, Epyc, and the AMD logo are trademarks or registered trademarks of Advanced Micro Devices. UNIX is a registered trademark of The Open Group.

This software or hardware and documentation may provide access to or information about content, products, and services from third parties. Oracle Corporation and its affiliates are not responsible for and expressly disclaim all warranties of any kind with respect to third-party content, products, and services unless otherwise set forth in an applicable agreement between you and Oracle. Oracle Corporation and its affiliates will not be responsible for any loss, costs, or damages incurred due to your access to or use of third-party content, products, or services, except as set forth in an applicable agreement between you and Oracle.

For information about Oracle's commitment to accessibility, visit the Oracle Accessibility

Program website at<http://www.oracle.com/pls/topic/lookup?ctx=acc&id=docacc>.

Oracle customers that have purchased support have access to electronic support through My Oracle Support. For information, visit<http://www.oracle.com/pls/topic/lookup?ctx=acc&id=info> or visit <http://www.oracle.com/pls/topic/lookup?ctx=acc&id=trs> if you are hearing impaired. For information on third party licenses, click [here](https://docs.oracle.com/cd/E61555_01/licensing.htm).

# **Document Control**

### **Table 1: Document Control**

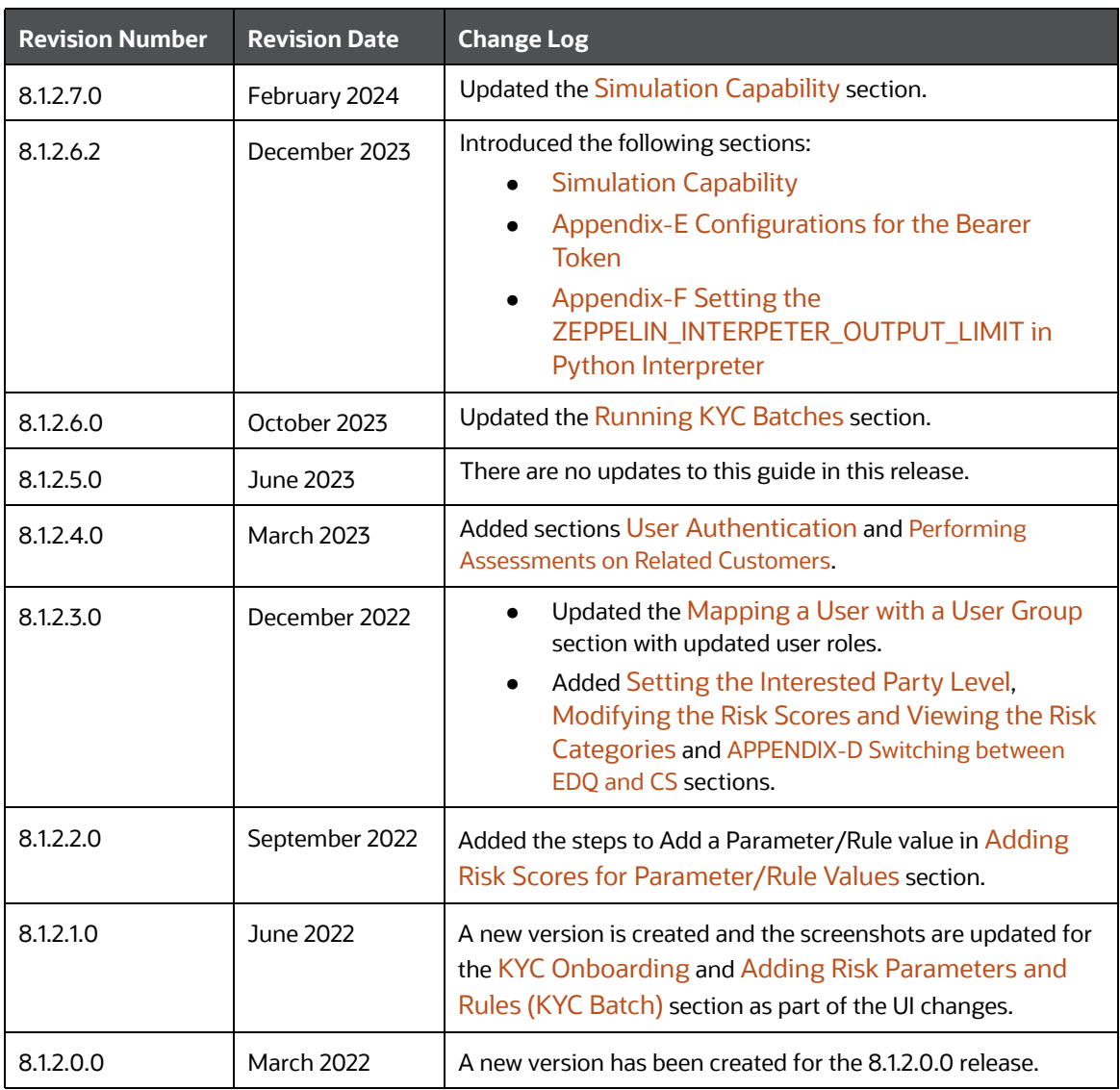

## **Table of Contents**

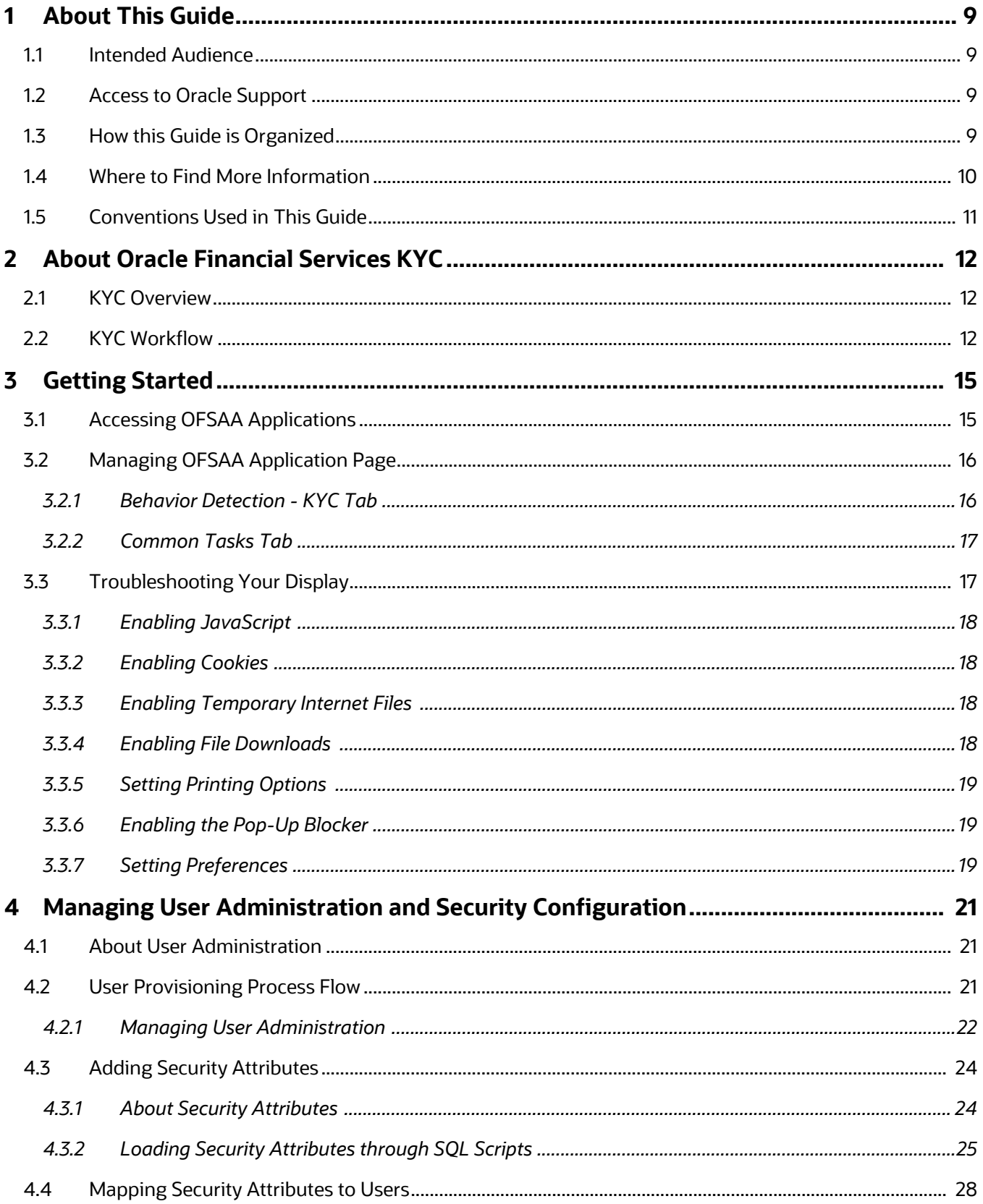

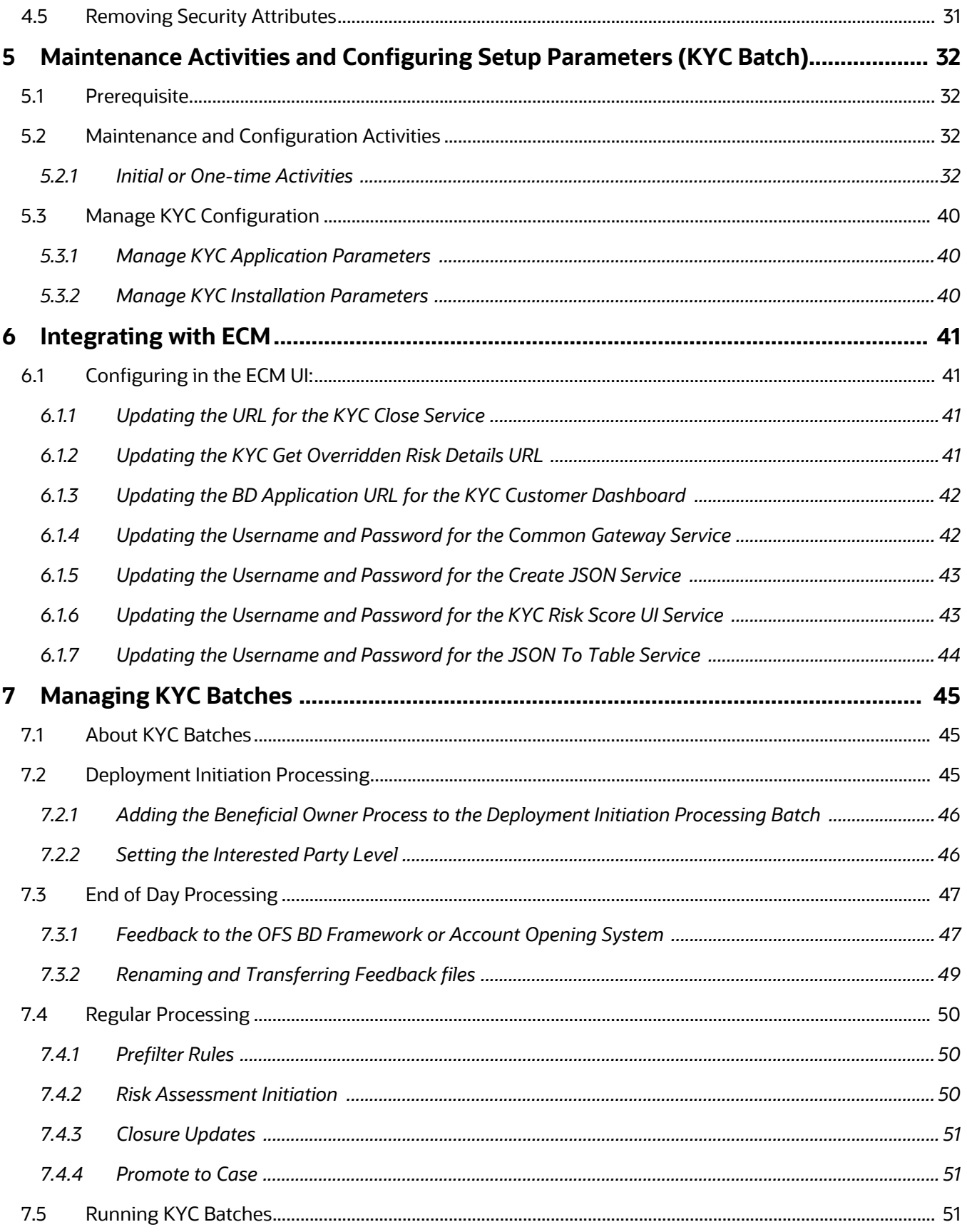

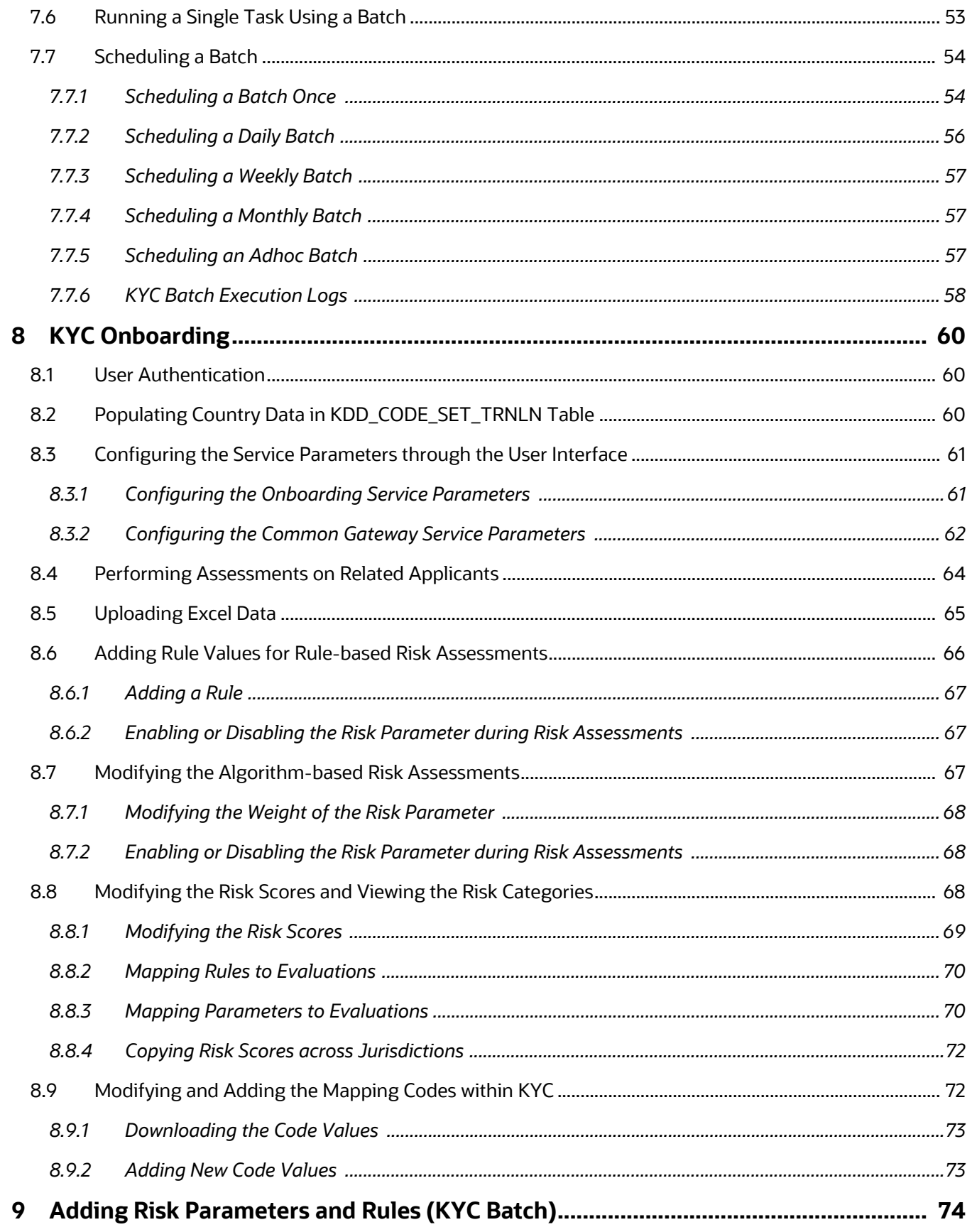

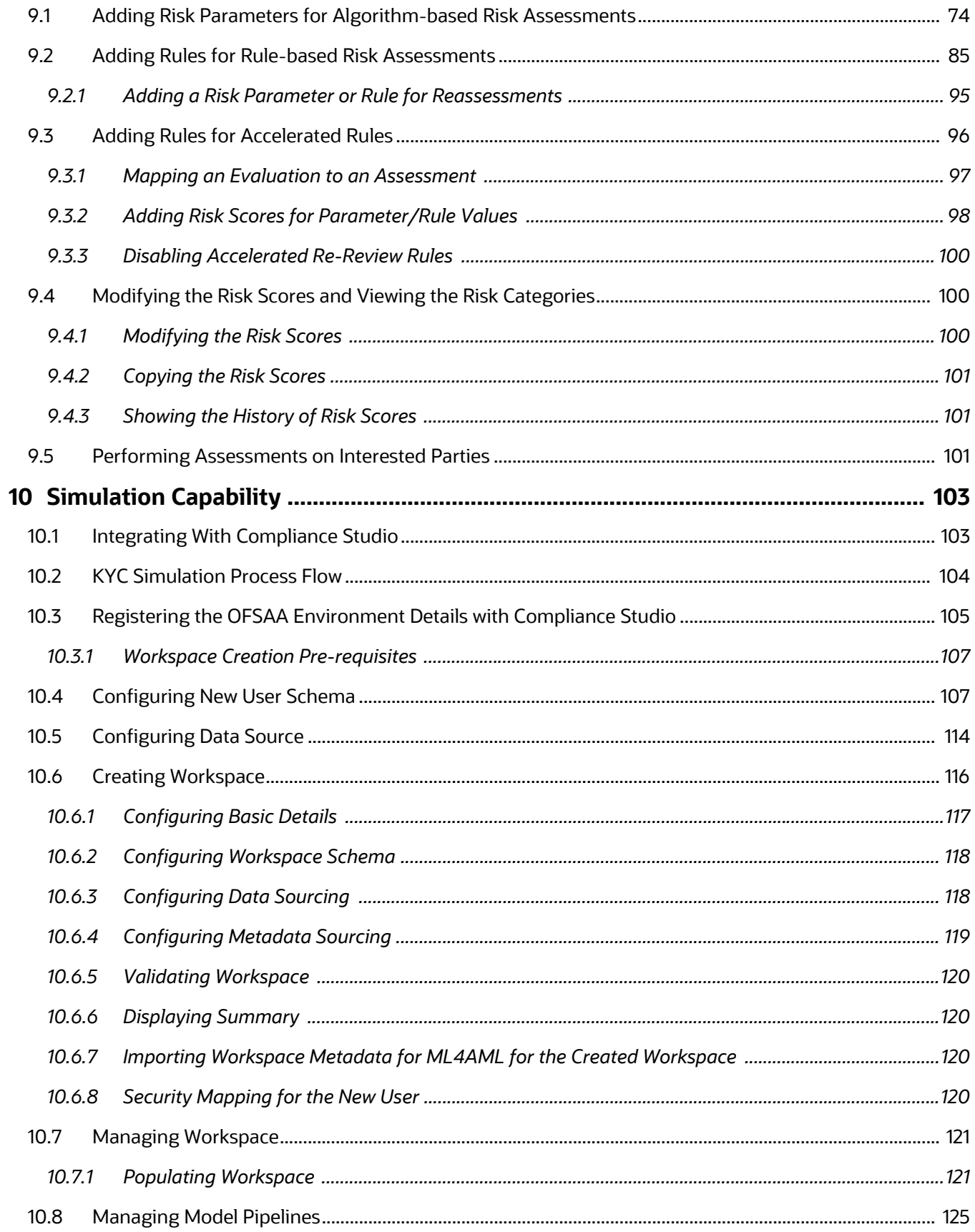

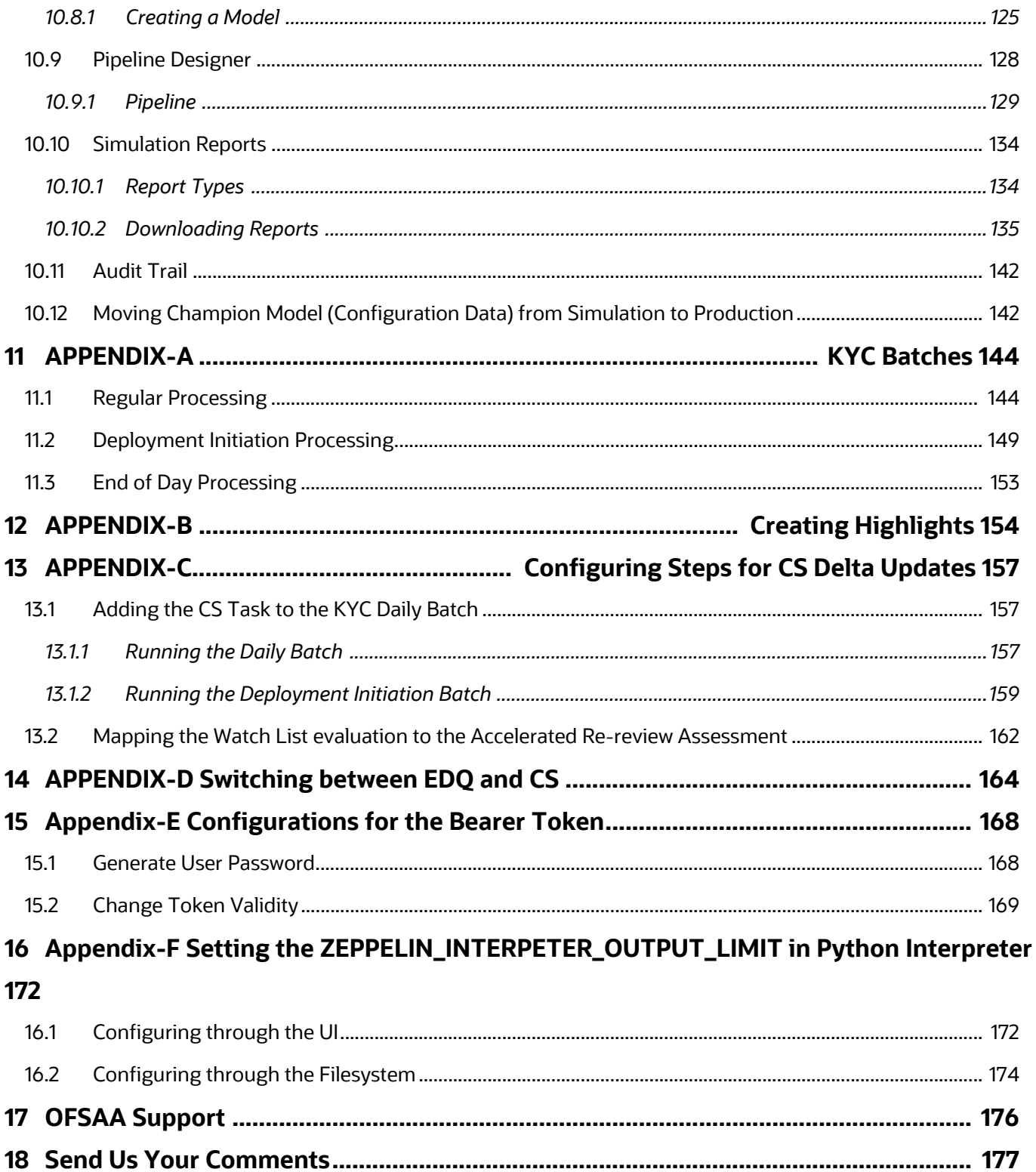

# <span id="page-8-0"></span>**1 About This Guide**

This guide provides information about risk assessments being performed on a customer to adhere to the norms of Oracle Financial Services Know Your Customer (OFS KYC). It also covers different risk models with the parameters considered for assessing a customer's risk to a financial institution.

**Topics:**

- [Intended Audience](#page-8-3)
- [Access to Oracle Support](#page-8-1)
- [How this Guide is Organized](#page-8-2)
- [Where to Find More Information](#page-9-0)
- [Conventions Used in This Guide](#page-10-0)

# <span id="page-8-3"></span>**1.1 Intended Audience**

The KYC Risk Assessment Guide is designed for various OFS KYC users. Their roles and responsibilities, as they operate within the OFS KYC application, include the following:

- **Business Analyst**: A user in this role analyses and disposes the risk assessments. This user understands how risk assessments are calculated and which risk score attributes contribute to the risk score. This user can also manually promote the risk assessments to a case and review the KYC Cases if KYC is integrated with Enterprise Case Management (ECM). A Business Analyst guides the Administrator to fine-tune the parameters required for risk assessments.
- **KYC Administrator**: This user is a manager for data center activities and application administration activities in a financial institution. This user has access to configuration functionalities and is responsible for configuring the required details for executing the KYC process. This user also has in-depth knowledge of all modules of KYC to perform the necessary administration and maintenance.

# <span id="page-8-1"></span>**1.2 Access to Oracle Support**

Oracle customers have access to electronic support through [My Oracle Support](https://support.oracle.com/). For

information, visit [Oracle Accessibility Learning and Support.](https://www.oracle.com/corporate/accessibility/learning-support.html#support-tab)

Or visit [Telecommunications Relay Service](https://www.fcc.gov/consumers/guides/telecommunications-relay-service-trs), if you are hearing-impaired.

# <span id="page-8-2"></span>**1.3 How this Guide is Organized**

The OFS KYC Administration Guide includes the following chapters:

- [About Oracle Financial Services KYC](#page-11-3) provides a brief overview of the OFS KYC process and its components.
- **[Getting Started](#page-14-2) explains common elements on the interface, includes instructions on how to** configure your system, access KYC, and exit the application.
- [Managing User Administration and Security Configuration](#page-20-2) covers the required day-to-day operations and maintenance of OFS KYC users, groups, and organizational units.
- [Maintenance Activities and Configuring Setup Parameters \(KYC Batch\)](#page-31-4) describe how to configure the KYC application.
- [Integrating with ECM](#page-40-4) explains the configurations that must be performed in the ECM User Interface (UI).
- [Managing KYC Batches](#page-44-3) provides information on how to manage the different KYC batches.
- [KYC Onboarding](#page-59-0) provides information on the different processes involved in KYC Onboarding.
- [Adding Risk Parameters and Rules \(KYC Batch\)](#page-73-0) describes how to add risk parameters for algorithm-based assessments, rule-based assessments, and accelerated re-review parameters.
- [Simulation Capability](#page-102-0) describes how you can tune the configurations for respective jurisdictions, analyze the results of each simulation run including comparison against production data and decide on the right champion model to be deployed back to production.
- APPENDIX-A KYC Batches provides information on the KYC batches.
- APPENDIX-B Creating Highlights provides information on how to create highlights for risk assessments.
- APPENDIX-C Configuring Steps for CS Delta Updates provides information on the configuration steps.
- [APPENDIX-D Switching between EDQ and CS](#page-163-1) describes the scripts that are to be executed to switch between EDQ (Enterprise Data Quality) and CS (Customer Screening).
- [Appendix-E Configurations for the Bearer Token](#page-167-0) takes you through the process of generating a token and using it to get the individual or entity JSON, depending on the API request. A token is used to authorize the request.
- [Appendix-F Setting the ZEPPELIN\\_INTERPETER\\_OUTPUT\\_LIMIT in Python Interpreter](#page-171-0) describes how to directly execute instructions written in a programming or scripting language without requiring them previously to be compiled into a machine language program.

# <span id="page-9-0"></span>**1.4 Where to Find More Information**

For more information about OFS KYC, see the following KYC application documents, which can be found on the [Oracle Help Center](https://docs.oracle.com/cd/E91253_01/kycguides.htm) page:

- KYC Risk Assessment Guide
- Data Interface Specification (DIS) Guide
- Data Model Reference (DMR) Guide
- **•** Service Guide
- API Data Elements Guide
- Utilities Guide
- ECM User Guide

[To find additional information about how OFS solves real business problems, see our website on Oracle](https://www.oracle.com/industries/financial-services/)  [for Financial Services home page.](https://www.oracle.com/industries/financial-services/)

# <span id="page-10-1"></span><span id="page-10-0"></span>**1.5 Conventions Used in This Guide**

[Table 1](#page-10-1) mentions the conventions used in this guide.

#### **Table 1: Conventions Used**

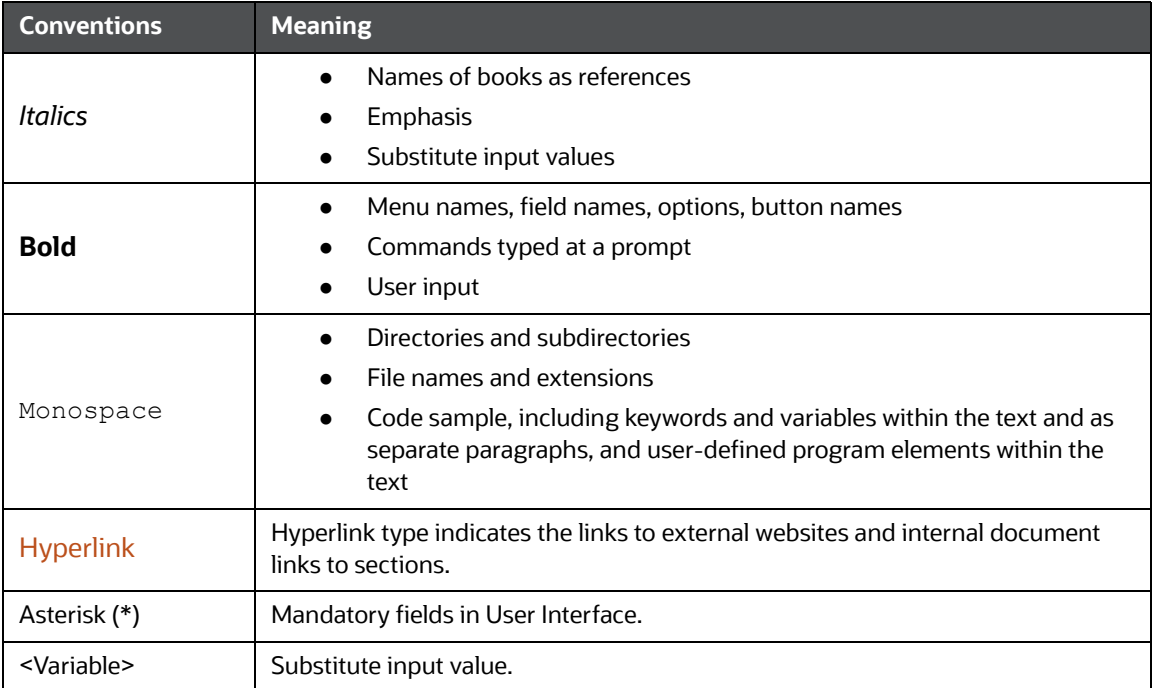

# <span id="page-11-0"></span>**2 About Oracle Financial Services KYC**

<span id="page-11-3"></span>This chapter briefly overviews Oracle Financial Services Know Your Customer (OFS KYC) in terms of its architecture and operations.

**Topics:**

- **•** [KYC Overview](#page-11-1)
- [KYC Workflow](#page-11-2)

## <span id="page-11-1"></span>**2.1 KYC Overview**

KYC assesses the risk a customer poses to the bank or financial institution. It is not a one-time assessment but is a continuous process of assessing customers. Customers are assessed in different stages of their relationship with the bank. The different stages of the relationship are described in the following sections:

- Onboarding
- Deployment Initiation
- Real Time Account on Boarding
- Account on Boarding or Default Review
- Re-review

The Oracle KYC risk assessment application is built using the OFS Analytical Applications Infrastructure (AAI) framework. The application functions are divided into the following areas:

- Reference Data Management (Internal and External)
- On-line interface with account opening system
- Risk Assessment Engine
- Interface with Third Party Services
- System Maintenance

# <span id="page-11-2"></span>**2.2 KYC Workflow**

The following figure shows the workflow for existing customers:

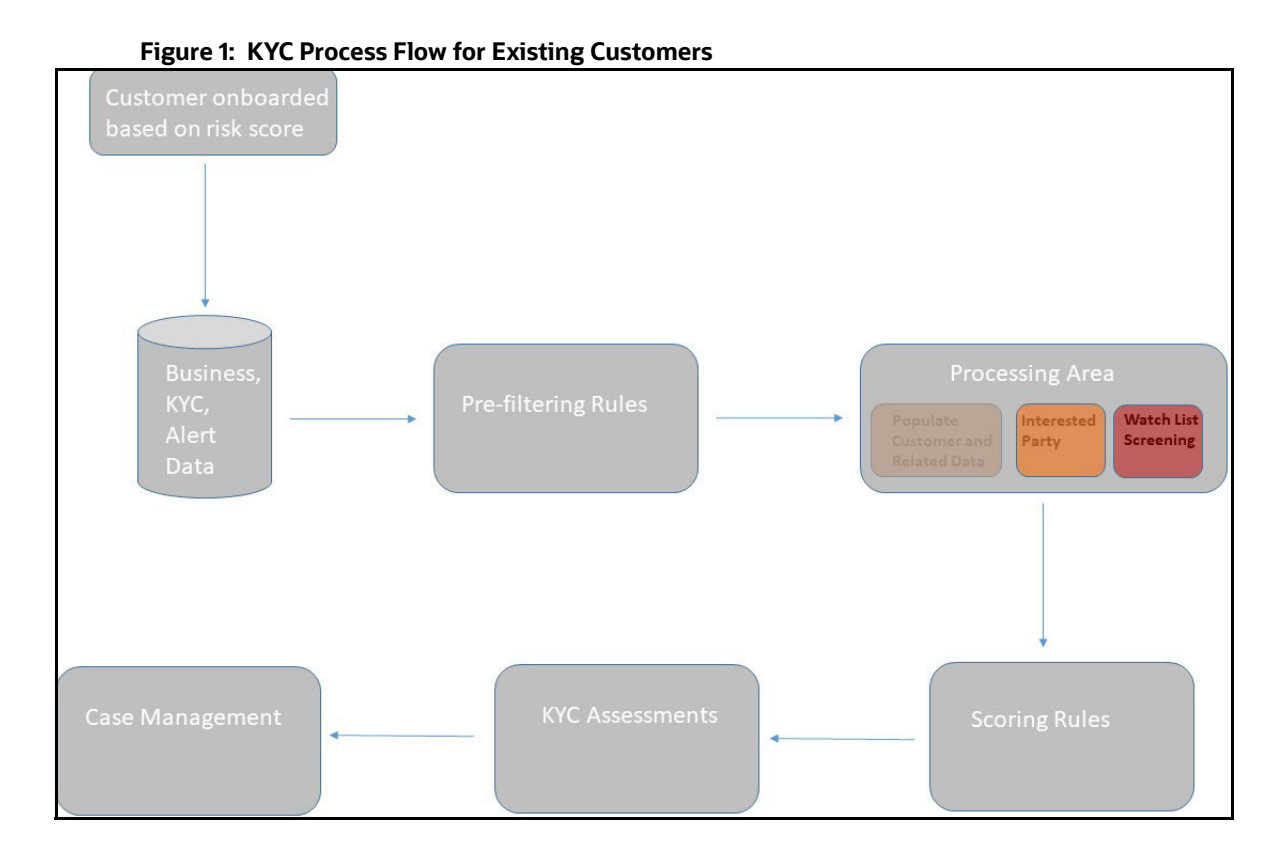

The following section describes the process flow:

- 1. The customer is onboarded based on the risk score. For more information on the Onboarding process, see [KYC Onboarding](#page-59-0).
- 2. Customer data is moved from the data warehouse to the processing area using BDF or T2T. This data can be account data, information related to alerts, or information specific to KYC cases.

All data is not moved to the processing area. It is moved using certain prefiltering rules, such as accelerated re-reviews, periodic reviews, and account Onboarding. The prefiltering rules identify a set of customers due for review depending on these rules.

- 3. The processing area contains the data of all customers for whom the prefiltering rules apply and for whom risk scoring needs to be done.
- 4. The prefiltered customers are scored using two risk assessments to get the risk score on the customer attributes: Algorithm-based risk assessments and Rule-based risk assessments. The risk score is the maximum of the Algorithm-based risk score and Rule-based risk score.
- 5. A risk assessment record is created for each customer who is scored. The risk assessment contains data such as the risk score, risk assessment history, and customer review details. Based on the risk score, the risk assessment can either be closed or promoted to a case.
- 6. A risk assessment is considered for a promotion to a case under the following conditions:
	- **The customer's effective risk score, or the risk score, is beyond the threshold defined for due** diligence.
	- The watch list score of a customer is beyond the limit defined.

 The customer matches a rule defined for Rule-based risk assessments irrespective of the risk score.

**NOTE** If the effective risk score of a customer is 0 or 0.5, a risk assessment is not created.

The cases are investigated in Enterprise Case management (ECM). The KYC system moves the risk assessments which meet the above criteria as Events to the ECM layer along with the risk scoring data, the interested party identified for the customer, and the rules met by the customer with the details of the customer and account which is used for risk scoring.

# <span id="page-14-0"></span>**3 Getting Started**

<span id="page-14-2"></span>This chapter provides step-by-step instructions to log in to the Know Your Customer (KYC) application and different features of the Oracle Financial Services Analytical Applications (OFSAA) Application page.

**Topics:**

- [Accessing OFSAA Applications](#page-14-1)
- [Managing OFSAA Application Page](#page-15-0)
- [Troubleshooting Your Display](#page-16-1)

# <span id="page-14-1"></span>**3.1 Accessing OFSAA Applications**

Access to the OFS KYC application depends on the Internet or Intranet environment. The system administrator provides the intranet address uniform resource locator (URL), User ID, and Password. Log in to the application through the Login page. You will be prompted to change your password on your first login. You can change your password whenever required by logging in. For more information, see the Troubleshooting Your Display section.

To access the OFSAA, follow these steps:

1. Enter the URL in your browser using the following format:

```
<scheme/ protocol>://<ip address/ hostname>:<port>/<context-name>/
login.jsp
```
For example: https://myserver:9080/ofsaaapp/login.jsp

The OFSAA Login page is displayed.

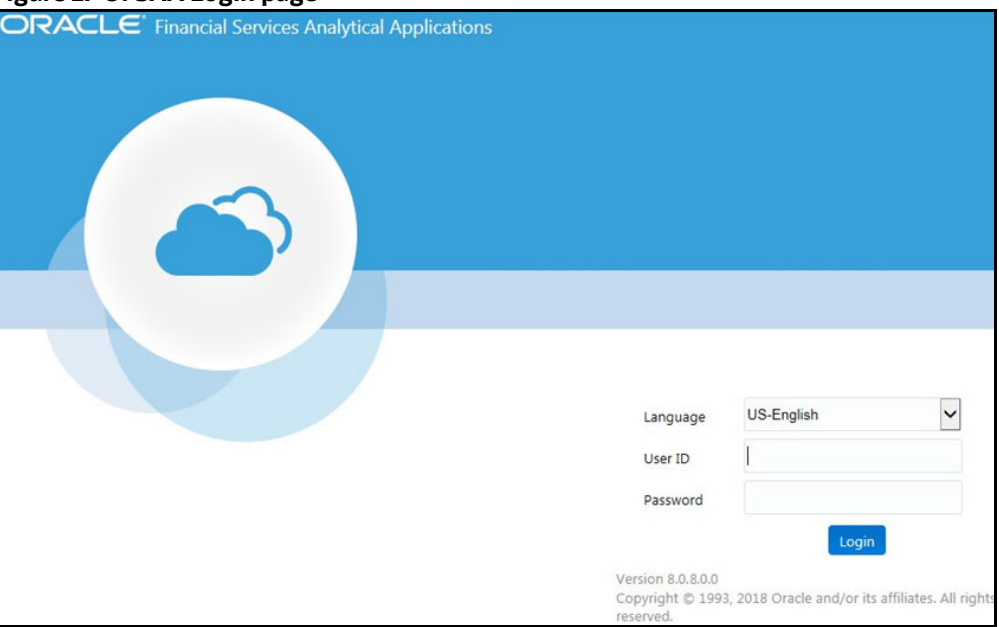

#### **Figure 2: OFSAA Login page**

- 2. Select the Language from the Language drop-down list. This allows you to use the application in the language of your selection.
- 3. Enter your User ID and Password in the respective fields.
- 4. Click **Login**. The OFSAA page is displayed.

# <span id="page-15-0"></span>**3.2 Managing OFSAA Application Page**

This section describes the options available for system configuration on the OFSAA Application page. The OFSAA Application page has the following tabs:

- [Behavior Detection KYC Tab](#page-15-1)
- [Common Tasks Tab](#page-16-0)

## <span id="page-15-1"></span>**3.2.1 Behavior Detection - KYC Tab**

The **Behavior Detection - KYC** tab allows the KYC administrator to administer security for users, configure KYC application and risk assessment parameters, and configure questionnaires.

To do this, follow these steps:

1. Click the  $\frac{10}{2}$  icon.

## **Figure 3: OFSAA KYC Landing Page**

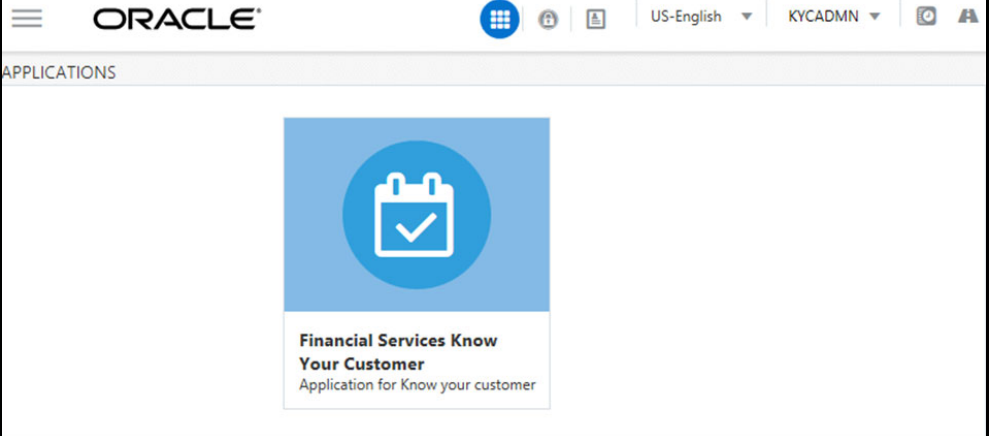

2. Click **Behavior Detection - KYC**. The KYC page appears.

**Figure 4: Behavior Detection – KYC Link**

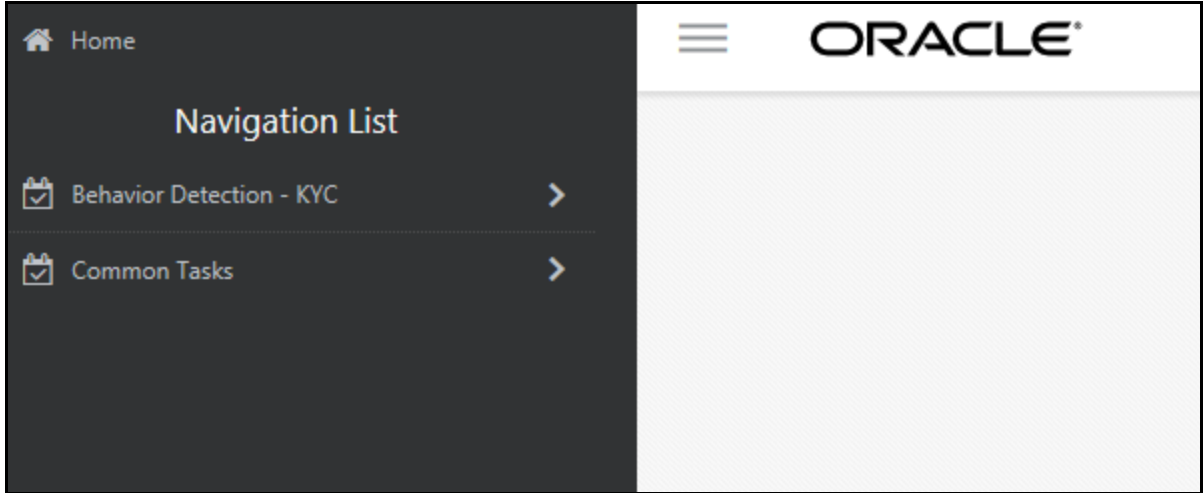

## <span id="page-16-0"></span>**3.2.2 Common Tasks Tab**

The Common Tasks tab allows the system administrator to configure the KYC metadata, Rule Run Framework, and KYC batches.

To work with KYC common tasks tab, follow these steps:

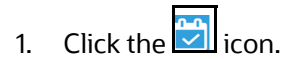

**Figure 5: OFSAA KYC Landing Page**

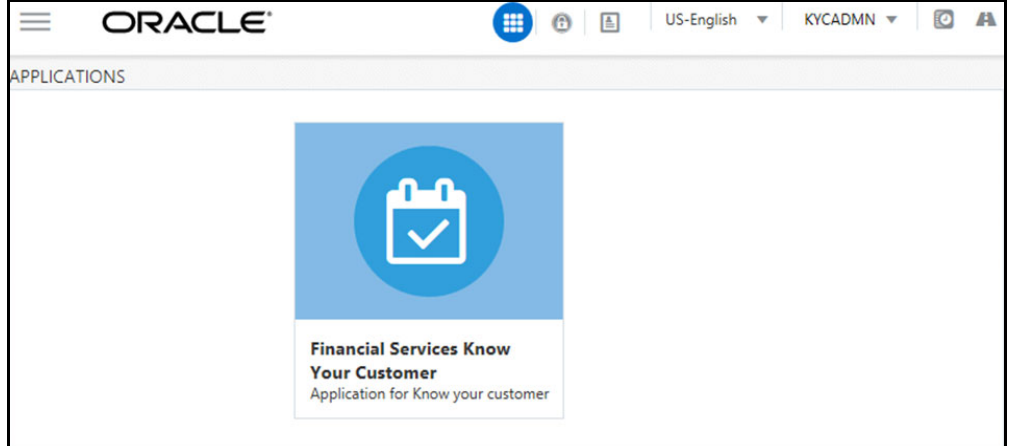

2. Click **Common Tasks**. The KYC page appears.

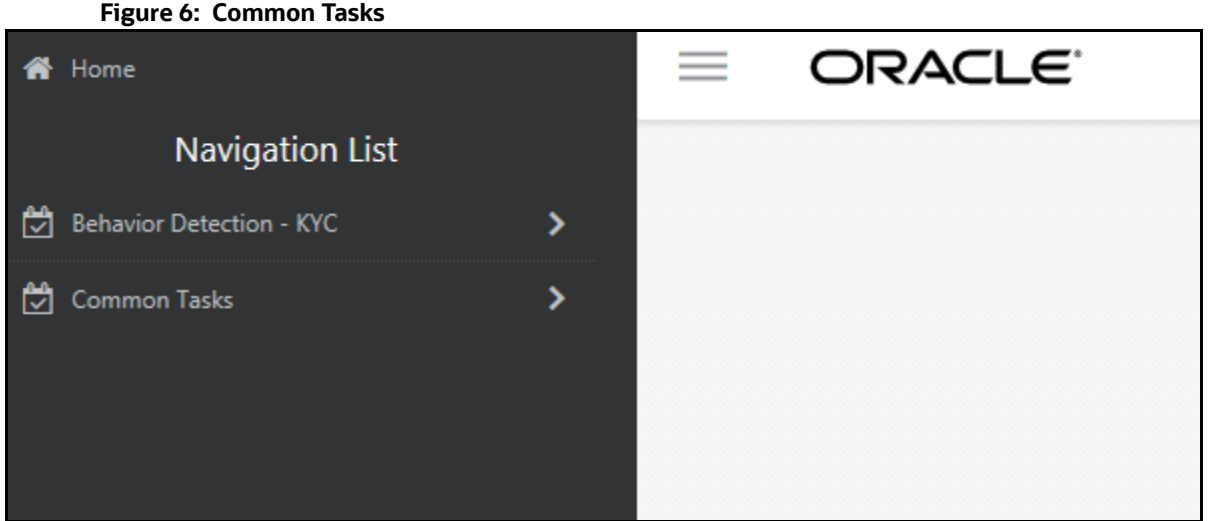

<span id="page-16-1"></span>**3.3 Troubleshooting Your Display**

If you experience problems logging into OFS KYC or with your display, the browser settings may be incompatible with running OFSAA applications. The following sections provide instructions for setting your Web display options for OFSAA applications.

### **Topics:**

- [Enabling JavaScript](#page-17-0)
- [Enabling Cookies](#page-17-1)
- [Enabling Temporary Internet Files](#page-17-2)
- [Enabling File Downloads](#page-17-3)
- **•** [Setting Printing Options](#page-18-0)
- [Enabling the Pop-Up Blocker](#page-18-1)
- [Setting Preferences](#page-18-2)

## <span id="page-17-0"></span>**3.3.1 Enabling JavaScript**

This section describes how to enable JavaScript.

To enable JavaScript, follow these steps:

- 1. Navigate to the **Tools** menu.
- 2. Click **Internet Options**. **The Internet Options** dialog box is displayed.
- 3. Click the **Security** tab and then click **Local Intranet**.
- 4. Click **Custom Level**. The **Security Settings** dialog box is displayed.
- 5. In the **Settings** list and under the **Scripting** setting, select **all options**.
- 6. Click **OK**, then click **OK** again to exit the **Internet Options** dialog box.

## <span id="page-17-1"></span>**3.3.2 Enabling Cookies**

Cookies must be enabled. If you have problems troubleshooting your display, contact your System Administrator.

## <span id="page-17-2"></span>**3.3.3 Enabling Temporary Internet Files**

Temporary Internet files are pages that you view on the Internet and store in a folder for quick viewing later. You must adjust this setting to always check for new versions of a stored page.

To adjust your Temporary Internet File settings, follow these steps:

- 1. Navigate to the **Tools** menu.
- 2. Click **Internet Options**. The **Internet Options** dialog box is displayed.
- 3. On the **General** tab, click **Settings**. The **Settings** dialog box is displayed.
- 4. Click **Every visit to the page**.
- 5. Click **OK**, then click **OK** again to exit the **Internet Options** dialog box.

## <span id="page-17-3"></span>**3.3.4 Enabling File Downloads**

This section describes how to enable file downloads.

To enable file downloads, follow these steps:

- 1. Navigate to the **Tools** menu.
- 2. Click **Internet Options**. The **Internet Options** dialog box is displayed.
- 3. Click the **Security** tab and then click **Local Intranet**.
- 4. Click **Custom Level**. The **Security Settings** dialog box is displayed.
- 5. Under the **Downloads** section, ensure that **Enable** is selected for all options.
- 6. Click **OK**, then click **OK** again to exit the **Internet Options** dialog box.

## <span id="page-18-0"></span>**3.3.5 Setting Printing Options**

This section explains how to enable printing background colors and images.

To enable this option, follow these steps:

- 1. Navigate to the **Tools** menu.
- 2. Click **Internet Options**. The **Internet Options** dialog box is displayed.
- 3. Click the **Advanced** tab. In the **Settings** list.
- 4. Under the **Printing** setting, click **Print background colors and images**.
- 5. Click **OK** to exit the **Internet Options** dialog box.

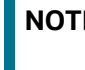

**NOTE** For best display results, use the default font settings in your browser.

## <span id="page-18-1"></span>**3.3.6 Enabling the Pop-Up Blocker**

You may have trouble running the OFC KYC application when the Internet Explorer (IE) Pop-up Blocker is enabled. It is recommended to add the URL of the application to the **Allowed Sites** in the Pop-up Blocker Settings in the **IE Internet Options** menu.

To enable the Pop-up Blocker, follow these steps:

- 1. Navigate to the **Tools** menu.
- 2. Click **Internet Options**. The **Internet Options** dialog box is displayed.
- 3. Click the **Privacy** tab. In the **Pop-up Blocker** setting, select **Turn on Pop-up Blocker**. The Settings are enabled.
- 4. Click **Settings** to open the **Pop-up Blocker Settings** dialog box.
- 5. In the **Pop-up Blocker Settings** dialog box, enter the URL of the application in the text area.
- 6. Click **Add**. The URL appears in the **Allowed Sites** list.
- 7. Click **Close**, then click **Apply** to save the settings.
- 8. Click **OK** to exit the **Internet Options** dialog box.

## <span id="page-18-2"></span>**3.3.7 Setting Preferences**

Use the Preferences section to enable you to set your OFSAA home page.

To access this section, follow these steps:

1. On the **Financial Services Analytical Applications Know Your Customer** landing page, select **Preferences** from the Username drop-down list. The **Preferences** page is displayed.

#### **Figure 7: Preferences Page**

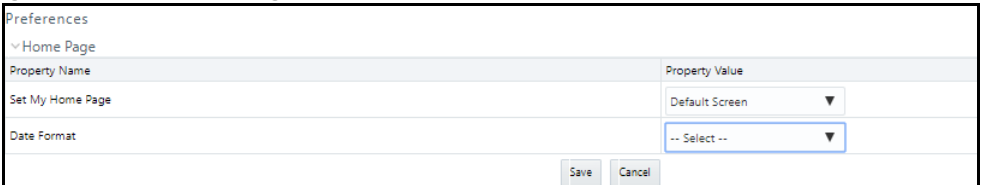

2. In the **Set My Home Page** drop-down list, select the window you want to view when you log in.

When a new application is installed, the related window of the application is found in the dropdown list.

- 3. In the **Date Format** drop-down list, select the date format you want to see. The options available are dd/MM/yyyy or M/dd/yyyy.
- 4. Click **Save** to save your preferences.

# <span id="page-20-0"></span>**4 Managing User Administration and Security Configuration**

<span id="page-20-2"></span>This chapter provides instructions for setting up and configuring the Know Your Customer (KYC) application.

**Topics:**

- **•** [About User Administration](#page-20-3)
- [User Provisioning Process Flow](#page-20-1)
- **•** [Managing User Administration](#page-21-0)
- **[Mapping Security Attributes to Users](#page-27-0)**
- [Removing Security Attributes](#page-30-0)

# <span id="page-20-3"></span>**4.1 About User Administration**

User administration involves creating and managing users and providing access rights based on their roles.

# <span id="page-20-1"></span>**4.2 User Provisioning Process Flow**

The following image shows the process flow for user provisioning:

## **Figure 8: User Provisioning Process Flow**

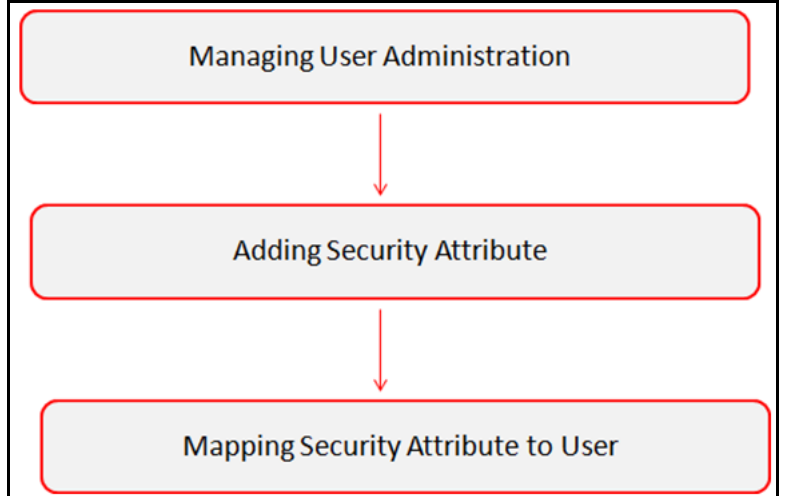

[Table 2](#page-20-4) lists the various actions and associated descriptions of the user administration process flow.

### **Table 2: User Provisioning Process Flow**

<span id="page-20-4"></span>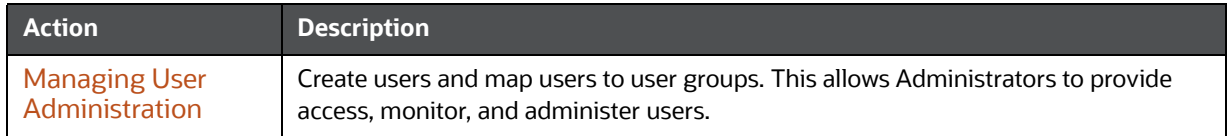

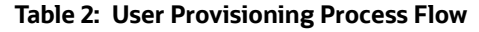

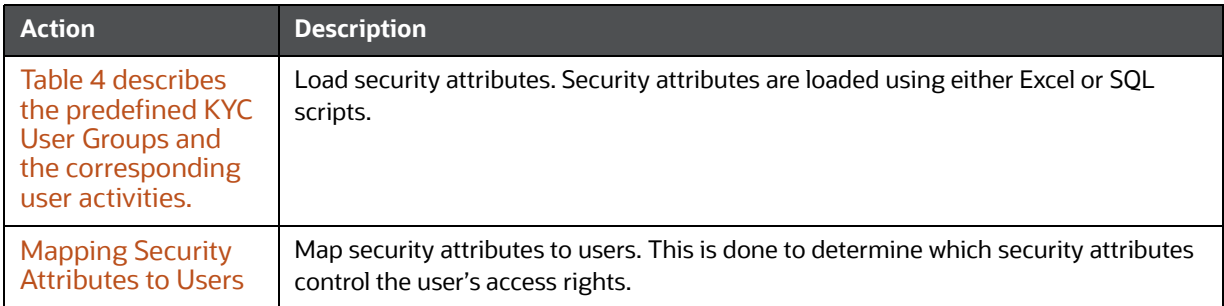

## <span id="page-21-0"></span>**4.2.1 Managing User Administration**

This section allows you to create, map, and authorize users to define a security framework restricting access to the KYC application.

## **4.2.1.1 Managing Identity and Authorization**

This section explains how to create a user and provide access to the KYC application.

The following figure shows the process flow of identity management and authorization:

#### **Figure 9: Managing Identity and Authorization Process Flow**

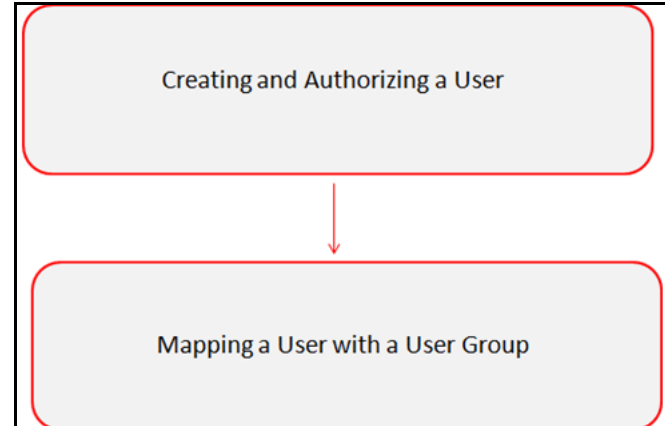

[Table 3](#page-21-1) lists the various actions and associated descriptions of the user administration process flow.

#### **Table 3: Administration Process Flow**

<span id="page-21-1"></span>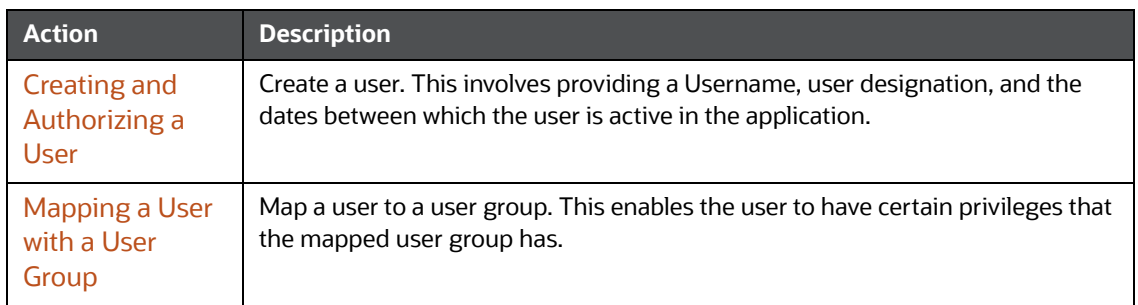

#### **4.2.1.1.1 Creating and Authorizing a User**

The sysadmn user creates a user and the sysauth user authorizes a user in the KYC application. For more information on creating and authorizing a user, see [Oracle Financial Services Analytical](http://docs.oracle.com/cd/E60058_01/homepage.htm)  [Applications Infrastructure User](http://docs.oracle.com/cd/E60058_01/homepage.htm) Guide.

## **4.2.1.1.2 Mapping a User with a User Group**

<span id="page-22-0"></span>This section explains how to map Users and User Groups. With this, the user can access the privileges as per the role. The sysadm user maps a user to a user group in the KYC application.

[Table 4](#page-22-2) describes the predefined KYC User Roles and corresponding User Groups.

<span id="page-22-2"></span>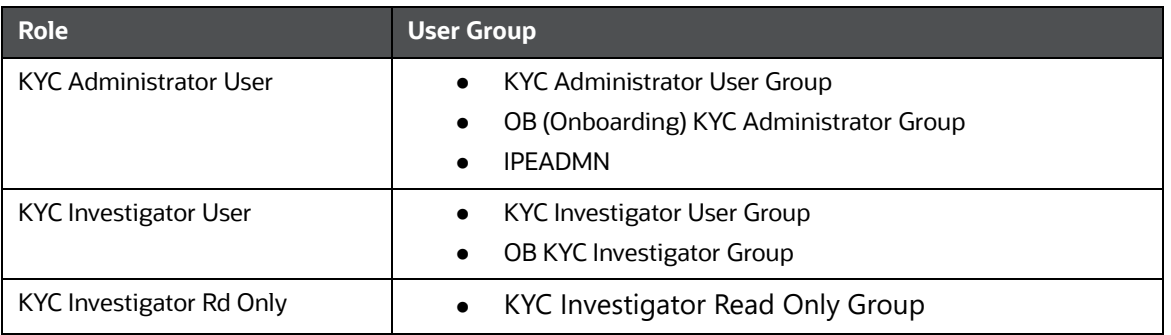

#### **Table 4: KYC Roles and User Groups**

<span id="page-22-1"></span>[Table 4](#page-22-2) describes the predefined KYC User Groups and the corresponding user activities.

#### **Table 5: KYC User Groups and User Activities**

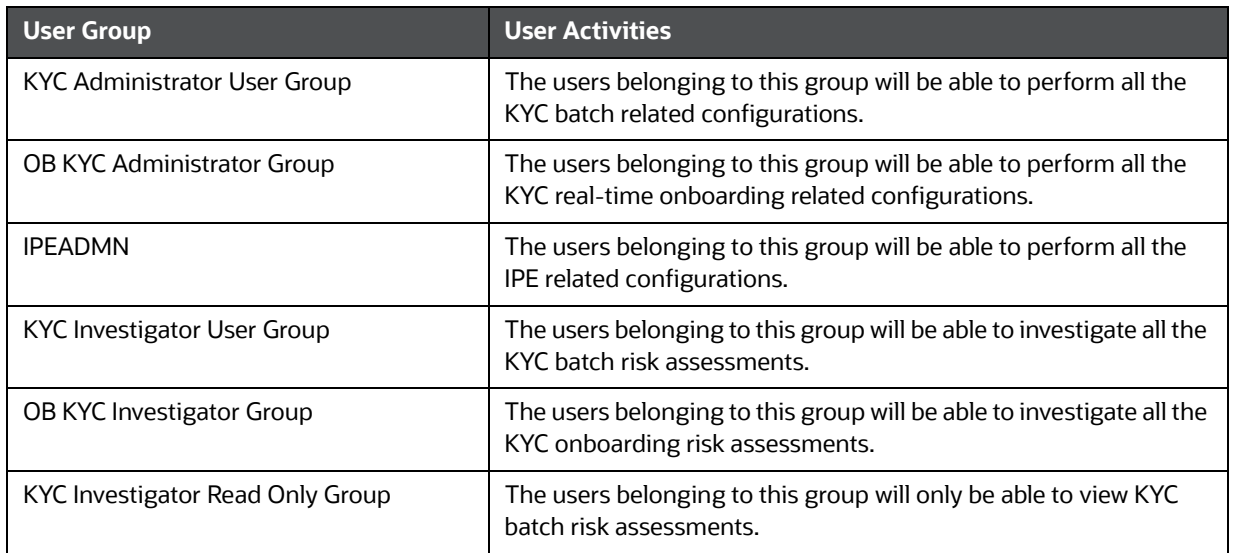

#### **4.2.1.1.3 Privileges, Function Code & Name and their Description**

This section explains KYC-related Privileges, Function Code and Name and their Description. Table 6 describes the Privileges, Function Code & Name and their Description.

| SL#                      | <b>Privileges</b>                                       | <b>V_FUNCTION_CODE</b> | <b>V_FUNC-</b><br><b>TION_NAME</b>       | <b>V_FUNCTION_DESC</b>                   |
|--------------------------|---------------------------------------------------------|------------------------|------------------------------------------|------------------------------------------|
|                          | <b>Access KYC Batch Admin</b><br>Menus                  | <b>CMKYCADMN</b>       | CM KYC<br>Administrator                  | CM KYC<br>Administrator                  |
| 2                        | <b>Access Onboarding KYC</b><br><b>Admin Menus</b>      | <b>OBKYCADMN</b>       | OB KYC<br>Administrator                  | OB KYC<br>Administrator                  |
| 3                        | <b>Access KYC Assessments</b><br>Menu - Read Only       | <b>OFSKYC</b>          | View KYC                                 | View KYC                                 |
| $\overline{\mathcal{L}}$ | <b>Access KYC Assessments</b><br>Menu                   | <b>KYCRA</b>           | <b>KYC Assessments</b>                   | <b>KYC Assessments</b>                   |
| 5                        | <b>KYC Redact Function</b>                              | KYC_REDACT             | <b>Redact Function for</b><br><b>KYC</b> | <b>Redact Function for</b><br><b>KYC</b> |
| 6                        | <b>Access Onboarding KYC</b><br><b>Assessments Menu</b> | <b>OBKYCASMNT</b>      | View OB KYC<br>Assessments               | View OB KYC<br>Assessments               |
| 7                        | Access KYC Tabs in case<br>management                   | <b>CMKYCACSES</b>      | <b>CM KYC Access</b>                     | <b>CM KYC Access</b>                     |

**Table 6: Privileges, Function Code & Name and their Description**

# <span id="page-23-0"></span>**4.3 Adding Security Attributes**

This section talks about the security attributes, the process of uploading security attributes, and mapping security attributes to users in the KYC application.

## <span id="page-23-1"></span>**4.3.1 About Security Attributes**

Security attributes help an organization classify their users based on geographical location, jurisdiction, and business domain to restrict access to the data they can view.

You must first provide the user with access privileges, to perform activities throughout various functional areas in the KYC application.

The following security attributes are applicable for KYC:

- **Jurisdiction**: KYC applications use Jurisdictions to limit user access to data in the database. Records from the Oracle client that the Ingestion Manager loads must be identified with a jurisdiction, users of the application must be associated with one or more jurisdictions. In the KYC application, users can only view assessments associated with jurisdictions to which they have access. You can also use a jurisdiction to divide data in the database. For example:
	- **Geographical**: Data division based on geographical boundaries, such as countries and states.
	- **Organizational:** Data division based on different legal entities that compose the client's business.

 **Other**: Combination of geographic and organizational definitions. You can customize this attribute.

## <span id="page-24-0"></span>**4.3.2 Loading Security Attributes through SQL Scripts**

## **Topics:**

- Loading Jurisdictions
- Loading Business Domains
- Loading Scenario Groups
- Loading Scenario Group Memberships
- Loading Organizations

## **4.3.2.1 Loading Jurisdictions**

To load jurisdictions in the database, follow these steps:

1. Add the appropriate record to the KDD JRSDCN database table.

[Table 7](#page-24-1) shows the KDD JRSDCN database table attributes.

<span id="page-24-1"></span>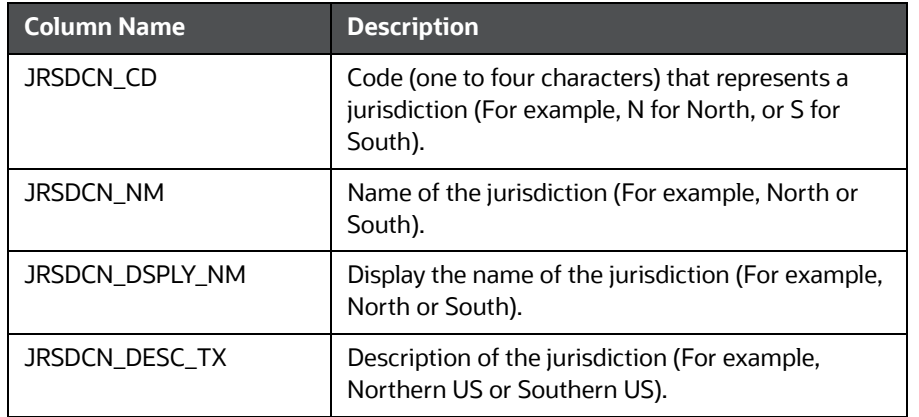

### **Table 7: KDD\_JRSDCN Table Attributes**

**NOTE** The data in the KDD JRSDCN database table is loaded through the ATOMIC schema.

2. Add records to the table by using an SQL script similar to the following sample script:

```
INSERT INTO KDD_JRSDCN (JRSDCN_CD, 
JRSDCN_NM,JRSDCN_DSPLY_NM,JRSDCN_DESC_TX)
VALUES ('E', 'East', 'East', 'Eastern')
```
**NOTE** The KDD JRSDCN table is empty after application initialization and requires populating before the application can operate.

## **4.3.2.2 Loading Business Domains**

To load a business domain, follow these steps:

1. Add the appropriate user record to the KDD BUS DMN database table.

[Table 8](#page-25-0) shows the KDD\_BUS\_DMN database table attributes.

<span id="page-25-0"></span>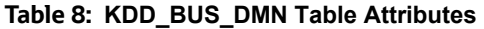

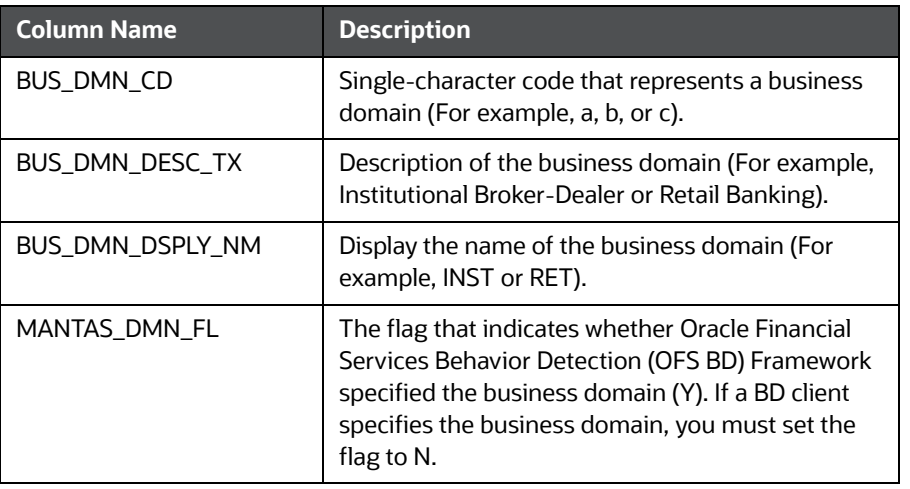

**NOTE** The KDD BUS DMN table already contains predefined business domains for the Oracle client.

2. Add more records to the table by using an SQL script similar to the following sample script:

INSERT INTO KDD BUS DMN (BUS DMN CD, BUS DMN DESC TX, BUS DMN DSPLY NM, MANTAS DMN FL) VALUES ('a', 'Compliance

Employees', 'COMP', 'N');

INSERT INTO KDD BUS DMN (BUS DMN CD, BUS DMN DESC TX, BUS DMN DSPLY NM, MANTAS DMN FL) VALUES ('b', 'Executives' 'EXEC', 'N');

- 3. Update the KDD\_CENTRICITY table to reflect access to all focuses within the business domain with the following command:
- 4. update KDD\_CENTRICITY set bus\_dmn\_st = 'a' where KDD\_CENTRICITY. CNTRY\_TYPE\_CD = 'SC'

## **4.3.2.3 Loading Scenario Groups**

To load a Scenario Group, follow these steps:

1. Add the appropriate user record to the KDD SCNRO GRP database table.

[Table 9](#page-25-1) shows the KDD SCNRO GRP database table attributes.

#### **Table 9: KDD\_SCNRO\_GRP Table Attributes**

<span id="page-25-1"></span>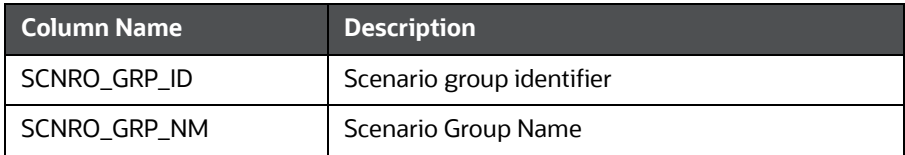

2. Add more records to the table by using a SQL script similar to the following sample script: INSERT INTO KDD\_SCNRO\_GRP(SCNRO\_GRP\_ID,SCNRO\_GRP\_NM) VALUES (66,'BEX'); INSERT INTO KDD\_SCNRO\_GRP(SCNRO\_GRP\_ID,SCNRO\_GRP\_NM) VALUES (77,'CST');

#### COMMIT;

## **4.3.2.4 Loading Scenario Group Memberships**

To load a Scenario Group Membership, follow these steps:

1. Add the appropriate user record to the KDD  $\sim$  SCNRO GRP MEMBERSHIP database table.

[Table 10](#page-26-0) shows the KDD SCNRO GRP MEMBERSHIP database table attributes.

**Table 10: KDD\_SCNRO\_GRP\_MEMBERSHIP Table Attributes**

<span id="page-26-0"></span>

| <b>Column Name</b> | <b>Description</b>        |  |
|--------------------|---------------------------|--|
| SCNRO ID           | Scenario Identifier       |  |
| SCNRO GRP ID       | Scenario Group Identifier |  |
| SCNRO GRP NM       | Scenario Group Name       |  |

2. Add more records to the table by using a SQL script similar to the following sample script:

```
INSERT INTO KDD_SCNRO_GRP_MEMBERSHIP 
(SCNRO_ID,SCNRO_GRP_ID,SCNRO_GRP_NM) VALUES (113000016,66,'BEX') ;
INSERT INTO KDD_SCNRO_GRP_MEMBERSHIP 
(SCNRO_ID,SCNRO_GRP_ID,SCNRO_GRP_NM) VALUES (113000016,77,'CST') ;
```
## **4.3.2.5 Loading Organizations**

To load an organization in the database, follow these steps:

1. Add the appropriate user record to the KDD ORG database table.

[Table 11](#page-26-1) shows the KDD ORG database table attributes.

#### **Table 11: KDD\_ORG Table Attributes**

<span id="page-26-1"></span>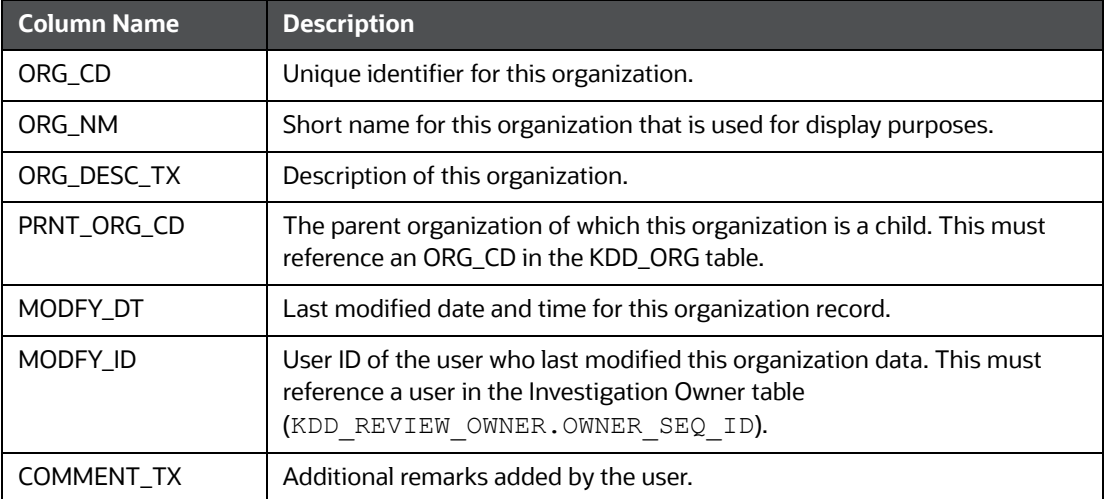

2. Add more records to the table by using a SQL script similar to the following sample script:

```
INSERT INTO KDD_ORG 
(ORG_CD,ORG_NM,ORG_DESC_TX,PRNT_ORG_CD,MODFY_DT,MODFY_ID,COM MENT_TX) 
VALUES ('ORG1','COMPLIANCE ORG','DEPARTMENT FOR INVESTIGATION','ORG1 
PARENT ORG','01-JUN-2014',1234,'ADDING
```
# <span id="page-27-0"></span>**4.4 Mapping Security Attributes to Users**

You can determine which security attribute controls the user's access permissions. Using this User Interface (UI), an Administrator can map Organizations and Users to different Security attributes.

**NOTE** Do not combine this activity with any other Administration Configuration activities.

To map a Security Attribute, follow these steps:

- 1. Log in as the KYC Administrator. The KYC application home page is displayed.
- 2. Click **User Security Administration**, and then click **Security Attribute Administration**. The Anti Money Laundering page is displayed.
- 3. In the **Administration** menu, select the **User Administration** sub-menu, and click **Security Attribute Administration**. The **Security Attribute Administration** page is displayed.
- 4. Select the user type from the **Choose User Type** drop-down list (Organization or User).

**NOTE** Before proceeding with providing a user access through this User Interface (UI), all necessary data must be available in the appropriate database tables and the user must be created.

5. To view the Onboarding users, map the Onboarding role to the OB KYC Administrator group.

#### **Figure 10: Map User Types to Users**

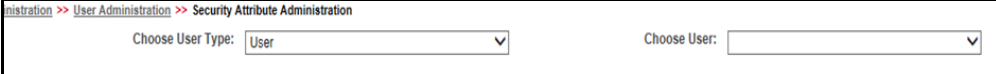

6. Based upon your User Type selection, the **Choose User** drop-down list changes. Select the user from the **Choose User** drop-down list. The relevant Security Attribute Administration page is displayed.

**Figure 11: Security Attribute Administration Page**

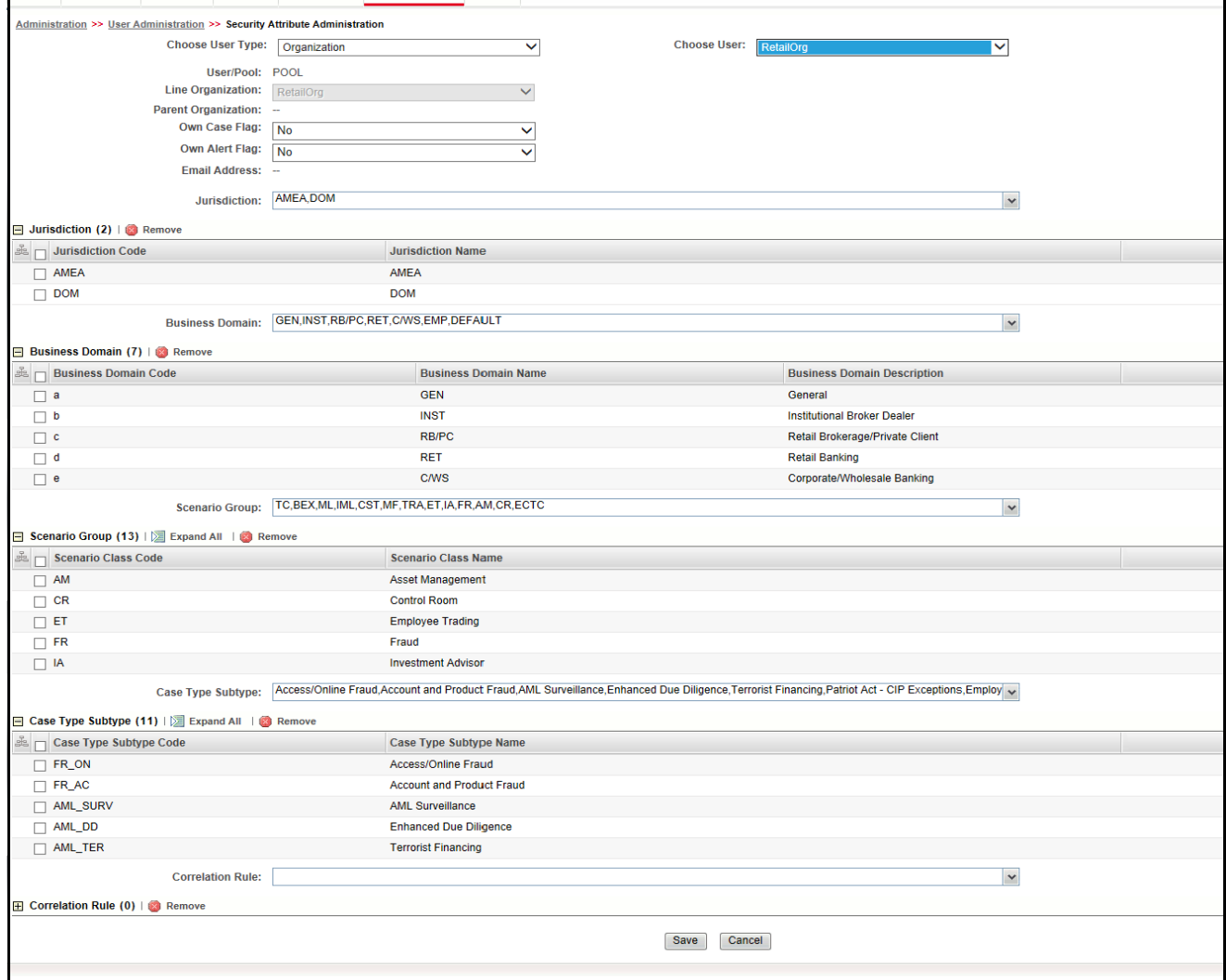

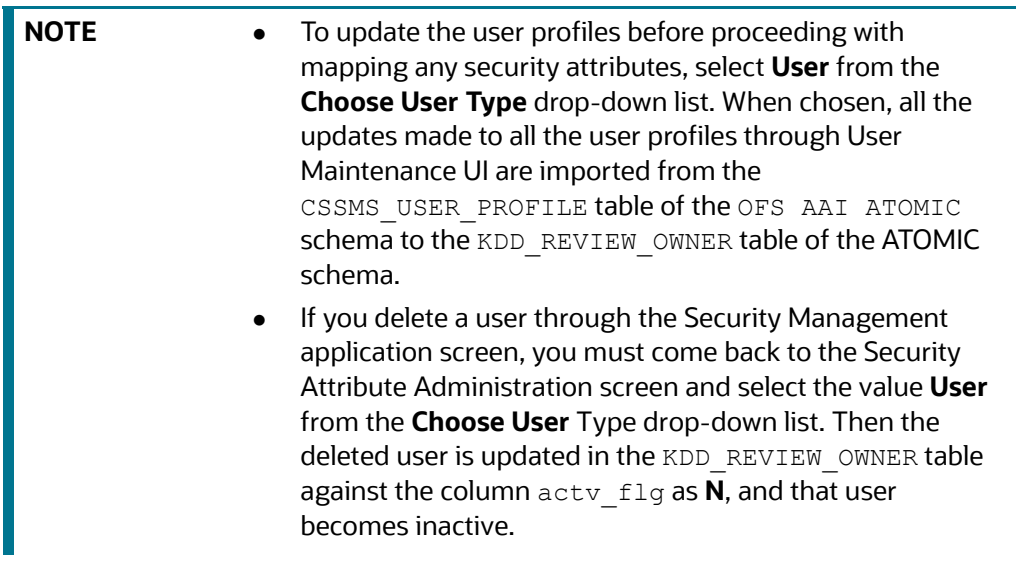

## <span id="page-29-0"></span>[Table 12](#page-29-0) shows the security attributes.

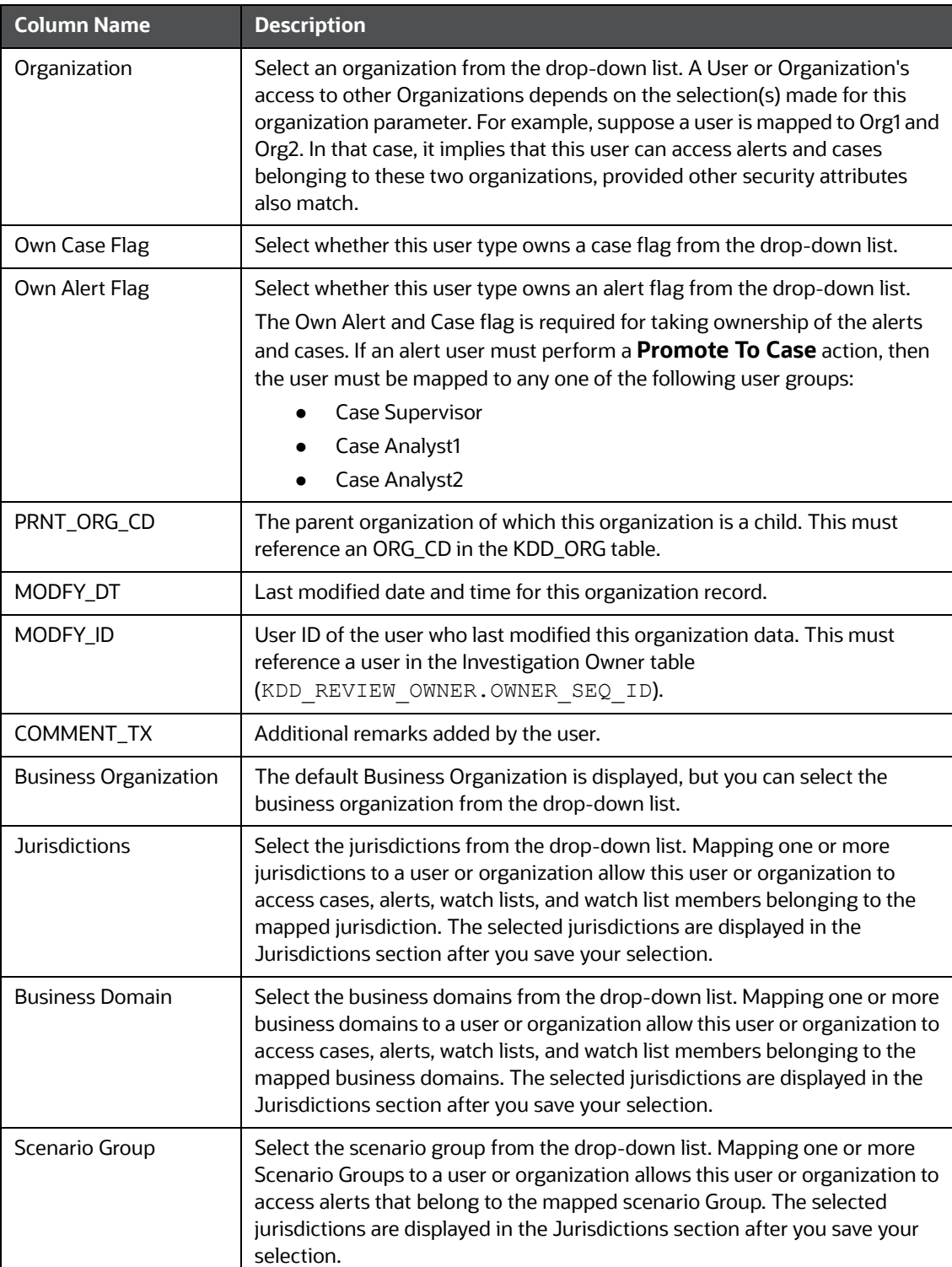

#### **Table 12: Security Attributes**

Table 12 shows the security attributes.

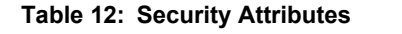

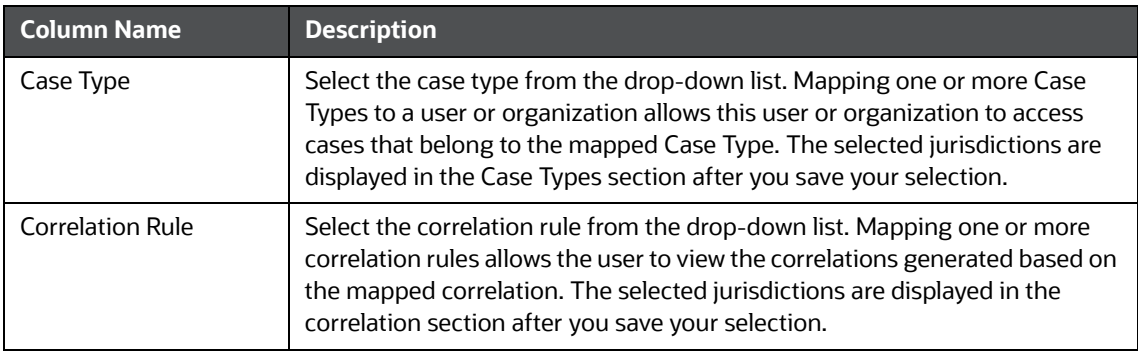

- 7. Click **Save**. A confirmation message is displayed.
- 8. Click **OK**. A confirmation message is displayed.
- 9. Click **OK**. The updated Security Attribute page is displayed.

# <span id="page-30-0"></span>**4.5 Removing Security Attributes**

This section allows you to delete the mapped security from the Users.

To remove security attributes, follow these steps:

- 1. Navigate to the Security Attributes page.
- 2. Select one or more check boxes in the respective security attributes such as Business Domain and Jurisdictions. Click **Remove**. A confirmation message is displayed.
- 3. Click **OK**. The selected record is deleted from the list.
- 4. Click **Save**. The changes are updated.

# <span id="page-31-0"></span>**5 Maintenance Activities and Configuring Setup Parameters (KYC Batch)**

<span id="page-31-4"></span>This chapter provides information on the maintenance and configuration activities to be done for the KYC system.

**Topics:**

- **•** [Prerequisite](#page-31-1)
- [Maintenance and Configuration Activities](#page-31-2)
- [Manage KYC Configuration](#page-39-0)

# <span id="page-31-1"></span>**5.1 Prerequisite**

The OFS BD application pack must be installed. During OFS BD installation, for Simulation, install App Server and Web Server in the same user.

For information on pack installation, see the *Obtaining Software* section in the [Oracle Financial](https://docs.oracle.com/cd/E91253_01/install.htm)  [Services Behavior Detection \(OFS BD\) Application Pack Installation Guide](https://docs.oracle.com/cd/E91253_01/install.htm).

# <span id="page-31-2"></span>**5.2 Maintenance and Configuration Activities**

OFS Know Your Customer (KYC) activities are classified into the following types:

- **•** [Initial or One-time Activities](#page-31-3)
- Daily Activities

## <span id="page-31-3"></span>**5.2.1 Initial or One-time Activities**

These are maintenance activities that need to be done only once.

**Topics:**

- **•** Managing Users
- Uploading Data using Excel
- Moving the Country Data in the KDD\_CODE\_SET\_TRNLN table
- **Configuring Application Parameters**
- Configuring Application Installation Parameters
- **Configuring Rule Based Risk Values**
- Defining the Re-review Rule Details
- **Configuring Algorithm Based Risk Parameters**
- Configuring Scores for Values in KYC Risk Assessments
- Populating Data in the KDD\_CODE\_SET\_TRNLN Table
- Setting up KYC On-Boarding Service
- Scheduling KYC Batches
- Listing Holidays in the OFS AAI Administration User Interface
- **•** Deployment Initiation Processing Based on the Implementation Requirement

• Partitioning IPE Tables

## **5.2.1.1 Managing Users**

Users need to be created in KYC for KYC-related processing. For information on the users that need to be created, see [Mapping a User with a User Group](#page-22-0). For information on how to create users, see [Managing User Administration and Security Configuration](#page-20-2).

## **5.2.1.2 Uploading Data using Excel**

Excel upload helps you to upload all ready-to-use metadata for multiple jurisdictions across different rules or risk parameters. If there is data for one jurisdiction from the UI, you can copy data from one jurisdiction to the other.

You can upload the following Excel sheets in the UI:

- **APPLN\_REREVIEW\_PARAMS:** Enter the appropriate values in all the columns.
- **APPLN\_RISK\_RATING\_PARAMS:** Ensure that the total weight of all the risk parameters you have uploaded equals 100.
- **DIM\_RISK\_CATEGORY:** Ensure that the minimum range of consecutive rows equals the previous maximum range. For example, if the value in one row is 5-10, the value in the next row must be 10-15.

**NOTE** The value in the N\_RISK\_CATEGORY\_KEY column must be a unique value across jurisdictions and customer type codes.

- **DIM\_ACCT\_CUST\_ROLE\_TYPE:** Ensure that the value in the F\_CONTROLLING\_ROLE column is Y to consider the risk parameter for interested party calculations.
- APPLN\_PARAMS
- APPLN\_RB\_PROCESSING
- DIM\_WLS\_FEEDBACK

**NOTE** After uploading data, you can modify the values in the columns of all the excels except for the DIM\_ACCT\_CUST\_ROLE\_TYPE excel through the UI. All column values must be according to the data types and expected character length. Refer to the sample values shown for the default jurisdiction to know what values must be provided.

You can also add a new rule, rule value, or risk parameter through the UI. For more information see [Adding Risk Parameters and Rules \(KYC Batch\)](#page-73-0).

## **5.2.1.3 Moving the Country Data in the KDD\_CODE\_SET\_TRNLN table**

KYC has multiple risk parameters which are country-based values. KYC uses the code set translation table for all code sets and their values. The country data is already available in the Geography table. The same data must also be available in the kdd\_code\_set\_trnln table.

To perform this activity, run the following script:

```
insert into kdd_code_set_trnln select distinct 'ISOCountryCode', 
g.geo_cntry_cd, null, g.geo_nm, null from GEOGRAPHY g;
```
Commit;

## **5.2.1.4 Configuring Application Parameters**

The parameter values can be fine-tuned through the User Interface provided by logging into the application as the KYC Administrator. The entries in the Application Parameters (Appln\_Params) are used to control the flow of the application. These parameters are Jurisdiction-specific.

The values of these parameters impact the various services invoked by the application, and the workflow of the application. Multiple entries can be made for each parameter, one for each jurisdiction. For more information on how to navigate the UI and populate values for all jurisdictions, see Adding [Risk Parameters and Rules \(KYC Batch\).](#page-73-0)

For more information on how to manage Application Parameters, see [Manage KYC Application](#page-39-1)  [Parameters.](#page-39-1)

## **5.2.1.5 Configuring Application Installation Parameters**

The Application Installation Parameters contain information about installation-specific parameters that do not vary with the jurisdiction. This table has only one set of parameters for an installation. You can modify the values in the UI. For more information, see [Adding Risk Parameters and Rules \(KYC](#page-73-0)  [Batch\)](#page-73-0).

For more information on how to manage Application Installation Parameters, see [Manage KYC](#page-39-2)  [Installation Parameters](#page-39-2).

## **5.2.1.6 Configuring Rule Based Risk Values**

Rule-Based Risk Assessment Parameters contain information about the pre-defined rules and the parameter values (which can vary according to the jurisdiction). It is mandatory to update rules values for all the jurisdictions for which the Rule-Based Risk Assessment is used. For more information, see [Adding Risk Parameters and Rules \(KYC Batch\)](#page-73-0).

## **5.2.1.7 Defining the Re-review Rule Details**

The OFS KYC comes with pre-packaged rules based on which the Accelerated Re-review is triggered. These rules are available in the Application Re-review Parameters Table (Appln\_ReReview\_Params). Each record contains a rule number associated with the Re-review Rules. Each rule can be enabled or disabled depending on the site-specific requirement. The Appln ReReview Params table specifies details such as Look Back Period, Count of Alerts, and Alert Score for the Rule. For more information, see [Adding Risk Parameters and Rules \(KYC Batch\).](#page-73-0)

## **5.2.1.8 Configuring Algorithm Based Risk Parameters**

The weights for each parameter of the Algorithm-Based Risk Model are populated into the Appln Risk Rating Params table in the database during Excel upload.

The sample values must be fine-tuned to suit the site-specific requirements in the Excel data files before the Excel upload or modifying the parameter values after the Excel upload process by the KYC Administrator. For more information, see [Adding Risk Parameters and Rules \(KYC Batch\)](#page-73-0).

## **5.2.1.9 Configuring Scores for Values in KYC Risk Assessments**

The PARAM\_RISK\_SCORE\_JRSDN table contains the risk parameter values for algorithm-based and rule-based risk parameters for all jurisdictions.

Before you configure scores, algorithm-based and rule-based parameters must be uploaded. Each risk parameter or rule must have a corresponding code set and the same code set must be available in the KDD\_CODE\_SET\_TRNLN table.

## **5.2.1.10 Populating Data in the KDD\_CODE\_SET\_TRNLN Table**

The data from the KDD\_CODE\_SET\_TRNLN table is available in the UI when you click the **Auto-Populate** button on the **Risk Score for Parameter/Rule Value** page.

Every code set has one or more seeded code values. You can add a code value in a code set or modify an existing code value in a code set.

To add a code value in a code set, execute the following script:

```
insert into KDD_CODE_SET_TRNLN (CODE_SET, CODE_VAL, SRC_SYS_CD,
CODE_DISP_TX)
values ('', '', null, '');
```
To modify an existing code value in a code set, execute the following script:

```
update kdd code set trnln set code val='', code disp tx = '' where
code val = ' and code set='';
```
## **5.2.1.11 Setting up KYC On-Boarding Service**

KYC has a feature called Real-Time Account On-Boarding Risk (RAOR). This feature allows you to gather additional information from a customer and calculate the risk score of a customer.

The following parameters in the appln install params table are related to the Onboarding Service and must be configured in the KYC UI for executing a real time-service request:

- **QUESTIONNAIRE\_INFODOM**: If the Questionnaire Infodom and the Application Infodom on which the Onboarding Service is deployed are not the same, then the infodom must be changed accordingly.
- **QUESTIONNAIRE\_URL**: Replace the placeholders for <PROTOCOL>, <HOST\_NAME>, <PORT> and  $\leq$ OFSAA DOMAIN> in the v attribute1 value field with the appropriate values.
- **RAOR\_URL**: Replace the placeholders for <PROTOCOL>, <HOST\_NAME>, and <PORT> in the v attribute1 value field with the appropriate values.
- **QUESTIONNAIRE\_APP\_ID:** The value must be OFS\_KYC.

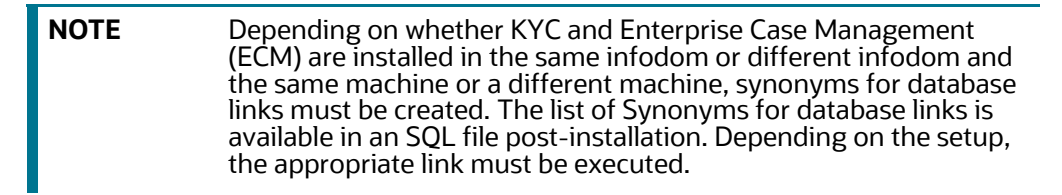

## **5.2.1.12 Scheduling KYC Batches**

After the installation is complete, the user must log in to the OFS KYC as the KYC Administrator and perform the steps mentioned in Managing KYC Batches.

**NOTE** The batches are not visible on the Batch execution page after the KYC installation is complete.

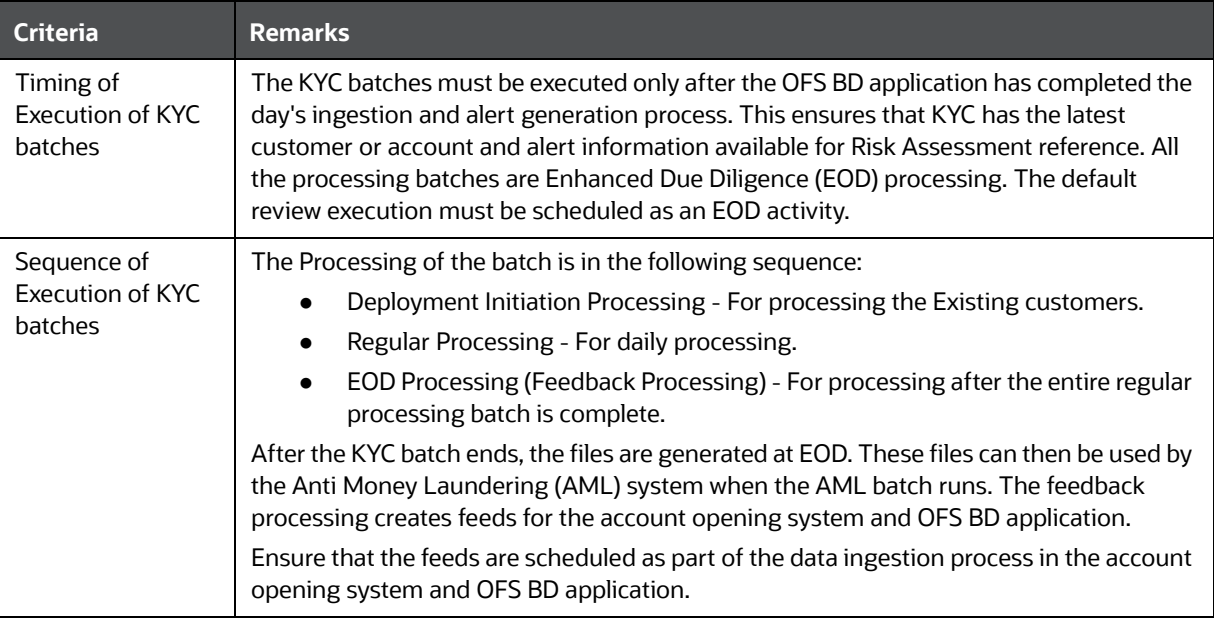

#### **Table 13: Scheduling Batches**

## **5.2.1.13 Listing Holidays in the OFS AAI Administration User Interface**

Use the OFS AAI Administration UI to set up and maintain the holiday list for the financial institution. To access the holiday calendar, follow these steps.

- 1. From the **Administration** menu, select **Security Management**.
- 2. Select **System Administrator**, and then select **Holiday Maintenance**.

## **5.2.1.14 Deployment Initiation Processing Based on the Implementation Requirement**

After installing KYC, the existing customers are risk assessed and processed through KYC for which Deployment Initiation is required. The Deployment Initiation Process helps the financial institution process the risk assessment of an existing customer once as a start-up process and mark them for periodic review based on the customer risk score.

Deployment Initiation Processing can be done in a single slot or executed in multiple slots (for example, the Number of Customers to be processed) to manage the performance due to volume. The prerequisite for triggering the process execution involves correctly setting up the KYC related parameters using the application parameter configuration UI. The multiple slots are to be decided only if the system requirements cannot meet the volume of data.

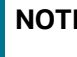

**NOTE** Slicing of data is not recommended. If it is required, you can add batch or hierarchy filters.

## **5.2.1.15 Partitioning IPE Tables**

Partitioning Inline processing Engine (IPE) tables is done to prevent the IPE batch from continuously running and thus help with performance. Since IPE tables add up data quickly, the batches run continuously.

To partition IPE tables, follow these steps:

1. Execute the following statements to drop and recreate (with partition) the 3 IPE results tables:
Drop Table RTI\_ASSMNT\_EVAL\_RESULT; CREATE TABLE RTI\_ASSMNT\_EVAL\_RESULT ( N\_RUN\_IDNUMBER(22) , N\_BATCH\_IDNUMBER(22) , N\_TASK\_IDVARCHAR2(100 CHAR) , N\_START\_TIMETIMESTAMP , N\_ASSMNT\_EVAL\_RESULT\_ID\_VARCHAR2(3800 CHAR) , N\_ASSMNT\_RESULT\_ID NUMBER $(22)$ , N\_EVAL\_IDNUMBER(22) , N\_EVAL\_VERSIONNUMBER(22) DEFAULT 0, N\_EVAL\_SCORENUMBER(22, 2), V\_EVAL\_FLAGVARCHAR2(100 CHAR ), D\_EVAL\_TMTIMESTAMP , N\_ENTITY\_SEQ\_ID VARCHAR2(3500 CHAR) , N\_ACTIVITY\_BUS\_IDNUMBER(22) , N\_ASSMT\_IDNUMBER(22) , V THRESHOLDVARCHAR2(100 CHAR), V\_INFODOMVARCHAR2(100 CHAR ) , V\_BATCH\_RUN\_IDVARCHAR2(200 CHAR ) , V BATCH ASSMNT RES IDVARCHAR2(4000 CHAR ), N ASSMT RES EXT REF ID NUMBER(22), V\_APP\_ID VARCHAR2 (20 CHAR) DEFAULT 'OFS\_IPE' NOT NULL )PARTITION BY LIST (V\_APP\_ID) SUBPARTITION BY LIST (V\_BATCH\_RUN\_ID) ( PARTITION DEFAULT PART VALUES (DEFAULT) ( SUBPARTITION DEFAULT\_SUBPART VALUES (DEFAULT) ) ); Drop Table RTI\_ASSMNT\_RESULT; CREATE TABLE RTI\_ASSMNT\_RESULT ( N\_RUN\_IDNUMBER(22) , N\_BATCH\_IDNUMBER(22) , N\_TASK\_IDVARCHAR2(100 CHAR) , N\_START\_TIMETIMESTAMP , N\_ASSMNT\_RESULT\_ID NUMBER $(22)$ , N\_ASSMT\_IDNUMBER(22) NOT NULL , N\_ASSMNT\_VERSIONNUMBER(22) DEFAULT 0 , N\_ASSMNT\_SCORENUMBER(22, 2) , N\_ENTITY\_SEQ\_IDVARCHAR2(3500 CHAR) , D\_ASSMNT\_EXEC\_TMTIMESTAMP , V\_ERROR\_CODEVARCHAR2(10 CHAR) , V\_ERROR\_MSG VARCHAR2(500 CHAR), N\_ACTIVITY\_BUS\_IDNUMBER(22), V\_ASSMNT\_EXEC\_MODE VARCHAR2(10 CHAR) , V ASSMNT EXEC RESULTVARCHAR2(10 CHAR) , N ALERT ID NUMBER $(22)$ , V THRESHOLDVARCHAR2(100 CHAR), V\_INFODOMVARCHAR2(100 CHAR ) , V\_BATCH\_RUN\_IDVARCHAR2(200 CHAR ) , V\_BATCH\_ASSMNT\_RES\_IDVARCHAR2(4000 CHAR ), N\_ASSMT\_RES\_EXT\_REF\_ID NUMBER(22), V\_APP\_ID VARCHAR2 (20 CHAR) DEFAULT 'OFS\_IPE' NOT NULL )PARTITION BY LIST (V\_APP\_ID) SUBPARTITION BY LIST (V\_BATCH\_RUN\_ID) ( PARTITION DEFAULT PART VALUES (DEFAULT) ( SUBPARTITION DEFAULT\_SUBPART VALUES (DEFAULT)

```
)
   );
   Drop Table RTI ASSMNT EVAL EXPORT DATA; CREATE TABLE
   RTI_ASSMNT_EVAL_EXPORT_DATA (
   N_RUN_ID NUMBER(22,0), N_BATCH_ID NUMBER(22,0), N_TASK_ID VARCHAR2(100
   CHAR), N EVAL ID NUMBER(22,0),
   N_EVAL_VERSION NUMBER(22,0) DEFAULT 0, N_ENTITY_SEQ_ID VARCHAR2(3500
   CHAR), N_ACTIVITY_BUS_ID_NUMBER(22,0), N_ASSMT_ID_NUMBER(22,0),
   V INFODOM VARCHAR2(100 CHAR), V BATCH RUN ID VARCHAR2(200 CHAR),
   V APP ID VARCHAR2(20 CHAR) DEFAULT 'OFS IPE' NOT NULL ,
   v_export_DATA clob
   PARTITION BY LIST (V_APP_ID) SUBPARTITION BY LIST (V_BATCH_RUN_ID) (
   PARTITION DEFAULT_PART VALUES (DEFAULT) (
   SUBPARTITION DEFAULT_SUBPART VALUES (DEFAULT)
   \left( \right));
2. To create and drop partition tasks as part of the Regular Processing Batch, follow these steps:
```
- a. Open the IPEKYCRun run in edit mode, click **Selector** drop-down, and select **Job**.
- b. On the Left Hand Side (LHS) of the pop-up, look for KYC\_IPE\_TABLE\_CREATE\_PARTITION\_DLY under Processes and move that component to Right Hand Side (RHS).
- c. Select the KYC\_IPE\_TABLE\_CREATE\_PARTITION\_DLY component check box in the RHS and move it up to make it the first task.
- d. On the LHS of the pop-up, look for KYC\_IPE\_DROP\_PARTITION\_DLY under Processes and move that component to RHS.
- e. Select the KYC\_IPE\_DROP\_PARTITION\_DLY component check box in the RHS and move it down to make it the last task.
- f. Click **OK** to close the pop-up.
- g. Click **Save**.
- h. Click **Run**.
- 3. To Create and Drop partition tasks as part of the Deployment Initiation Batch, follow these steps:
	- a. Open the IPEKYCRunDI run in edit mode, click **Selector** drop-down, and select **Job**.
	- b. On the LHS of the pop-up, look for KYC\_IPE\_TABLE\_CREATE\_PARTITION under Processes and move that component to RHS.
	- c. Select the KYC\_IPE\_TABLE\_CREATE\_PARTITION component metadata in the RHS and move it up to make it the first task.
	- d. On the LHS of the pop-up, look for KYC\_IPE\_DROP\_PARTITION under **Processes** and move that component to RHS.
	- e. Select the KYC\_IPE\_DROP\_PARTITION component check box in the RHS and move it down to make it the last task.
- f. Click **OK** to close the pop-up.
- g. Click **Save**.
- h. Click **Run**.

#### **5.2.1.16 Daily Activities**

These are maintenance activities that must be done daily.

#### **Topics:**

- Regular Processing Account Opening Review
- Regular Processing- Accelerated Review
- **Regular Processing Re-review or Periodic**
- **•** Feedback or Application EOD Processing

#### **5.2.1.16.1 Regular Processing - Account Opening Review**

All the accounts opened in the previous x days and are in Active status are picked for risk assessment. The accounts opened in the last seven days and activated the previous day are also selected. The lookback period is set to x days, where x is configurable. The account range for the regular processing parameter can be modified from the **Application Parameters** UI page under the **KYC Administration** option by the KYC Administrator.

#### **5.2.1.16.2 Regular Processing- Accelerated Review**

An accelerated review is used to identify the customers who must be assessed. This depends on the changes in customer and account information as well as the alerts behavior. The accelerated review processing is executed, along with default or account opening review, after the alert generation is complete.

#### **5.2.1.16.3 Regular Processing - Re-review or Periodic**

After every review (account opening review, deployment initiation, or accelerated re-review), the next review date is set for the customer based on the risk assessed. Thus, customers are periodically subjected to risk assessment, which is essential as the risk associated with each customer may change over time.

After a case is closed, the customer's next review date is determined by adding the time period (specified for the current risk category of the case) to the processing date in line with the holiday list definition. Re-review processing checks whether the next re-review date falls between the processing date and the number of days specified for the attribute in the KYC\_PERIODIC\_REVIEW parameter.

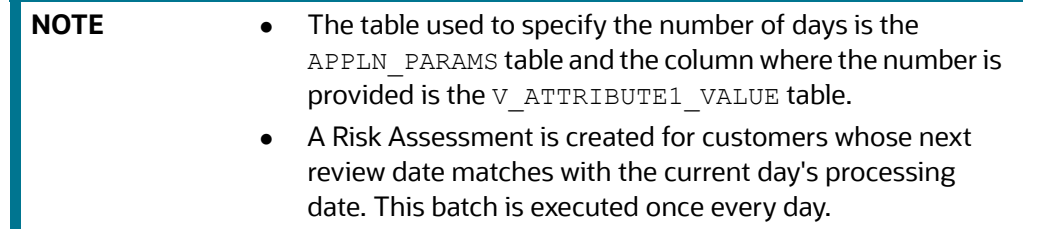

### **5.2.1.16.4 Feedback or Application EOD Processing**

During the execution of the regular processing batches, the risk scores at customer levels are sent to the account opening system. The feedback batch achieves this goal by consolidating customers and their risk scores on whom the risk assessment was created, analyzed, and closed for the processing date.

The application also creates a KYC watch list feed for the customers whose reviews have been completed.

# **5.3 Manage KYC Configuration**

This section describes how to manage the KYC Application and Installation Parameters.

# **5.3.1 Manage KYC Application Parameters**

To display the KYC Application Parameters, follow these steps:

- 1. Navigate to **Behavior Detection KYC**.
- 2. Click **Manage KYC Configuration** and then **Manage KYC Application Parameters**.
- 3. Select an option from the **Jurisdiction**, **Classification**, and **Parameter Name** drop-downs. It displays the data based on search criteria.

Click **History** to view the Application Parameters audit history.

# **5.3.2 Manage KYC Installation Parameters**

To display the KYC Installation Parameters, follow these steps:

- 1. Navigate to **Behavior Detection KYC**.
- 2. Click **Manage KYC Configuration** and then **Manage KYC Installation Parameters**.
- 3. Select **KYC** from the **Parameter Category** drop-down.
- 4. Select an option from the **Parameter Name** drop-down. It displays the data based on search criteria.

Click **History** to view the Installation Parameters audit history.

# **6 Integrating with ECM**

Know Your Customer (KYC) is integrated with Enterprise Case Management (ECM) to perform the following tasks:

- Investigate KYC events
- Promote KYC events to cases
- Close the cases
- Edit the KYC risk scores
- Execute the batches
- View the customer dashboard

# **6.1 Configuring in the ECM UI:**

You must make the following configurations in the ECM User Interface (UI). For more information, see the *Managing KYC Configurations* section in the [Oracle Financial Services Enterprise Case](https://docs.oracle.com/cd/E91493_01/technicalguides.htm)  [Management \(OFS ECM\) Administration and Configuration Guide.](https://docs.oracle.com/cd/E91493_01/technicalguides.htm)

- **[Updating the URL for the KYC Close Service](#page-40-0)**
- **•** [Updating the KYC Get Overridden Risk Details URL](#page-40-1)
- [Updating the BD Application URL for the KYC Customer Dashboard](#page-41-0)
- [Updating the Username and Password for the Common Gateway Service](#page-41-1)
- [Updating the Username and Password for the Create JSON Service](#page-42-0)
- [Updating the Username and Password for the KYC Risk Score UI Service](#page-42-1)
- [Updating the Username and Password for the JSON To Table Service](#page-43-0)

# <span id="page-40-0"></span>**6.1.1 Updating the URL for the KYC Close Service**

To update the URL, follow these steps:

- 1. Log in as the ECM Administrator.
- 2. Navigate to **Case Management Configuration** and select **Manage Common Parameters**.
- 3. In the **Parameter Category** field, select **Deployment Based**.
- 4. In the **Parameter Name** field, select **KYC Deployment**.
- 5. Replace the KYC Rest Service URL with the Behavior Detection (BD) Application URL till the context name is in the **Attribute 1** value field. For example: <PROTOCOL:/HOSTNAME:PORT/ CONTEXT\_NAME>/restapi/kycrest/AutoCloseServic.
- 6. Click **Save** to update the details in the database.

# <span id="page-40-1"></span>**6.1.2 Updating the KYC Get Overridden Risk Details URL**

To update the URL, follow these steps:

- 1. Log in as the ECM Administrator.
- 2. Navigate to **Case Management Configuration** and select **Manage Common Parameters**.
- 3. In the **Parameter Category** field, select **Deployment Based**.
- 4. In the **Parameter Name** field, select **KYC Deployment**.
- 5. Replace the ##BD\_APPLICATION\_URL## placeholder with the BD Application URL till the context name is in the **Attribute 3** value field. For example: <PROTOCOL:/HOSTNAME:PORT/ CONTEXT\_NAME>.
- 6. Click **Save** to update the details in the database.

# <span id="page-41-0"></span>**6.1.3 Updating the BD Application URL for the KYC Customer Dashboard**

To update the URL, follow these steps:

- 1. Log in as the ECM Administrator.
- 2. Navigate to **Case Management Configuration** and select **Manage Common Parameters**.
- 3. In the **Parameter Category** field, select **Deployment Based**.
- 4. In the **Parameter Name** field, select **KYC Deployment**.
- 5. Replace the BD Application URL till the context name in the **Attribute 4** value field. For example:

<PROTOCOL:/HOSTNAME:PORT/CONTEXT\_NAME>

6. Click **Save** to update the details in the database.

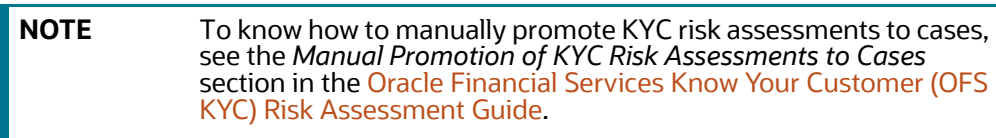

During case closure, you can do the following in the ECM system:

- View information about the users who close the cases.
- Edit the risk scores which are displayed on the case closure dates.
- Override the risk expiration dates.
- Update the next re-review dates.

### <span id="page-41-1"></span>**6.1.4 Updating the Username and Password for the Common Gateway Service**

To update the Username and password, follow these steps:

- 1. Navigate to **Case Management Configuration** and select **Manage Common Parameters**.
- 2. In the **Parameter Category** field, select **Deployment Based**.
- 3. In the Parameter Name field, select Common Gateway Deployment.
- 4. The Attribute 1 Value field is pre-populated with the Common Gateway Service URL during the installation process with content from the InstallConfig.xml file. In cases where the deployment URL is not mentioned during the installation process or if the deployment URL has changed after installation, you will need to provide the new service URL.
- 5. Enter the KYC Administrator Username in the **Attribute 2** value field.
- 6. Click **Save** to update the details in the database.
- 7. To update the password, navigate to the **Configuration of Web Service** page and enter the password for the above entered KYC Administrator user in the **Enter Password for Common Gateway Service** field.
- 8. Click **Encrypt** to save the password in the database.

## <span id="page-42-0"></span>**6.1.5 Updating the Username and Password for the Create JSON Service**

To update the Username and password, follow these steps:

- 1. Log in as the ECM Administrator.
- 2. Navigate to **Case Management Configuration** and select **Manage Common Parameters**.
- 3. In the **Parameter Category** field, select **Deployment Based**.
- 4. In the **Parameter Name** field, select **T2J Deployment**.

The **Attribute 1 Value** field is pre-populated with the Create JSON Service URL during the installation process with content from the InstallConfig.xml file. In cases where the deployment URL is not mentioned during the installation process or if the deployment URL has changed after installation, you will need to provide the new service URL.

The **Attribute 2 Value** field is pre-populated. This value must not be updated.

- 5. Enter the ECM Administrator Username in the **Attribute 3 Value** field.
- 6. Click **Save** to update the details in the database.
- 7. To update the password, navigate to the **Configuration of Web Service** page and enter the password for the above entered ECM Administrator user in the **Enter Password for Create JSON Service** field.
- 8. Click **Encrypt** to save the password in the database.

To update the Username and password in ECM, follow these steps:

- 1. Log in to the ECM Config schema.
- 2. Update the placeholder in the below script and execute the same in the Config schema.

```
update aai wf application api bSET V PARAM 1 ='##BASE64ENCODED_ECMADMINUSERNAME:ECMADMINPASSWORD##' where V_APP_API_ID 
='1543401257828';
/ commit
/
```
# <span id="page-42-1"></span>**6.1.6 Updating the Username and Password for the KYC Risk Score UI Service**

To update the Username and password, follow these steps:

- 1. Log in as the ECM Administrator.
- 2. Navigate to **Case Management Configuration** and select **Manage Common Parameters**.
- 3. In the **Parameter Category** field, select **Deployment Based**.
- 4. In the **Parameter Name** field, select **KYC Deployment**.

The **Attribute 5 Value** field is pre-populated with the KYC Service URL during the installation process with content from the InstallConfig.xml file. In cases where the deployment URL is not mentioned during the installation process or if the deployment URL has changed after installation, you will need to provide the new service URL.

- 5. Enter the KYC Administrator Username in the **Attribute 6 Value** field.
- 6. Click **Save** to update the details in the database.
- 7. To update the password, navigate to the **Configuration of Web Service** page and enter the password for the above entered KYC Administrator user in the **Enter Password for KYC Onboarding Risk Score Service URL** field.
- 8. Click **Encrypt** to save the password in the database.

### <span id="page-43-0"></span>**6.1.7 Updating the Username and Password for the JSON To Table Service**

To update the Username and password in PMF, follow these steps:

- 1. Log in to the ECM Config schema.
- 2. Update the placeholder in the below script and execute the same in the Config schema.

```
update aai wf application api bSET V PARAM 1 ='##BASE64ENCODED_KYCADMINUSERNAME:KYCADMINPASSWORD##' where V_APP_API_ID 
='1543401605699';
/ commit
```
/

# **7 Managing KYC Batches**

This chapter provides information on how to manage the different Know Your Customer (KYC) batches.

**Topics:**

- [About KYC Batches](#page-44-0)
- [Deployment Initiation Processing](#page-44-1)
- [Click Save to save the changes.](#page-46-0)
- [Regular Processing](#page-49-0)
- [Running KYC Batches](#page-50-0)
- [Running a Single Task Using a Batch](#page-52-0)
- [Scheduling a Batch](#page-53-0)
- [KYC Batch Execution Logs](#page-57-0)

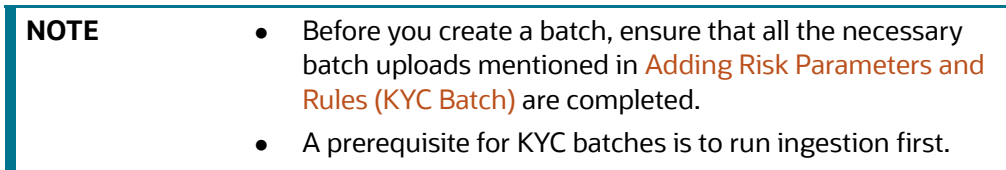

# <span id="page-44-0"></span>**7.1 About KYC Batches**

KYC batches are run using the following processes:

- Regular processes, which are run daily
- Deployment Initiation processes, which are run once.

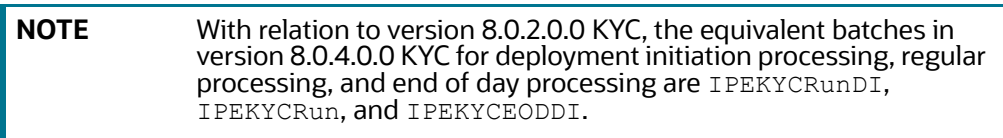

# <span id="page-44-1"></span>**7.2 Deployment Initiation Processing**

This batch is to be executed only once when the KYC application goes live. All the sections listed under this batch are also part of the Re-review Processing Batch. The batch is split into the following sections:

- Customer Identification for Risk Assessment
- Watch List Screening
- Risk Assessment
- Auto Closure
- Promote to Case
- Customer Risk Assessment History Population

Customers are picked for processing based on the following:

 **Jurisdiction**: Oracle Financial Services (OFS) clients can process the deployment workflow based on specific jurisdiction.

- **Customer Type**: OFS clients can also process data based on customer type.
- **Length of Relationship**: OFS clients can also process data based on the length of the customer's relationship which is configurable.

**NOTE** All the above criteria for processing can be done separately or by combining them. See the KYC\_DEPLOYMNT\_INIT\_WF parameter under the application parameter.

# **7.2.1 Adding the Beneficial Owner Process to the Deployment Initiation Processing Batch**

The KYC\_PopulateBeneficialOwner process is not available in the ready-to-use Deployment Initiation Processing Batch.

To add the process, follow these steps:

- 1. Log in to the KYC Application.
- 2. Click **Common Tasks**. Select **Rule Run Framework** and select **Run**.

**Figure 12: Run Page**

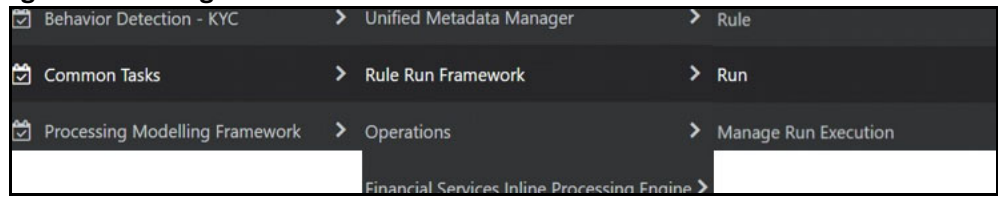

- 3. In the **Run** screen, select the IPEKYCRunDI code and click **Edit**.
- 4. Click **Selector** and select **Job**.
- 5. In the List section, expand **Processes** and select **FCCMSEGMNT** and double-click the KYC\_PopulateBeneficialOwner task. The task moves to the **Tasks** section.
- 6. Move the KYC PopulateBeneficialOwner process to below the KYC\_DI\_Interested\_Party:SD process and above the KYC\_DI\_Watchlist\_Scan process.
- 7. Click **OK** to save the changes.
- 8. Resave the run and trigger a fresh run. This ensures that the changes are saved and displayed.

# **7.2.2 Setting the Interested Party Level**

This parameter allows the user to set the customer's level of relationship with the interested parties. By default, it is 1.

 If the interested party relationship is not required for the customer, the user can set the value to 0.

There are two ways to set the interested party level.

1. To set the interested party level using the database, update the value of the following parameter. Parameter Name: LVL\_IDF\_IP

Table Name: APPLN\_INSTALL\_PARAMS

2. To set the interested party level using UI, follow these steps.

- a. Login to the KYC application as KYC Administrator.
- b. Click **Behavior Detection KYC.** Select **Manage KYC Configuration** and click **Manage KYC Installation Parameters**.
- c. On the **Manage KYC Installation Parameters** page, Select **KYC** as **Parameter Category** and **Manage KYC Installation Parameters** as **Parameter Name**.
- d. Update the Attribute 1 Value and provide your comments.

#### **Figure 13: Setting the Interested Party Level**

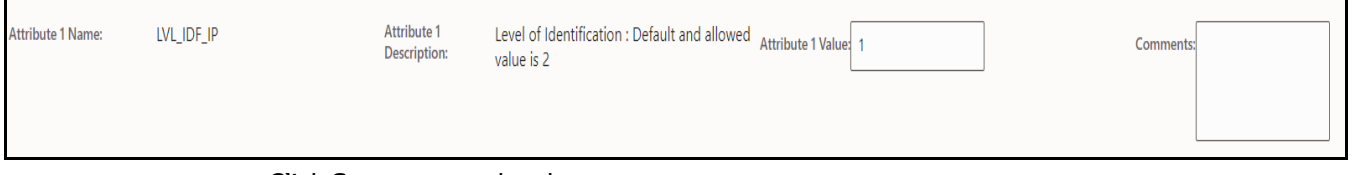

e. Click **Save** to save the changes.

This action updates the Interested Party Level.

# <span id="page-46-0"></span>**7.3 End of Day Processing**

This topic covers the following sections:

- [Feedback to the OFS BD Framework or Account Opening System](#page-46-1)
- **[Renaming and Transferring Feedback files](#page-48-0)**

### <span id="page-46-1"></span>**7.3.1 Feedback to the OFS BD Framework or Account Opening System**

At the end of each day, risk scores for risk assessments that are auto closed or closed by the compliance officer after investigation are sent to OFS Behavior Detection (BD) Framework and the Account Opening System through Feedback files. Watch List files and Feedback files to the Account Opening System are available after KYC End of Day (EOD) processing is complete. These files must then be scheduled for loading into OFS BD Framework and the Account Opening System. The processing date is the date of KYC EOD Processing. The following files are available:

- CBS Feedback (incremental dump as of processing day)
- Watch List Entry Feedback (full dump as of processing day)
- Customer Risk Assessment Details (Incremental dump as of processing day for the Account Opening System) The delimiter for the extract file can be defined under the Unified Metadata Data Integrator.

#### **7.3.1.1 CBS Feedback**

This file contains the Customer ID and the risk score computed by the risk assessment engine. The file name is obtained by appending the processing date to GenCustDetails ED. The Feedback Flag is updated in the FCT\_CUST\_RVWDTLS table. Customer Feedback is not sent unless the Business schema is present. This file is sent in the batch which runs in the subsequent days.

<span id="page-46-2"></span>[Table 14](#page-46-2) shows the CBS feedback.

#### **Table 14: CBS Feedback**

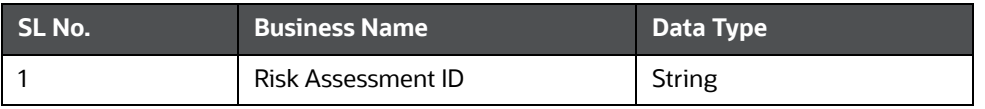

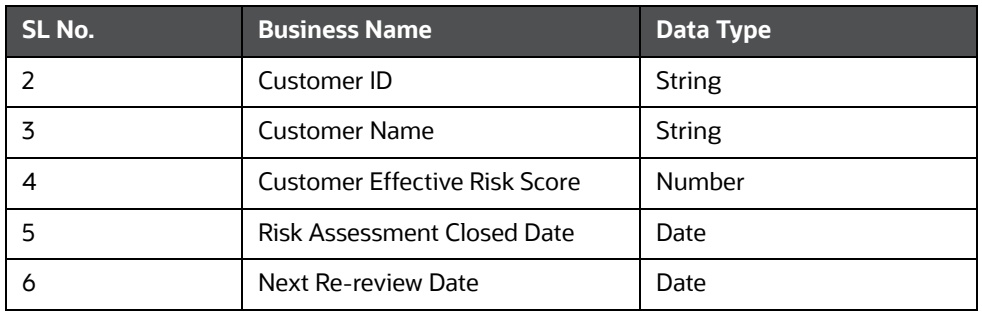

#### **Table 14: CBS Feedback**

### **7.3.1.2 Watch List Entry Feedback**

The Watch List is generated for closed cases and where closure is recommended for the Account. The records populated in the Watch List results table for a processing date are dumped into this file. The file name is obtained by appending the processing date to GenWLSFeedback ED.

[Table 15](#page-47-1) shows the watch list feedback.

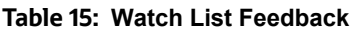

<span id="page-47-1"></span>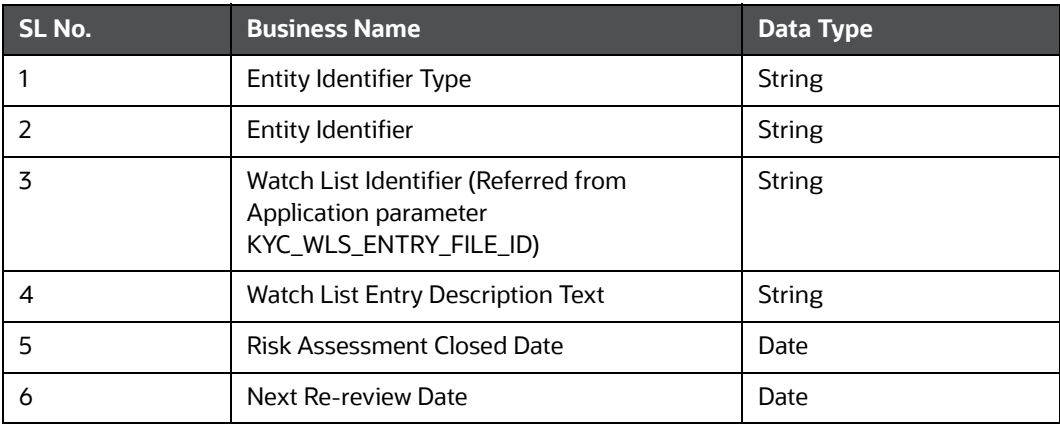

#### **7.3.1.3 Customer - Risk Assessment Details**

This file contains the Customer ID and the Risk assessment details computed by the risk assessment engine. The file name is obtained by appending the processing date to GenCustDetails ED. This file is created for the OFS BD Framework and placed in the path defined by the Configuring Customer.

[Feedback Files parameter in the Application Parameter UI. A schedule must be created to load this file](https://docs.oracle.com/cd/E91253_01/PDF/8.0.5.0.0/KYC_8.0.5_Risk_Assessment_Guide.pdf)  [in the Customer Supplemental Attribute table of the Behavior Detectio](https://docs.oracle.com/cd/E91253_01/PDF/8.0.5.0.0/KYC_8.0.5_Risk_Assessment_Guide.pdf)[n Framework application. The](https://docs.oracle.com/cd/E91253_01/kycguides.htm)  [data provided in this file is used for calculating the Entity Risk of a customer, where the KYC Risk is one](https://docs.oracle.com/cd/E91253_01/kycguides.htm)  component of Entity Risk. The file contains the KYC risk score provided when a risk assessment is closed by the application or closed by the investigation officer on every processing date.

[Table 16](#page-47-0) shows the risk assessment feedback.

<span id="page-47-0"></span>

| SL No. | <b>Business Name</b>                 | Data Type     |
|--------|--------------------------------------|---------------|
|        | Customer ID                          | String        |
|        | <b>Customer Effective Risk Score</b> | Number        |
|        | Custom1Date                          | <b>String</b> |

**Table 16: Risk Assessment Feedback**

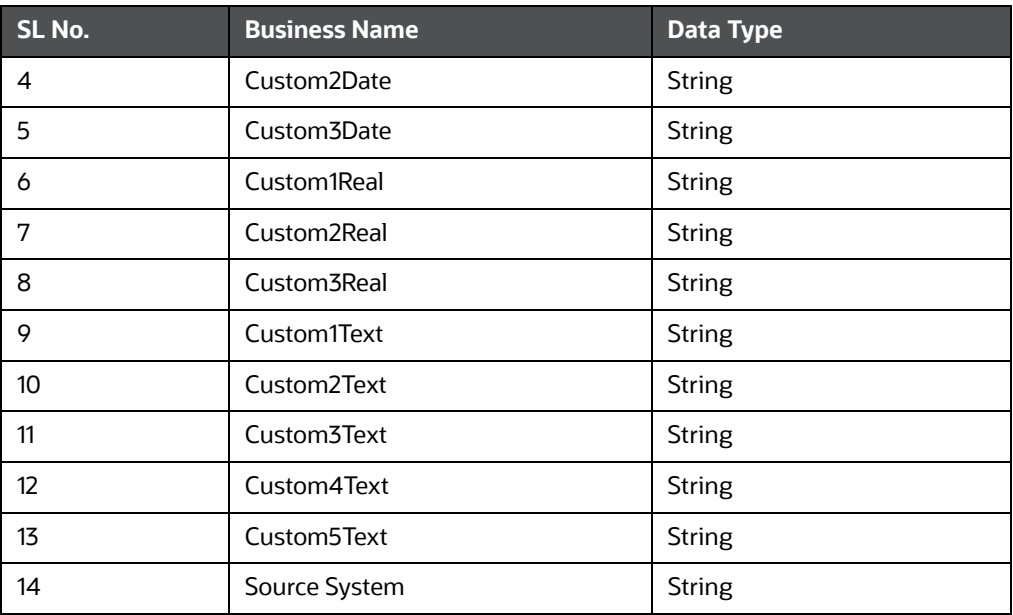

#### **Table 16: Risk Assessment Feedback**

### **7.3.1.4 Customer - Risk Assessment History**

The KYC application captures the history of all the risk assessments created on all the customers within 12 months and would retain for x period of months. Twelve months is configured by default, and the administrator can update this parameter based on the client's requirement. The value can be updated from the UI for the V\_ATTRIBUTE1\_VALUE for the KYC\_RISK\_ASSESSMENT\_HISTORY parameter of the Application Install Parameters. A partition is created on the table based on the updated value.

# <span id="page-48-0"></span>**7.3.2 Renaming and Transferring Feedback files**

When a KYC review for a new account request is complete, KYC informs the Account On-Boarding System about the disposition of the review. At the disposition of a periodic or accelerated KYC review, the KYC application communicates the results of the review to the appropriate banking application used within the financial institution, such as an Account Management application. The parameters required for renaming and transferring feedback files must be configured in the appln install params table.

The OFS KYC application is also responsible for sharing Account, Customer, and Watch List feedback to the Oracle Flexcube application at the disposition of the KYC review.

The extract names are incompatible with the OFS BD Framework file naming convention. This utility completes the following activities based on the configurations set for the implementation:

- Moves the files to a different location on the same server.
- Renames the files with the extension defined.
- Maintain a copy of the extract in the history directory with its original name.

The utility covers the following extracts in KYC 2.0:

- GenCustDetails\_ED<YYYYMMDD>
- GenWLSFeedback\_ED<YYYYMMDD>

# <span id="page-49-0"></span>**7.4 Regular Processing**

The Default Account Review workflow is triggered upon request from the following external account opening system:

**Topics:**

- **•** [Prefilter Rules](#page-49-1)
- [Risk Assessment Initiation](#page-49-2)
- **•** [Closure Updates](#page-50-1)
- [Promote to Case](#page-50-2)

OFS KYC requires an online batch interface to facilitate Watch List Scanning and successful execution of the default review.

The Account Opening Review is executed at the end of the day and the results are computed. There are two ways to execute the batch for Account Opening:

- Regular Processing on daily basis (Combined batch with Re-review)
- Weekly Processing on weekly basis (Combined batch with Re-review)

### <span id="page-49-1"></span>**7.4.1 Prefilter Rules**

These rules comprise of accelerated re-review, periodic review, and new accounts.

# <span id="page-49-2"></span>**7.4.2 Risk Assessment Initiation**

Based on the reasons generated in the previous module, risk assessments are created for the corresponding customers. The type of risk assessment source is specified as Accelerated Re-review.

Then the next Re-review Date for each customer is compared to the day's processing date. If the two matches, then a risk assessment is created for the customer with the risk assessment source specified as Periodic Re-review.

There are two types of Risk Assessments:

- Rule-based Risk Assessment
- Algorithm-based Risk Assessment

### **7.4.2.1 Rule-based Risk Assessment**

Rule-based assessment calculates a risk score based on client configurable rules. The rule-based assessment model supports a business process framework, which allows the bank or FI to provide different values for the predefined rules. All customers are first assessed using the Rule-based Assessment Model and then assessed using the Algorithm-based Assessment Model.

For the rule-based assessment, the values for each rule are provided by the Admin user. For more information about providing values to the rule-based assessment, see [Adding Rules for Rule-based](#page-84-0)  [Risk Assessments](#page-84-0).

A customer can fall under one or more rules during the rule-based assessment. When a customer has been matched to multiple rules, the application considers the maximum score of the matched rules.

For example, a customer has matched the Country of Citizenship and Country of Residence rules, with the values being Afghanistan and India, with a score of 45 and 60 respectively. In this case, the application considers the risk score as 60 for the customer. It also captures and displays all the rules matched.

Risk assessments created using this workflow are promoted to a case based on the risk score mentioned in the DIM\_RISK\_CATEGORY table. The values in the F\_USR\_REVIEW\_REQ\_FLAG and F\_HIGH\_RISK\_WATCH\_LIST\_FLAG parameter must always be set to **N**; if you set the F\_HIGH\_RISK\_WATCH\_LIST\_FLAG parameter to Y, then a case is generated irrespective of the risk score. For more information on the columns, see the *Examples of Derivation of Risk Score* appendix in the [Oracle Financial Services Know Your Customer \(OFS KYC\) Risk Assessment Guide](https://docs.oracle.com/cd/E91253_01/kycguides.htm).

### **7.4.2.2 Algorithm-based Risk Assessment**

The algorithm-based assessment model calculates the risk of customers based on different parameters that are based on customer type.

For each parameter, the application checks the value provided by the customer who is being risk assessed and retrieves the score of that value from the PARAM\_RISK\_SCORE\_JRSDN table. If the value provided by the customer for a parameter is not available, then the application considers it as **DEFAULT** which would have a corresponding score in the PARAM\_RISK\_SCORE\_JRSDN table. If the value provided by the customer is not available or the value is not provided at all, then a value of **DEFAULT** is assigned.

# <span id="page-50-1"></span>**7.4.3 Closure Updates**

After Risk Assessment, some risk assessments are eligible for Auto-Closure based on the following criteria:

- The User Review Flag of the risk category to which the risk score belongs is set to N.
- The High-Risk Watch List Flag of the Risk assessment is set to N.

The difference between the current risk score and a previous risk score is less than the value specified in the parameter KYC\_CHG\_IN\_CUST\_RSK\_TOLERANCE.

For all the risk assessments that satisfy the above set of conditions, the records of the risk assessed customers in the KYC Master Customer Table (Fet Cust Rvwdtls), are updated with all the parameters pertaining to the risk score calculation. Subsequently, the records of all the accounts associated with the risk assessed customer are also updated with the risk scores. The threshold values for Auto-Closure can be altered by changing the value of the Application parameter mentioned above.

### <span id="page-50-2"></span>**7.4.4 Promote to Case**

Whenever risk assessments are promoted to cases based on certain criteria, there may be a few risk assessments that are not promoted due to the non-availability of data, system issues, server problems and so on

The error for the Risk Assessment not being promoted to a case is captured in the table RA\_TO\_CASE\_ERROR. This table is available in the KYC Atomic schema. The user must identify the cause of the error and resolve the same. Once the error is rectified, these Risk Assessments are promoted to a case during the next KYC batch processing.

# <span id="page-50-0"></span>**7.5 Running KYC Batches**

For the first time after installation, you need to create batches in KYC by running a fire run.

To do a fire run, follow these steps:

- 1. Log in as the KYC Administrator. The KYC application home page is displayed.
- 2. Click **Common Tasks**.
- 3. Click **Rule Run Framework**.
- 4. Click **Run**. The **Run** page is displayed.
- 5. Click  $\equiv$  to expand the page.
- 6. Select the batch you want to run and click **Fire Run**. The **Fire Run** page is displayed.

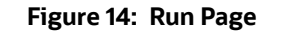

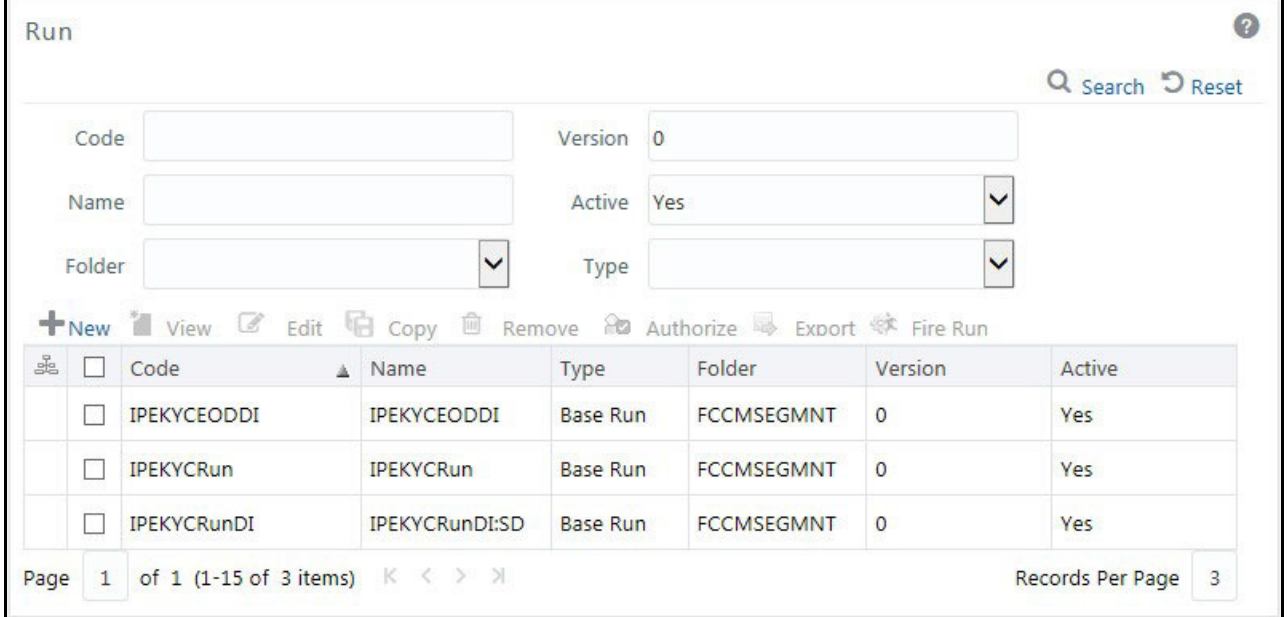

7. On the **Fire Run** page, provide the required values. If the **IPEKYCRun** daily batch is selected then provide the following values in **Parameters** option.

[MODELID]=PROD,[VERSION]=0,[APP\_ID]=OFS\_KYC

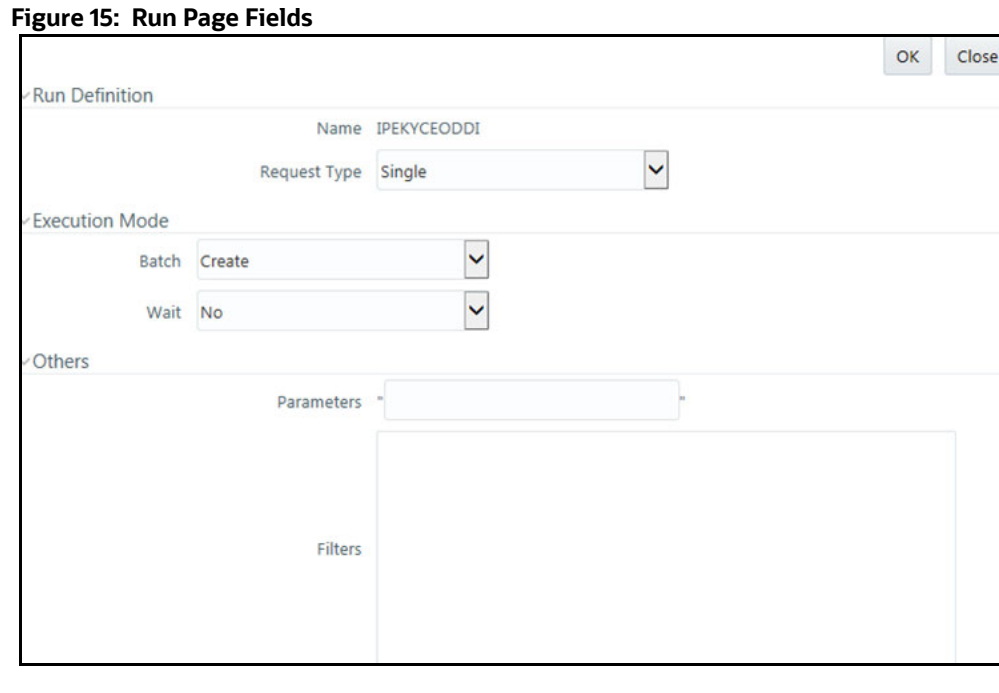

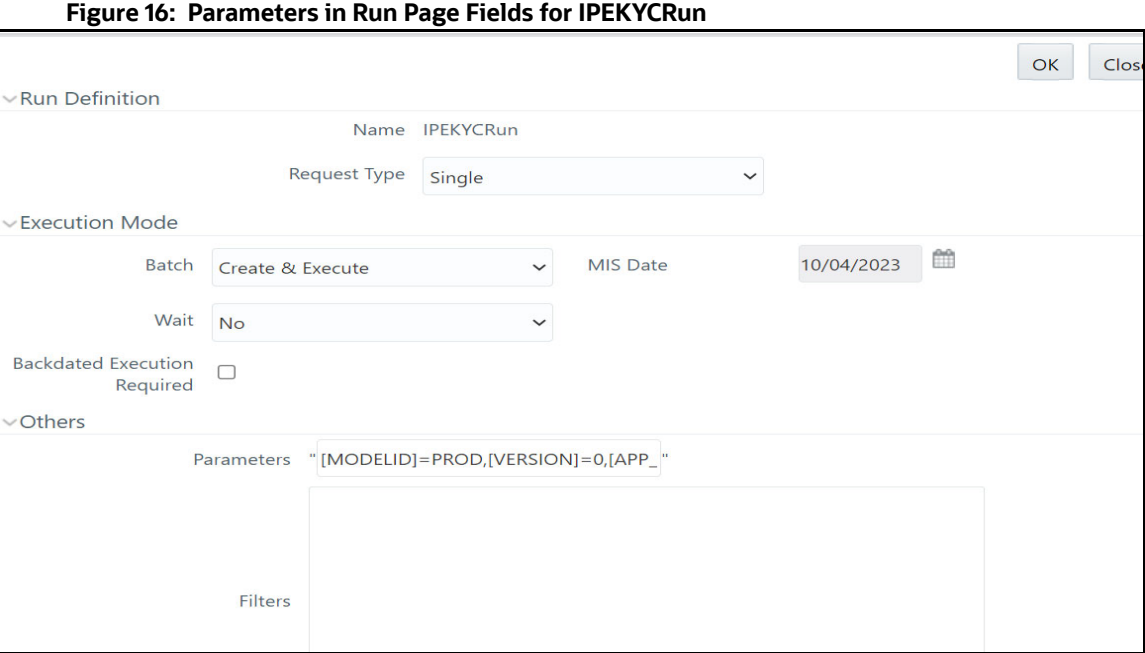

8. Click **OK**.

# <span id="page-52-0"></span>**7.6 Running a Single Task Using a Batch**

From the Batch Execution page, you can run a single task from a batch.

**NOTE** Running a single task using a batch is not a recommended approach and must be done only for debugging a task.

To run a single task using a batch, follow these steps:

- 1. Log in as the KYC Administrator. The KYC application home page is displayed.
- 2. Click **Common Tasks**.
- 3. Click **Operations**.
- 4. Click **Batch Execution**. The **Batch Execution** page is displayed.
- 5. From the **Batch Details** section, select the batch you want to execute.
- 6. From the **Task Details** section, click . The **Task Mapping** window is displayed.

#### **Figure 17: Task Mapping Window**

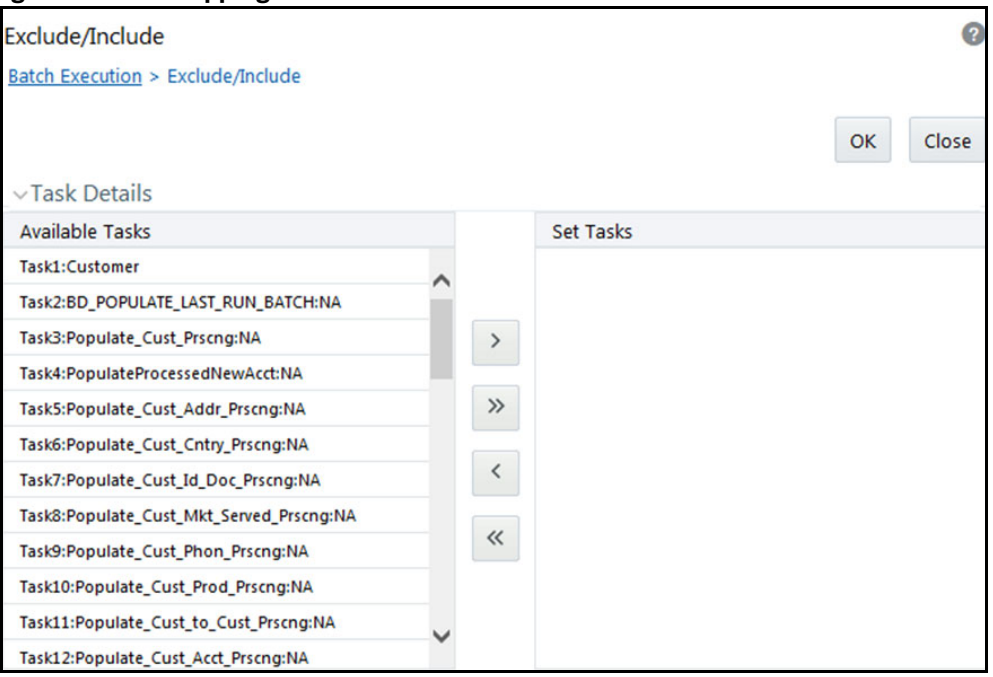

- 7. Retain the tasks you want to execute under the **Available Tasks** section and move the rest to the **Set Tasks** section.
- 8. Click **OK**. A warning message is displayed.
- 9. Click **OK**.
- 10. Click **Execute Batch**.

# <span id="page-53-0"></span>**7.7 Scheduling a Batch**

#### **Topics:**

- [Scheduling a Batch Once](#page-53-1)
- [Scheduling a Daily Batch](#page-55-0)
- [Scheduling a Weekly Batch](#page-56-0)
- [Scheduling a Monthly Batch](#page-56-1)
- [Scheduling an Adhoc Batch](#page-56-2)
- [KYC Batch Execution Logs](#page-57-0)

### <span id="page-53-1"></span>**7.7.1 Scheduling a Batch Once**

The following section shows you how to schedule a batch once.

To schedule a batch that you want to run only once, follow these steps:

- 1. Log in as the KYC Administrator. The KYC application home page is displayed.
- 2. Click **Common Tasks**.
- 3. Click **Operations**.
- 4. Click **Batch Scheduler**. The **Batch Scheduler** page is displayed.

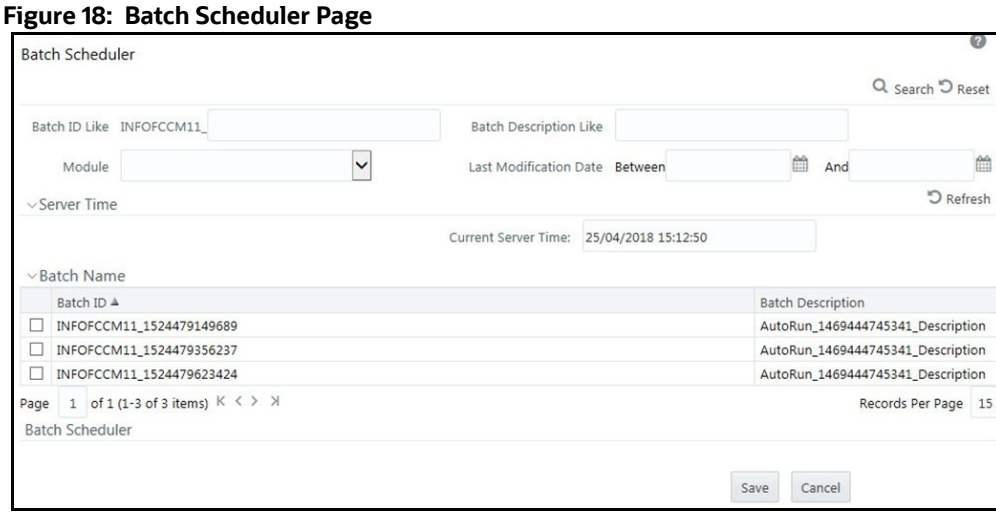

- 5. Select a batch you want to schedule from the list of available batches. The Batch Scheduler section is expanded and displays additional options.
- 6. Click **New Schedule**.
- 7. Set the frequency of the new schedule as **Once**.
- 8. Enter the scheduled time of the batch by specifying the Start Date and the Run-Time.

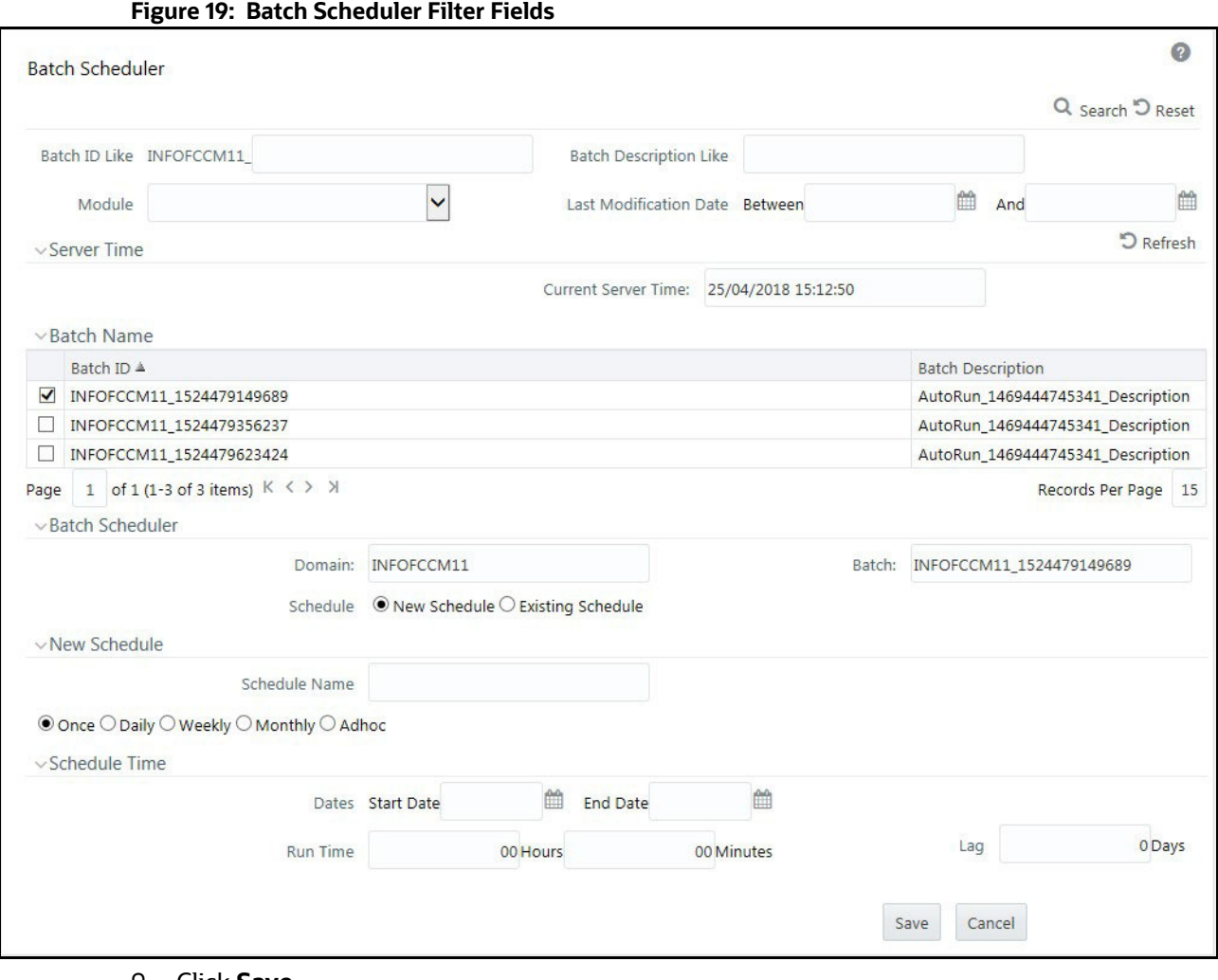

9. Click **Save**.

# <span id="page-55-0"></span>**7.7.2 Scheduling a Daily Batch**

To schedule a batch that you want to run daily, follow these steps:

- 1. Log in as the KYC Administrator. The KYC application home page is displayed.
- 2. Click **Common Tasks**.
- 3. Click **Operations**.
- 4. Click **Batch Scheduler**. The **Batch Scheduler** page is displayed.
- 5. Select a batch you want to schedule from the list of available batches. The Batch Scheduler section is expanded and displays additional options.
- 6. Click **New Schedule**.
- 7. Set the frequency of the new schedule as **Daily**.
- 8. Enter the scheduled time of the batch by specifying the Dates, Run Time, and Every information.
- 9. Click **Save**.

# <span id="page-56-0"></span>**7.7.3 Scheduling a Weekly Batch**

To schedule a batch that you want to run weekly, follow these steps:

- 1. Log in as the KYC Administrator. The KYC application home page is displayed.
- 2. Click **Common Tasks**.
- 3. Click **Operations**.
- 4. Click **Batch Scheduler**. The **Batch Scheduler** page is displayed.
- 5. Select a batch you want to schedule from the list of available batches. The Batch Scheduler section is expanded and displays additional options.
- 6. Click **New Schedule**.
- 7. Set the frequency of the new schedule as **Weekly**.
- 8. Enter the scheduled time of the batch by specifying the Dates, Run Time, Every, Working days of the Week information.
- 9. Click **Save**.

# <span id="page-56-1"></span>**7.7.4 Scheduling a Monthly Batch**

To schedule a batch that you want to run monthly, follow these steps:

- 1. Log in as the KYC Administrator. The KYC application home page is displayed.
- 2. Click **Common Tasks**.
- 3. Click **Operations**.
- 4. Click **Batch Scheduler**. The **Batch Scheduler** page is displayed.
- 5. Select a batch you want to schedule from the list of available batches. The Batch Scheduler section is expanded and displays additional options.
- 6. Click **New Schedule**.
- 7. Set the frequency of the new schedule as **Monthly**.
- 8. Enter the scheduled time of the batch by specifying the Dates, Run Time, and Occurrence information.
- 9. Click **Save**.

# <span id="page-56-2"></span>**7.7.5 Scheduling an Adhoc Batch**

To schedule an adhoc batch, follow these steps:

- 1. Log in as the KYC Administrator. The KYC application home page is displayed.
- 2. Click **Common Tasks**.
- 3. Click **Operations**.
- 4. Click **Batch Scheduler**. The **Batch Scheduler** page is displayed.
- 5. Select a batch that you want to schedule from the list of available batches. The Batch Scheduler section is expanded and displays additional options.
- 6. Click **New Schedule**.
- 7. Set the frequency of the new schedule as **Adhoc**.
- 8. Click **.** A new row is added in the **Schedule Time** section.
- 9. Provide the information date, run date, and run time.
- 10. Click **Save**.

# <span id="page-57-0"></span>**7.7.6 KYC Batch Execution Logs**

Logs are created only after the batches are executed. The following types of tasks are present in the batches:

- Table 2 Table (T2T)
- Transform Data (Data Transformation or DT Logs)
- [Promote to Case](#page-58-0)

Batch Execution Logs are based on the types of rules. The following sections describe the types of tasks present in the batches.

### **7.7.6.1 Table 2 Table (T2T)**

The logs for this type of task are created in the path as follows:

```
<FIC_HOME>/ficdb/log/ t2t/KYC12DOM_1221824179931_20121122_1_Task1_ttl.log
```
<span id="page-57-1"></span>[Table 17](#page-57-1) describes the log file.

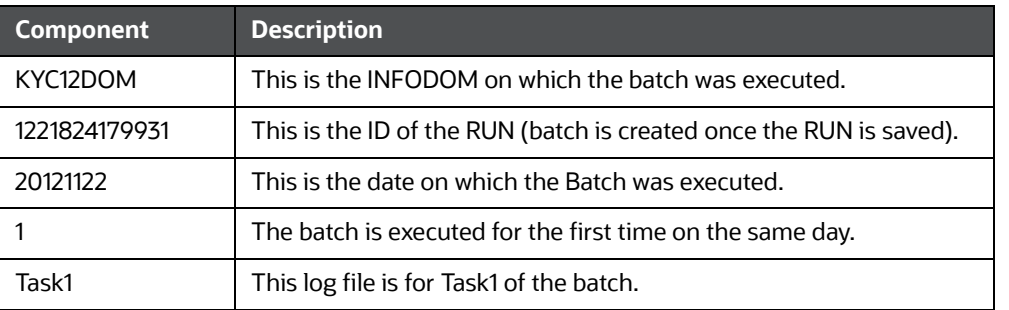

#### **Table 17: Table 2 Table (T2T)**

### **7.7.6.2 Transform Data (Data Transformation or DT Logs)**

The logs for this type of task are created in the path as follows.

The following types of definitions can be defined under data transformations:

- Executing a Stored procedure
- Executing a Shell script

The following log files are created for the Stored Procedure execution type of Transform data. The definition name is available in these log files.

```
<FIC_HOME>/ficdb/log/date/DT_KYC12DOM_1221824179931_20121123_1_Task23.log
```
<FIC\_HOME>/ficdb/log/date/ RunProc\_KYC12DOM\_1221824179931\_20121123\_1\_Task23.log

/ftpshare/<DT\_Definition\_name>.log /

#### The following logs are created for the Shell script type of Transform data:

```
<FIC_HOME>/ficdb/log/date/DT_KYC12DOM_1221824179931_20121123_1_Task23.log
```
Information related to the failure is inserted into the am\_log\_file which is present in the path

<FIC\_HOME>/ficdb/log/

<span id="page-58-1"></span>[Table 18](#page-58-1) shows the shell script transform data.

#### **Table 18: Shell script Transform data**

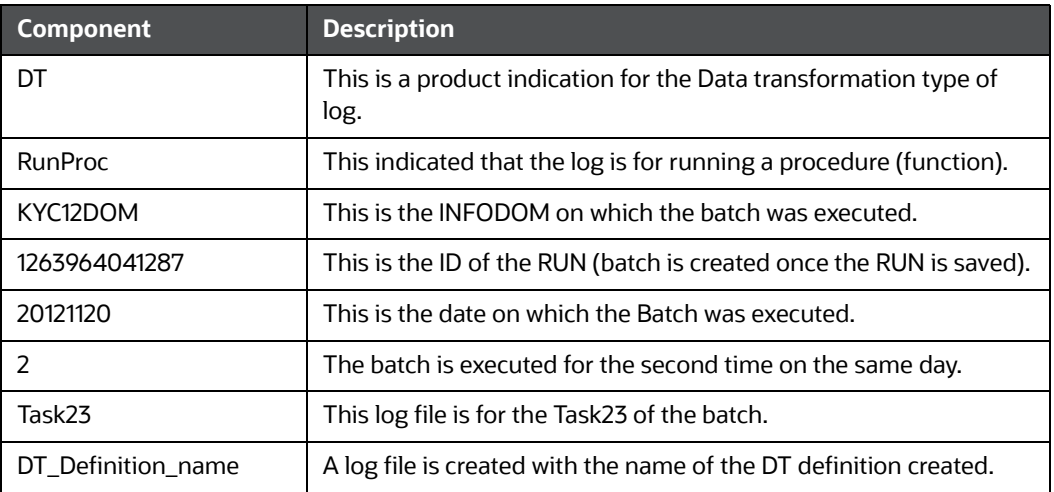

### <span id="page-58-0"></span>**7.7.6.3 Promote to Case**

If any of the risk assessments are not promoted to a case, refer to the table RA\_TO\_CASE\_ERROR present in the KYC Atomic schema for the reasons for not being promoted.

# **8 KYC Onboarding**

This chapter provides information on the different processes involved in Know Your Customer (KYC) Onboarding.

**Topics:**

- [User Authentication](#page-59-0)
- **[Configuring the Service Parameters through the User Interface](#page-60-0)**
- **•** [Performing Assessments on Related Applicants](#page-63-0)
- [Uploading Excel Data](#page-64-0)
- [Adding Rule Values for Rule-based Risk Assessments](#page-65-0)
- [Modifying the Algorithm-based Risk Assessments](#page-66-0)
- [Modifying the Risk Scores and Viewing the Risk Categories](#page-67-0)
- **Mapping KYC Rules to Customer Evaluation Names**
- Modifying Risk Scores for KYC Risk Models
- [Modifying and Adding the Mapping Codes within KYC](#page-71-0)

# <span id="page-59-0"></span>**8.1 User Authentication**

Only a valid user with the required user roles will be allowed to post a KYC Onboarding request. To allow a user to post a KYC Onboarding request, the following authorizations are done by the system:

- 1. As a first check, authentication is done to check if the user id and password is valid in the system.
- 2. Secondly, authorization is done to check if user has **WFACCNEXE** and **WFACC** roles.

If the user belongs to **OB KYC Administrator** Group, by default **WFACCNEXE** and **WFACC** roles are assigned.

# **8.2 Populating Country Data in KDD\_CODE\_SET\_TRNLN Table**

**NOTE** Ignore this step if it is already performed during the user administration process.

KYC has multiple risk parameters which are country-based values. KYC uses the code set translation table for all code sets and their values. The country data is already available in the Geography table. The same data must also be available in the kdd\_code\_set\_trnln table. To do this, run the following script:

```
insert into kdd code set trnln select distinct 'ISOCountryCode',
g.geo cntry cd, null, g.geo nm, null from GEOGRAPHY g;
Commit;
```
# <span id="page-60-0"></span>**8.3 Configuring the Service Parameters through the User Interface**

The following User Interfaces (UI) are used for configuring the service parameters of the KYC Onboarding services. This is done so that the Onboarding system knows the service parameter values which need to be hit during the Onboarding process.

# **8.3.1 Configuring the Onboarding Service Parameters**

Use the Configure Service Parameters UI to configure the service URL, service username, and service password for all services.

The service URLs are pre-populated during the installation process with content from the InstallConfig.xml file. In cases where the deployment URL is not mentioned during installation, or if the deployment URL has changed after installation, you will need to provide the new service URL.

The service username and password must be updated for all services except the AAI Authorization Service and the Initiate OB URL.

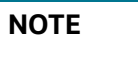

Ensure that all service usernames and service passwords provided are of valid OFSAA KYC Administrator users.

For the ECM Case Creation URL service, the service username and service password provided must be of a valid OFSAA ECM Administrator user.

To view the UI, follow these steps:

- 1. Log in to the KYC application as a KYC Administrator. For more information, see [Getting Started](#page-14-0).
- 2. Click **Behavior Detection KYC**. Select **Manage KYC OB Configuration** and click **Configure Service Parameters**.

**Figure 20: Configure Service Parameters Menu**

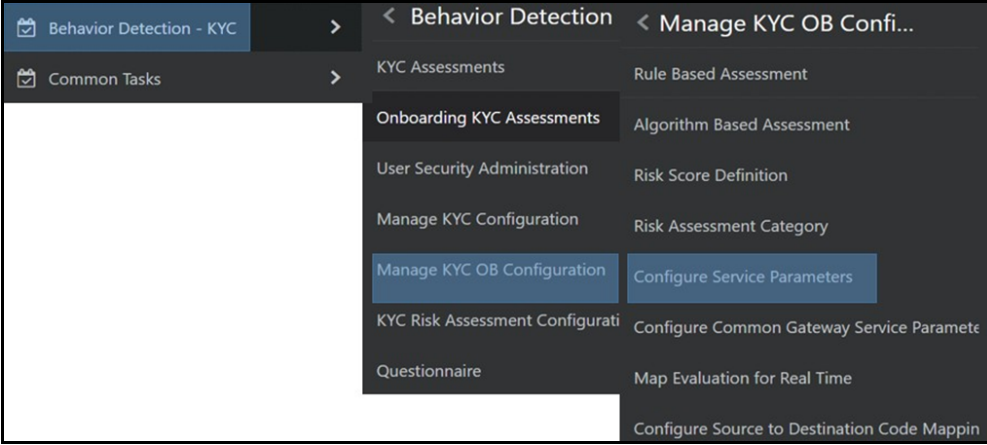

The Configure Service Parameters UI appears. You can select one of the following services:

- AAI Authorization Service
- **•** Initiate OB URL
- Process Modeling Framework Service
- Table to JSON Mapping Utility
- ECM Case Creation URL
- **•** Generate Case Input URL
- Common Gateway Service URL
- Questionnaire Response Service URL

### **8.3.1.1 Modifying the Web Service Parameter Details**

To modify the parameters for a web service, follow these steps.

**NOTE** The fields shown in the image are displayed when you select Initiate OB URL as the Service Name.

#### **Figure 21: Web Service Parameters**

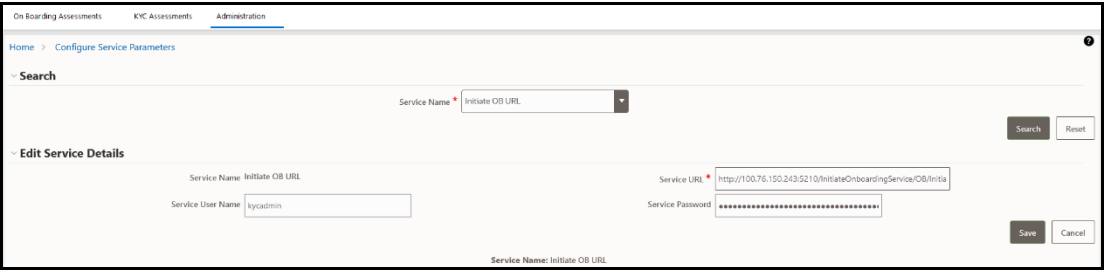

- 1. In the **Service Name** field, select the web service for which you want to edit the service parameters.
- 2. In the **Service URL** field, update the service URL if the deployment URL is not mentioned during installation, or if the deployment URL has changed after installation.
- 3. For the **ECM Case Creation URL** and **Questionnaire Response Service URL** services, update the service username in the **Service Username** field with a valid KYC Administrator username.
- 4. For the **ECM Case Creation URL** and **Questionnaire Response Service URL** services, update the service password in the **Service Password** field with a valid KYC Administrator password.
- 5. Click **Save** to save the details.

The **Edit Service Parameters** section is applicable only for the Process Modeling Framework service. [Table 19](#page-61-0) shows the three applicable parameters and their corresponding values.

#### **Table 19: Edit Service Parameters**

<span id="page-61-0"></span>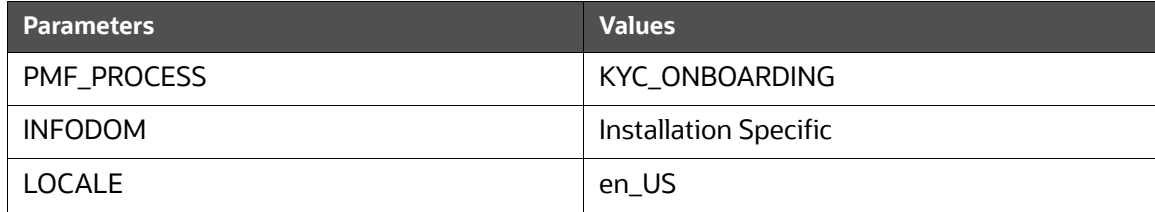

All three parameters are pre-populated and should be changed only if there is a change in these values post Installation.

# **8.3.2 Configuring the Common Gateway Service Parameters**

Use the Common Gateway Service Parameters UI to edit the service parameters related to the common gateway service.

To view the UI, follow these steps:

- 1. Log in to the KYC application as a KYC Administrator. For more information, see [Getting Started](#page-14-0).
- 2. Click **Behavior Detection KYC**. Select **Manage KYC OB Configuration** and click **Configure Common Gateway Service Parameters**.

#### **Figure 22: Common Gateway Service Parameters Menu**

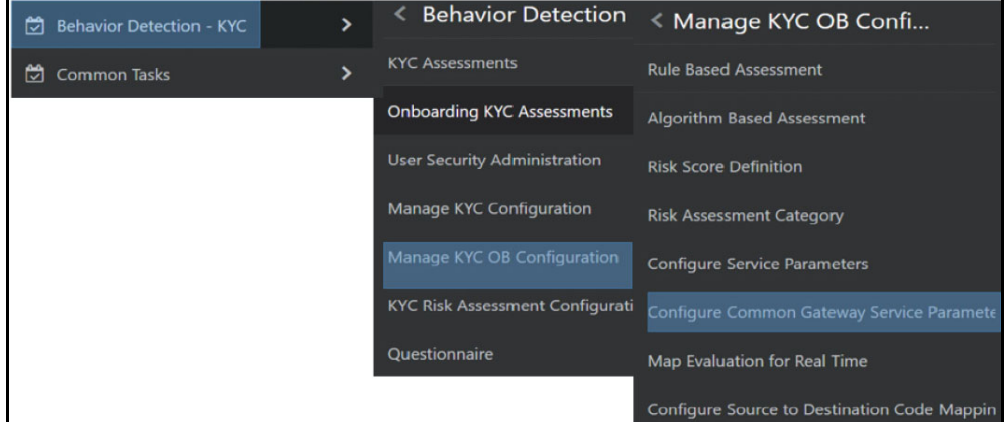

The **Configure Common Gateway Service Parameters** UI appears. You can select one of the following services:

- AAI Authorization Service
- Internal Watch List Service
- Process Modeling Framework

#### **8.3.2.1 Modifying the Web Service Parameter Details**

The fields shown in the image are displayed when you select *AAI Authorization Service* as the Service Name.

To modify the Web Service Parameter Details, follow these steps:

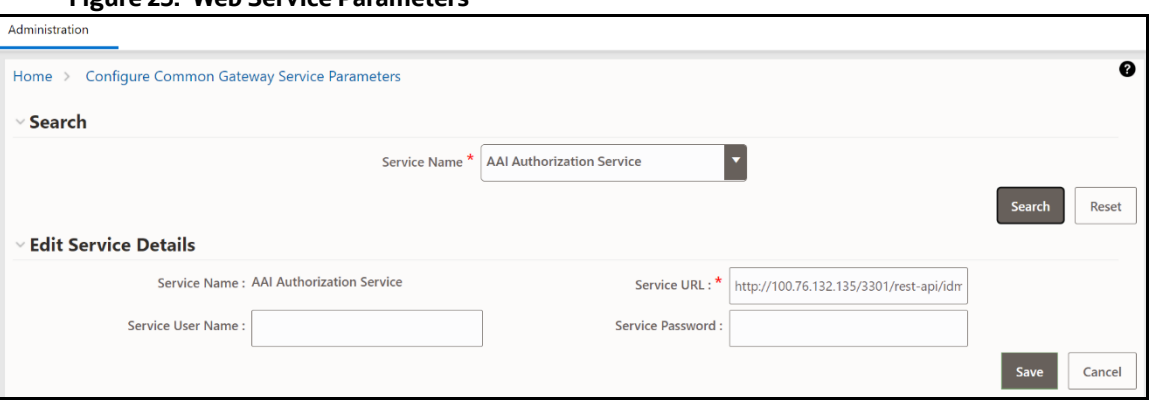

**Figure 23: Web Service Parameters**

- In the **Service Name** field, select the web service for which you want to edit the service parameters.
- In the **Service URL** field, update the service URL if the deployment URL is not mentioned during installation, or if the deployment URL has changed after installation.
- For any service apart from the AAI Authorization Service, update the service username in the **Service Username** field with a valid KYC Administrator Username.
- For any service apart from the AAI Authorization Service, update the service password in the **Service Password** field with a valid KYC Administrator password.
- Click **Save** to save the details.

**NOTE** Once you have made the above changes, you must restart the web server.

# <span id="page-63-0"></span>**8.4 Performing Assessments on Related Applicants**

**NOTE** Ensure that you perform the following configuration for all relationship types before running onboarding jobs.

Use the **Relationship Type Definition** UI to choose the mode of assessment based on the **Relationship Type** for a specific jurisdiction.

To view the UI, follow these steps:

- 1. Log in to the KYC application as a KYC Administrator. For more information, see Getting Started.
- 2. Click **Behavior Detection KYC**. Select **Manage KYC OB Configuration** and click **Relationship Type Definition**.
- 3. The **Relationship Type Definition** UI is displayed. In the **Search** section, select the jurisdiction.
- 4. Based on the jurisdiction selected, the **Relationship Type List** displays all configured relationship types and their respective assessment modes.

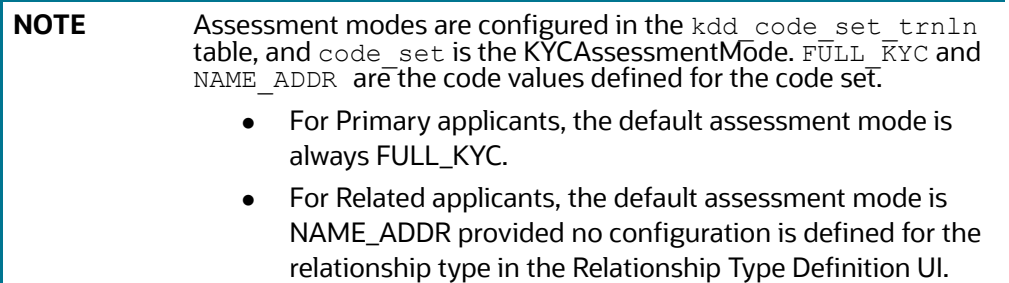

#### **Figure 24: Relationship Type Definition Page**

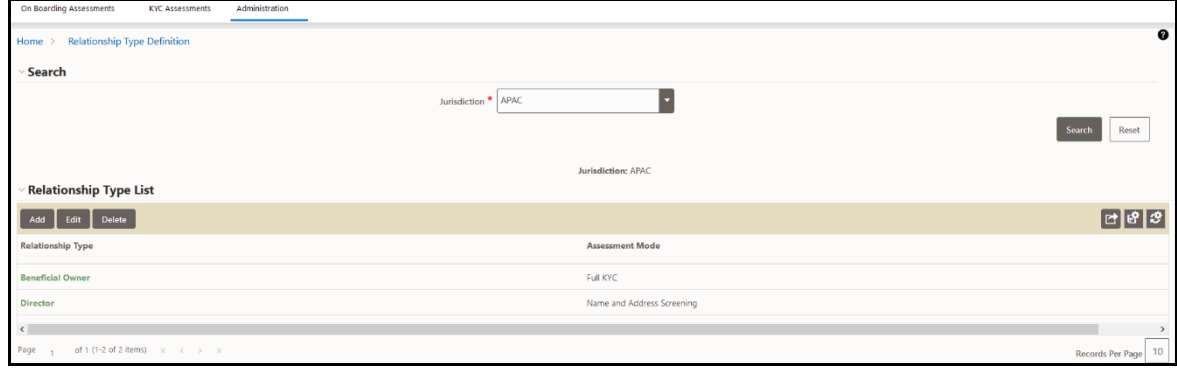

To add a new **Relationship Type**, follow these steps:

- 1. Click **Add** to add a new relationship type.
- 2. Provide the **Relationship Type** and **Assessment Mode** and click **Save**.

To change the **Assessment Mode** of a **Relationship Type**, follow these steps.

- 1. Click **Edit** to change the assessment mode.
- 2. Provide the new **Assessment Mode** and click **Save**.

To remove the **Relationship Type**, follow these steps:

1. Click **Delete** and click **Yes** in the dialog box which appears.

# <span id="page-64-0"></span>**8.5 Uploading Excel Data**

Excel upload is a process wherein the data for a particular table is uploaded into the system as the base data according to the configurations. Once the data is uploaded, the data can be modified using the user interface.

- **FCC\_OB\_RISK\_CATEGORY.xls**: This excel has the configurations for risk category and case creation for a range of scores for the customer type and jurisdiction. Once the data is uploaded into the system the data can be modified using the user interface.
- **FCC\_OB\_RSK\_PRMS\_JRSD\_CUST\_MAP.xls**: This excel has the risk parameter configurations applicable to customer type and jurisdiction. Once the data is uploaded into the system the data can be modified using the user interface.
- **FCC\_OB\_RSKPRMS\_JRSDCUST\_MAP\_ST.xls:** This Excel has the Risk Parameter configurations applicable to Customer Type and Jurisdiction along with config\_id to track changes made to risk parameters. Whenever data is uploaded using the FCC\_OB\_RSK\_PRMS\_JRSD\_CUST\_MAP.xls, the same data has to be uploaded in this excel along with a new column config\_id. If the "FCC\_OB\_RSKPRMS\_JRSDCUST\_MAP\_ST" table has data, then update the column config\_id with the max(config\_id)+1. If there is no data in the "FCC\_OB\_RSKPRMS\_JRSDCUST\_MAP\_ST" table, update the column 'config\_id' as 1.
- **FCC\_OB\_RISK\_PARAMS.xls**: This Excel allows the user to add new rules or parameters. The application is pre-packaged with ready-to-use rules and parameters which are available once you install the KYC application. This excel can be used only to add any new rules or parameters if required for the specific installation.

**NOTE** Any new parameter id must begin with 500.

To view the Excel sheet, go to FIC\_HOME/ftpshare/STAGE/ExcelUpload/TEMPLATE.

To upload the Excel sheet, follow these steps:

- 1. Log in to the KYC application. For more information, see [Getting Started](#page-14-0).
- 2. Click **Common Tasks**. Select **Unified Metadata Manager**, click **Data Entry Forms and Queries**.
- 3. Click **Bulk Upload** and select **Excel Upload (Atomic)**.
- 4. Click **Excel Upload** to select the Excel sheet that you want to upload.

#### **Figure 25: Excel Upload**

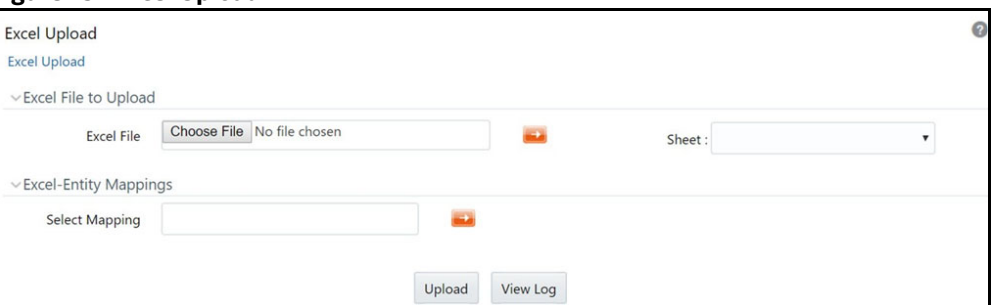

5. In the **Excel File to Upload** section, click **Choose File** to select the file you want to upload.

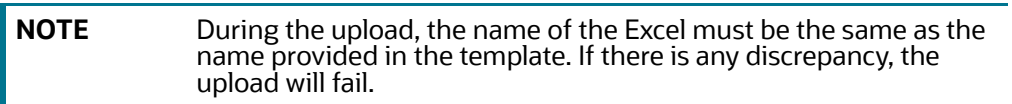

- 6. In the **Excel-Entity Mappings** section, click the arrow and select the file you want to upload. A few of the fields are displayed as a preview.
- 7. Click **Upload**.

The selected Excel sheet is now uploaded. To view the Excel upload logs, click **View Log**.

# <span id="page-65-0"></span>**8.6 Adding Rule Values for Rule-based Risk Assessments**

Use the Rule-based risk assessment UI to add a rule value and to enable or disable the risk parameter during the risk assessment.

To view the UI, follow these steps:

- 1. Log in to the KYC application. For more information, see [Getting Started](#page-14-0).
- 2. Click **Behavior Detection KYC**. Select **Manage KYC OB Configuration** and click **Rule-Based Assessment**.
- 3. The Rule-based risk assessment UI appears with the **Search** section displayed.

#### **Figure 26: Search Fields**

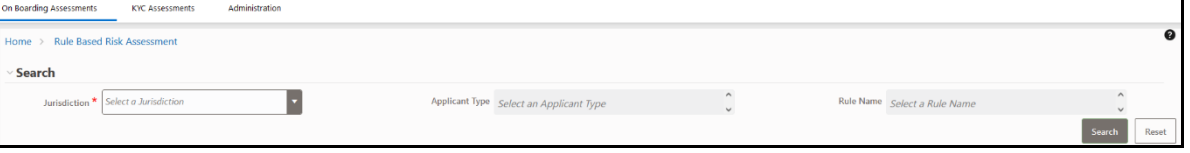

4. In the **Jurisdiction** field, select the jurisdiction applicable to the risk assessment. All rules defined for the selected jurisdiction appear. You can further filter your search based on an applicant type or rule name.

**Figure 27: Rule Name List**

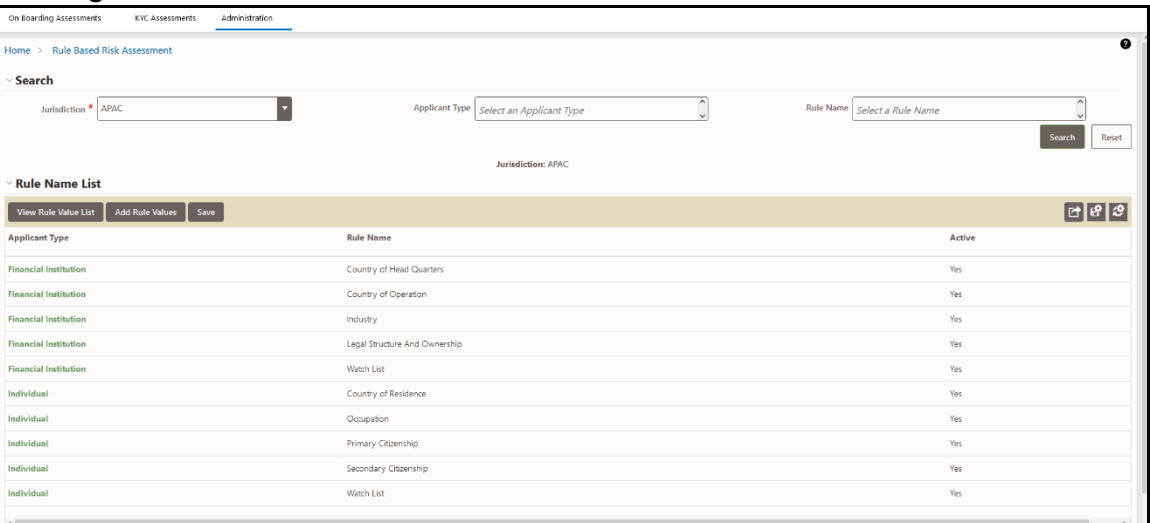

### **8.6.1 Adding a Rule**

To add a rule, follow these steps:

- 1. Click the rule name for which the rule value must be modified.
- 2. Click **Add Rule** Value.
- 3. Provide a new rule value for the rule.
- 4. Click **Save**.
- 5. To view the rule values for all rules, click **View Rule Value List**.

### **8.6.2 Enabling or Disabling the Risk Parameter during Risk Assessments**

To enable or disable the risk parameter, follow these steps:

- 1. Click inside the **Active** field and click the drop-down arrow.
- 2. Select **N** to disable the risk parameter during the risk assessment. Select **Y** to enable the risk parameter during the risk assessment.

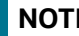

**NOTE** By default, the value is set to **Y**.

3. Click **Save**.

# <span id="page-66-0"></span>**8.7 Modifying the Algorithm-based Risk Assessments**

In the Algorithm-based risk assessment UI, you can modify the weight assigned to a risk parameter and enable or disable the risk parameter during the risk assessment.

To view the UI, follow these steps:

- 1. Log in to the KYC application. For more information, see [Getting Started](#page-14-0).
- 2. Click **Behavior Detection KYC**. Select **Manage KYC OB Configuration** and click **Algorithm Based Assessment**.

The Algorithm-based risk assessment UI appears with the Search section displayed.

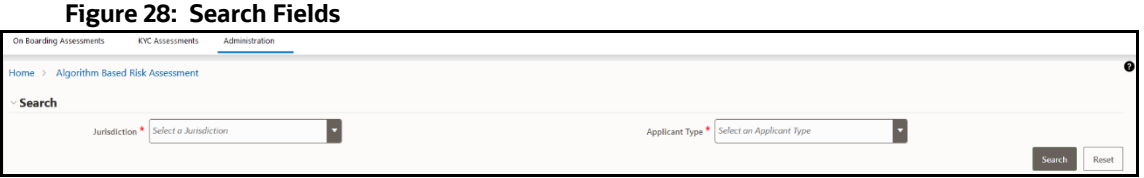

3. Select the jurisdiction and applicant type of risk assessment.

#### **Figure 29: Risk Parameters List**

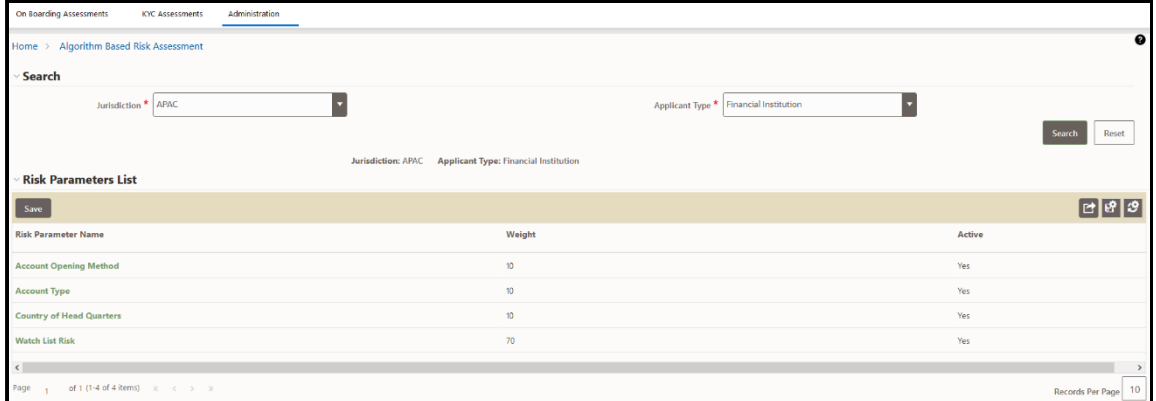

# **8.7.1 Modifying the Weight of the Risk Parameter**

To modify the weight, follow these steps:

- 1. Double-click the weight value and provide the new weight value.
- 2. Click **Save**.

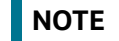

**NOTE** The weights of all parameters, when added, must equal 100.

# **8.7.2 Enabling or Disabling the Risk Parameter during Risk Assessments**

To enable or disable the risk parameter, follows these steps:

- 1. Click inside the **Active** field and click the drop-down arrow.
- 2. Select **N** to disable the risk parameter during the risk assessment. Select **Y** to enable the risk parameter during the risk assessment.

**NOTE** By default, the value is set to **Y**.

3. Click **Save**.

# <span id="page-67-0"></span>**8.8 Modifying the Risk Scores and Viewing the Risk Categories**

Use the Risk Assessment Category UI to modify the risk scores and view the risk category assigned for a jurisdiction and applicant type.

To view the UI, follow these steps:

- 1. Log in to the KYC application. For more information, see [Getting Started](#page-14-0).
- 2. Click **Behavior Detection KYC**. Select **Manage KYC OB Configuration** and click **Risk Assessment Category**.
- 3. The Risk Assessment Category UI appears with the Search section displayed.

#### **Figure 30: Search Fields**

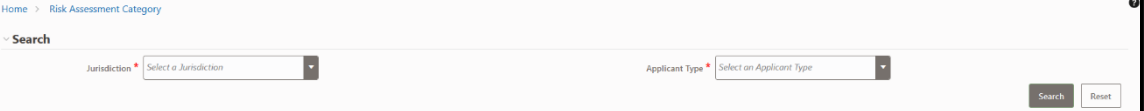

Select the jurisdiction and applicant type of risk assessment.

#### **Figure 31: Onboard Risk Category List**

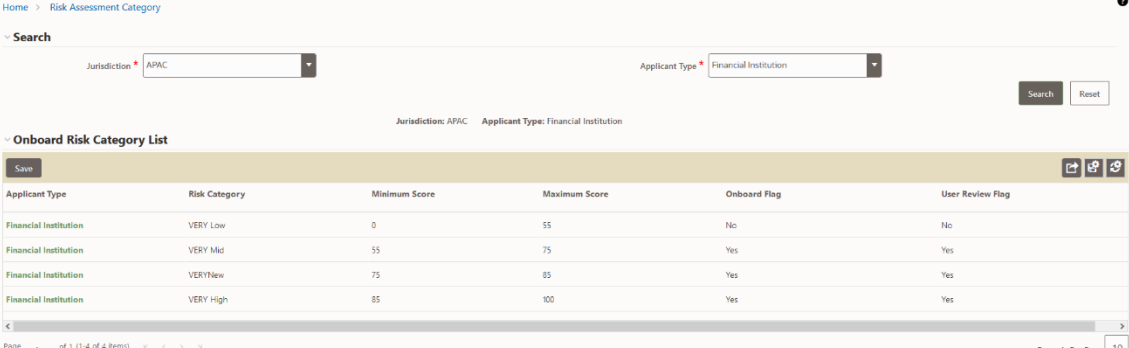

The risk scores and risk categories for the applicant types appear.

# **8.8.1 Modifying the Risk Scores**

To modify the minimum and maximum risk scores, follow these steps:

- 1. Select the row for which you want to modify the risk scores using the check box.
- 2. Double-click the score value and provide the new score value.
- 3. Click **Save**.

Scores must be provided so that the maximum score of a particular applicant type must be equal to the minimum score of the applicant type in the next row.

In the above image, the maximum score of the Financial Institution applicant type in the first row is 55 and the minimum score of the Financial Institution applicant type in the second row is also 55.

**NOTE** The minimum score of the first row must always be equal to or more than zero. The maximum score of the last row must always be 100.

### **8.8.1.1 Mapping KYC Rules to Customer Evaluation Names**

Use the Map Evaluation for Real Time UI to map the rule name or the parameter name from the Excel template to the evaluation name provided by the customer.

To view the UI, follow these steps:

1. Log in to the KYC application. For more information, see [Getting Started](#page-14-0).

#### 2. Click **Behavior Detection - KYC**. Select **Manage KYC OB Configuration** and click **Map Evaluation for Real Time.**

The rule names and associated evaluations for Algorithm-based and Risk-based assessments appear.

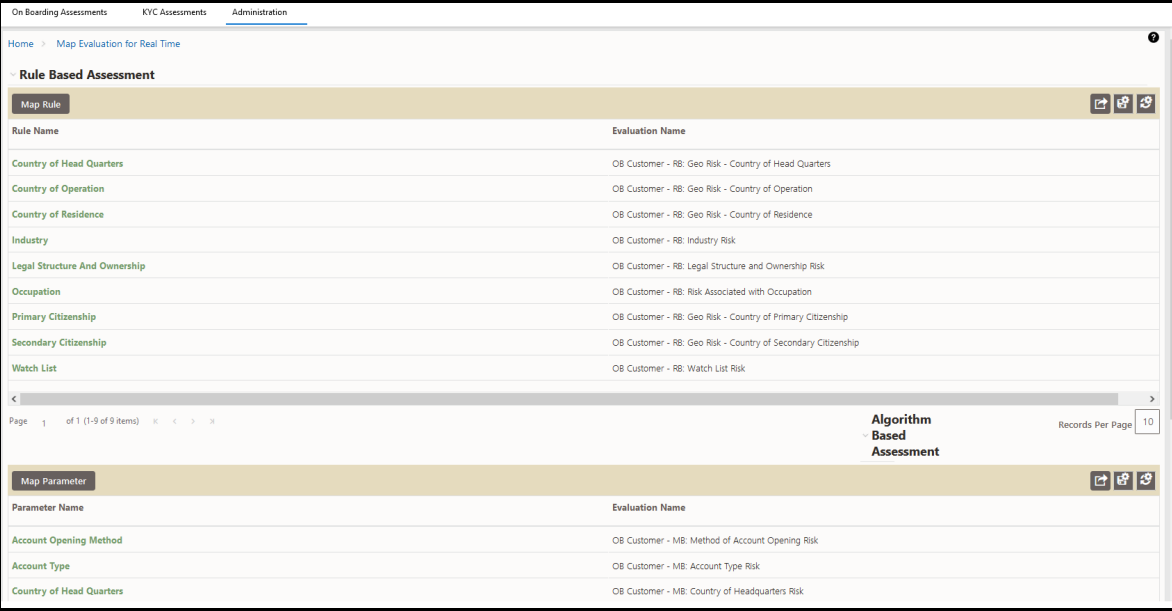

#### **Figure 32: Rule Based Assessment Section**

# **8.8.2 Mapping Rules to Evaluations**

To map the rules to their respective evaluation names, follow these steps:

1. On the Rule Based Assessment page, click **Map Rule**. This action displays the Map Rule to Evaluation.

#### **Figure 33: Map Rule to Evaluation**

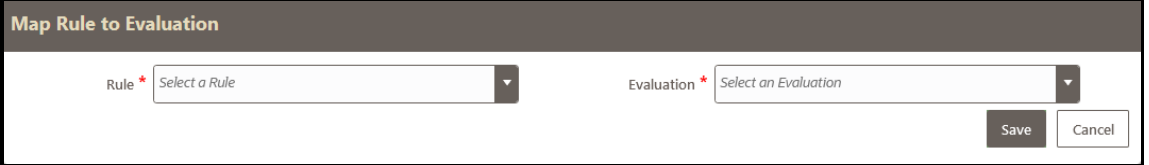

- 2. Select the rule and the associated evaluation name which needs to be mapped to the rule.
- 3. Click **Save**.

# **8.8.3 Mapping Parameters to Evaluations**

To map the parameters to their respective evaluation names:

#### **Figure 34: Map Parameter to Evaluation**

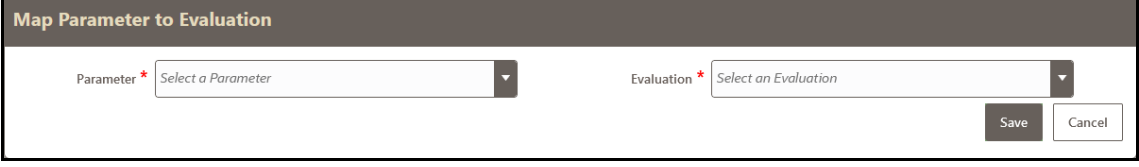

1. Click **Map Parameter**.

- 2. Select the parameter and the associated evaluation name which needs to be mapped to the parameter.
- 3. Click **Save**.

### **8.8.3.1 Modifying Risk Scores for KYC Risk Models**

Use the **Risk Score Definition** UI to provide the risk scores for the KYC risk models.

To view the UI, follow these steps:

- 1. Log in to the KYC application. For more information, see [Getting Started](#page-14-0).
- 2. Click **Behavior Detection KYC**. Select **Manage KYC OB Configuration** and click **Risk Score Definition**.

The **Risk Assessment Category** UI appears with the **Search** section displayed. In the **Search** section, provide the following values:

- **Jurisdiction**: The jurisdiction values are made available once you upload the KDD JRSDCN Excel file.
- **Risk Scoring Model Type**: The model type can be Algorithm-based or Rule-based. These values are populated from the fcc\_ob\_rsk\_prms\_jrsd\_cust\_map table.

**NOTE** The model types appear only after you select a jurisdiction.

 **Applicant Type**: The applicant type can be Individual, Financial Institution, or Organization. These values are populated from the kdd code set trnln table.

**NOTE** The applicant types appear only after you select a model type.

 **Parameter/Rule Name**: The risk parameters and rules that are defined in the fcc ob rsk params table appear.

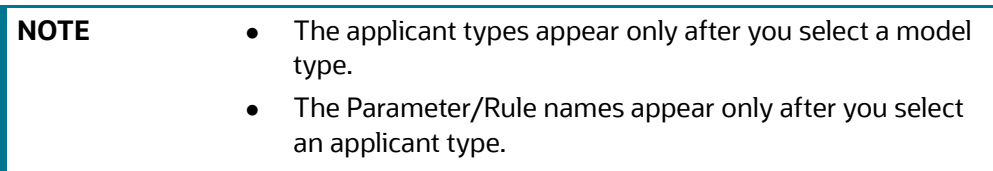

#### **Figure 35: Search Fields**

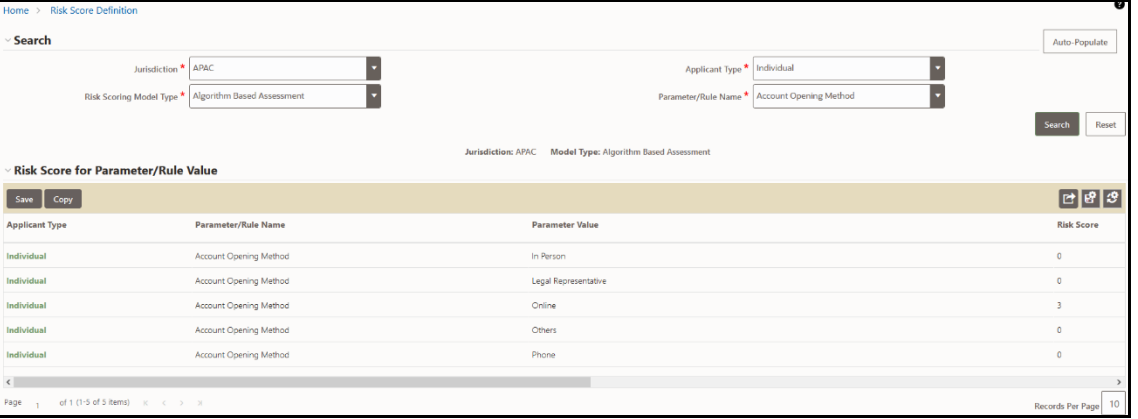

The Applicant type, Parameter/Rule name, Parameter value, and Risk score associated with the selected Jurisdiction and Model type appear in a tabular format. To modify the Risk score, double-click the value. The score is displayed up to two decimal places. The maximum value is 100 and the minimum value must be greater than or equal to 0.

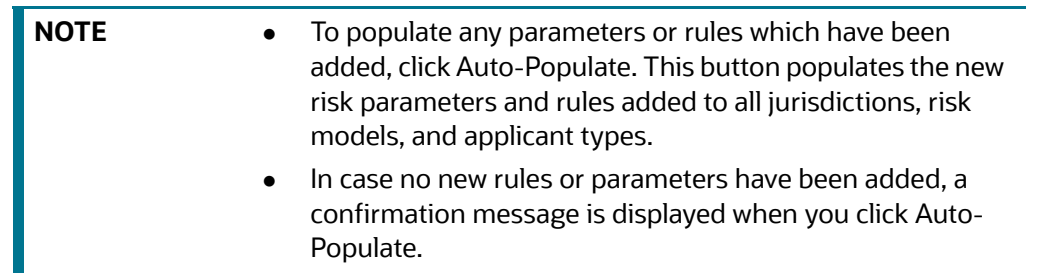

# **8.8.4 Copying Risk Scores across Jurisdictions**

You can copy risk scores only for the Algorithm-based model type. To copy risk scores from one jurisdiction to another, follow these steps:

1. Click **Copy**.

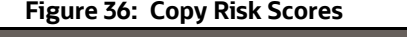

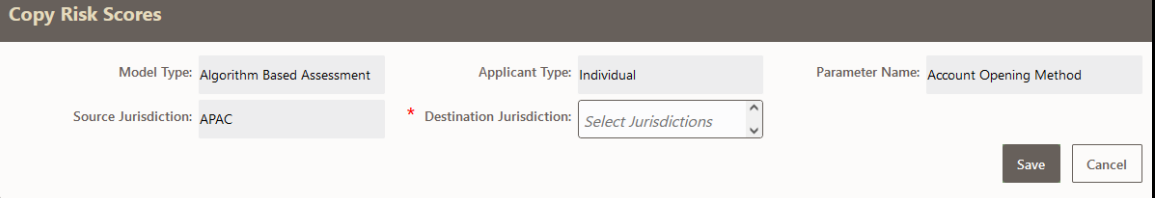

- 2. Select one or more jurisdictions. Only jurisdictions with the same model type, applicant type, and parameter name as the source jurisdiction are shown.
- 3. Click **Save**.

# <span id="page-71-0"></span>**8.9 Modifying and Adding the Mapping Codes within KYC**

Use the Configure Source to Destination Code Mapping menu UI to view the mappings from source to destination. To view the UI:

1. Log in to the KYC application. For more information, see [Getting Started](#page-14-0).
#### 2. Click **Behavior Detection - KYC**. Select **Manage KYC OB Configuration** and click **Configure Source to Destination Code Mapping**.

The Risk Assessment Category UI appears with the Search section displayed. In the Search section, select an option and click **Search**.

#### **Figure 37: Search Fields**

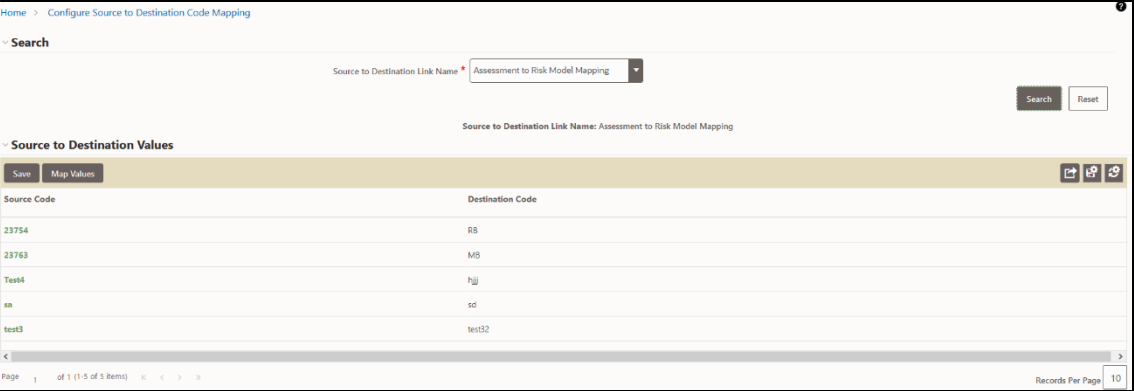

The **Source Code** and **Destination Code** values appear in a tabular format.

### **8.9.1 Downloading the Code Values**

To download the code values, click  $\mathbb{E}$   $\mathbb{R}$ . You can select between . XLSX or . CSV formats.

#### **8.9.1.1 Modifying the Code Values**

To modify the code values, follow these steps:

- 1. Double-click the code value and provide the new code value.
- 2. Click **Save**.
- 3. To refresh the UI, click **Reset**.

### **8.9.2 Adding New Code Values**

To add new code values, follow these steps:

1. Click **Map Values**.

#### **Figure 38: Add New Source and Destination Code**

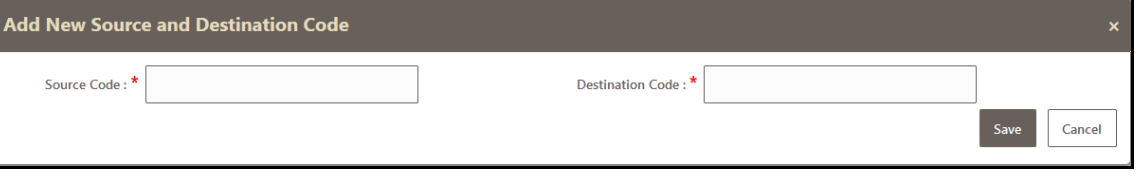

- 2. Add a **Source code** and a **Destination code**.
- 3. Click **Save**.

# **9 Adding Risk Parameters and Rules (KYC Batch)**

This chapter provides information on adding risk parameters, rules, risk scores, and mapping evaluations to assessments.

**Topics:**

- [Adding Risk Parameters for Algorithm-based Risk Assessments](#page-73-0)
- [Adding Rules for Rule-based Risk Assessments](#page-84-0)
- [Adding Rules for Accelerated Rules](#page-95-0)
- [Mapping an Evaluation to an Assessment](#page-96-0)
- [Adding Risk Scores for Parameter/Rule Values](#page-97-0)
- [Performing Assessments on Interested Parties](#page-100-0)

### <span id="page-73-0"></span>**9.1 Adding Risk Parameters for Algorithm-based Risk Assessments**

Before you add risk parameters, you must perform the following actions:

- Prepare the metadata in the application. For more information, see Maintenance Activities and [Configuring Setup Parameters \(KYC Batch\).](#page-31-0)
- [Update the sequence ID for Inline Processing Engine \(IPE\). To do this, execute the following script](https://docs.oracle.com/cd/E60058_01/ipe.htm)  in the Config schema as a post-installation step:

Begin p set sequence value('TASKS','5000000','Y'); end;

[For information on the post-installation activities, see the](http://docs.oracle.com/cd/E60570_01/homepage.htm) [Oracle Financial Services Behavior Detection](https://docs.oracle.com/cd/E91253_01/install.htm)  [\(OFS BD\) Installation Guide](https://docs.oracle.com/cd/E91253_01/install.htm).

To add risk parameters for algorithm-based risk assessments, follow these steps:

- 1. Navigate to the OFSAA login page.
- 2. On the Know Your Customer (KYC) home page, click **Behavior Detection KYC**.
- 3. Click the **KYC Risk Assessment Configuration**.
- 4. Click  $\equiv$  to expand the page.
- 5. Click **Algorithm Based Risk Assessment**. The **Algorithm Based Risk Assessment** page appears.

**Figure 39: Algorithm Based Risk Assessment Page**

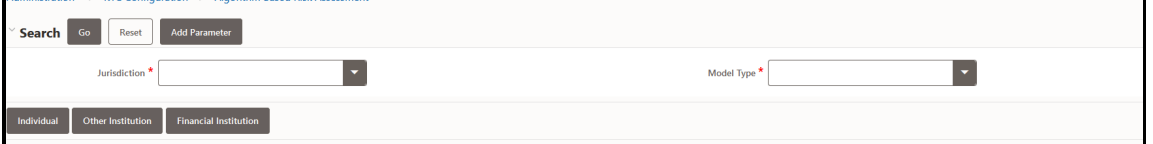

6. To add a new parameter, click **Add Parameter**. The **Add New Parameter** dialog box displays.

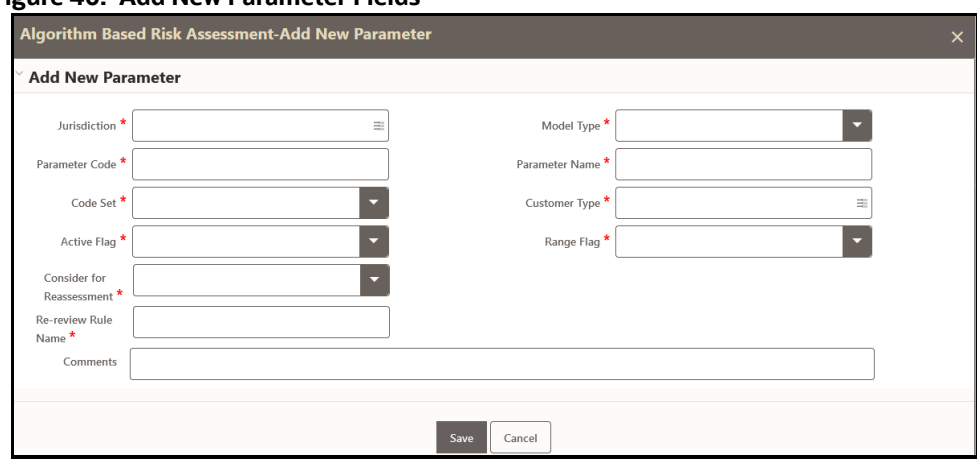

#### **Figure 40: Add New Parameter Fields**

#### [Table 20](#page-74-0) describes the fields.

#### **Table 20: Add New Parameter Fields**

<span id="page-74-0"></span>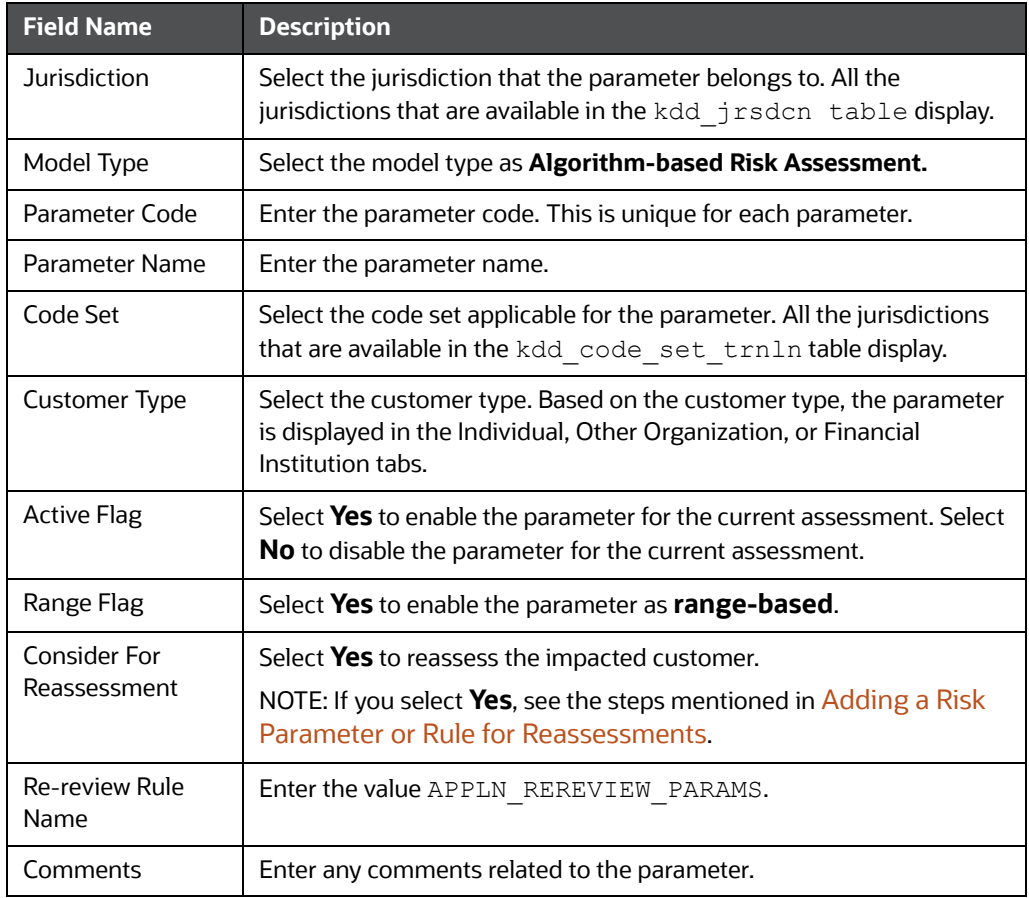

7. To save the parameter, click **Save**.

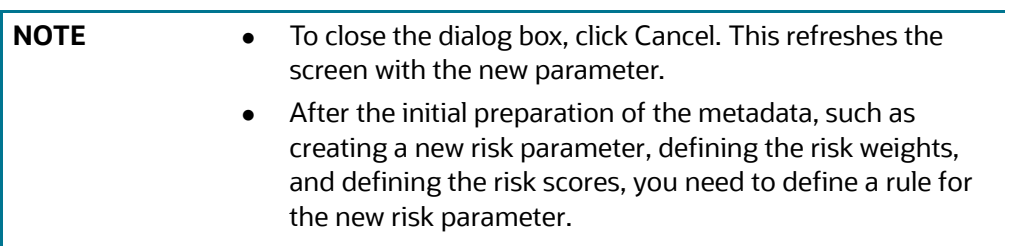

8. On the KYC home page, click **Financial Services Inline Processing Engine** in the **Common Tasks** tab.

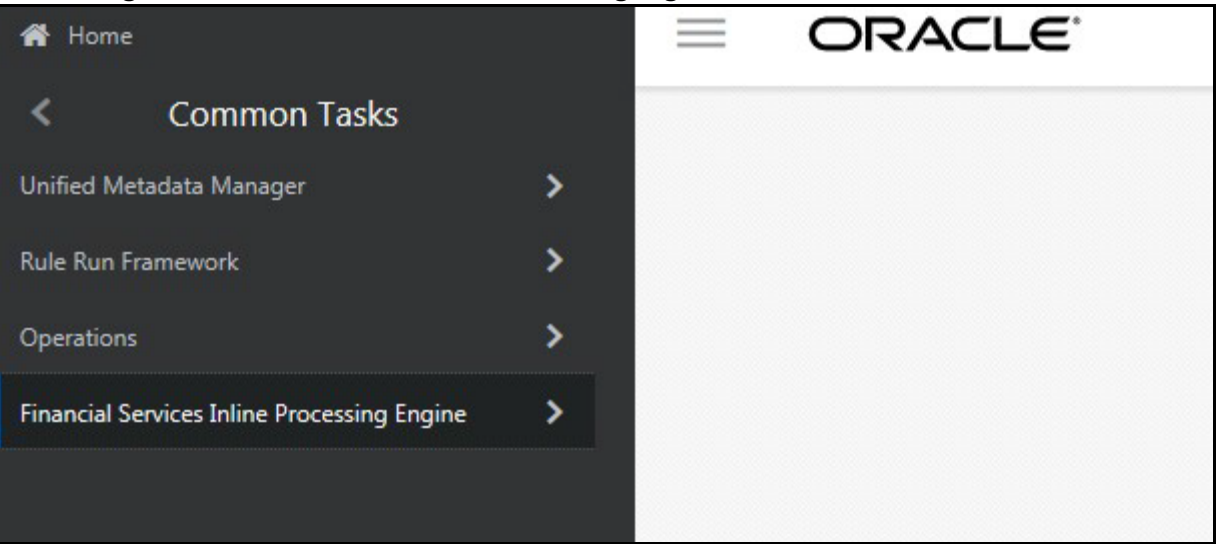

#### **Figure 41: Financial Services Inline Processing Engine Menu**

9. Click **Inline Processing**. The **Inline Processing** page is displayed.

The following window shows the **Profiles** menu. Profiles are an aggregation of information. Profiles can be based on different grouping entities (For example, account and customer) and can be filtered to only look at specific types of transactions. Profiles can also be based on time (last three months) or activity counts (last 100 transactions). For more information on Profiles, see the *Managing Profiles* chapter in the [Oracle Financial Services Inline Processing Engine \(OFS](https://docs.oracle.com/cd/E60058_01/PDF/8.0.9.x/8.0.9.0.0/OFS_IPE_User_Guide_8.0.9.0.0.pdf)  [IPE\) User Guide.](https://docs.oracle.com/cd/E60058_01/PDF/8.0.9.x/8.0.9.0.0/OFS_IPE_User_Guide_8.0.9.0.0.pdf)

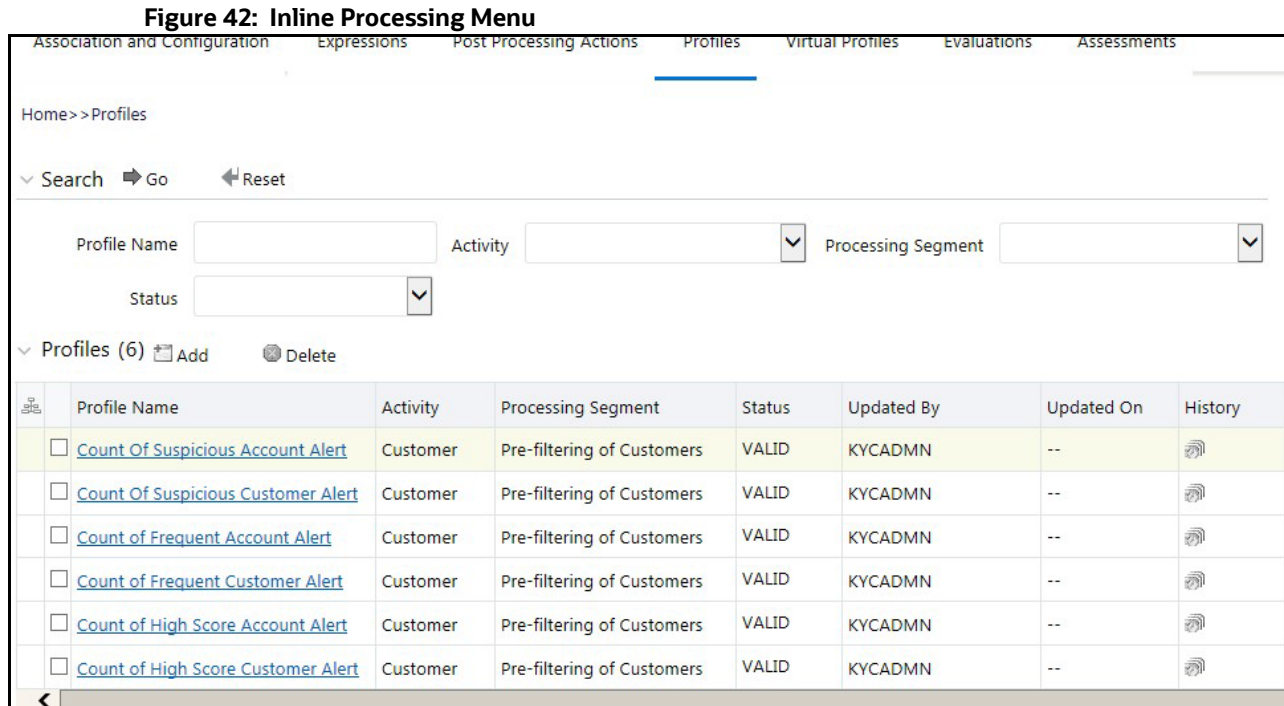

10. Add a business entity on top of the PARAM\_RISK\_SCORE\_JRSDN table in IPE. For example, Country of Birth. This is required because for every new risk parameter, you must indicate the source from where the risk score is derived or picked.

To add a business entity, follow these steps:

- a. Click the **Business Entities** sub-menu in the **Association and Configuration** menu.
- b. Select the Entity Name as PARAM\_RISK\_SCORE\_JRSDN.

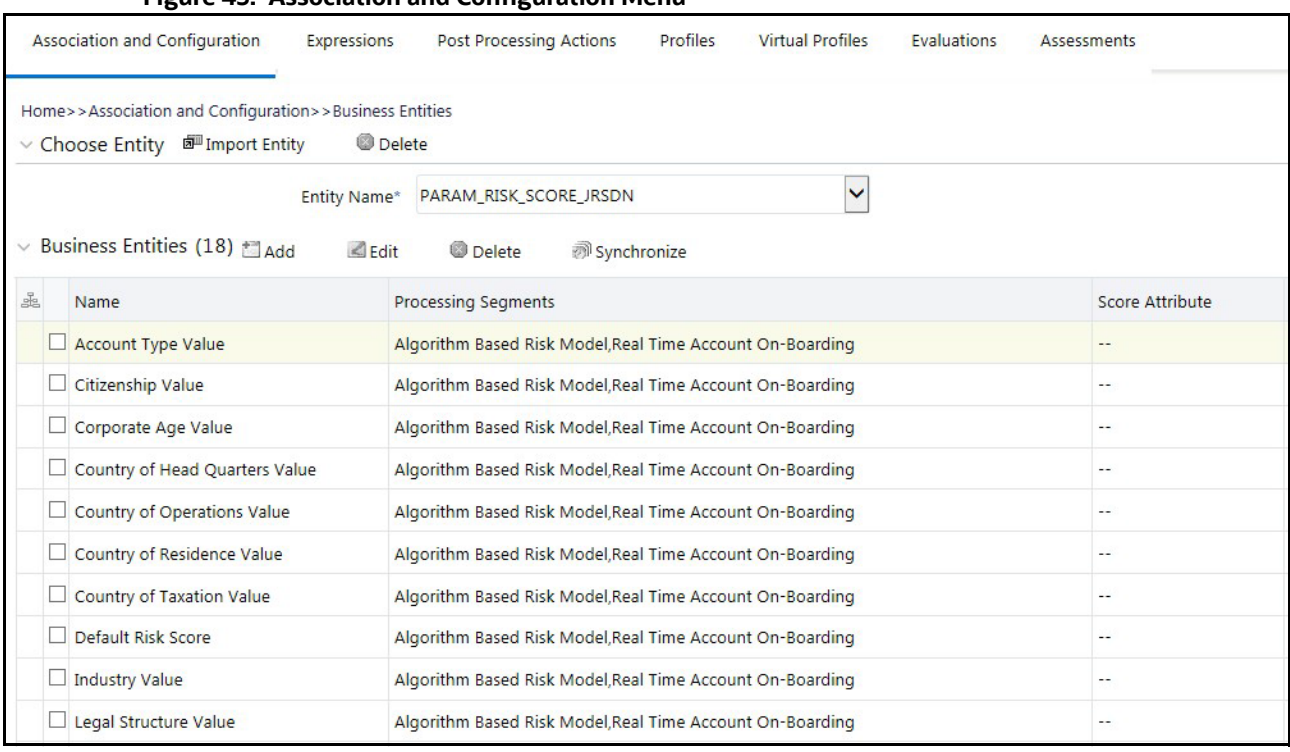

**Figure 43: Association and Configuration Menu**

- c. Click **Add**.
- d. Enter the name, processing segment, and score attribute for the business entity.

**NOTE** For Algorithm-based parameters, select **Algorithm Based Risk Model** as the Processing Segment and N\_RISK\_SCORE as the set score attribute.

#### **Figure 44: Parameter Fields**

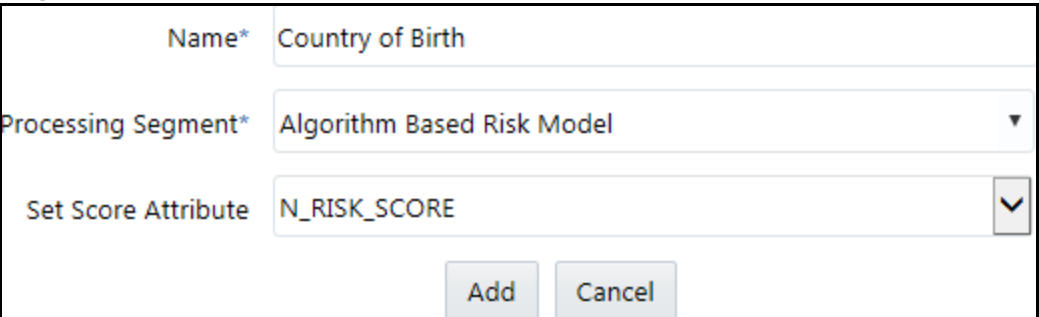

- e. Click **Add**. The new parameter is added to the list of Business Entities on the **Business Entities** page.
- 11. Add the following joins in IPE from the **Inline Datasets** sub-menu in the **Association and Configuration** menu:
	- **Accelerated Review Parameter to Country of Head Quarters Value**: This is required to associate the risk parameter column of these two tables.
	- **Customer Processing to Country of Birth:** This is required to associate the customer data of the new parameter to the risk score parameter table.

To create a join for Algorithm-based Risk Scoring to Country of Birth, follow these steps:

- f. On the **Inline Datasets** page, click **Add**.
- g. Enter a name for the inline dataset.
- h. In the **Start Table** field, select **Algorithm Based Risk Scoring**.
- i. In the **End Table** field, select **Country of Head Quarters Value**.

#### **Figure 45: Inline Datasets Page**

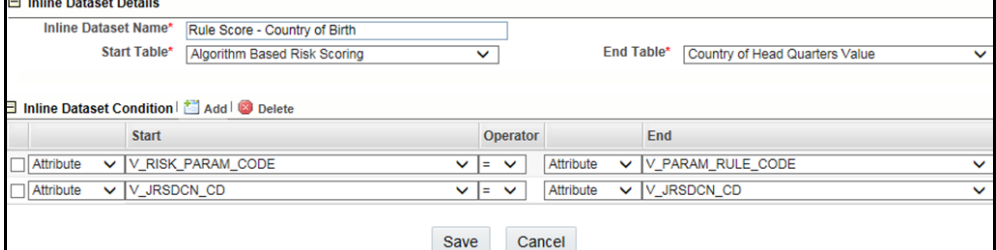

- j. Click **Add**.
- k. Select the values for the dataset condition as shown in the figure.
- l. Click **Save**. The new dataset is added to the list of Inline Datasets on the **Inline Datasets** page.

**NOTE** To view the results of the newly added values, use Search.

- 12. Add a traversal path for each join defined in the **Inline Datasets** sub-menu. For example, Customer Processing to Customer Account Processing through Algorithm Based Risk Scoring.
- 13. To add a traversal path, follow these steps:
	- a. Click the **Traversal Paths** sub-menu in the **Association and Configuration** menu.
	- b. On the **Traversal Paths** page, click **Add**.
	- c. Enter a name for the traversal path.
	- d. In the **Start Table** field, select **Customer Processing**.
	- e. In the **End Table** field, select **Account Processing**.

#### **Figure 46: Traversal Paths Page**

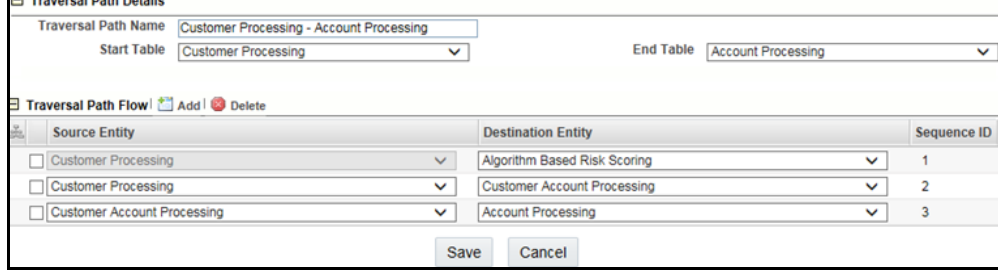

- f. Click **Add**.
- g. Select the values for the traversal path flow as shown in the figure.
- h. Click **Save**. The new path is added to the list of traversal paths on the **Traversal Paths** page. For more information on the datasets and traversal paths used in KYC, see the *Association*

*and Configuration* chapter in the [Oracle Financial Services Inline Processing Engine \(OFS](https://docs.oracle.com/cd/E60058_01/ipe.htm)  [IPE\) User Guide.](https://docs.oracle.com/cd/E60058_01/ipe.htm)

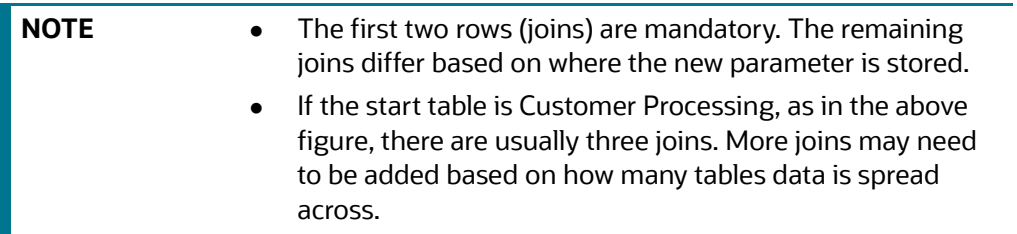

- 14. Add an Expression on the risk score column of the newly created business entity which is to be scored as a risk parameter from the Expressions menu. Two expressions need to be created:
- The first expression is for the column which holds the value of the new risk parameter
- The second expression is for the calculations that are needed to derive the risk score

**NOTE** The business entity used in this example is the Method of Account Opening.

To add an expression, follow these steps:

- a. Click the **Expressions** menu.
- b. On the **Expressions** page, click **Add**.
- c. For the first expression, enter a name for the expression and select the values as shown in the following figure.

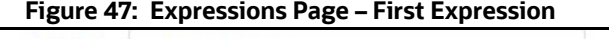

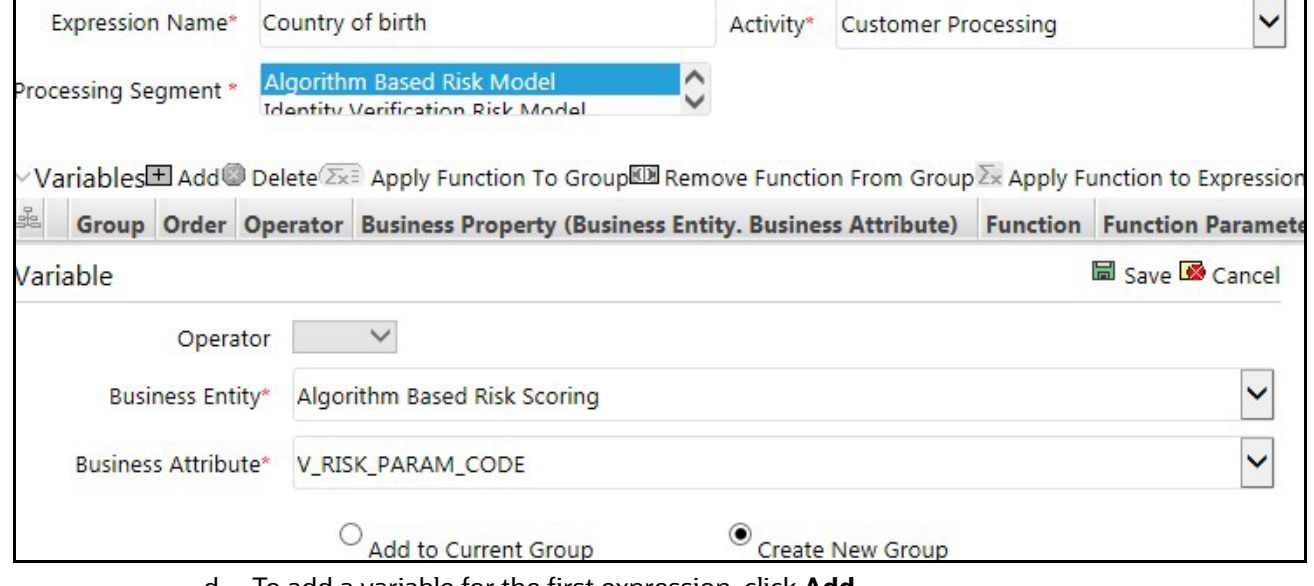

- d. To add a variable for the first expression, click **Add**.
- e. Select the business entity and the business attribute where the value of the new parameter resides.
- f. Click **Save**. The variable is displayed.

g. For the second expression, enter a name for the expression and select the values as shown in the following figure.

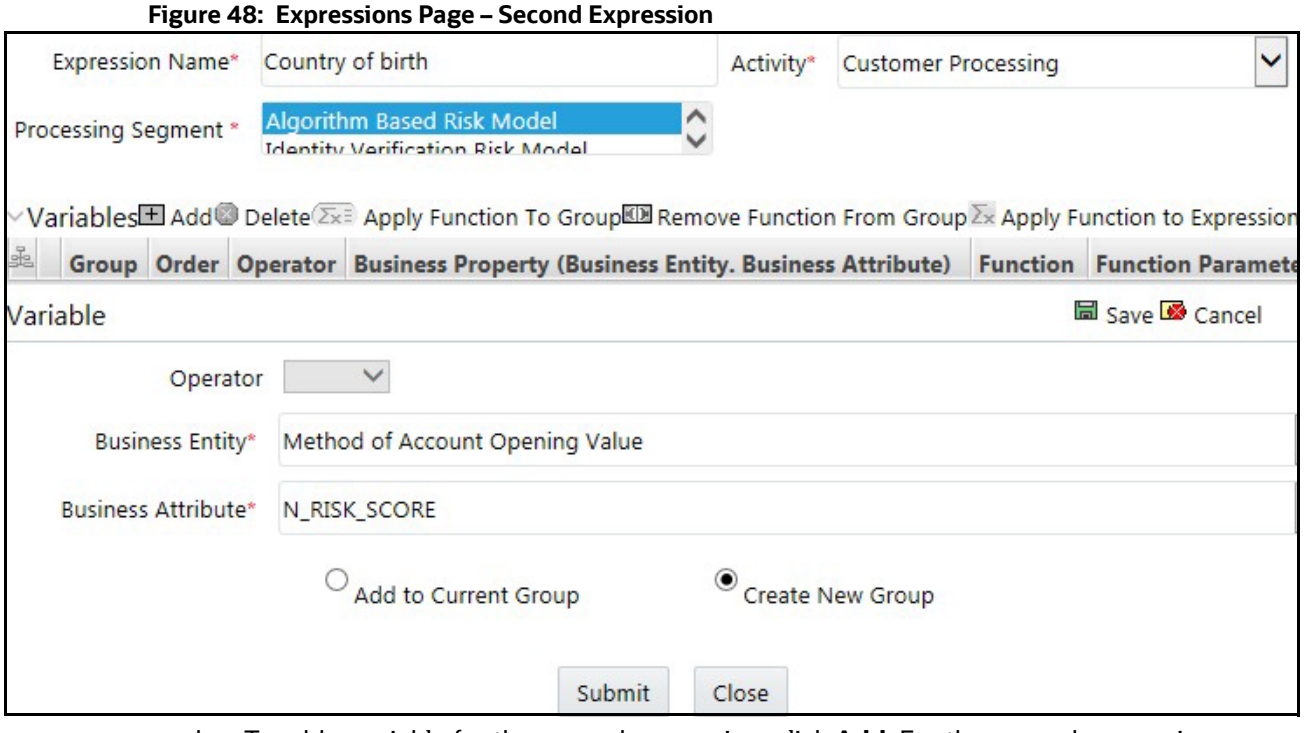

- h. To add a variable for the second expression, click **Add**. For the second expression, we need to add two variables: one variable is the column that holds the risk score of the parameter, and the other variable is the column that holds the risk weight for the parameter.
- i. For the first variable, select the values according to the **Variable** section in the above figure and click **Save**. The variable is displayed. For the second variable, select the values according to the following figure and click Save. The variable is displayed.

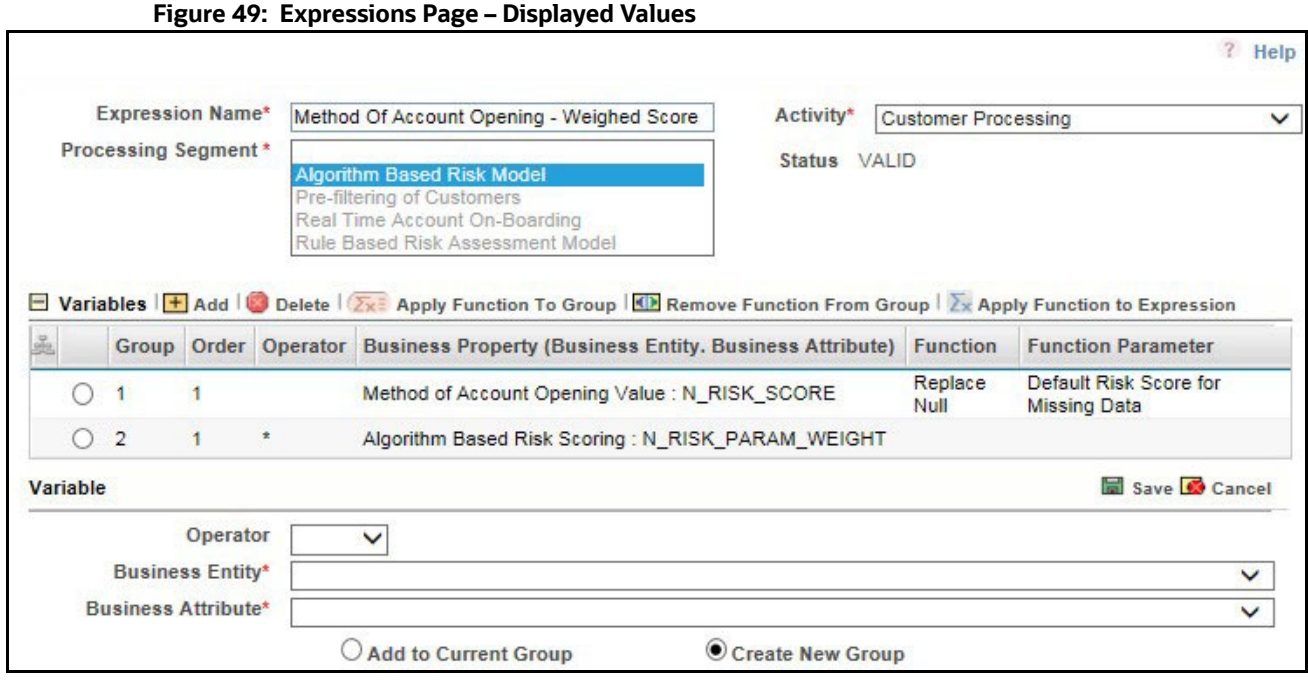

- j. Select the Group 1 radio button.
- k. Click **Apply Function To Group**.
- l. In the **Apply Function To Group** section, select the values according to the following figure and click **Save**.
- m. Select the Group 1 radio button.
- n. Click **Apply Function To Group**.
- o. In the **Apply Function To Group** section, select the values according to the following figure and click **Save**.
- p. Click **Submit**. The new expression is added to the list of expressions on the **Expressions** page.
- 15. Create an evaluation for the new risk parameter from the Evaluations Menu, with the same filter conditions as that of the other parameters, such as the filter details and the score type.

To add an evaluation, follow these steps:

- a. Click the **Evaluations** menu.
- b. On the Evaluations page, click **Add**.

#### **Figure 50: Evaluations Page**

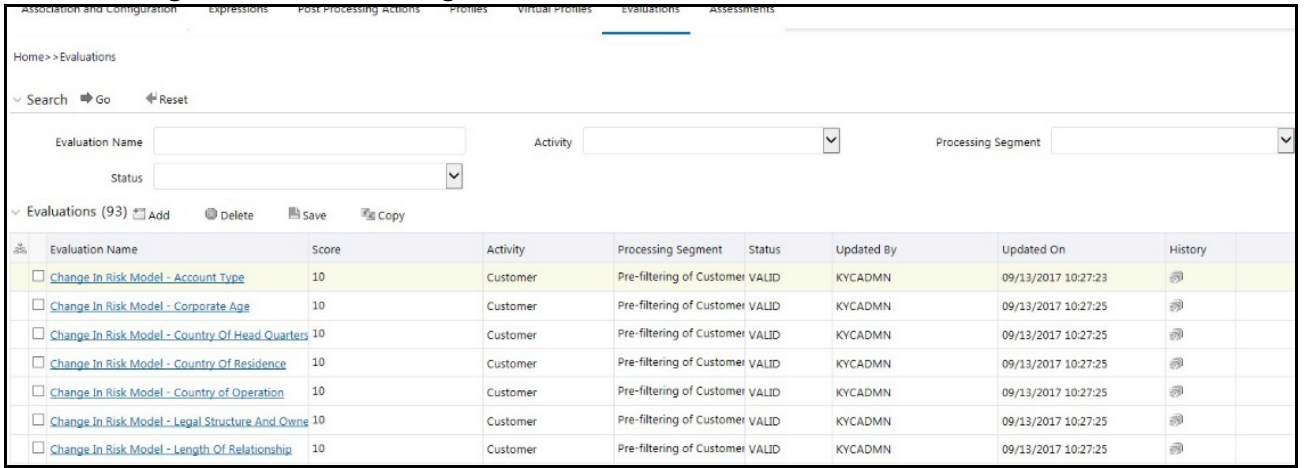

- c. Enter a name for the evaluation.
- d. Select the Activity and Processing Segment field according to the following figure.

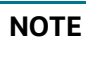

Eilter Detaile

**NOTE** For algorithm-based risk evaluations, the join type is always left. This allows the application to provide a default risk score.

#### **Figure 51: Evaluation Details**

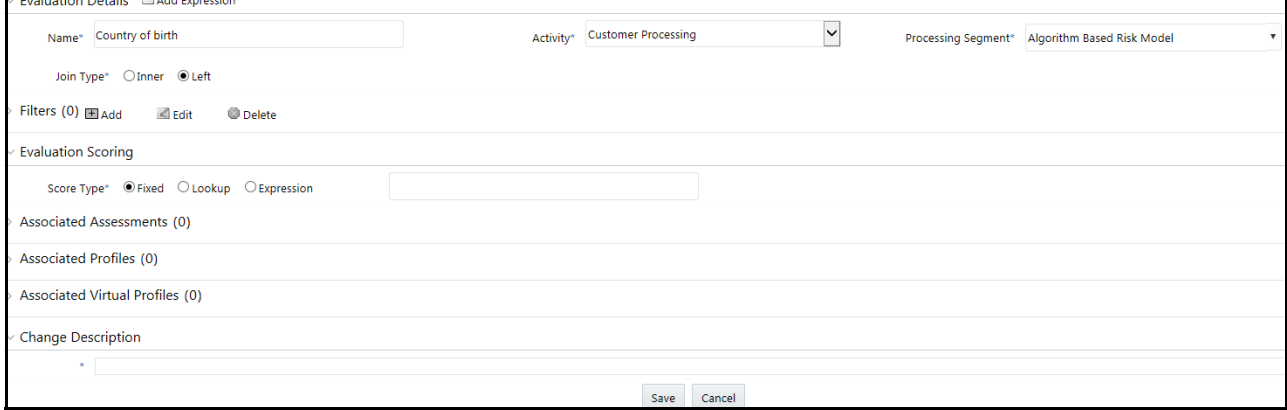

- e. To add filters for the evaluation, click **Add**. You need to add two filters.
- f. For the first filter, select the values according to the following figure and click **Save**.

#### **Figure 52: Filter Details – First Expression**

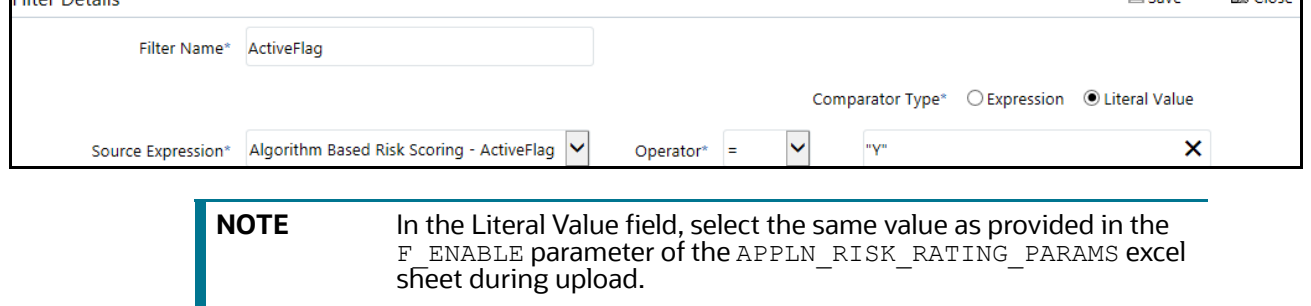

**MA** Close

g. For the second filter, select the values according to the following figure and click **Save**.

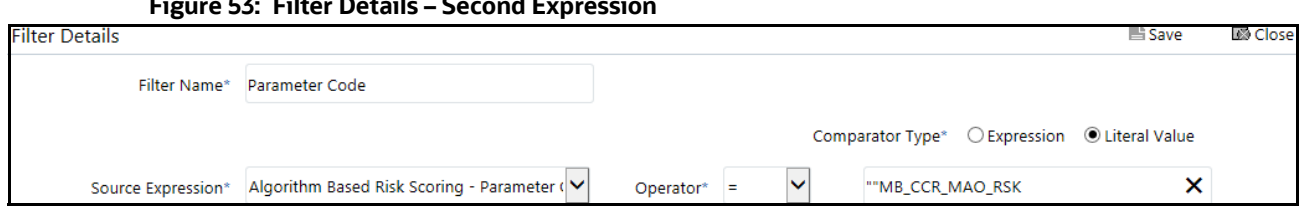

#### **Figure 53: Filter Details – Second Expression**

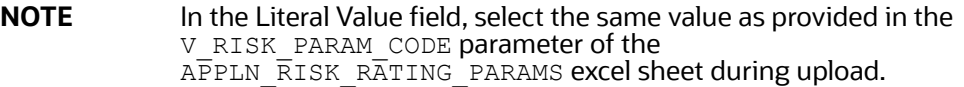

- h. Select the expression that you have created for the calculation of the risk score.
- i. Select the expression that holds the risk parameter data in the Highlights section. This is required to get the actual value for every customer. For information on how to create a highlight, see APPENDIX-B Creating Highlights.
- j. Click **Save**.
- 16. Map the evaluation of the existing assessment of the added parameter. To do this, run the following insert script:

insert into MAP\_EVAL\_RISK\_ASSMNT\_MODEL (N\_EVAL\_ID, N\_EVAL\_VRSN\_NB, N\_CNTRY\_ID, N\_TABLE\_BUS\_ID, V\_TABLE\_PHY\_NM, V\_TABLE\_BUS\_NM, V\_RISK\_ASSMNT\_MODEL, N\_ASSMT\_ID, V\_AP- P\_ID, V\_EVAL\_NM, V\_ACTV\_FL, V\_PARAM\_RULE\_CODE, V\_CUST\_TYPE\_CD

[Table 21](#page-83-0) shows the expected values for the above script.

#### **Table 21: Expected Values**

<span id="page-83-0"></span>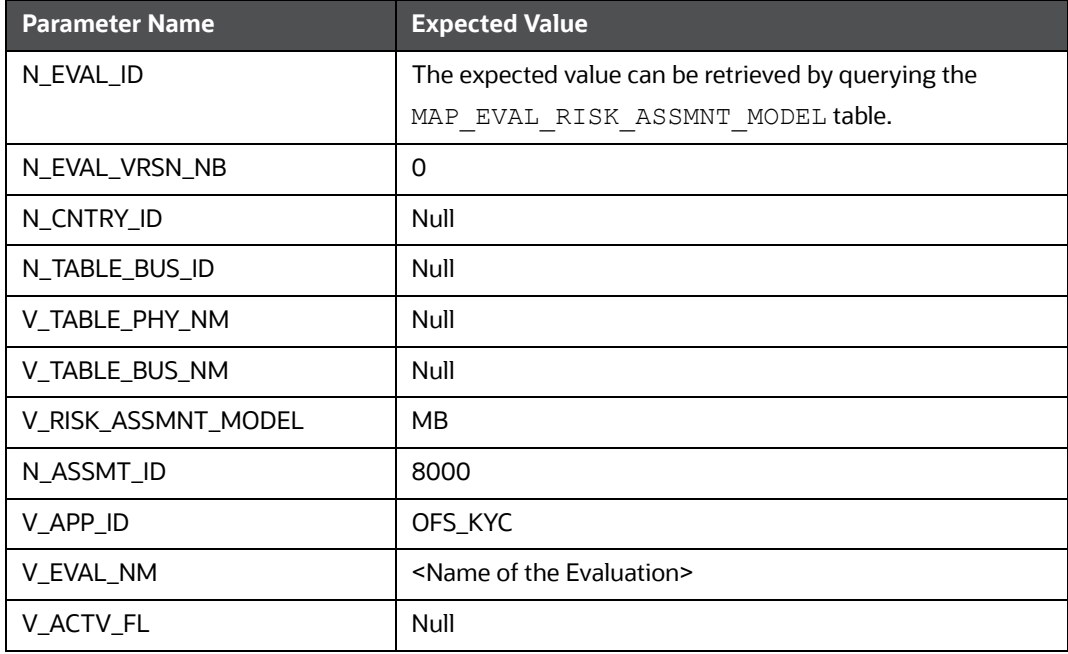

17. Click **Save**.

# <span id="page-84-0"></span>**9.2 Adding Rules for Rule-based Risk Assessments**

To add risk parameters for rule-based risk assessments, follow these steps:

- 1. Navigate to the OFSAA login page.
- 2. On the KYC home page, click **Behavior Detection KYC**.
- 3. Click **KYC Risk Assessment Configuration**.
- 4. Click  $\equiv$  to expand the page.
- 5. Click **Rule Based Risk Assessment**. The **Rule Based Risk Assessment** page appears.

#### **Figure 54: Rule Based Risk Assessment Page**

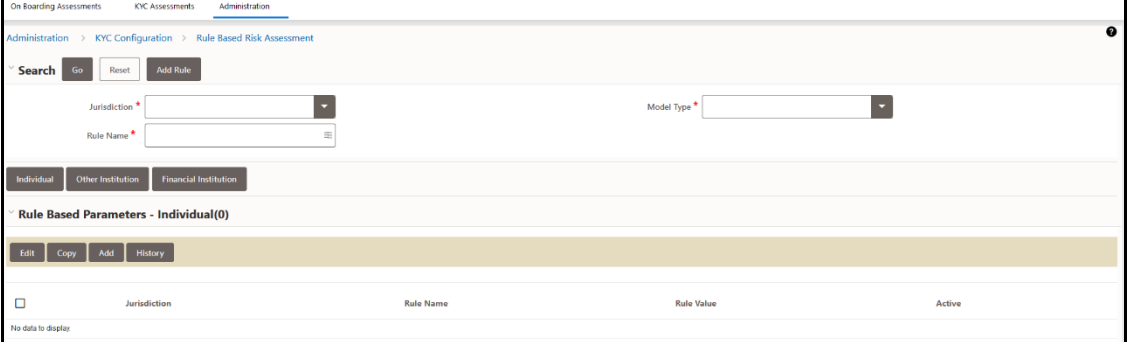

6. To add a new rule, click **Add Rule**. The **Add New Rule** dialog box displays.

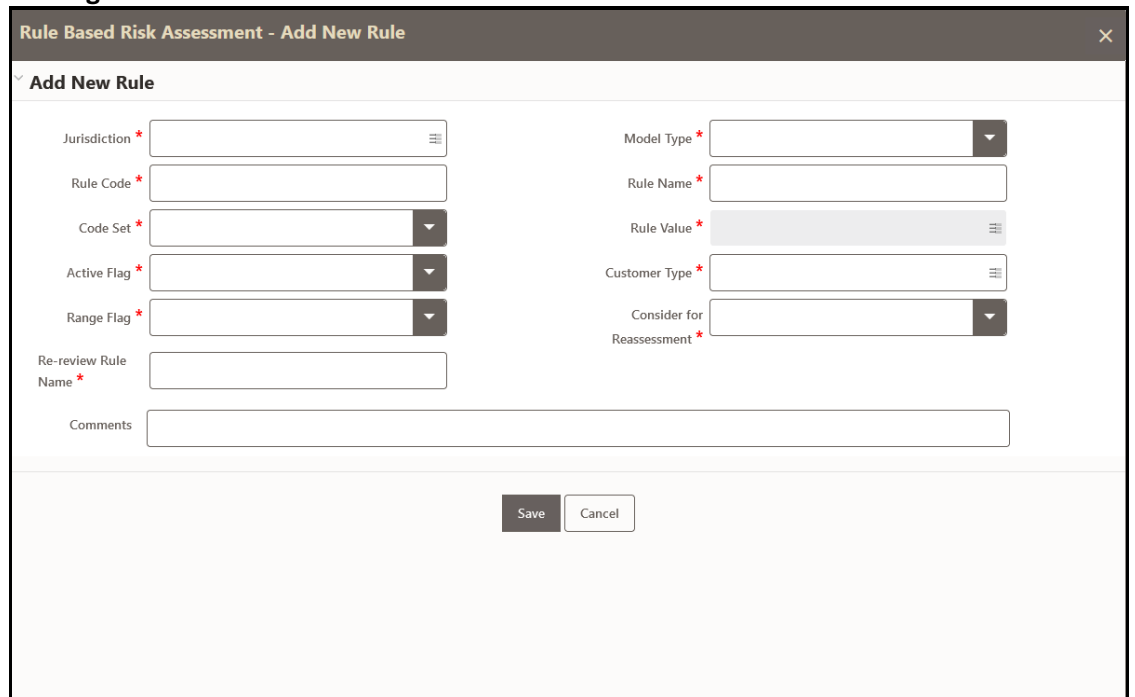

#### **Figure 55: Add a New Rule**

[Table 22](#page-85-0) describes the rule fields.

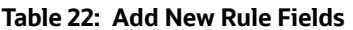

<span id="page-85-0"></span>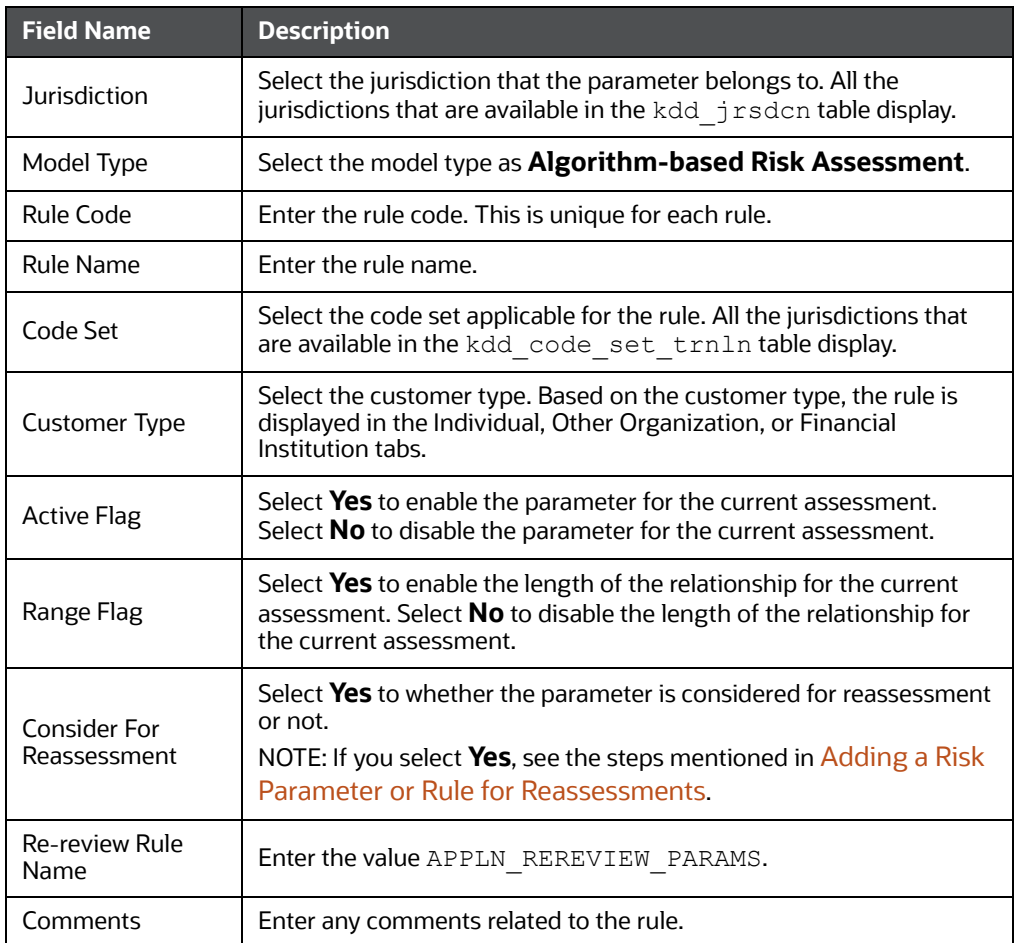

7. To save the rule, click **Save**.

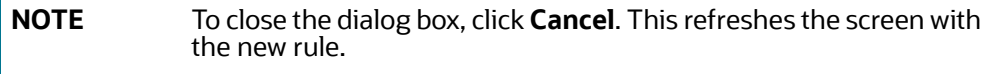

8. Click **Auto-Populate** to get all the code values for the new parameter with the minimum risk score. To change the risk score, select the check box of the parameter you want to change and enter the new risk score.

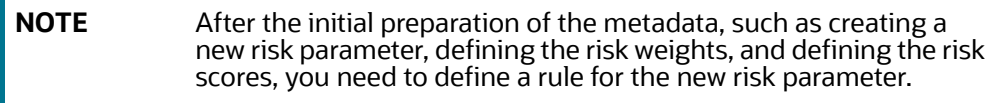

- 9. To define a rule, follow these steps:
	- a. Add a business entity on top of the PARAM\_RISK\_SCORE\_JRSDN table in IPE. For example, Country of Birth. To add a business entity, follow these steps:
	- b. Click the Business Entities sub-menu in the Association and Configuration menu.

c. Select the Entity Name as PARAM\_RISK\_SCORE\_JRSDN.

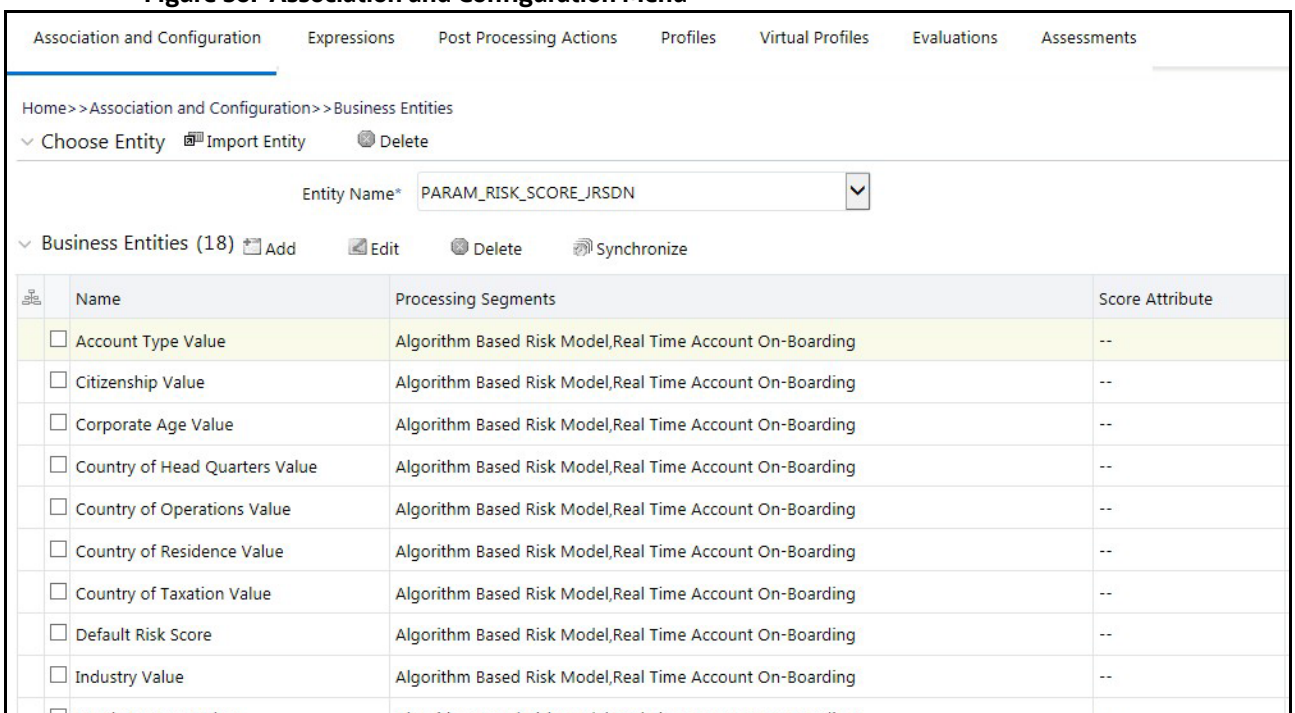

**Figure 56: Association and Configuration Menu**

- 10. Click **Add**.
- 11. Enter the name, processing segment, and score attribute for the business entity.

**NOTE** For Rule-based risk parameters, select **Rule-Based Risk Assessment Model** as the Processing Segment and N\_RISK\_SCORE as the set score attribute.

#### **Figure 57: Filter Fields**

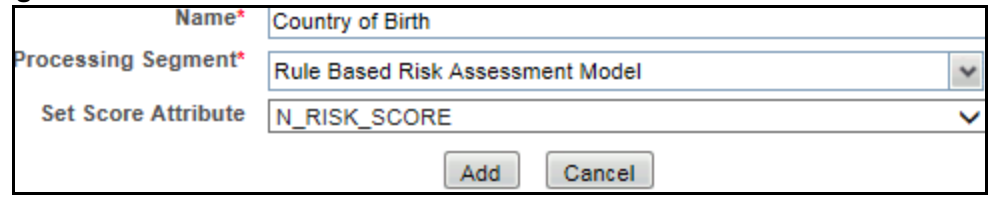

- 12. Click **Add**. The new parameter is added to the list of Business Entities on the Business Entities page.
- 13. Add the following joins in IPE from the Inline Datasets sub-menu in the Association and Configuration menu:
- Rule-based Risk Scoring to Country of Birth (New Parameter virtual table). This is required to associate the risk parameter column of these two tables.
- Customer Processing to Country of Birth (New Parameter virtual table). This is required to associate the customer data of the new parameter to the risk score parameter table.

To create a join for Rule-based Risk Scoring to Country of Birth, follow these steps:

a. On the Inline Datasets page, click **Add**.

- b. Enter a name for the inline dataset.
- c. In the **Start Table** field, select **Rule-Based Risk Assessment**.
- d. In the **End Table** field, select the Country of Birth. This is the new business entity that you have added.

**Figure 58: Inline Dataset Fields**

| $\Box$ Inline Dataset Details           |                                   |              |           |                                      |              |  |  |  |  |  |
|-----------------------------------------|-----------------------------------|--------------|-----------|--------------------------------------|--------------|--|--|--|--|--|
| Inline Dataset Name*                    | Rule Score-Country of Birth       |              |           |                                      |              |  |  |  |  |  |
| Start Table*                            | <b>Rule Based Risk Assessment</b> | $\checkmark$ |           | End Table*<br>Country of Birth       | $\checkmark$ |  |  |  |  |  |
|                                         |                                   |              |           |                                      |              |  |  |  |  |  |
| Inline Dataset Condition   Add   Delete |                                   |              |           |                                      |              |  |  |  |  |  |
| <b>Start</b>                            |                                   | Operator     |           | End                                  |              |  |  |  |  |  |
| V V RISK PARAM CODE<br>Attribute        | $\checkmark$                      | $=$ $\vee$   | Attribute | $\vee$   V_PARAM_RULE_CODE $\vee$    |              |  |  |  |  |  |
| Attribute<br>$\vee$   V_JRSDCN_CD       | $\checkmark$                      | $=$ $\vee$   | Attribute | $\vee$   V_JRSDCN_CD<br>$\checkmark$ |              |  |  |  |  |  |
|                                         |                                   | Save         | Cancel    |                                      |              |  |  |  |  |  |

- e. Click **Add**.
- f. Select the values for the dataset condition as shown in the figure.
- g. Click **Save**. The new dataset is added to the list of Inline Datasets on the Inline Datasets page.

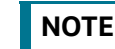

**NOTE** To view the results of the newly added values, use **Search**.

14. Add a traversal path for each join defined in the **Inline Datasets** sub-menu. For example, Customer Processing to Rule Based Risk Assessment through the Country of birth.

To add a traversal path, follow these steps:

- a. Click the Traversal Paths sub-menu in the Association and Configuration menu.
- b. On the Traversal Paths page, click **Add**.

#### **Figure 59: Traversal Paths Fields**

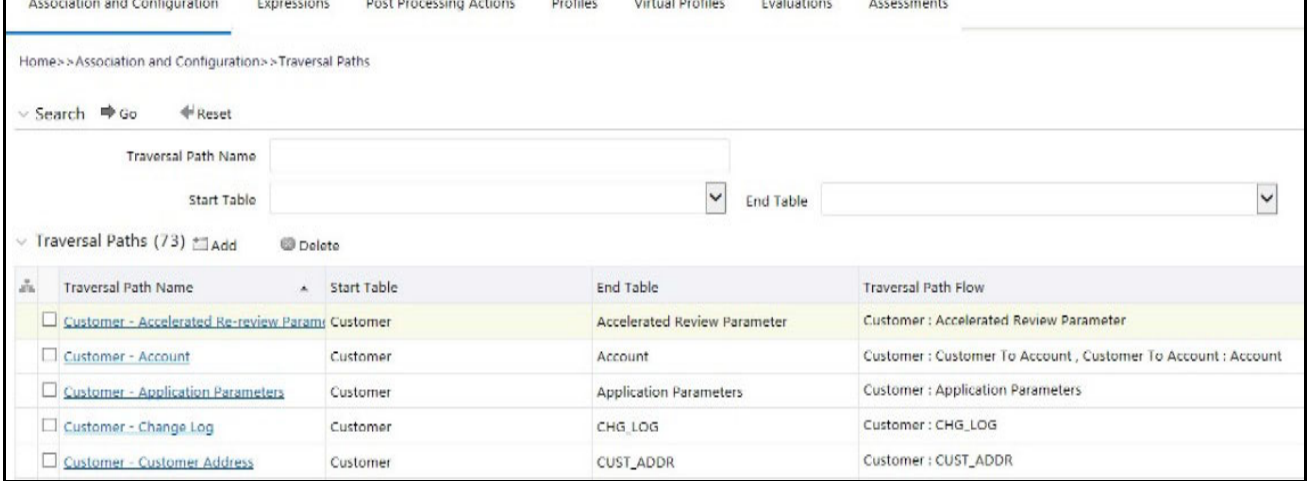

- c. Enter a name for the traversal path.
- d. In the **Start Table** field, select **Customer Processing**.
- e. In the **End Table** field, select **Rule-Based Risk Assessment**.

#### **Figure 60: Traversal Path Details**

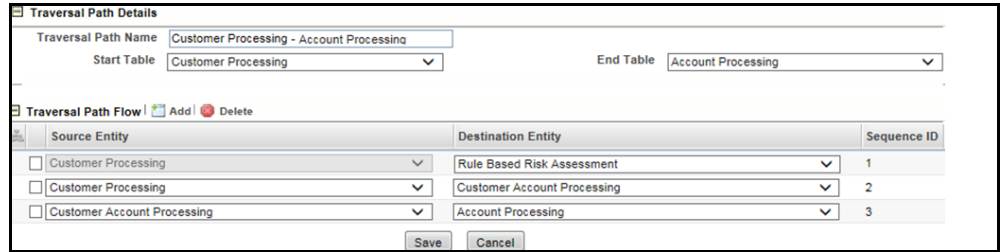

- f. Click **Add**.
- g. Select the values for the traversal path flow as shown in the figure.
- h. Click **Save**. The new path is added to the list of traversal paths on the Traversal Paths page.
- 15. Add an Expression on the risk score column of the newly created business entity which is to be scored as a risk parameter from the Expressions menu. Two expressions need to be created:
	- The first expression is for the column which holds the value of the new risk parameter
	- The second expression is for the calculations that are needed to derive the risk score

**NOTE** The business entity used in this example is the Method of Account Opening.

To add an expression, follow these steps:

- a. Click the Expressions menu.
- b. On the Expressions page, click **Add**.

#### **Figure 61: Expressions Fields**

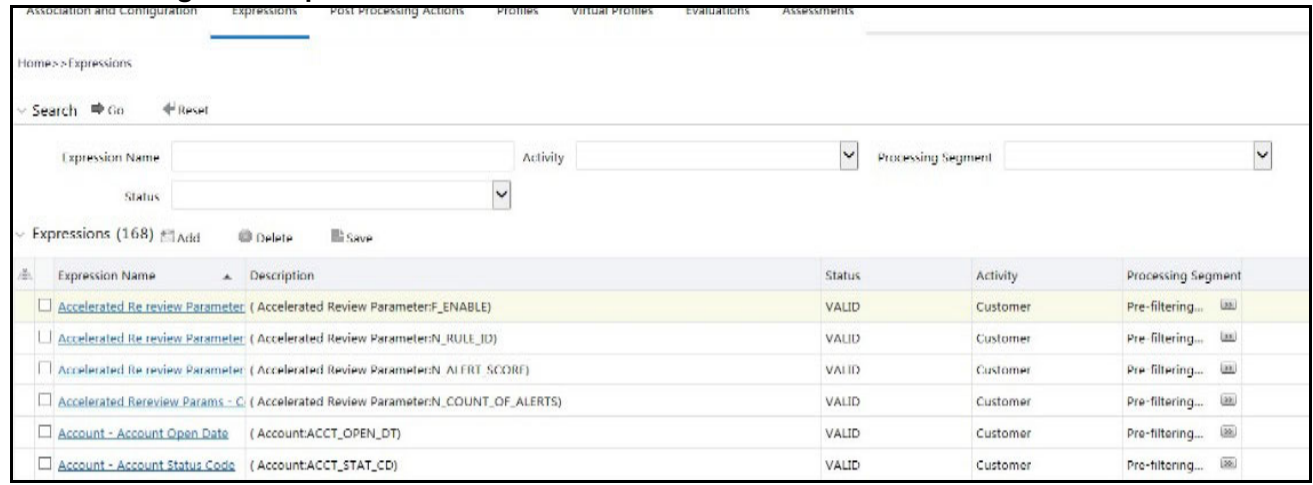

c. For the first expression, enter a name for the expression and select the values as shown in the following figure.

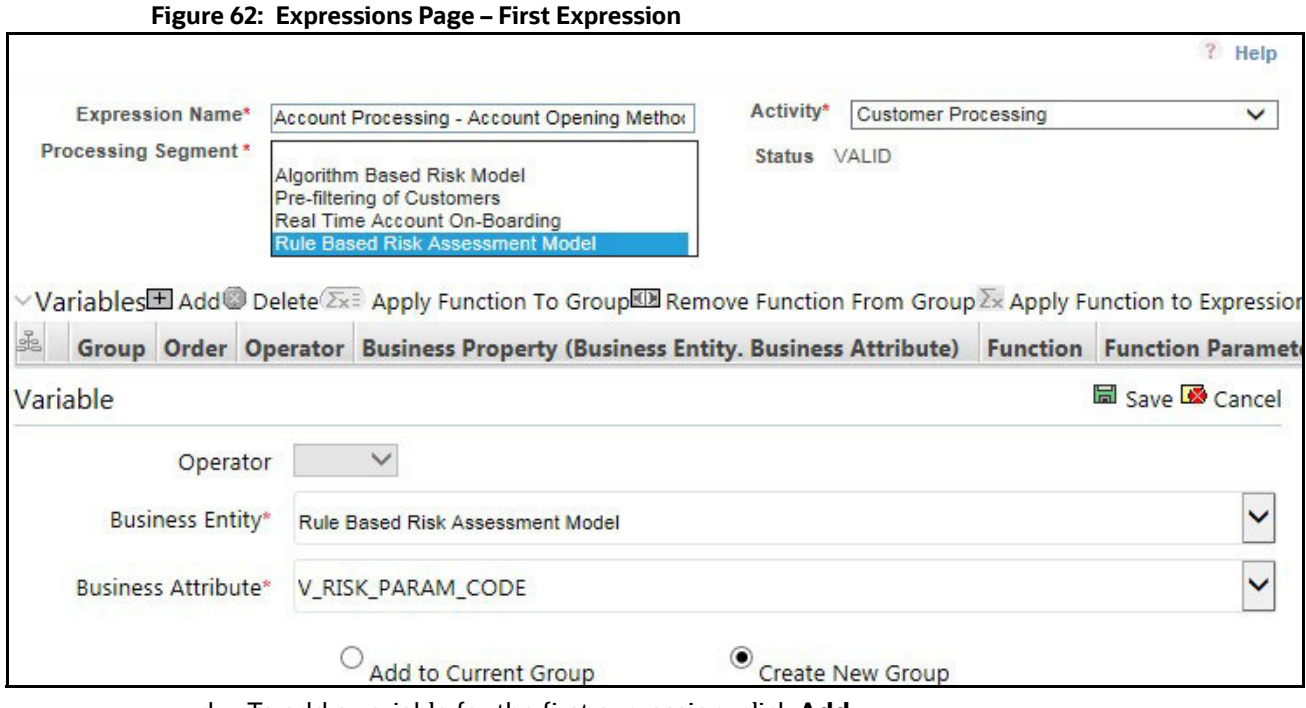

- d. To add a variable for the first expression, click **Add**.
- e. Select the business entity and the business attribute where the value of the new parameter resides.
- f. Click **Save**. The variable is displayed.
- g. For the second expression, enter a name for the expression and select the values as shown in the following figure.

#### **Figure 63: Expressions Page – Second Expression**

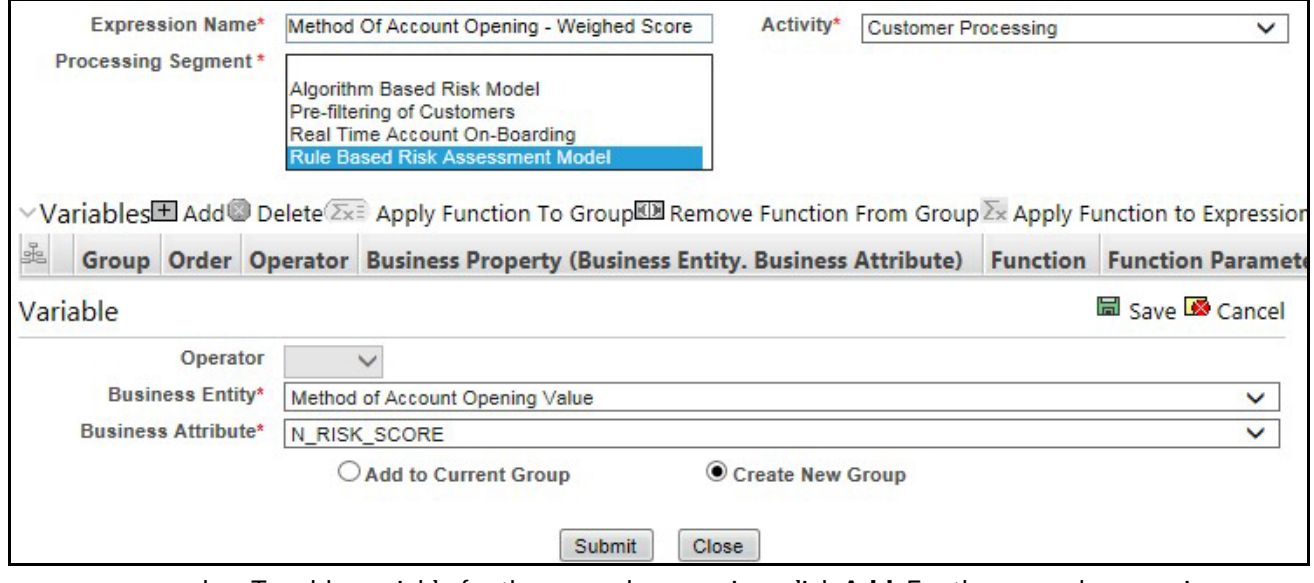

h. To add a variable for the second expression, click **Add**. For the second expression, we need to add two variables: one variable is the column that holds the risk score of the parameter, and the other variable is the column that holds the risk weight for the parameter.

i. For the first variable, select the values according to the Variable section in the above figure and click **Save**. The variable is displayed. For the second variable, select the values according to the following figure and click **Save**. The variable is displayed.

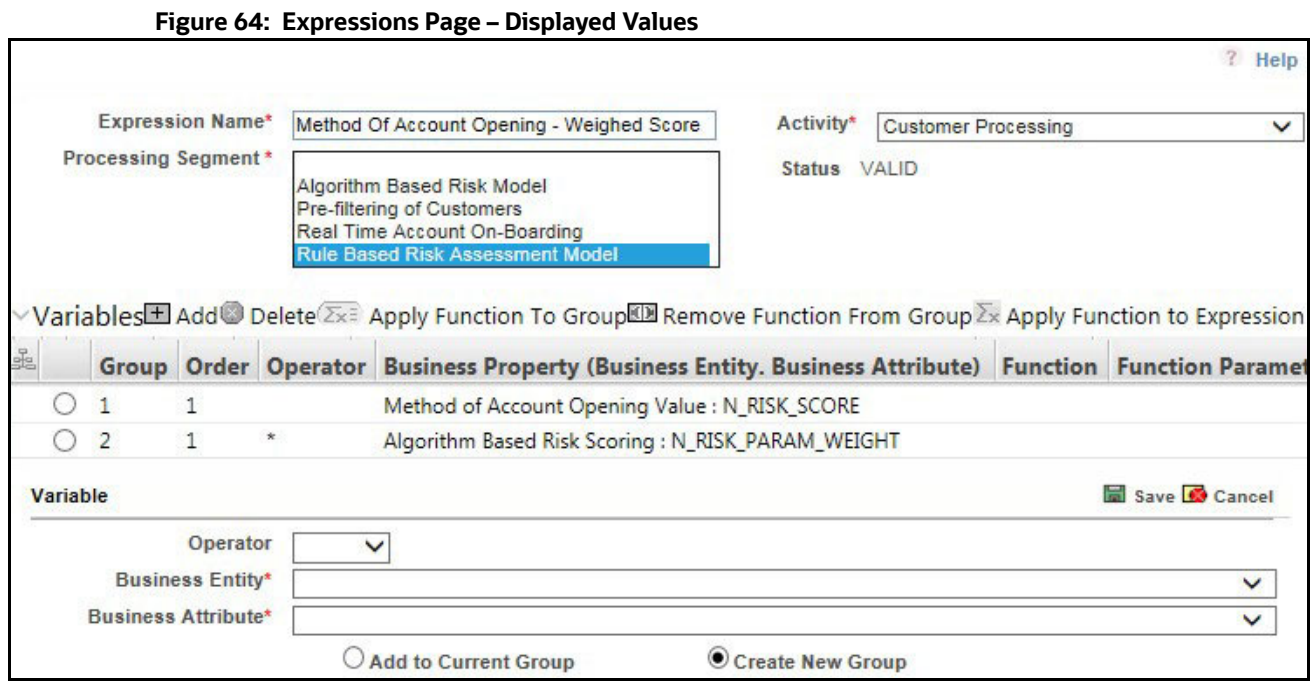

- j. Select the Group 1 radio button.
- k. Click **Apply Function To Group**.
- l. In the Apply Function To Group section, select the values according to the following figure and click **Save**.

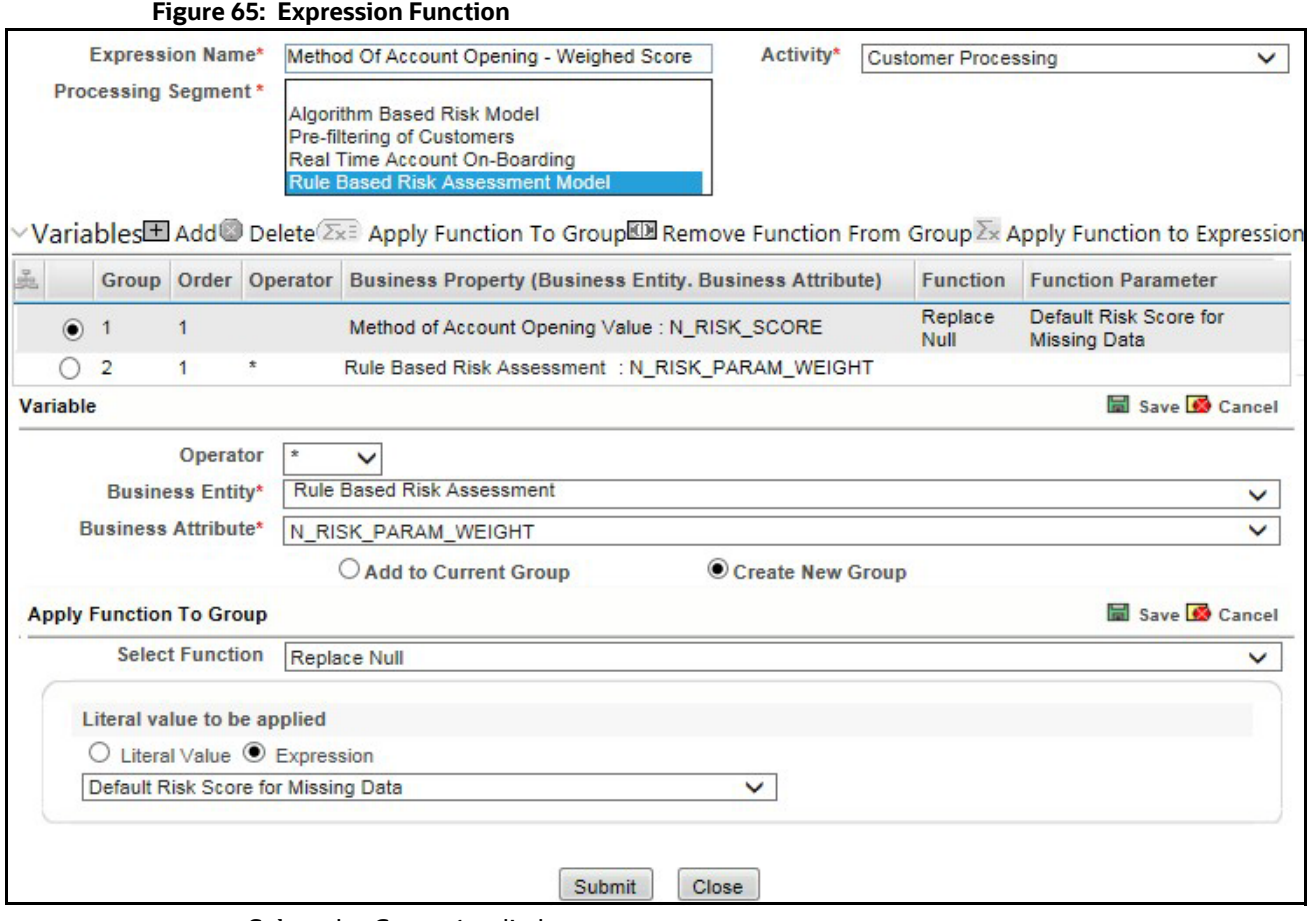

- m. Select the Group 1 radio button.
- n. Click Apply Function To Group.
- o. In the Apply Function To Group section, select the values according to the following figure and click **Save**.

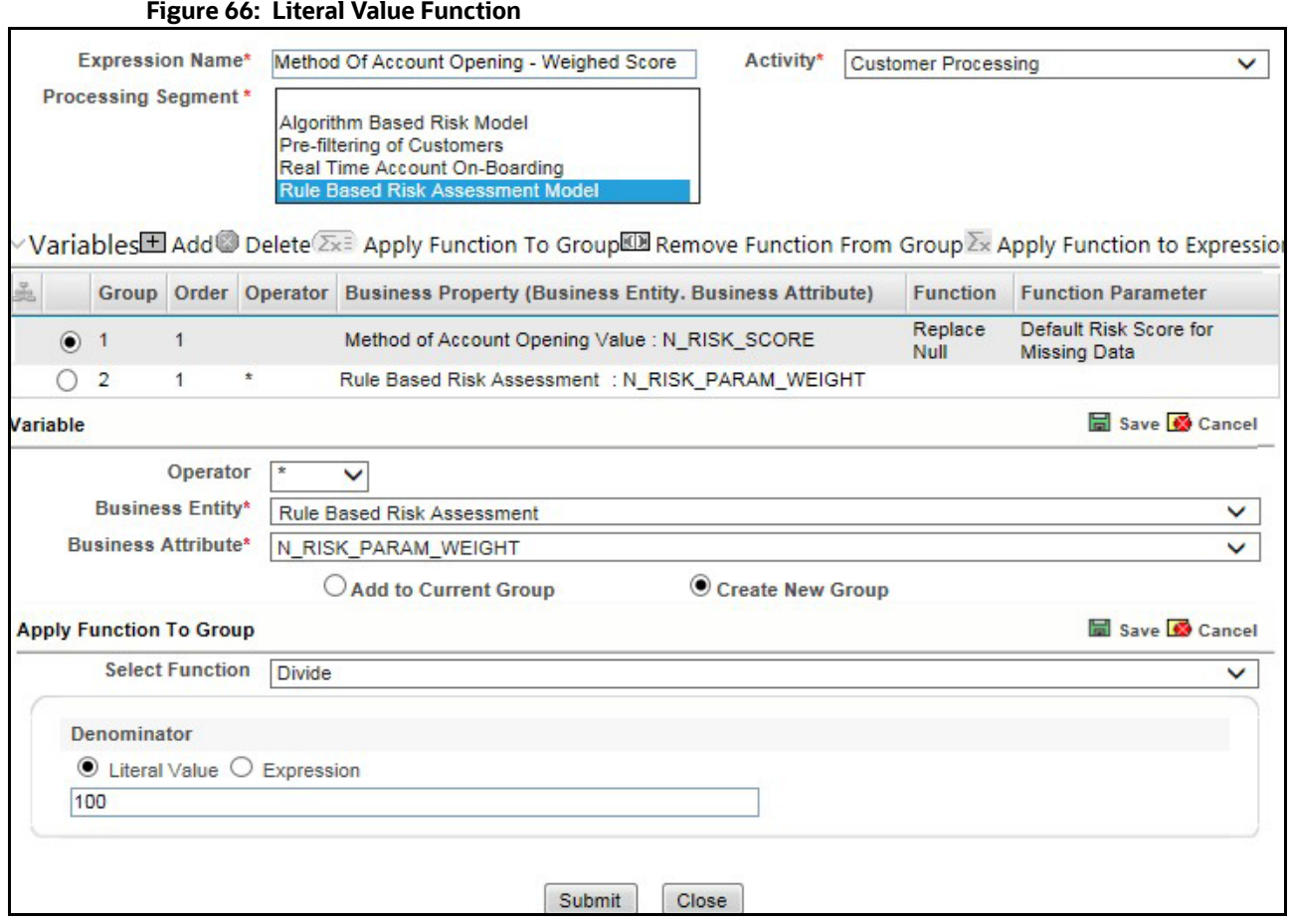

- p. Click **Submit**. The new expression is added to the list of expressions on the **Expressions** page.
- 16. Create an evaluation for the new risk parameter from the Evaluations Menu, with the same filter conditions as that of the other parameters, such as the filter details and the score type.

To add an evaluation, follow these steps:

- a. Click the **Evaluations** menu.
- b. On the Evaluations page, click **Add**.
- c. Enter a name for the evaluation.
- d. Select the Activity and Processing Segment field according to the following figure.

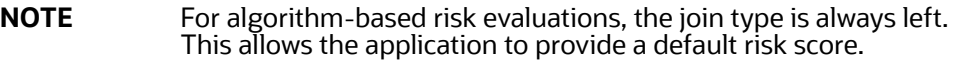

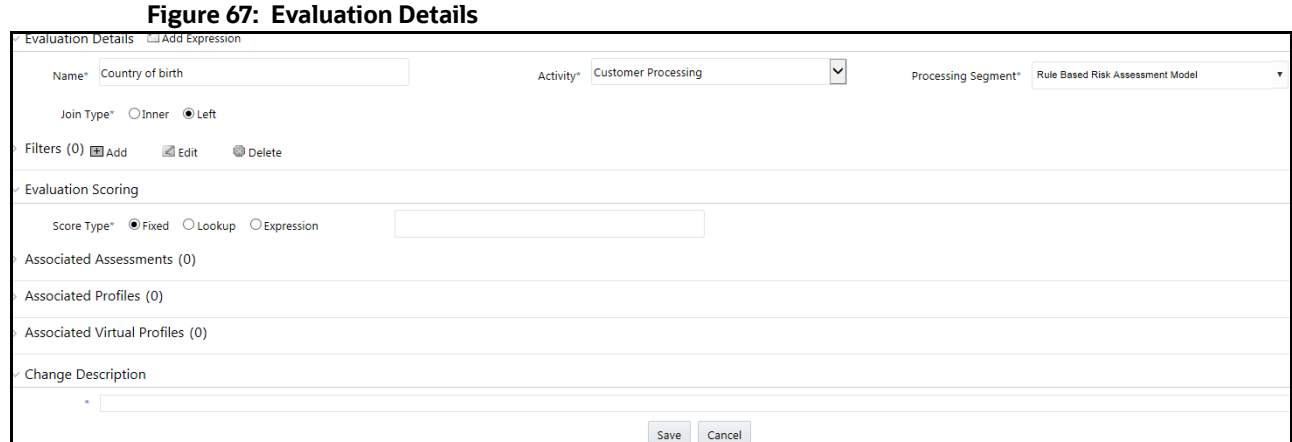

- e. To add filters for the evaluation, click **Add**. You need to add two filters.
- f. For the first filter, select the values according to the following figure and click **Save**.

#### **Figure 68: Filter Details – First Filter**

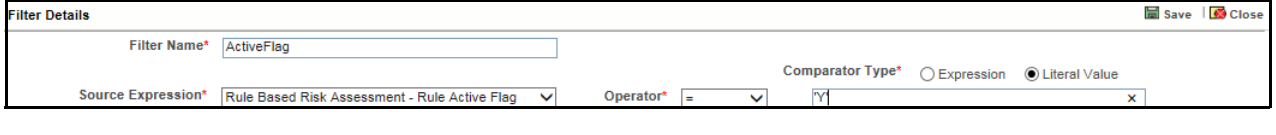

- **NOTE** In the Literal Value field, select the same value as provided in the F\_ENABLE parameter of the APPLN\_RB\_PROCESSING excel sheet during upload.
- g. For the second filter, select the values according to the following figure and click **Save**.

#### **Figure 69: Filter Details – First Filter**

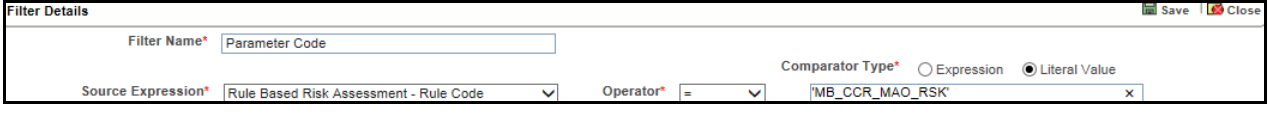

**NOTE** In the Literal Value field, select the same value as provided in the V\_RB\_RULE\_CODE **parameter of the** APPLN\_RB\_PROCESSING excel sheet during upload.

- h. Select the expression that you have created for the calculation of the risk score.
- i. Select the expression that holds the risk parameter data in the Highlights section. This is required to get the actual value for every customer.
- j. Click **Save**.
- 17. Map the evaluation to the existing assessment of the added parameter. To do this, run the following insert script:

```
insert into MAP_EVAL_RISK_ASSMNT_MODEL (N_EVAL_ID, N_EVAL_VRSN_NB,
N_CNTRY_ID, N_TABLE_BUS_ID, V_TABLE_PHY_NM, V_TABLE_BUS_NM,
V_RISK_ASSMNT_MODEL, N_ASSMT_ID, V_AP- P_ID, V_EVAL_NM, V_ACTV_FL,
V_PARAM_RULE_CODE, V_CUST_TYPE_CD
```
[Table 23](#page-94-1) shows the expected values for the above script.

<span id="page-94-1"></span>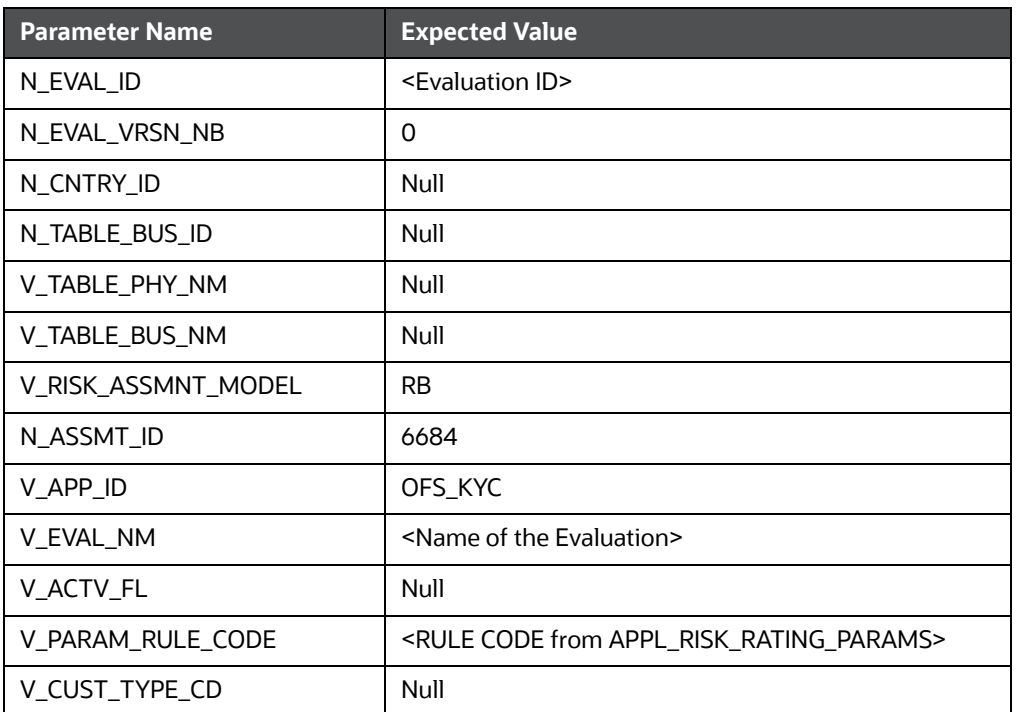

#### **Table 23: Expected Values**

18. Click **Save**.

### <span id="page-94-0"></span>**9.2.1 Adding a Risk Parameter or Rule for Reassessments**

For every risk parameter or rule that you add, a corresponding evaluation is created.

**NOTE** It is recommended that you look at the predefined values for an existing evaluation when creating a new one.

The following steps are applicable if you select **Consider for Reassessment** as **Yes**:

- 1. Create an evaluation. While creating the evaluation, you can reuse the expressions available in the filters and provide the appropriate values for each filter.
- 2. Add three filters to the evaluation:
	- a. The first filter is called Rule code. In this filter, you need to provide the risk parameter or rule code in the evaluation filter as defined for the newly added parameter.
	- b. The second filter is called Processed Flag. In this filter, you must provide the same values that are defined in the ready-to-use product.
	- c. The third filter is named according to the new risk parameter or rule which you add for the evaluation. This filter is applicable for the new risk parameter or rule which you add for the evaluation.
- 3. Map the new evaluation to the Change in Risk Model Assessment.

# <span id="page-95-0"></span>**9.3 Adding Rules for Accelerated Rules**

To add a rule which is of rule type Alert Re-review or Risk Re-assess, follow the steps mentioned.

To add a rule for any other rule type, contact Oracle Support.

- 1. Navigate to the KYC home page.
- 2. On the KYC home page, click **KYC Risk Assessment Configuration** in the LHS menu.
- 3. Click **Accelerated Rules** in the RHS menu. The **Accelerated Re-review Rules** page is displayed.

#### **Figure 70: Administration Menu**

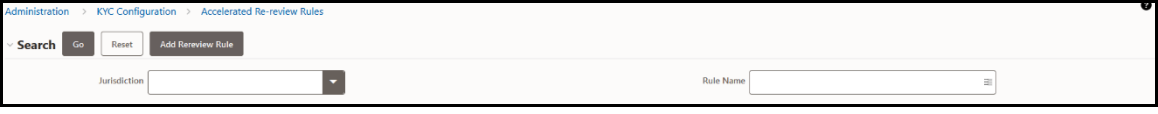

4. To add a new rule, click **Add Re-review Rule**. The **Add New Rule** dialog box displays.

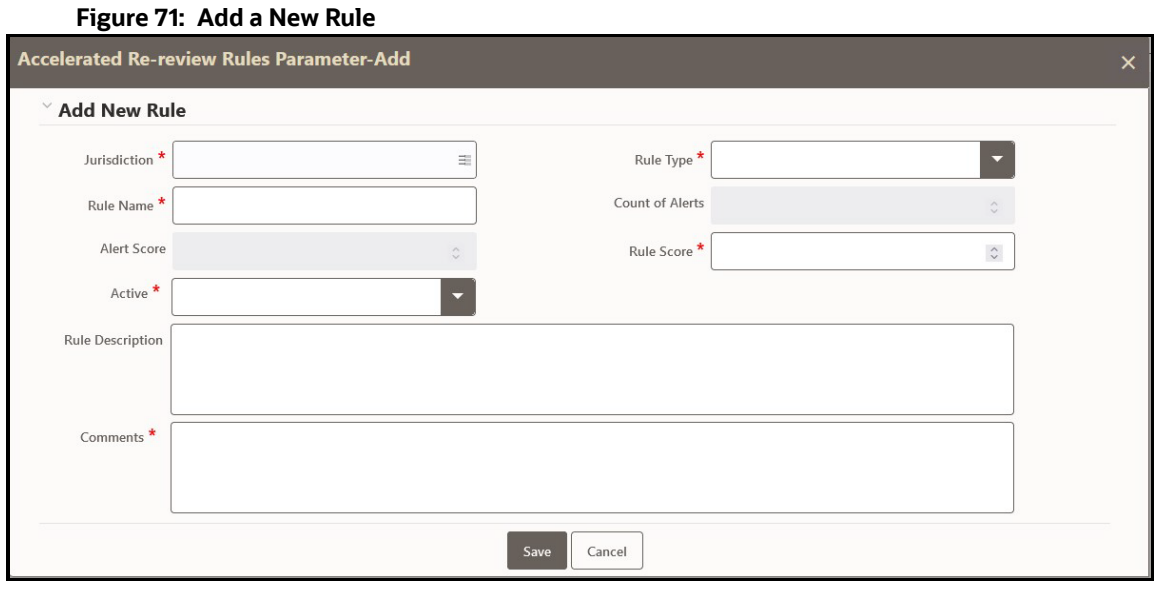

#### [Table 24](#page-95-1) describes the rule fields.

#### **Table 24: Add a New Rule Fields**

<span id="page-95-1"></span>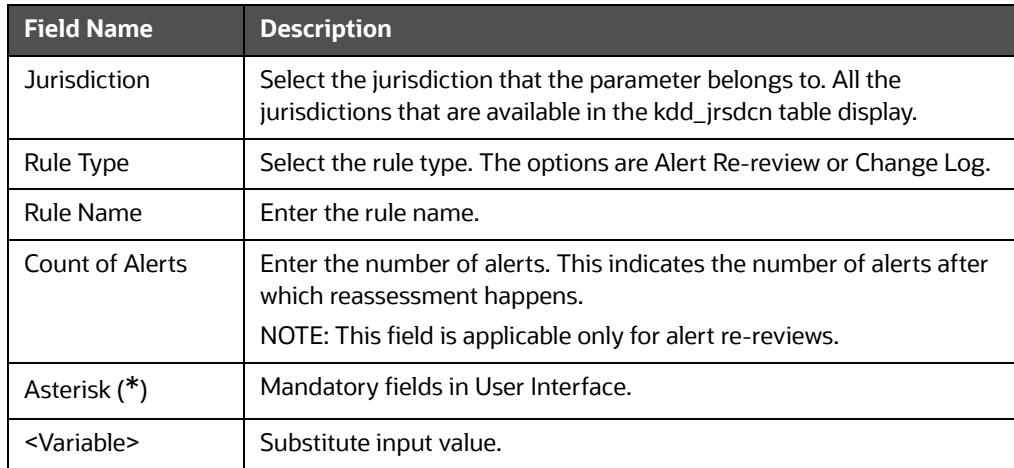

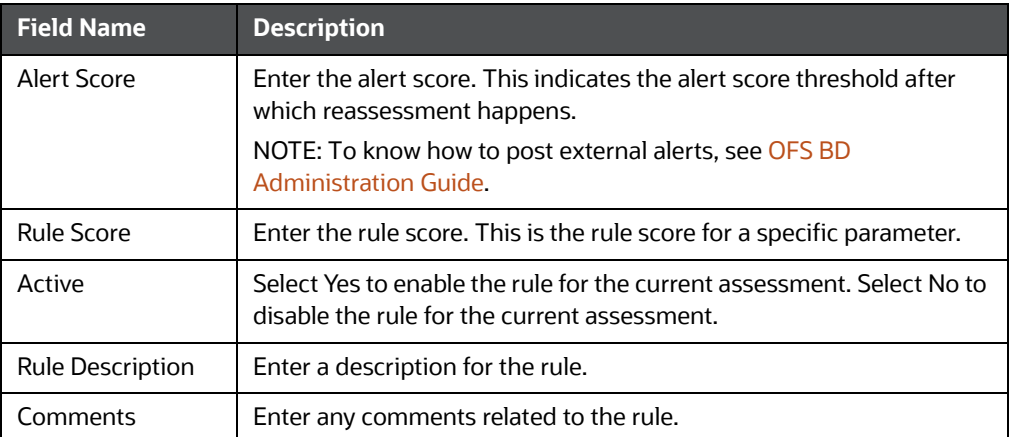

#### **Table 24: Add a New Rule Fields**

5. To save the rule, click **Save**. To close the dialog box, click **Cancel**. This refreshes the screen with the new rule.

### <span id="page-96-0"></span>**9.3.1 Mapping an Evaluation to an Assessment**

To map an evaluation to an assessment, follow these steps:

- 1. On the KYC home page, click **KYC Risk Assessment Configuration**.
- 2. Click **Association of Rule/Risk Parameter to Evaluation**. The **Map Evaluation** page is displayed.

#### **Figure 72: Administration Menu**

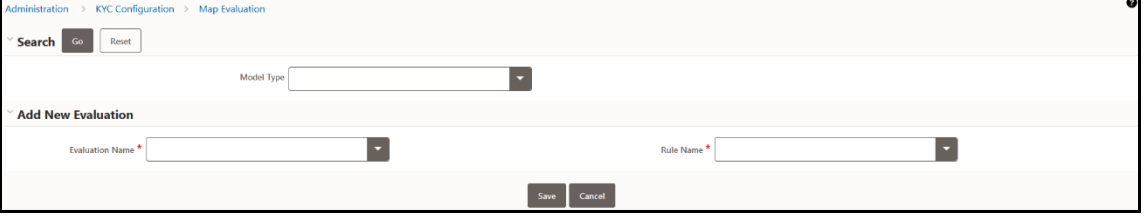

- 3. Select the Model Type as **Accelerated Re-review Based Assessment**.
- 4. Click **Go**. The Association of Rule/Risk Parameter to Evaluation grid is populated with the available evaluations.

#### **Figure 73: Map Evaluation**

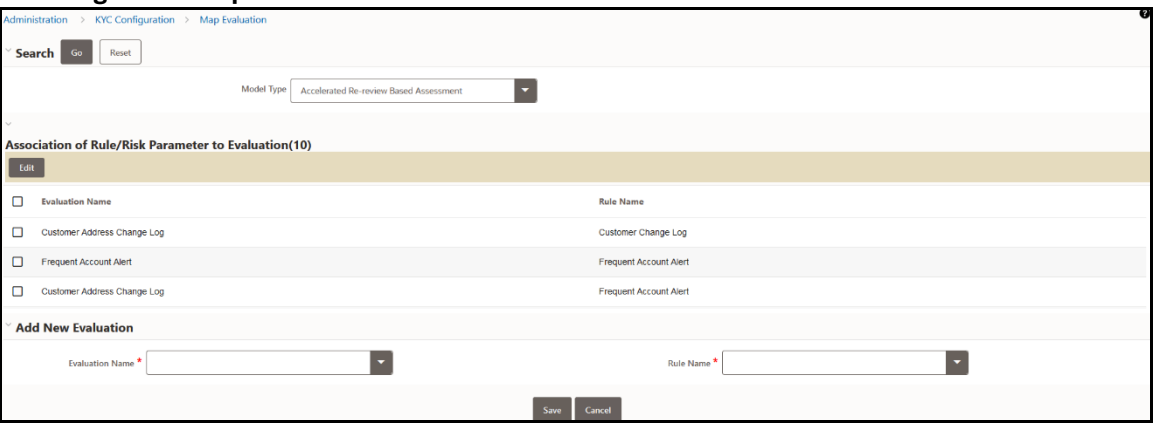

5. Select the evaluation and click **Save**. The evaluation is now mapped to the assessment and the selected rule.

### <span id="page-97-0"></span>**9.3.2 Adding Risk Scores for Parameter/Rule Values**

To view the risk scores after the risk assessment of parameters or rules, follow these steps:

- 1. Navigate to the KYC home page.
- 2. Click **KYC Risk Assessment Configuration**.
- 3. Click **Risk Score for Parameter/Rule Value**. The **Risk Score for Parameter/Rule Value** page is displayed.

#### **Figure 74: Administration Menu**

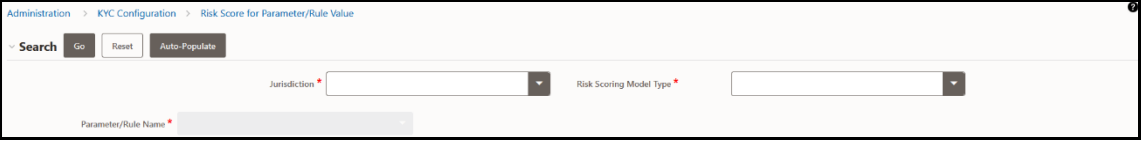

- 4. Select the jurisdiction, model type used for risk scoring, and the parameter or rule name.
- 5. Click **Go**. The risk scores are displayed on the page.

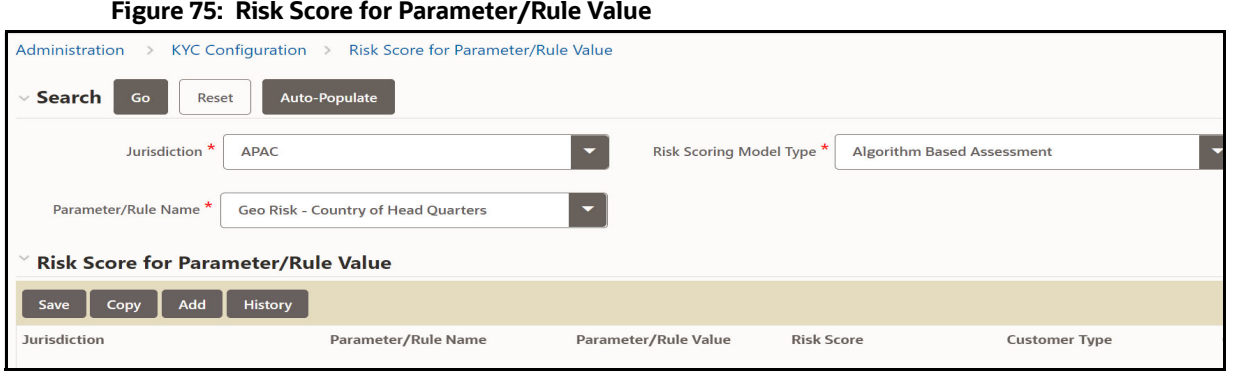

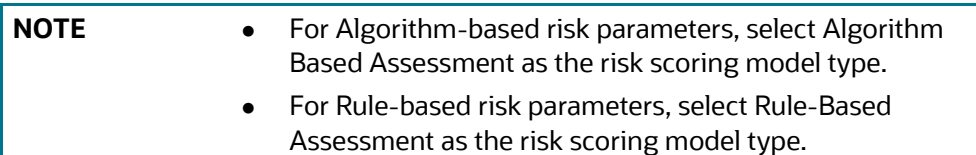

6. Click **Auto-Populate** to generate the risk scores following the risk assessment. To change the risk score, select the check box of the parameter you want to change and enter the new risk score.

To add Parameter/Rule value follow these steps:

1. Click **Add** in the Risk Score for Parameter/Rule Value section. The following pop-up window opens.

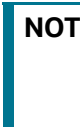

**NOTE** Add any new Parameter/Rule value to the KDD\_CODE\_SET\_TRNLN table corresponding to the rule code. You can view the Parameter/Rule value in the drop-down once added to the table.

#### **Figure 76: Add Parameter/Rule Value Pop-up**

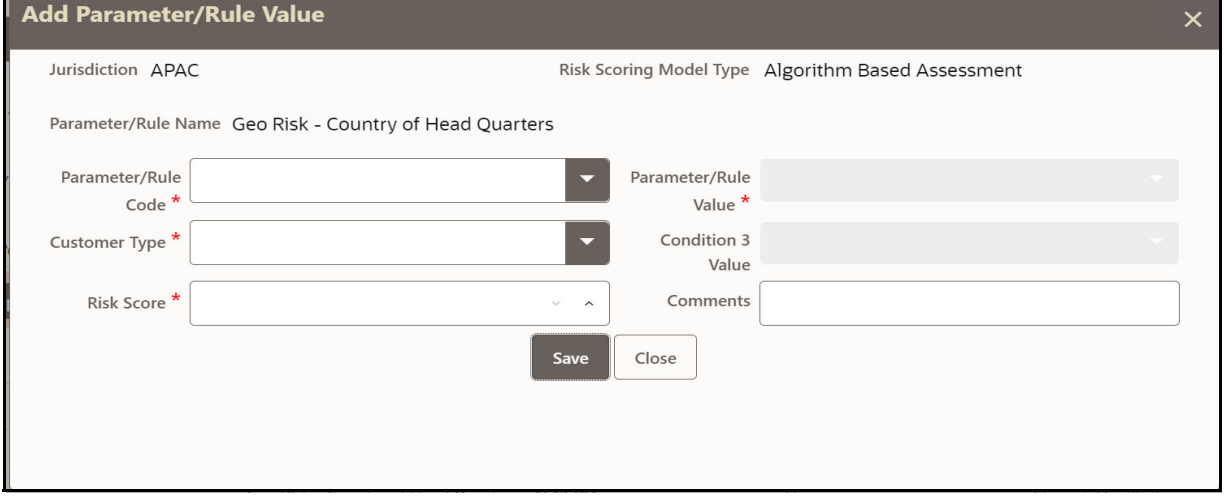

2. After adding values in the required fields, click **Save**.

### **9.3.3 Disabling Accelerated Re-Review Rules**

You can disable or deactivate individual Rules or the entire Accelerated re-review Rules.

- To enable or disable an individual Rule, you must set the  $F_{\text{ERABLE}}$  flag in the appln\_rereview\_params table as *Y* or *N*.
- To disable the entire Assessment (all of its rules), follow these steps:
	- On the KYC home page, click **Financial Services Inline Processing Engine** in the **Common Tasks** tab.
	- Navigate to **Assessment** tab and click the **Accelerated Review** assessment and open it.

The **Assessment** pop-up appears.

Under the **Schedule** section, select the **Deactivate** radio button, and click **Save**.

# **9.4 Modifying the Risk Scores and Viewing the Risk Categories**

Use the Risk Assessment Category UI to modify the risk scores and view the risk category assigned for a jurisdiction and Customer Type.

To view the UI, follow these steps.

- 1. Log in to the KYC application.
- 2. Under **Behavior Detection**, click **KYC Risk Assessment Configuration** and select **Risk Assessment Category**.

This action displays the Risk Assessment Category UI with the Search section.

**Figure 77: Search Fields**

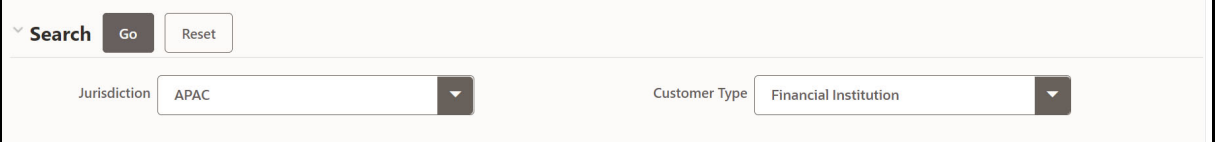

3. Select the **Jurisdiction** and **Customer Type** and click **Go**.

|                                | Figure 78: RISK Score Categories Based on the Search Criteria |                            |                      |                      |           |                             |  |  |  |  |  |
|--------------------------------|---------------------------------------------------------------|----------------------------|----------------------|----------------------|-----------|-----------------------------|--|--|--|--|--|
| <b>Risk Score Category (3)</b> |                                                               |                            |                      |                      |           |                             |  |  |  |  |  |
| <b>History</b><br>Save<br>Copy | $[$                                                           |                            |                      |                      |           |                             |  |  |  |  |  |
| Jurisdiction                   | <b>Customer Type</b>                                          | <b>Risk Score Category</b> | <b>Minimum Score</b> | <b>Maximum Score</b> | Re-review | <b>User Review Required</b> |  |  |  |  |  |
| <b>DN of AMEA</b>              | Financial Institution                                         | Standard                   | $\circ$              | 50                   | 24        | <b>No</b>                   |  |  |  |  |  |
| <b>DN of AMEA</b>              | Financial Institution                                         | Elevated                   | 51                   | 75                   | 24        | No.                         |  |  |  |  |  |
| <b>DN of AMEA</b>              | Financial Institution                                         | High                       | 76                   | 100                  | 6         | <b>No</b>                   |  |  |  |  |  |
|                                |                                                               |                            |                      |                      |           |                             |  |  |  |  |  |

#### **Figure 78: Risk Score Categories Based on the Search Criteria**

This action displays the risk scores and risk categories for the selected Jurisdiction and Customer Type.

## **9.4.1 Modifying the Risk Scores**

**NOTE** The minimum and the maximum risk score values should be in sequence and the numbers should not overlap.

To modify the minimum and maximum risk scores, follow these steps.

- 1. Select the row for which you want to modify the risk scores.
- 2. Double-click the score value and provide the new score value.
- 3. Click **Save**.

# **9.4.2 Copying the Risk Scores**

To Copy the Risk Scores to Destination Jurisdiction, follow these steps.

- 1. Select the row that you want to copy the risk scores from.
- 2. Click **Copy**.
- 3. In the pop-up, select the Destination Jurisdiction to which you want to copy the risk scores.
- 4. Click on **Confirm**.

This action copies the risk scores to the destination jurisdiction.

# **9.4.3 Showing the History of Risk Scores**

To show the History of risk scores, follow these steps.

- 1. Select the row for which you want to view the History.
- 2. Click **History**.

This displays a pop-up with the History of Risk Scores that are modified previously.

# <span id="page-100-0"></span>**9.5 Performing Assessments on Interested Parties**

**NOTE** Ensure that you perform the following configuration for all relationship types before running batch jobs.

Use the **Relationship Type Definition** UI to choose the mode of assessment based on the Relationship Type for a specific jurisdiction.

To view the UI, follow these steps:

- 1. Log in to the KYC application as a KYC Administrator. For more information, see Getting Started.
- 2. Click **Behavior Detection KYC**. Select **KYC Risk Assessment Configuration** and click **Relationship Type Definition**. The **Relationship Type Definition** UI is displayed.
- 3. In the **Search** section, select the jurisdiction. Click **Go**.

4. In the **Default Assessment Mode** section, Select the risk assessment type that you want to perform on any interested parties and click **Save**.

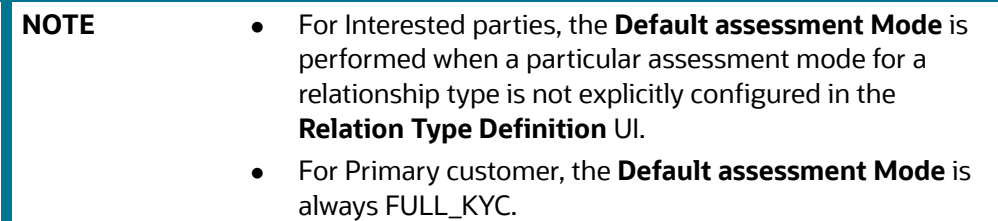

5. Based on the jurisdiction selected, the **Relationship Type List** displays all configured relationship types and their respective assessment modes.

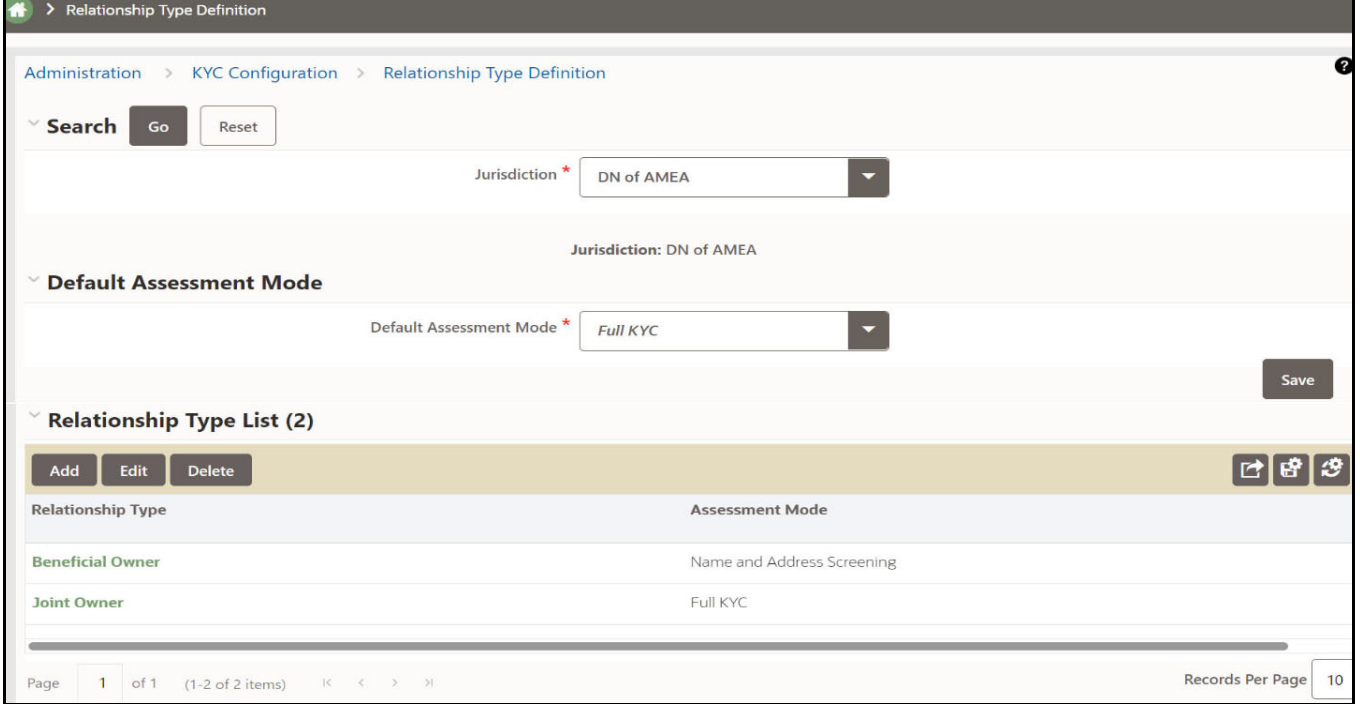

**Figure 79: Relationship Type Definition Page**

To add a new **Relationship Type**, follow these steps:

- 1. Click **Add** under the **Relationship Type List** to add a new relationship type.
- 2. Provide the **Relationship Type** and **Assessment Mode** and click **Save**.

To change the **Assessment Mode** of a **Relationship Type**, follow these steps:

- 1. Click **Edit** to change the assessment mode.
- 2. Provide the new **Assessment Mode** and click **Save**.

To remove the **Relationship Type**, follow these steps:

1. Click **Delete** and click **Yes** in the dialog box which appears.

# **10 Simulation Capability**

The OFS KYC Simulation capability allows the user to run & test effectiveness of KYC risk assessment model(s) in a sandbox environment. User can tune the configurations (i.e. threshold weights and scores for risk parameters) for respective jurisdictions, analyze the results of each simulation run including comparison against production data and decide on the right champion model to be deployed back to production.

The KYC Simulation capability is available via integration with OFS Compliance Studio Application. This allows the user to seamlessly replicate and test the KYC risk assessment model in a dedicated sandbox environment without impacting the production set up. The Sandbox workspace allows the user to import required dataset from the production environment, perform simulation and analyze results using built in GUI and visualization tool.

#### **Topics:**

- **•** [Integrating With Compliance Studio](#page-102-0)
- [KYC Simulation Process Flow](#page-103-0)
- [Registering the OFSAA Environment Details with Compliance Studio](#page-104-0)
- **[Configuring New User Schema](#page-106-0)**
- **[Configuring Data Source](#page-113-0)**
- [Creating Workspace](#page-115-0)
- **[Managing Workspace](#page-120-0)**
- [Managing Model Pipelines](#page-124-0)
- [Pipeline Designer](#page-127-0)
- [Audit Trail](#page-141-0)

# <span id="page-102-0"></span>**10.1 Integrating With Compliance Studio**

OFS Compliance Studio is an advanced analytics application that supercharges anti-financial crime programs for better customer due diligence, transaction monitoring, and investigations by leveraging the latest innovations in artificial intelligence, open-source technologies, and data management. It combines Oracle's Parallel Graph Analytics (PGX), Machine Learning for AML, Entity Resolution, and notebook-based code development and enables Contextual Investigations in one platform with complete and robust model management and governance functionality. For information on installation and configuration of the Compliance Studio application, see [Oracle Financial Services Compliance](https://docs.oracle.com/cd/E91852_01/installCS.htm)  [Studio Installation Guide.](https://docs.oracle.com/cd/E91852_01/installCS.htm)

For the following information, see [Oracle Financial Services Compliance Studio User Guide](https://docs.oracle.com/cd/E91852_01/homepageCS.htm):

- Using the Application UI
- Mapping User Groups
- Access the Workspace Dashboard Window
- Using the OFS Compliance Studio Application
- Using Workspaces
- Managing Datasets

• Managing Model Pipelines

# <span id="page-103-0"></span>**10.2 KYC Simulation Process Flow**

The process flow for building KYC models in Compliance Studio involves the configuration, creation of Sandboxes and the creation of Models mapped to the Sandboxes. You can use these KYC models to perform model visualizations and test for the outcomes. You can then publish a model into production and make it available to users after you have determined that the models and the parameters used to construct the models meet the requirements of your business logic.

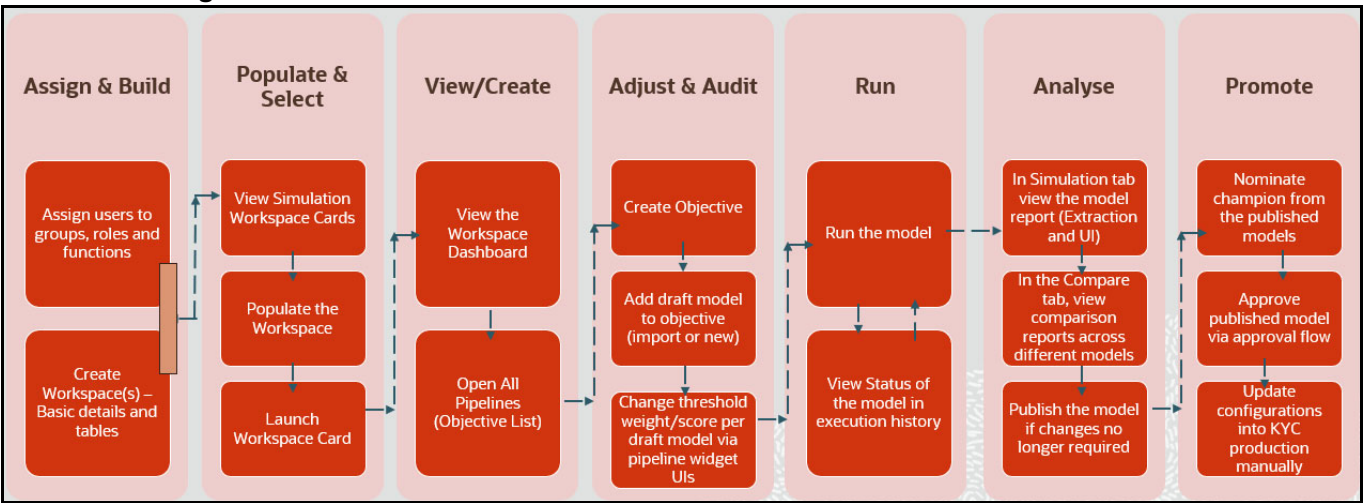

#### **Figure 80: User Process Flow**

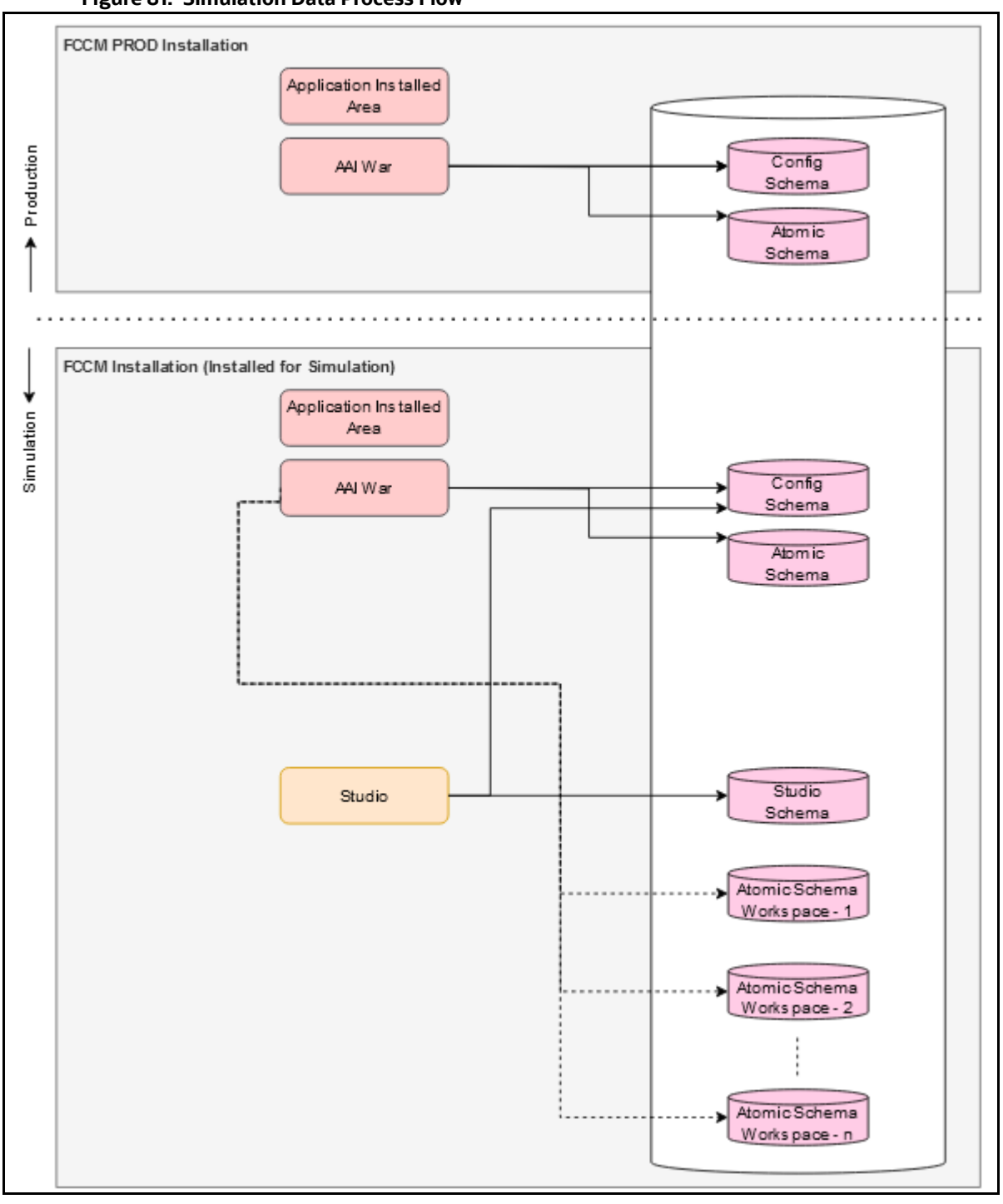

#### **Figure 81: Simulation Data Process Flow**

# <span id="page-104-0"></span>**10.3 Registering the OFSAA Environment Details with Compliance Studio**

This section describes how to register the OFSAA Environment details with Compliance Studio.

To Register the OFSAA Environment details with Compliance Studio, follow these steps:

1. Click the **User Icon** and select the **OFSAA Environment** from the list.

- 2. Click **Register Environment**. The **OFSAA Environment** page is displayed.
- 3. Click **Register Environment** to register the new KYC Environment.
- 4. Provide input for the following fields:
	- **Name:** Name of the environment Must be minimum 5 characters and maximum 20 characters
	- **Description**: Description for the environment
	- **Type:** Select either simulation or production
	- **Properties**: Select the key and enter the corresponding value.

For information on Key and their description, see Tables 24 and 25.

5. Click **Create**.

[Table 25](#page-105-0) and [Table 26](#page-105-1) provide information about Key for OFSAA Environment Registration.

<span id="page-105-0"></span>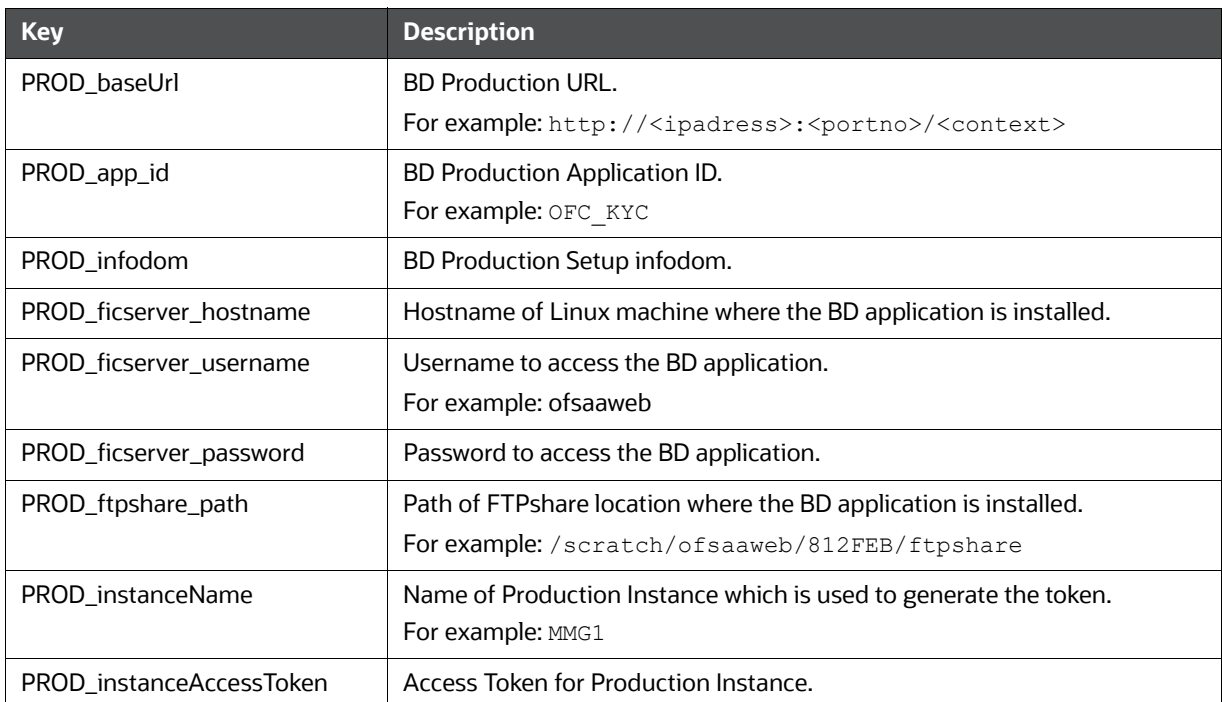

#### **Table 25: OFSAA Production Environment Key and Description**

#### **Table 26: OFSAA Simulation Environment Key and Description**

<span id="page-105-1"></span>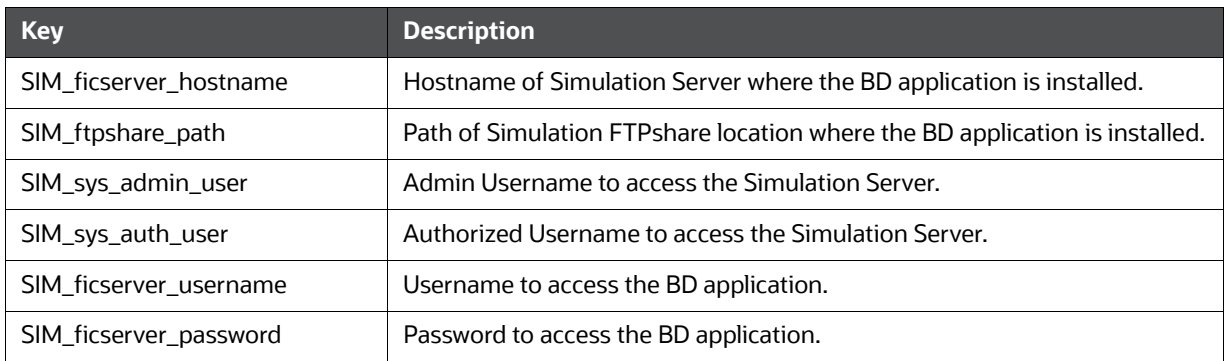

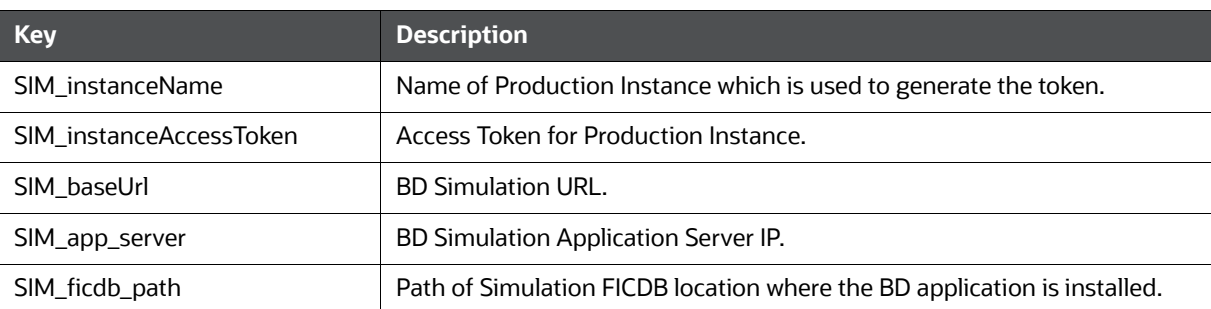

#### **Table 26: OFSAA Simulation Environment Key and Description**

## **10.3.1 Workspace Creation Pre-requisites**

The following are the pre-requisites for creating a workspace:

1. Create User TableSpace in simulation database by executing the script as a *sysdba* user:

```
CREATE TABLESPACE AIF_USER_TS DATAFILE '<DATAFILE PATH>/
aif user data tablespace.dbf' SIZE 1G REUSE AUTOEXTEND ON NEXT 500M
MAXSIZE UNLIMITED;
```
DATAFILE PATH example: /scratch/oraofss/app/oradata.

2. Create Instance Token for Production and Simulation in the KYC application.

For more information on Instance Token, see [Appendix-E Configurations for the Bearer Token](#page-167-0).

# <span id="page-106-0"></span>**10.4 Configuring New User Schema**

This section describes how to create a new user schema in the sys user.

To create the new user, follow these steps:

1. Run the following SQL statements in simulation as *sys user*:

```
CREATE USER <New Workspace Schema> IDENTIFIED BY <password> DEFAULT 
TABLESPACE
AIF USER TS TEMPORARY TABLESPACE TEMP QUOTA UNLIMITED ON AIF USER TS;
grant create SESSION to <New Workspace Schema>;
grant create PROCEDURE to <New Workspace Schema>;
grant create SEQUENCE to <New Workspace Schema>;
grant create TABLE to <New Workspace Schema>;
grant create TRIGGER to <New Workspace Schema>;
grant create VIEW to <New Workspace Schema>;
grant create MATERIALIZED VIEW to <New Workspace Schema>;
grant select on SYS.V $PARAMETER to <New Workspace Schema>;
grant create SYNONYM to <New Workspace Schema>;
grant select on sys.v $parameter to <New Workspace Schema>;
grant select on sys.dba_free_space to <New Workspace Schema>;
grant select on sys.dba tables to <New Workspace Schema>;
```
grant select on sys. Dba tab columns to <New Workspace Schema>; grant create RULE to <New Workspace Schema>; grant create any trigger to <New Workspace Schema>; grant drop any trigger to <New Workspace Schema>; grant select on SYS. DBA RECYCLEBIN to <New Workspace Schema>; grant connect, resource, dba to <new workspace schema>; 2. Once the user is created, run the following SQL statements in new workspace schema user created: a. CREATE OR REPLACE EDITIONABLE SYNONYM PR2\_FIRERUN\_FILTER FOR <<config\_schema>>.PR2\_FIRERUN\_FILTER; CREATE OR REPLACE EDITIONABLE SYNONYM PR2\_RUN\_EXECUTION\_FILTER FOR <<config\_schema>>.PR2\_RUN\_EXECUTION\_FILTER; CREATE OR REPLACE EDITIONABLE SYNONYM AAI WF FILTER EXEC MAP FOR <<config\_schema>>.AAI\_WF\_FILTER\_EXEC\_MAP; CREATE OR REPLACE EDITIONABLE SYNONYM CONFIGURATION FOR <<config\_schema>>.CONFIGURATION; CREATE OR REPLACE EDITIONABLE SYNONYM PR2\_RUN\_EXECUTION\_B FOR <<config\_schema>>.PR2\_RUN\_EXECUTION\_B; CREATE OR REPLACE EDITIONABLE SYNONYM METADATA\_ELEMENT\_MASTER FOR <<config\_schema>>.METADATA\_ELEMENT\_MASTER; CREATE OR REPLACE EDITIONABLE SYNONYM RTI\_EVALUATION FOR <<config\_schema>>.RTI\_EVALUATION; CREATE OR REPLACE SYNONYM checkenvfordataredaction FOR <<config\_schema>>.checkenvfordataredaction; CREATE OR REPLACE SYNONYM cssms\_role\_mast FOR <<config\_schema>>.cssms\_role\_mast; CREATE OR REPLACE SYNONYM cssms\_group\_role\_map FOR <<config\_schema>>.cssms\_group\_role\_map; CREATE OR REPLACE SYNONYM cssms usr group map view FOR <<config\_schema>>.cssms\_usr\_group\_map\_view; CREATE OR REPLACE SYNONYM AAI\_DB\_PROPERTY FOR <<config\_schema>>.AAI\_DB\_PROPERTY; CREATE OR REPLACE SYNONYM CONFIGURATION FOR <<config\_schema>>.CONFIGURATION; CREATE OR REPLACE SYNONYM AAI\_DB\_DETAIL FOR <<config\_schema>>.AAI\_DB\_DETAIL; CREATE OR REPLACE SYNONYM DSNMASTER FOR <<config schema>>.DSNMASTER; CREATE OR REPLACE EDITIONABLE SYNONYM CSSMS\_USR\_PROFILE FOR <<config\_schema>>."CSSMS\_USR\_PROFILE"; b. Execute the following from SYSDB:

grant select on <<config\_schema>>.PR2\_RUN\_MAP to <SCHEMA\_NAME>;
grant insert on <<config schema>>.PR2 RUN MAP to <SCHEMA NAME>; grant insert on << config\_schema>>.PR2\_RUN\_OBJECT\_MEMBER to <SCHEMA\_NAME>; grant select on <<config\_schema>>.PR2\_FIRERUN\_FILTER to <SCHEMA\_NAME>; grant select on <<config schema>>.AAI DB PROPERTY to <SCHEMA NAME>; grant select on <<config\_schema>>.CONFIGURATION to <SCHEMA\_NAME>; grant select on <<config schema>>.DSNMASTER to <SCHEMA NAME>; grant select on <<config schema>>.AAI DB DETAIL to <SCHEMA NAME>; grant select on <<config\_schema>>.CSSMS\_HOLIDAY\_LIST to <SCHEMA\_NAME>; grant select on <<config\_schema>>.rti\_evaluation to <SCHEMA\_NAME>; grant select on <<config\_schema>>.pr2\_run\_object\_member to <SCHEMA\_NAME>; grant select on <<config\_schema>>.pr2\_run\_map to <SCHEMA\_NAME>; grant select on <<config schema>>.PR2 FILTERS to <SCHEMA NAME>; grant select on <<config\_schema>>.pr2\_run\_object to <SCHEMA\_NAME>; grant select on << config\_schema>>.PR2\_RUN\_EXECUTION\_FILTER to <SCHEMA\_NAME>; grant select on <<config\_schema>>.CONFIGURATION to <SCHEMA\_NAME>; grant select on <<config\_schema>>.AAI\_WF\_FILTER\_EXEC\_MAP\_to <SCHEMA\_NAME>; grant select on <<config\_schema>>.PR2\_RUN\_EXECUTION\_B to <SCHEMA\_NAME>; grant select on <<config\_schema>>.metadata\_element\_master\_to <SCHEMA\_NAME>; grant execute on <<config\_schema>>.checkenvfordataredaction to <SCHEMA\_NAME>; c. CREATE OR REPLACE FORCE EDITIONABLE VIEW PR2 RUN MAP ("V RUN ID", "V\_INFODOM\_NAME", "V\_TASK\_REF\_UNIQUE\_NAME", "V\_OBJECT\_UNIQUE\_NAME", "V\_MEMBER\_UNIQUE\_NAME") AS SELECT V\_RUN\_ID, V\_INFODOM\_NAME, V TASK REF UNIQUE NAME, V OBJECT UNIQUE NAME, V\_MEMBER\_UNIQUE\_NAME FROM << config schema>>.PR2 RUN MAP PRM WHERE PRM.V INFODOM NAME = '<<WORKSPACE INFODOM>>'; d. CREATE OR REPLACE FORCE EDITIONABLE VIEW PR2\_RUN\_OBJECT ("V\_RUN\_ID", "V\_INFODOM\_NAME", "V\_OBJECT\_UNIQUE\_NAME", "V\_OBJECT\_TYPE\_CODE",

```
"V_OBJECT_LOCATION_CODE", "N_OBJECT_ORDER", "V_TASK_REF_UNIQUE_NAME",
   "V_TASK_TYPE_CODE", "V_TASK_SUB_TYPE_CODE", "V_TASK_REF_1_NAME",
   "V_TASK_REF_1_VALUE", "V_TASK_REF_2_NAME", "V_TASK_REF_2_VALUE",
   "V_TASK_REF_3_NAME", "V_TASK_REF_3_VALUE", "V_TASK_REF_4_NAME",
   "V_TASK_REF_4_VALUE") AS 
     SELECT V_RUN_ID,
   V_INFODOM_NAME,
   V OBJECT UNIQUE NAME,
   V_OBJECT_TYPE_CODE,
   V_OBJECT_LOCATION_CODE,
   N_OBJECT_ORDER,
   V TASK REF UNIQUE NAME,
   V_TASK_TYPE_CODE,
   V_TASK_SUB_TYPE_CODE,
   V TASK REF 1 NAME,
   V_TASK_REF_1_VALUE,
   V TASK REF 2 NAME,
   V_TASK_REF_2_VALUE,
   V TASK REF 3 NAME,
   V_TASK_REF_3_VALUE,
   V_TASK_REF_4_NAME,
   V_TASK_REF_4_VALUE
   FROM <<config_schema>>.PR2_RUN_OBJECT PRO
   WHERE PRO.V INFODOM NAME = '<<WORKSPACE INFODOM>>';
e. CREATE OR REPLACE FORCE EDITIONABLE VIEW PR2_RUN_OBJECT_MEMBER 
   ("V_RUN_ID", "V_INFODOM_NAME", "V_OBJECT_UNIQUE_NAME", 
   "V_MEMBER_UNIQUE_NAME", "V_MEMBER_TYPE_CODE", "N_MEMBER_ORDER") AS
   SELECT V RUN ID,
   V_INFODOM_NAME,
   V OBJECT UNIQUE NAME,
   V MEMBER UNIQUE NAME,
   V MEMBER TYPE CODE,
   N_MEMBER_ORDER
   FROM << config_schema>>.PR2_RUN_OBJECT_MEMBER_PROM
   WHERE PROM.V INFODOM NAME = '<<WORKSPACE INFODOM>>';
f. CREATE OR REPLACE FORCE EDITIONABLE VIEW PR2_FILTERS ("F_IS_RRF", 
   "V_DSN_NAME", "V_EXECUTION_ID", "V_TASK_ID", "V_COMPONENT_CODE",
   "N_RUN_SKEY", "V_RUN_CODE", "V_RULE_CODE", "V_FILTER") AS
```

```
SELECT FILTERS.F IS RRF,
```

```
FILTERS.V_DSN_NAME,
FILTERS.V_EXECUTION_ID,
FILTERS.V_TASK_ID,
FILTERS.V_COMPONENT_CODE,
FILTERS.N_RUN_SKEY,
FILTERS.V_RUN_CODE,
FILTERS.V_RULE_CODE,
FILTERS.V_FILTER
FROM (SELECT 'RRF' AS F IS RRF,
PREF.V_INFODOM_NAME AS V_DSN_NAME,
PREF.V_RUN_EXECUTION_ID AS V_EXECUTION_ID,
PREF.V_TASK_ID AS V_TASK_ID,
PREF.V_PROCESS_ID_AS V_COMPONENT_CODE,
PREF.N_RUN_SKEY AS N_RUN_SKEY,
PREB.V_RUN_ID AS V_RUN_CODE,
PREF.V_RULE_ID_AS V_RULE_CODE,
'(' || CASE
WHEN PREF.V PROCESS FILTER IS NULL THEN
'7=7'ELSE
PREF.V_PROCESS_FILTER
END || ')' || ' AND ' || '(' || CASE
WHEN PREF.V RUN FILTER IS NULL THEN
'8=8'ELSE
PREF.V_RUN_FILTER
END || ')' || ' AND ' || '(' || CASE
WHEN PFF.V RUN FILTER IS NULL THEN
'9=9'ELSE
PFF.V_RUN_FILTER
END || ')' AS V_FILTER
FROM << config_schema>>.PR2_RUN_EXECUTION_B_PREB
LEFT OUTER JOIN << config_schema>>.PR2_FIRERUN_FILTER_PFF ON
PFF.V_RUN_EXECUTION_ID =
PREB.V_RUN_EXECUTION_ID
```

```
AND PFF.V INFODOM NAME =
PREB.V_INFODOM_NAME
JOIN << config_schema>>.PR2_RUN_EXECUTION_FILTER_PREF_ON
PREF.V_RUN_EXECUTION_ID =
PREB.V_RUN_EXECUTION_ID
AND PREF.V INFODOM NAME =
PREB.V_INFODOM_NAME
WHERE PREB.V_INFODOM_NAME = '<<WORKSPACE_INFODOM>>'
UNION ALL
SELECT 'PR2' AS F IS RRF,
V_DSN_NAME,
V_EXECUTION_ID,
NULL AS V_TASK_ID,
V COMPONENT CODE,
N_RUN_SKEY,
V_RUN_CODE,
V_RULE_CODE,
V_FILTER
FROM << config schema>>.PR2 FILTERS PF
WHERE PF.V DSN NAME = '<<WORKSPACE INFODOM>>') FILTERS
JOIN << config schema>>.CONFIGURATION ON UPPER(PARAMVALUE) =
UPPER(F_IS_RRF)
WHERE PARAMNAME = 'F_IS_RRF'
UNION ALL
SELECT AWFEM.F IS RRF,
AWFEM.V DSN NAME,
AWFEM.V_EXECUTION_ID,
AWFEM.V_TASK_ID,
AWFEM.V_COMPONENT_CODE,
AWFEM.N_RUN_SKEY,
AWFEM.V_RUN_CODE,
AWFEM.V_RULE_CODE,
AWFEM.V_FILTER
FROM << config_schema>>.AAI_WF_FILTER_EXEC_MAP_AWFEM;
```
3. Configure the new INFODOM with the new schema details in the *tnsnames.ora* file and WebLogic server. To enter the new schema details in the tnsnames.ora file, see the following sample template:

```
<SCHEMA NAME> =
   (DESCRIPTION =
     (ADDRESS = (PROTOCOL = TCP)(HOST = <IP ADDRESS>)(PORT = <PORT>)
     (CONNECT_DATA =
       (SERVER = DEDICATED)
       (SERVICE_NAME = <SERVICE_NAME>)
     )
   )
<SIM NEW INFODOM> =
   (DESCRIPTION =
     (ADDRESS = (PROTOCOL = TCP)(HOST =<IP ADDRESS>)(PORT = <PORT>))
     (CONNECT_DATA =
       (SERVER = DEDICATED)
       (SERVICE_NAME = <SERVICE_NAME>)
     )
   )
```
- 4. To enter new INFODOM details in the WebLogic server and add the INFODOM in Console, follow these steps:
	- a. Log into **WebLogic** console and go to **Services**.
	- b. Click **Data Sources**.
	- c. Click **New** and add **Data Source** name as *Simulation\_infodom* and **JNDI Name** as *JDBC/ <Simulation\_infodom>* for the newdatabase schema details.

**NOTE** <<*Simulation Infodom*>> must not have more than 11 characters.

5. Add the entry for new INFODOM in *web.xml* under *##Deployed Area##/##Context##/WEB-INF:*

```
<resource-ref>
<description>DB Connection <<Infodom Name>></description>
<res-ref-name>JDBC/<<Infodom name>> </res-ref-name>
<res-type>javax.sql.DataSource</res-type>
<res-auth>Container</res-auth>
</resource-ref>
```
- 6. Configure the wallet with the new schema details in the Studio Setup. For more information, see *Setup Password Stores with Oracle Wallet* section in [Compliance Studio Installation Guide.](https://docs.oracle.com/cd/E91852_01/installCS.htm)
- 7. Before running the batch, create the *IPE\_KYC\_Source* folder under /ftpshare/<<Workspace infodom>>/logs/.

## **10.5 Configuring Data Source**

The Data Source allows you to manage the Data Schemas registered with the OFS Compliance Studio application. The Data Source Summary window shows the list of Data schemas registered with OFS Compliance Studio. These Data schemas can be used either for workspace or for sourcing data.

The Data Source Summary is divided into the following two sections:

- **Used Data Sources**: This shows the list of Data Sources registered with any workspace. Here, you can only view the Data Source details. The count of Used Data Sources also displayed at the top of Data Source Summary page.
- **Unused Data Sources**: This shows the list of Data Sources those are not registered with any workspace. Here, you can only view, edit, or delete the Data Source details. The count of Unused Data Sources also displayed at the top of Data Source Summary page.

To view the Data Source details, follow these steps:

Click the **Action** icon next to corresponding Workspace and select **View**.

After the per-configuration procedures you must add the new data source in the Compliance Studio application.

To add the new data source, follow these steps:

- 1. Click on the **User** icon.
- 2. Click **Data Source**. The **Data Source** page is displayed.
- 3. Click **Add Data Source** and enter the value for the following fields:
	- **Data Source Name**: Enter the connection URL to the database for the data schema.
	- **Description:** Enter the description of database connection.
	- **Type**: Enter the type of the database connection.
	- **Database Type:** Select the Database Type as Oracle.
	- **Wallet Alias**: Enter the Wallet Alias. This value must be same as configured using Oracle Wallet.
	- **Table Owner**: Enter the table owner value.
- 4. Click **Test Connection** to check the status of the connection.
- 5. Click **Create** to create the Data Source or click **Cancel** to skip the changes.

#### **Figure 82: Add Data Source**

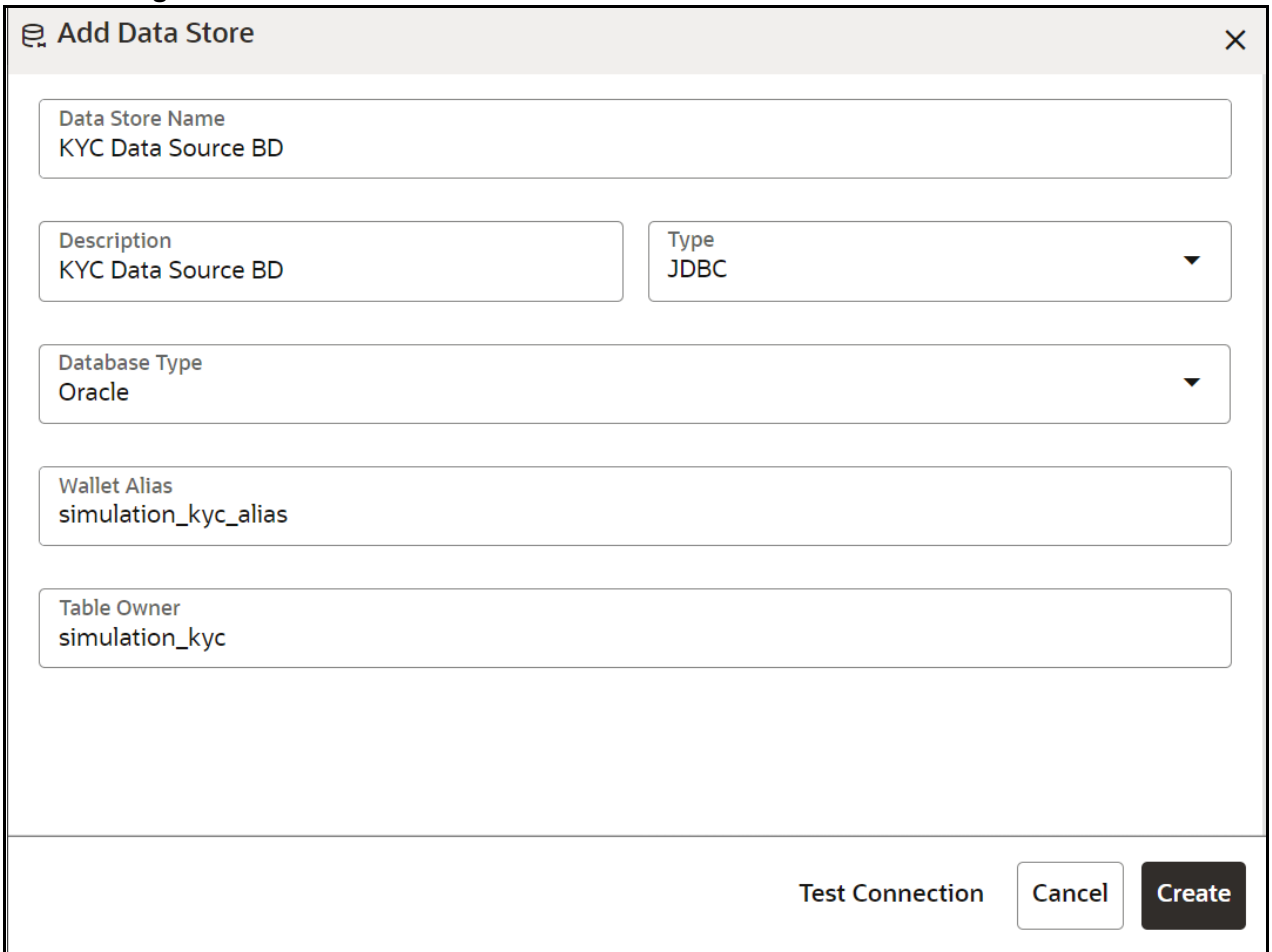

#### **Figure 83: Data Source Summary Page**

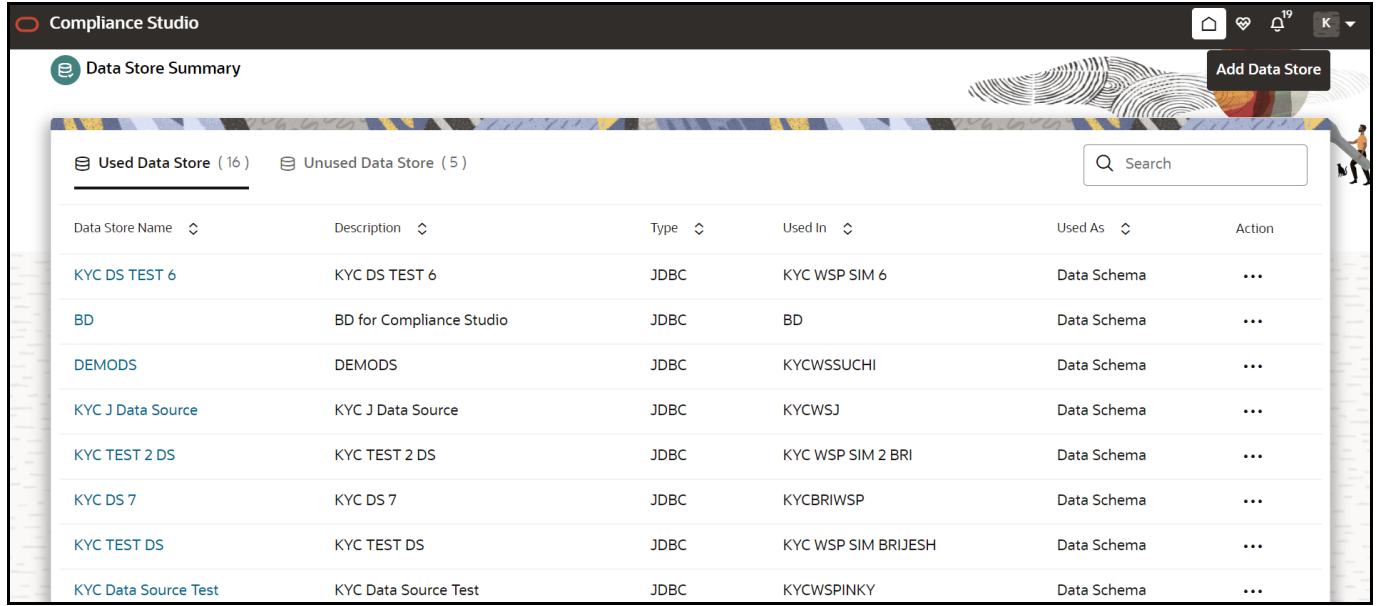

## **10.6 Creating Workspace**

#### **Topics**:

- **[Configuring Basic Details](#page-116-0)**
- **[Configuring Workspace Schema](#page-117-0)**
- [Configuring Data Sourcing](#page-117-1)
- **[Configuring Metadata Sourcing](#page-118-0)**
- [Validating Workspace](#page-119-0)
- **•** [Displaying Summary](#page-119-1)
- **•** [Populating Workspace](#page-120-0)
- [Creating a Model](#page-124-0)

The Workspace creation requires entry of the source of dataset, validation, and deployment.

To create a Workspace, follow these steps:

- 1. Navigate to the **Workspace Summary** page. The page displays the workspace records in a table.
- 2. Click **Add Workspace**.The **Create Workspace** page is displayed.

#### **Figure 84: Create Workspace**

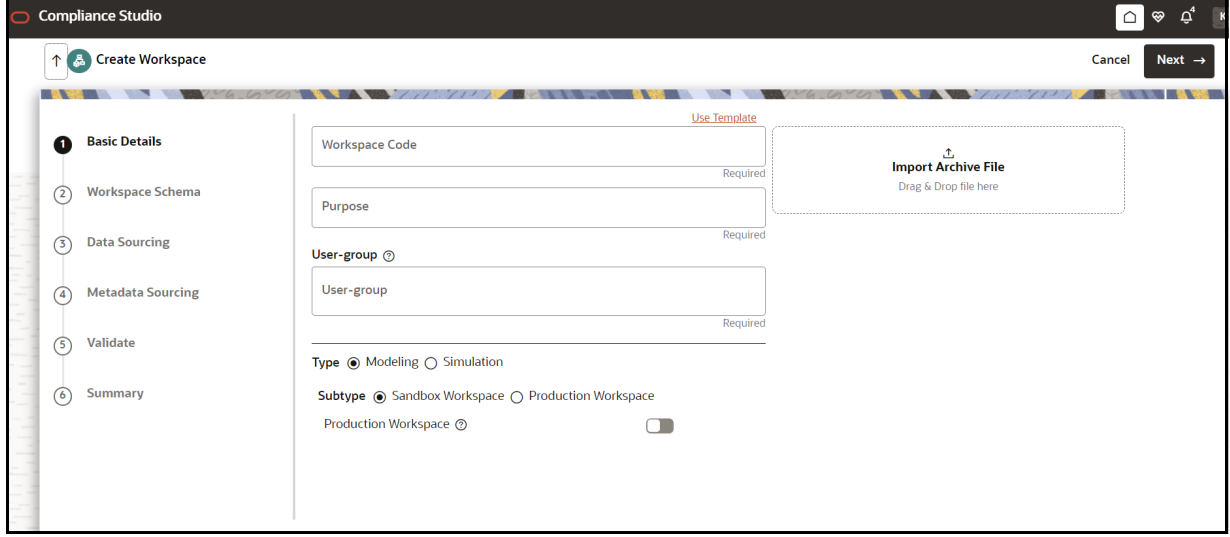

The window displays a progress indicator at the left that indicates the active window where you are entering details.

3. Click **Previous** to go back a step and click **Next** to go to the next step.

The following are the various phases from workspace creation to deployment:

- **Configuring Basic Details**
- **Configuring Workspace Schema**
- Configuring Data Sourcing
- Configuring Metadata Sourcing
- Validating Workspace

**Displaying Summary** 

## <span id="page-116-0"></span>**10.6.1 Configuring Basic Details**

This section describes how to configure the basic details.

To configure the basic details follow these steps:

- 1. Click **Use Template**. The **Use Template** popup window is displayed.
- 2. Select the **KYC** workspace template (*KYCWorkspaceTemplate.zip)* from the drop-down. The **Update Schema Mapping** window is displayed.
- 3. Enter the following target schema field details:
	- **New Data Schema**: Enter the newly created schema ID.
	- **New Data Source Name:** Enter the production data source name.
- 4. Click **Update** to update the basic details or click **Cancel** to exist the window.
- 5. Enter the value for the fields displayed in [Table 27.](#page-116-1)
- 6. Click **Next** to open the next page.

**NOTE** The field drop down values are populated based on the registration in the OFSAA Environment.

<span id="page-116-1"></span>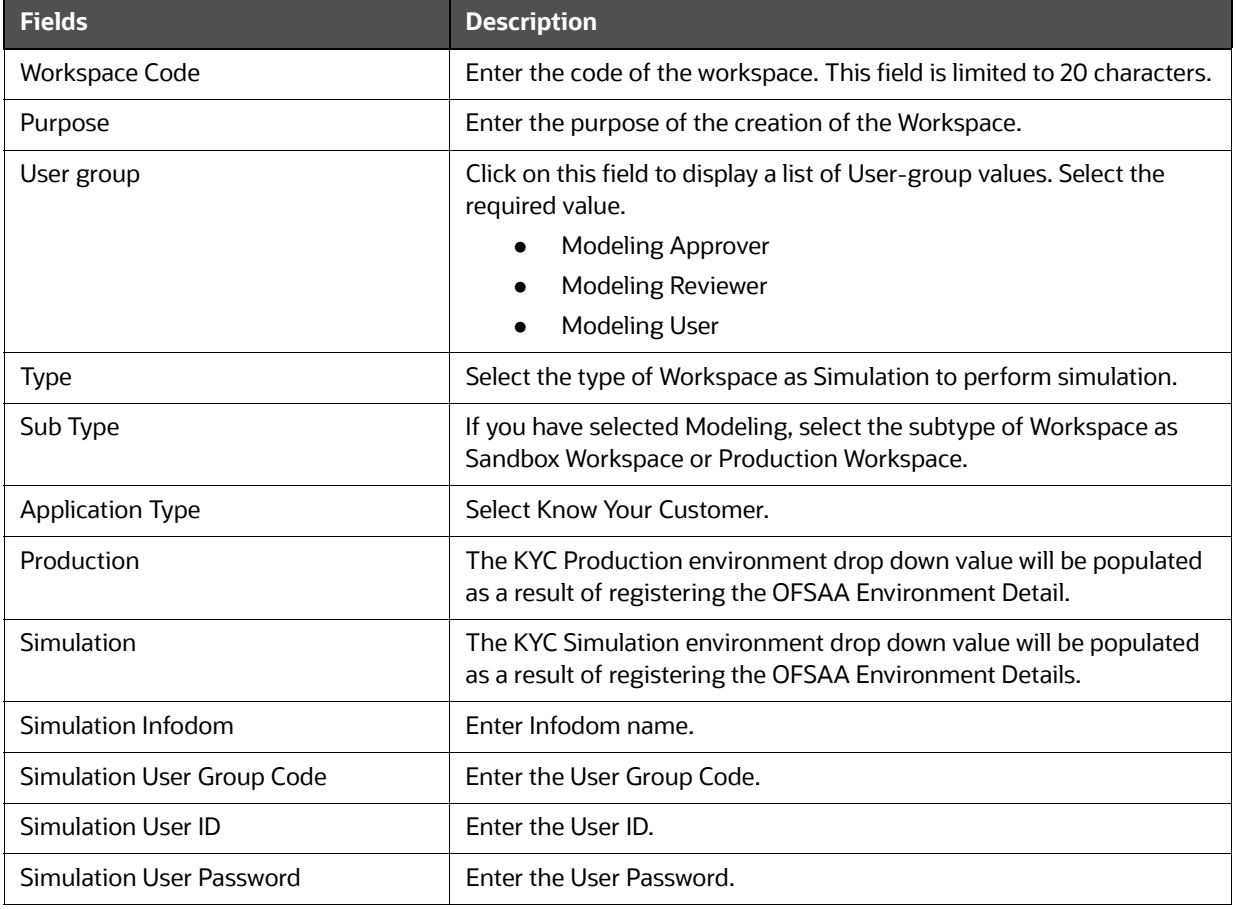

#### **Table 27: Basic Details Fields and their Description**

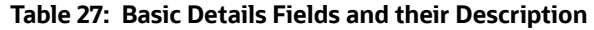

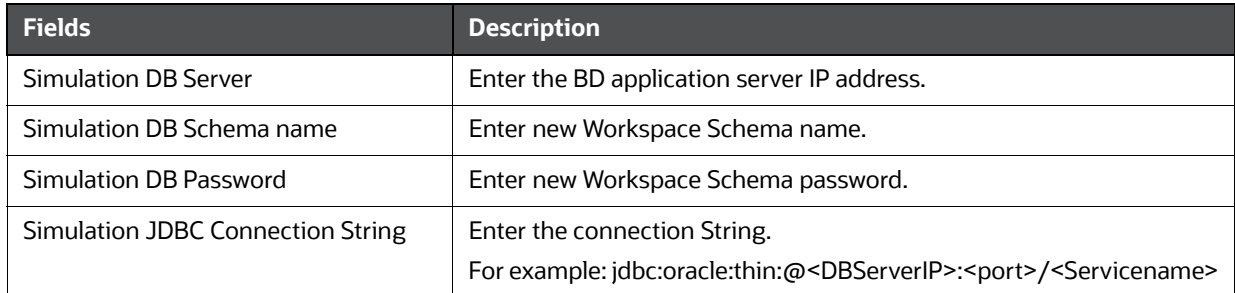

## <span id="page-117-0"></span>**10.6.2 Configuring Workspace Schema**

Select the new schema created under *Data Schema*. Note that the schema will be selected by default if you are using template.

## <span id="page-117-1"></span>**10.6.3 Configuring Data Sourcing**

The schema type selected in the previous step requires the definition of database objects to be used for model creation. The data sourcing step of Workspace provisioning allows the select tables from Hive-based data sources from which data has to be pulled into the Oracle-based Workspace data schema. In case any of the selected tables are not present in the target schema, those tables are included in the failed objects count in the workspace provisioning summary.

As a part of using the template, all the KYC specific data sourcing objects are available by default.

To configure Data Sourcing, follow these steps:

- 1. Select a Data Source from the **Data Source** Name drop-down list.
- 2. Select **Target Data Schema**.
- 3. Select the object type and corresponding object names from the drop-down list.
- 4. Click **Next**.

#### **Figure 85: Data Sourcing**

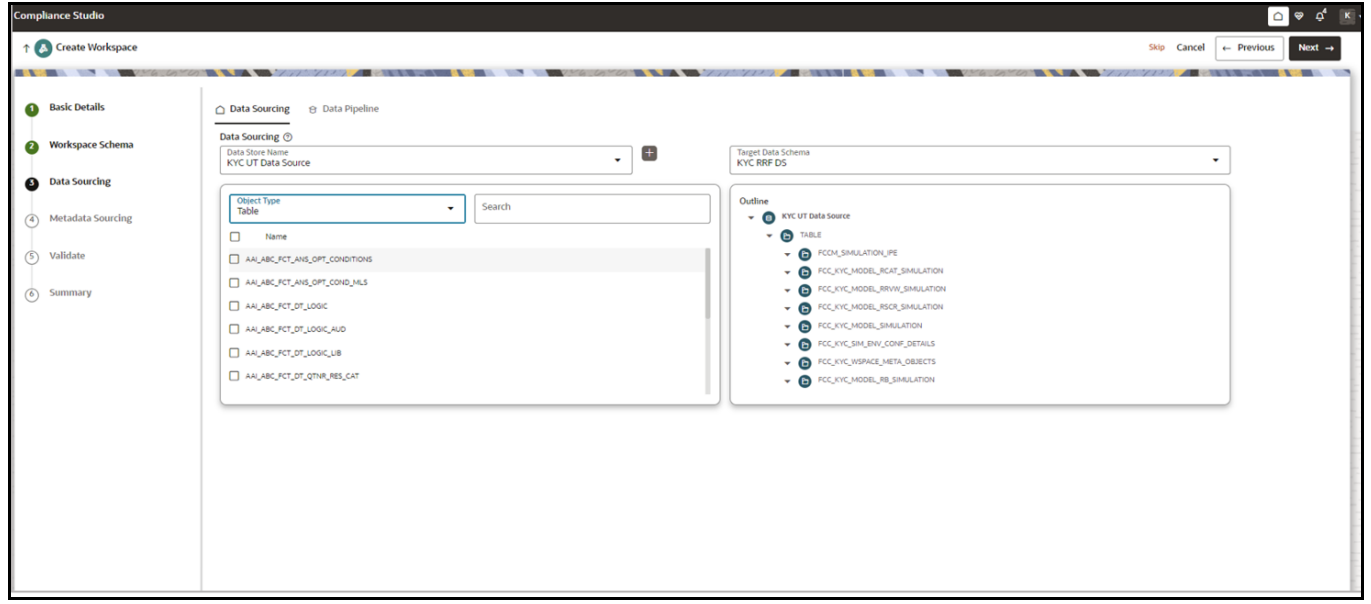

## <span id="page-118-0"></span>**10.6.4 Configuring Metadata Sourcing**

The Metadata Sourcing is a stage during Workspace provisioning to allow seeding of metadata like KYC IPE ASSESSMENTS at the time of workspace provisioning.

To configure Metadata Sourcing, select the KYC specific schema from the Object Type drop-down list and corresponding available objects.

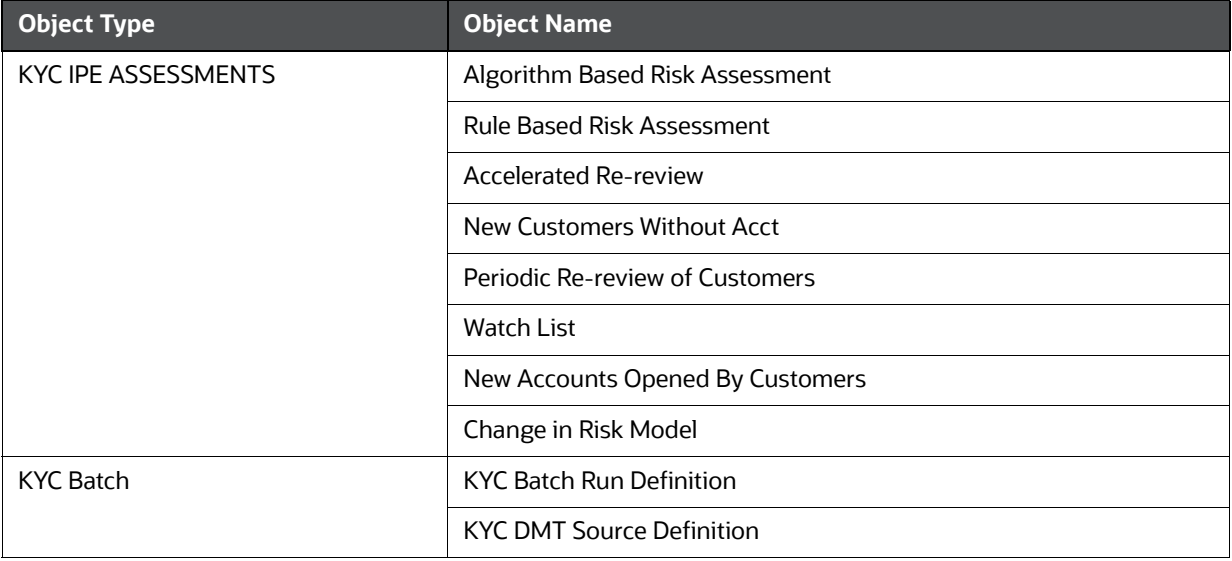

#### **Table 28: Metadata Sourcing Object Type and Names**

#### **Figure 86: Metadata Sourcing**

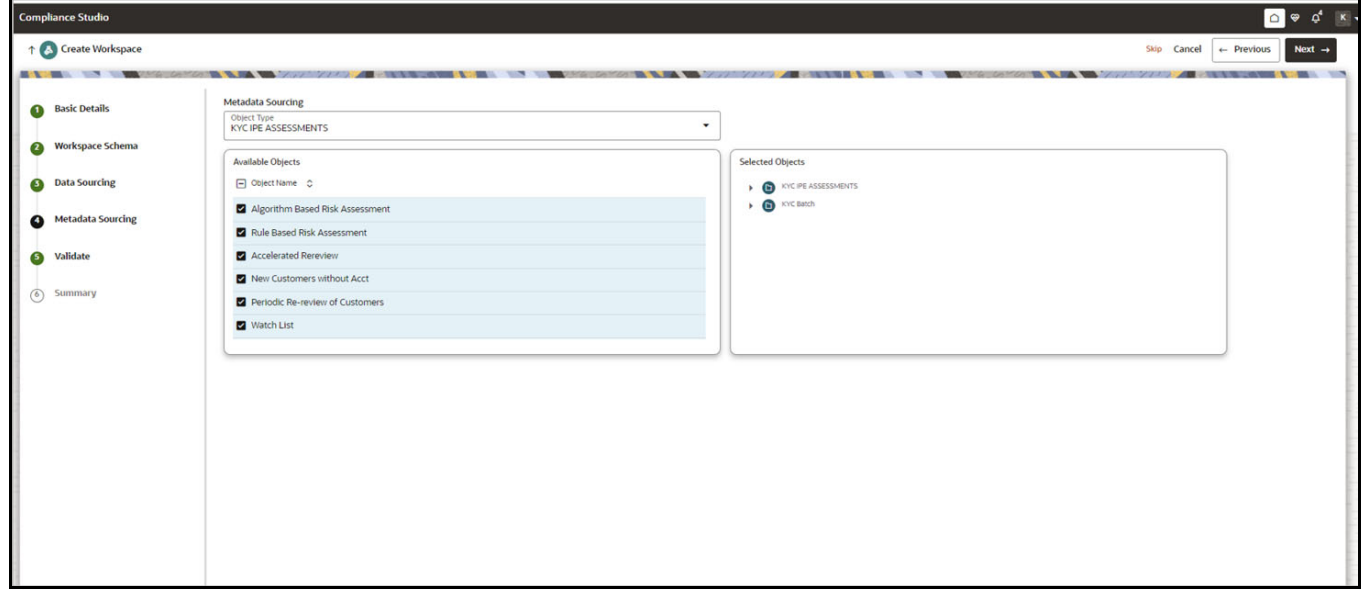

## <span id="page-119-0"></span>**10.6.5 Validating Workspace**

The Validate pane displays a preview of the configuration values entered in the previous panes.

## <span id="page-119-1"></span>**10.6.6 Displaying Summary**

The Summary pane displays the status of the workspace creation.

Click Download to download the deployment report.

## **10.6.7 Importing Workspace Metadata for ML4AML for the Created Workspace**

To import Workspace Metadata for ML4AML for the created workspace, follow these steps:

- 1. Login to Compliance Studio installed UNIX Machine.
- 2. Navigate to the path: /deployed/ml4aml/bin.
- 3. Execute the following UNIX command once, against the schema used in the current Sandbox workspace:

./importWorkspaceSQL.sh -w <wallet alias>

**NOTE** The *wallet alias* must be the same as the one provided when the data store was created.

## **10.6.8 Security Mapping for the New User**

For security mapping for the new user, follow these steps:

- 1. Open the BD application and navigate to Behavior Detection KYC.
- 2. Select User Security Administration and then select Security Attribute Administration.

3. Select the User Type as *User* and choose User as the new user and map the Security Attributes.

## **10.7 Managing Workspace**

The workspace displays a menu for Models and an application configuration and model creation submenu.

For more information on the following topics, see the *Managing Workspaces* section in [Oracle Financial](https://docs.oracle.com/cd/E91852_01/homepageCS.htm)  [Services Compliance Studio User Guide](https://docs.oracle.com/cd/E91852_01/homepageCS.htm):

- Launching a Workspace
- Viewing the Workspace
- Editing the Workspace
- Deleting the Workspace
- Downloading the Workspace

#### <span id="page-120-0"></span>**10.7.1 Populating Workspace**

The workspace is populated with data from the datasets in External sources. When you are creating a workspace the table definitions are created. The Data movement from production to simulation occurs when you populate the screen.

To populate the Workspace, follow these steps:

- 1. Navigate to the **Workspace Summary** page. The page displays Workspace records in a table.
- 2. Click Action **•••** next to corresponding Workspace to launch Workspace and select Populate

**Workspace** to populate the Workspace with data from a dataset data in the **Populate Workspace** window.

- 3. For using Template for Populating Workspace, follow these steps:
	- a. Click **Use Template**.
	- b. Select **KYCJurisdictionFilterTemplate.zip**.
	- c. Add the required SQL filters.
	- d. Click **Populate Workspace** and then select either **Create Batch** or **Create and Execute Batch**.

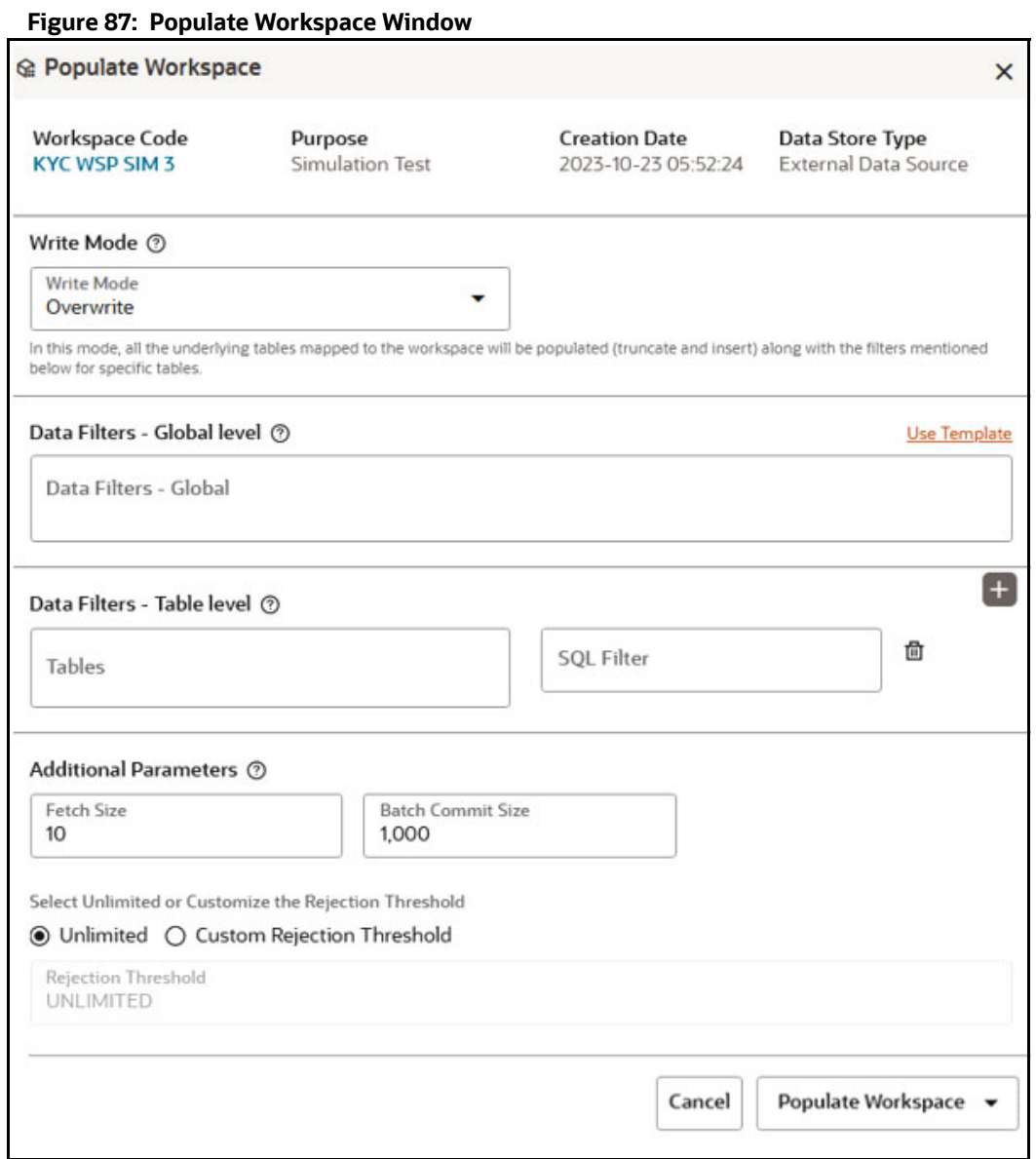

[Table 29](#page-121-0) provides field descriptions for the Oracle Populate Workspace window.

**Table 29: Populate Workspace**

<span id="page-121-0"></span>

| <b>Object Type</b>   | <b>Object Name</b>                                                                        |
|----------------------|-------------------------------------------------------------------------------------------|
| Workspace Code       | The code of the Workspace.                                                                |
| Purpose              | The description for the Workspace                                                         |
| <b>Creation Date</b> | The date on which the Workspace was created.                                              |
| Data Source Type     | The source of data. The value can be the OFSAA Data Schema or an external data<br>source. |

| <b>Object Type</b>        | <b>Object Name</b>                                                                                                    |
|---------------------------|----------------------------------------------------------------------------------------------------|
| Data Filter - Global      | Enter the data filter that needs to be applied on all the tables selected for data<br>sourcing. For example: If MISDATE is equal to Today, then it is applied to all tables<br>(wherever it is available) for selected Data Sources during population. If this field<br>is not found (MISDATE) in the tables, it is not updated.                                                                                                    |
| Data Filter - Table level | Provide the data filters individually on the tables here. NOTE: You can provide<br>multiple table names for the same SQL filter. For example, there are two tables<br>called Student and Employee in the target data source, and below filters are<br>applied: I MISDATE as Today for Student and Employee tables I ID as 1 for Student<br>table Then, Student table will be populated with MISDATE and ID filters and<br>Employee table will be populated with only MISDATE filter. Global Filters will not<br>be applicable for those tables on which filters have been applied individually. If<br>the same table name is provided in more than one rows here, then filter condition<br>is generated as a conjunction of all the provided filters. |
| <b>Fetch Size</b>         | Enter the Fetch size for data upload.                                                                                                    |
| <b>Batch Commit Size</b>  | Enter the Batch Commit size for data upload.                                                                                                    |
| <b>Write Mode</b>         | You can either overwrite the existing data (truncate and insert) or to append to<br>the existing data. You can choose to either overwrite the data or append to the<br>existing data.                                                                                                    |
| Rejection Threshold       | The following two options are available:                                                                                                    |
|                           | <b>Custom Rejection Threshold:</b> Enter the maximum of number of inserts that may<br>fail for any of the selected tables. You can provide the maximum number of<br>inserts that can fail while loading data to a given table from all the sources. In case<br>of threshold breach, all the inserts into the particular target schema will be rolled<br>back. However, it will continue with populating the next target schema.<br>Unlimited: Here, all the errors will be ignored during the data population.                                                                                                    |

**Table 29: Populate Workspace**

4. Click **Populate Workspace** to start the process.

Here, you can create the batch using Create Batch, or create and execute using the Create and Execute Batch option. On selecting either of these options, a workspace population task gets added to the batch.

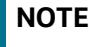

You may require approval from an approver to populate the workspace.

- When you select the Create and Execute Batch option, it allows you to create batch and triggers the batch as well.
- **Nhen you select the Create Batch option, it allows you to prepare the batch and then** execute or schedule the batch at a later time through **Scheduler Service** window. The Workspace population task execution can be tracked in the **Monitor Batch** window.
- 5. Navigate to **Scheduler Service** and select **Define Task**.

#### **Figure 88: Task Parameters**

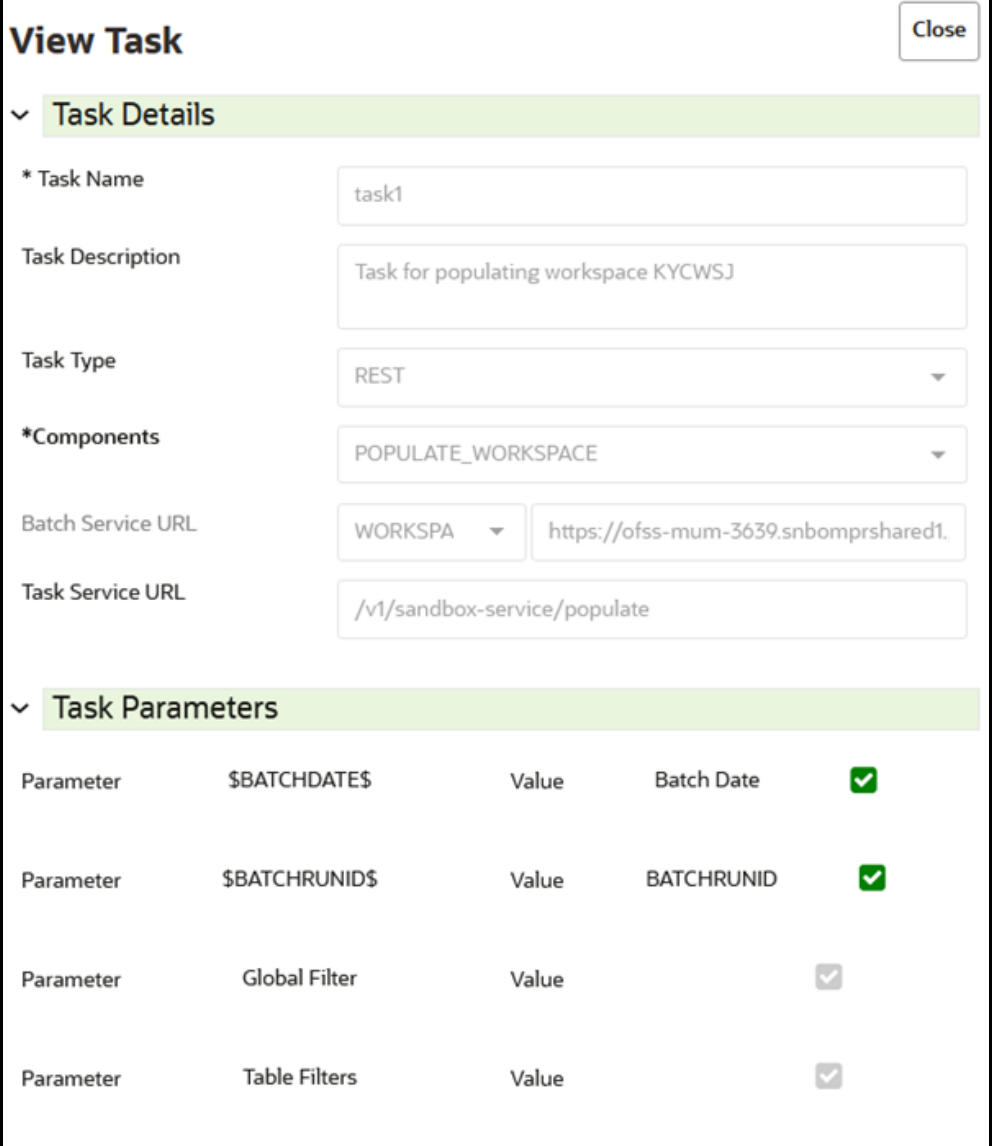

- 6. Enter the following parameters for workspace population.
- **Additional Parameters**: Enter the Additional Parameters in following format:

```
{"fetch_size" :10, "batch_commit_size" :1000, "rejection_threshold" 
:"UNLIMITED", "write_mode" :"OVERWRITE"}
```
*Global Filter* provided input will be applied as a data filter on all the tables selected for data sourcing.

 **Table Filter**: You can provide data filters individually on the tables here. You must provide multiple table names for the same SQL filter. Global Filters will not be applicable for those tables on which filters have been applied individually. In case the same table name is provided in more than one rows here, the filter condition will be generated as a conjunction of all the provided filters. Enter the Table Filters in following the format:

```
[{"id":1,"filter":"","tables":["TABLE1", "TABLE2"]}, 
{"id":2,"filter":"","tables":["TABLE2"]}]
```
**NOTE** You can run workspace population for a given workspace any number of times. New tables may be added to the definition. Any new table added to the definition, that is not present in the target schema will be physicalized on update of the workspace. Also, you can add new sources if required. Any table that is deselected from the data sourcing definition will not be dropped.

- 7. To drop and create Sequence in the Workspace Schema:
	- a. DROP SEQUENCE FCC\_KYC\_MODEL\_SIMULATION\_SEQ;
	- b. Get the max value N\_MODEL\_SIM\_SKEY from table FCC\_KYC\_MODEL\_SIMULATION SELECT MAX(N\_MODEL\_SIM\_SKEY) FROM FCC\_KYC\_MODEL\_SIMULATION; -- value
	- c. CREATE SEQUENCE FCC\_KYC\_MODEL\_SIMULATION\_SEQ MINVALUE 1 MAXVALUE 999999999999999999999999999 INCREMENT BY 1 START WITH ##value+1## CACHE 20 NOORDER NOCYCLE NOKEEP NOSCALE GLOBAL;

## **10.8 Managing Model Pipelines**

Model Pipeline allows you to create and publish models based on the workspaces created from datasets in the database. The published models are then deployed in production.

For more information on model pipelines, see the *Managing Model Pipelines* section in [Oracle Financial](https://docs.oracle.com/cd/E91852_01/homepageCS.htm)  [Services Compliance Studio User Guide](https://docs.oracle.com/cd/E91852_01/homepageCS.htm).

Prerequisites:

- Access the Workspace Dashboard Window
- Accessing the Model Pipelines
- Reviewing, Approving Model
- Import a Workspace Model Data into a New Model
- Import/Export Models
- Using View Models
- Editing Models
- Deleting Objectives and Draft Models

#### <span id="page-124-0"></span>**10.8.1 Creating a Model**

Model creation and deployment undergo a workflow of Model Governance where the following types of users in the system have privileges that restrict the activities, they can do in the model creation and deployment workflow.

**Topics**:

- [Creating Objective \(Folders\)](#page-125-0)
- [Creating Draft Models](#page-125-1)
- [Creating Seeded Models](#page-127-0)
- [Cloning a Model](#page-127-1)

#### <span id="page-125-0"></span>**10.8.1.1 Creating Objective (Folders)**

Create folders called Objectives within which you can create Models.

To create an Objective, follow these steps:

- 1. Click Launch Workspace  $\mathcal P$  next to corresponding Workspace to launch Workspace to display the **Dashboard** window with application configuration and model creation menu.
- 2. Click **Modeling** and select **Pipelines** from the drop-down to display the **Model Pipeline** window.
- 3. Click **Add** and select **Objective** from the list to display the **Objective Details** dialog box.

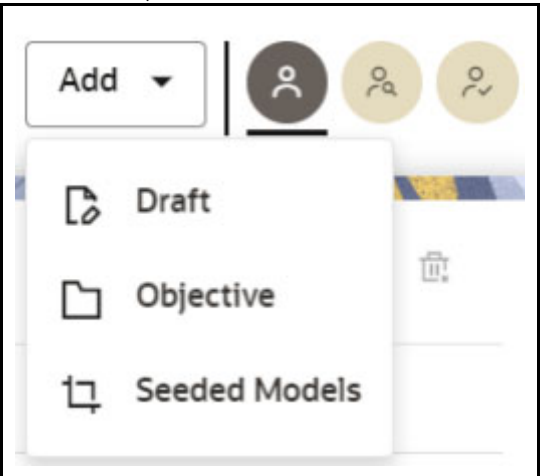

#### **Figure 89: Select Objective from Add**

- 4. Enter details in **Objective Name** and **Description** fields in the **Add Objective** dialog box.
- 5. Click **Save**.

#### <span id="page-125-1"></span>**10.8.1.2 Creating Draft Models**

Create Models that are classified as draft models. These models will be reviewed before being sent for Scoring.

To create a draft Model, follow these steps:

- 1. Click Launch Workspace <sup> $\mathcal G$ </sup> next to corresponding Workspace to launch Workspace to display the **Dashboard** window with application configuration and model creation menu.
- 2. Click **Objective**.
- 3. Click **Add** and select **Draft** from the list to display the **Add Draft** dialog box.

**Figure 90: Create Model**

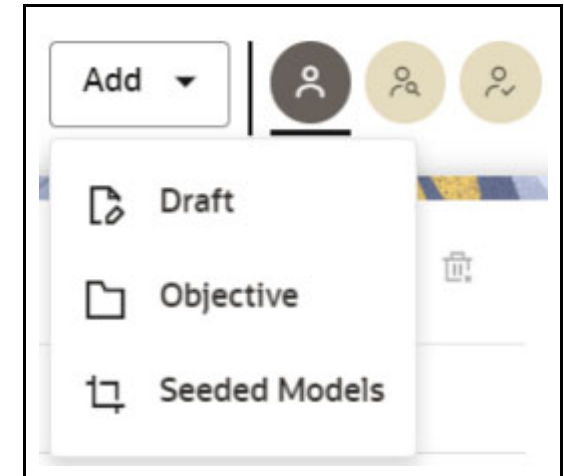

4. **Create New Model** is the default setting in the **Model Details** dialog box. Drag the toggle button to select **Import Dump**. Use **Create New Model** to start from a blank Notebook in Compliance Studio. Import Dump lets you drag and drop an existing file with model data and modify it.

To create a new model, follow these steps:

- a. Click **Use Template**.
- b. Select the **KYC Simulation** zip file from the templates.
- c. Enter details for **Draft Name** and **Description**.

#### **Figure 91: Model Details - Create New Model**

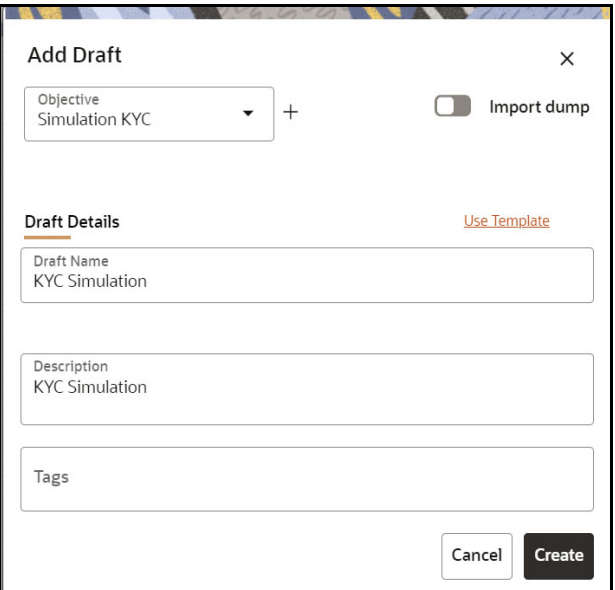

- d. Enter a tag in the **Tags** field.
- e. Click **Create**. A model pipeline will be created from the template.

To create a pipeline from scratch, see [Pipeline.](#page-128-0)

#### <span id="page-127-0"></span>**10.8.1.3 Creating Seeded Models**

You can seed the models from the external sources which can be imported in the OFS Compliance Studio application.

To import the models, follow these steps:

- 1. Click Launch Workspace  $\mathcal P$  next to corresponding Workspace to launch Workspace to display the **Dashboard** window with application configuration and model creation menu.
- 2. Click **Objective**.
- 3. Click **Add** and select **Seeded Models** from the list to display the **Add Draft** dialog box.

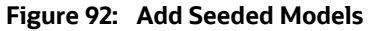

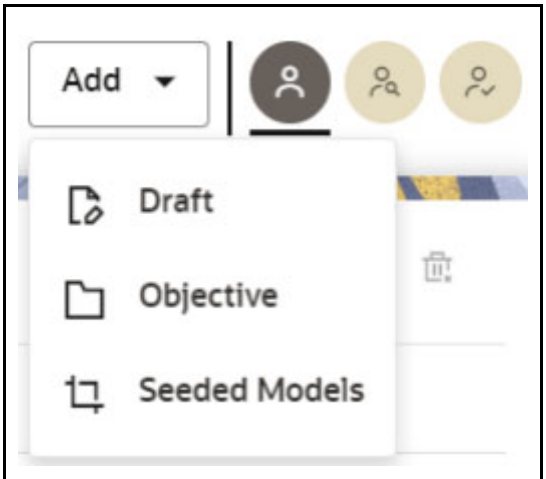

- 4. You must add the models in the installed path location: */scratch/kyc8126/ftpshare/KYC/ seeded/models*.
- 5. Select the models which you want to import and click **Import Seeded Models**. The selected models are imported and displayed in the **Model Pipelines** page.

#### <span id="page-127-1"></span>**10.8.1.4 Cloning a Model**

You can pick any published model and clone the contents to a new draft in the same objective or clone the content to the current parent draft. The cloned draft can be edited and used further. The Audit Trail window also captures the clone information.

To clone the model details, follow these steps:

- 1. Open a Published Model in Pipeline Designer.
- 2. Select **Clone** to new Draft to re-image parent draft with current.

## **10.9 Pipeline Designer**

The following sections are available on the Pipeline Designer window:

- Pipeline
- Dashboard
- Notebook
- Simulations
- Execution History
- Compare

### <span id="page-128-0"></span>**10.9.1 Pipeline**

Use the Pipeline canvas to create the paragraph and execute the pipeline using widgets.

**Topics**:

- [Creating a Paragraph using Pipeline](#page-128-1)
- **•** [Executing the Pipeline](#page-129-0)
- [Notebook](#page-130-0)
- Publishing a Pipelin[e](#page-139-0)

#### <span id="page-128-1"></span>**10.9.1.1 Creating a Paragraph using Pipeline**

To create a paragraph using pipeline, follow these steps:

- 1. Navigate to the **Pipeline Designer** page. The Pipeline Canvas is displayed.
- 2. Click the **Connector** to display the widgets. This is a dummy node with no paragraph is created/ associated on node save. During execution, this is used in to execute API, but will not get executed. It behaves like non-physicalized paragraph widget on execute. This node can be used as a dummy start node or connector node. The *START* widget is displayed by default in the canvas screen. You cannot edit this Widget but can be deleted. Whenever a new draft is created (not by importing dump files), the default paragraph created is converted into a start widget. The visibility of code/result/title in notebook of this node will be kept to invisible.
- 3. Select **KYC** from the list.
- 4. Select a widget from the following available KYC widgets:
	- RULE\_BASED
	- MODEL\_BASED
	- ACC\_RULES
	- RISK\_ASS\_CAT
	- RISK\_SCR\_PARAM
	- MAP\_EVALUATION
	- KYC Batch RRF

The widget is added to the pipeline canvas.

- 5. From the pipeline canvas double-click on the widget to open the widget details screen on the right side.
- 6. On the widget screen under the **Custom Parameters** tab, click **Copy** to open the **Clone Objects** window.
- 7. Select the source model ID from the **Clone Objects** window and select the version from which you want to clone the widget.

**NOTE** For the first model, select model ID as *PROD*.

- 8. Click **Copy**. The KYC Widget clone process begins. Once the cloning is completed, the current model ID and version will automatically be populated on the widget screen.
- 9. Click **Save** to save the widget.
- 10. Click **Add the next widget** and repeat from steps *5-8*.

**NOTE** Any changes to the IPE Evaluations or KYC Batch must be processed in Production and then moved to Simulation.

#### **Figure 93: Design Pipeline Canvas**

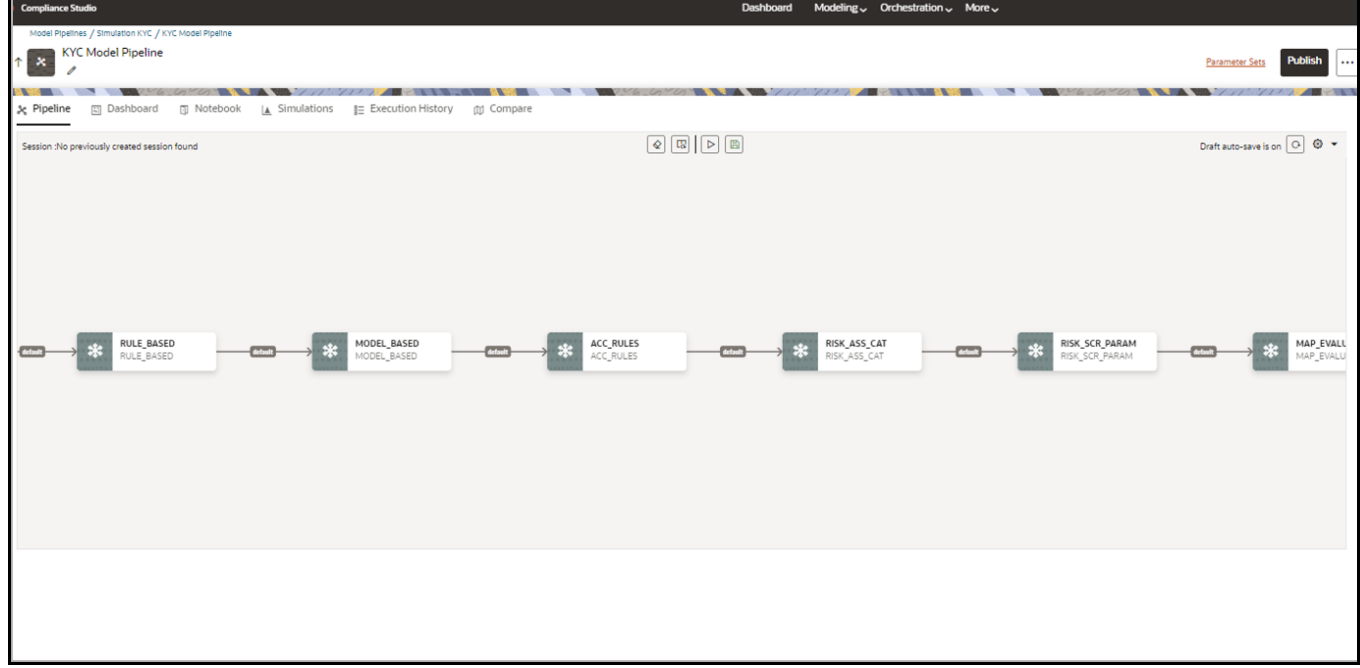

#### <span id="page-129-0"></span>**10.9.1.2 Executing the Pipeline**

To execute the pipeline follow these steps:

- 1. Click Launch Workspace <sup>o</sup>next to corresponding Workspace to launch Workspace to display the **Dashboard** window with application configuration and model creation menu.
- 2. Click **Modeling** and select **Pipelines** from the drop-down to display the **Model Pipeline** window.
- 3. Select **Objective** from the list. The Publish Canvas is displayed.
- 4. Select the widget and click **Execute**. The **Execute Pipeline** window is displayed.

#### **Figure 94: Execute Pipeline**

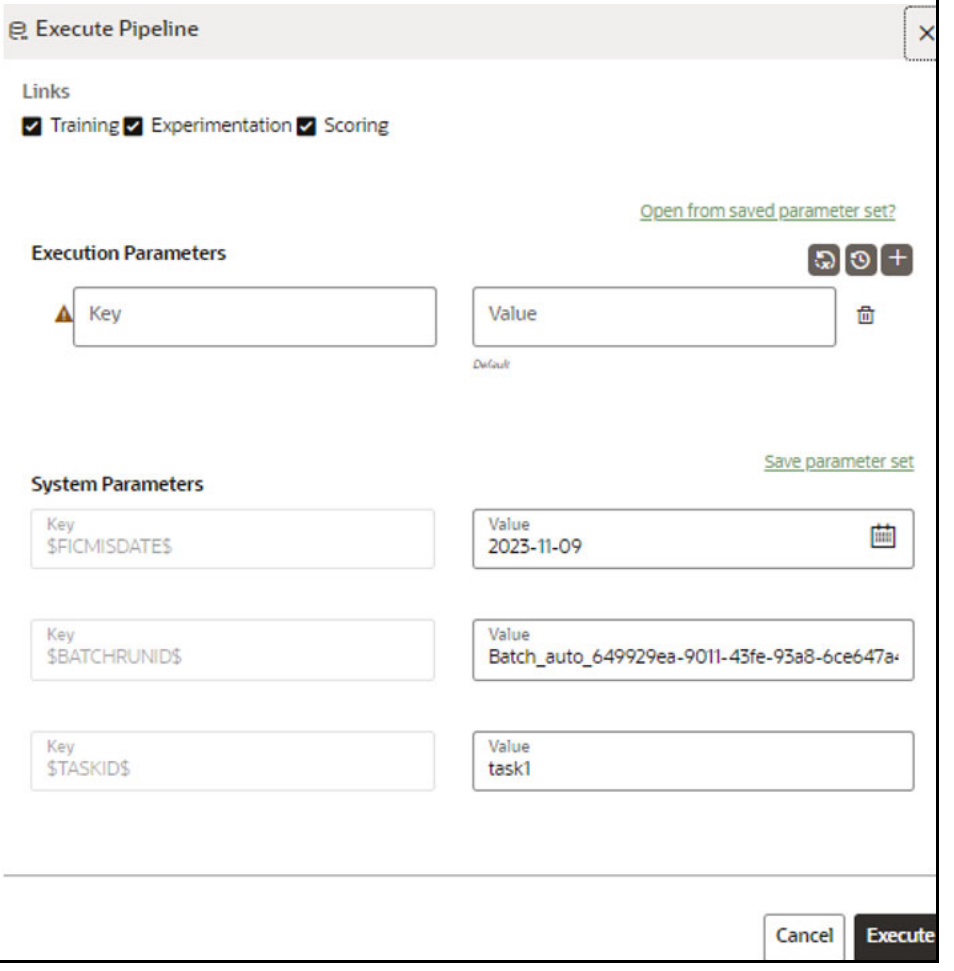

**NOTE** Select the flow which you want to execute Scoring, Training, and Experimentation. It displays all the keys defined for all the paragraphs in the notebook with a placeholder for providing the values.

- 5. Click **Add** to add new parameters.
- 6. Click **Execute** to initiate the execution. The pipeline will be execute sequentially and you can see on each widget for a successful execution.
- 7. For individual widget execution details hover over the widget and click **View Details**.

#### <span id="page-130-0"></span>**10.9.1.3 Notebook**

Navigate to the **Notebook** tab to view the paragraphs. You can run, invalidate session, edit, add, and export the notebook in the Notebook tab.

#### **Figure 95: Notebook Tab**

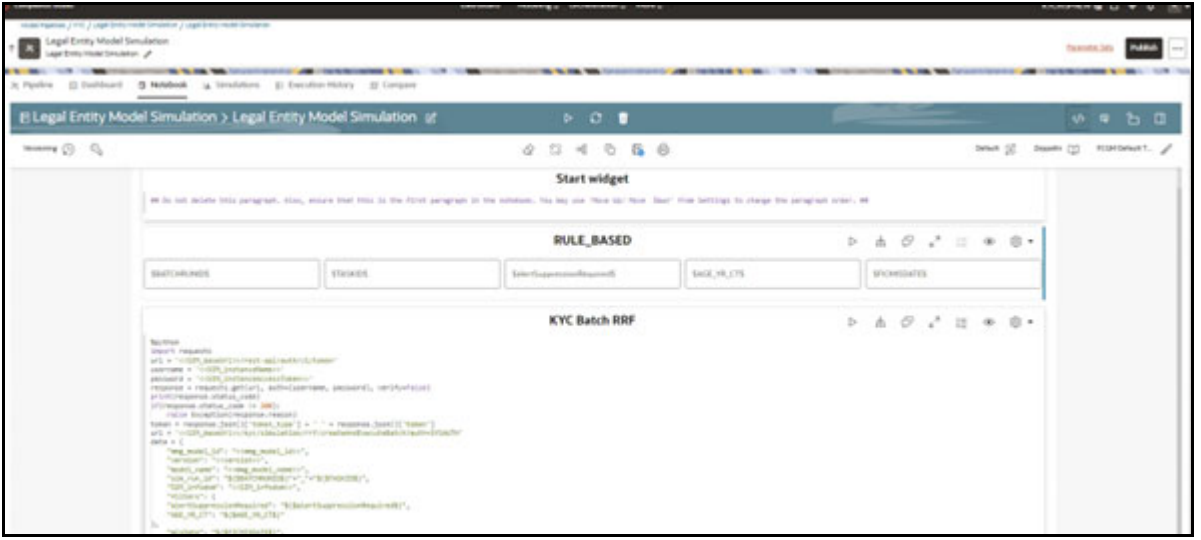

#### **10.9.1.4 Simulations**

The simulation flow allows for iterative execution along that path with input drivers (variables) that are passed through a parameter set. You can either create a new parameter set or use the existing parameter set and execute it from this tab.

#### Dashboard Modeling v Orchestration v More v KYCWSJ $\circledast$   $\circledast$   $\circledast$   $\circledast$   $\circledast$   $\circledast$   $\circledast$ **Compliance Studio**  $\begin{array}{|c|c|c|}\n\hline\n&\mathbf{Demo \, Draft}\n\hline\n\end{array}$ Parameter Sets Publish ... **THE R. P. LEWIS CO., LANSING.** Training **D** Experimentation **D** Scoring Add Run Execute all Choose from parameter sets  $\triangleright$   $\times$ Parameter sets: -11 Default(From notebook)  $\sim$  Run Stats Start time: NA<br>End time: NA  $\sim$  Outputs No items to display.

#### **Figure 96: Simulations**

#### **10.9.1.5 Execution History**

The Execution History tab displays the history of the executions of the current pipeline. You can view the list of executions, check the report for the corresponding simulation run, and extract the report. You can compare multiple executions by selecting multiple executions and click on the **Compare** icon.

#### **Figure 97: Execution History**

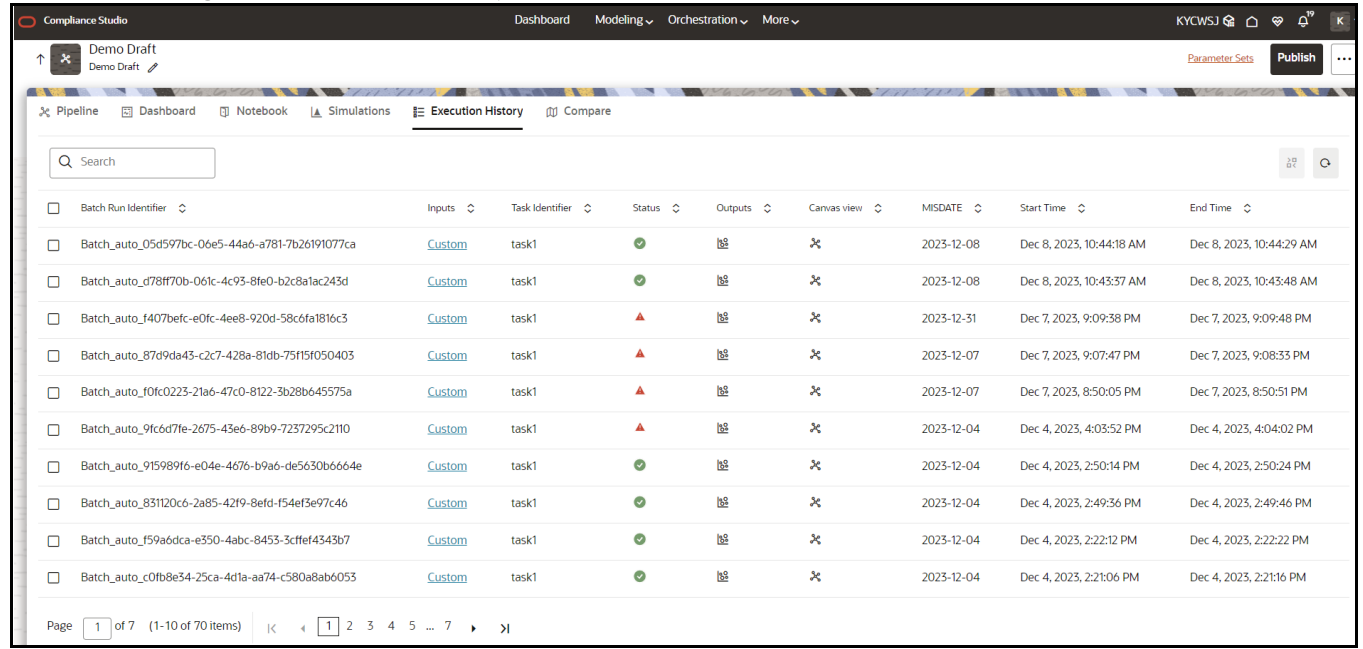

#### **10.9.1.6 Compare**

The Compare option allows you to compare the executions with champion model.

To compare, follow these steps:

- 1. Navigate to the **Execution Summary** window.
- 2. Select the executions using the corresponding check-boxes.
- 3. Click **Compare**.

The **Execution Comparison** window is displayed.

The Window displays the following comparison details:

- **Model Properties**
- **Model Input (Last Execution Details)**
- Audit Log
- **Model Script**
- **Model Output (Last Execution Outputs)**

#### **Figure 98: Compare Executions**

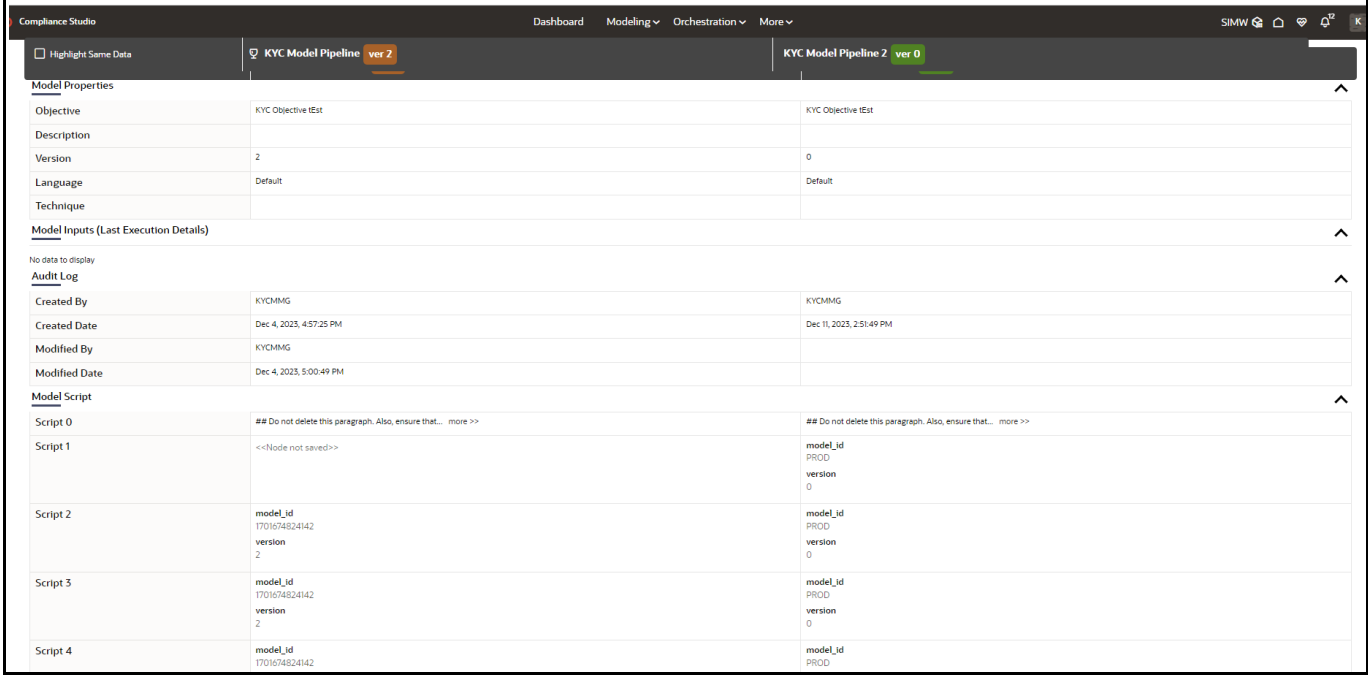

#### **10.9.1.7 Report Extraction**

You can view the output of the executions from all the tabs of the model pipeline. The Execution History tab allows you to download the execution output to the local system.

**NOTE** You must open the report text file in excel or drag and drop in excel to view the output. If the execution output is truncated, update the Zeppelin interpreter output limit. For more information, see [Appendix-F Setting the](#page-171-0)  [ZEPPELIN\\_INTERPETER\\_OUTPUT\\_LIMIT in Python Interpreter](#page-171-0).

## **10.10 Simulation Reports**

Topics:

- [Report Types](#page-133-0)
- [Downloading Reports](#page-134-0)

#### <span id="page-133-0"></span>**10.10.1 Report Types**

The following two are the out of the box simulation reports:

- **Aggregate Comparison Reports**: These reports provide the aggregate comparison of risk assessments between production and respective simulation run.
	- Total Number of Low Risk Customers
	- **Total Number of Medium Risk Customers**
	- Total Number of High Risk Customers

**• Detailed Reports**: These reports provide comparison of risk assessments between production and respective simulation run at individual customer level.

## <span id="page-134-0"></span>**10.10.2 Downloading Reports**

You can download the reports both via Execution History and Pipeline.

To download the report via Execution History, follow these steps:

- 1. Navigate to the Execution History tab.
- 2. Click the Output  $\frac{188}{1}$  icon of the respective batch. The Output Details page is displayed.

To download the report via Pipeline, follow these steps:

- 1. Navigate to the Pipeline tab.
- 2. Click the Aggregate Report/Detailed Report widget, and then click the Green tick mark.
- 3. Click View Results. It displays the Aggregate Report/Detailed Report.

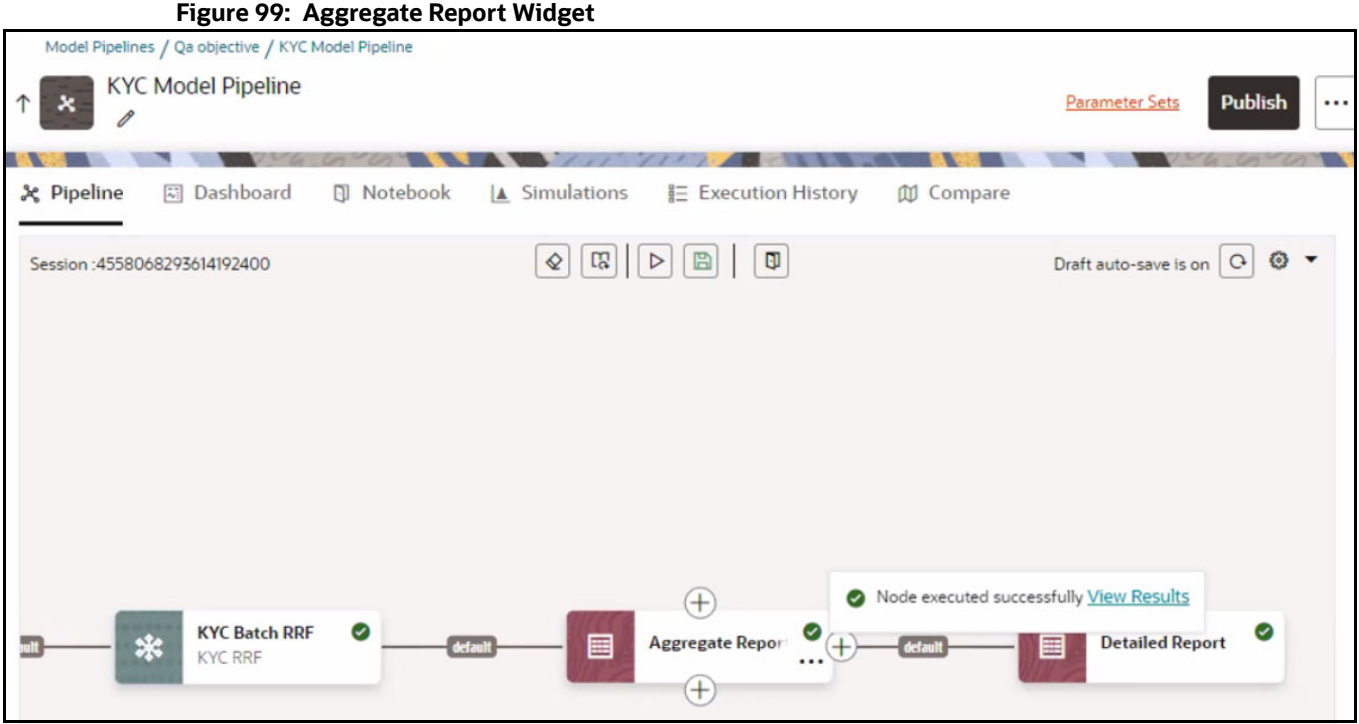

**Figure 100: Detailed Report Widget**

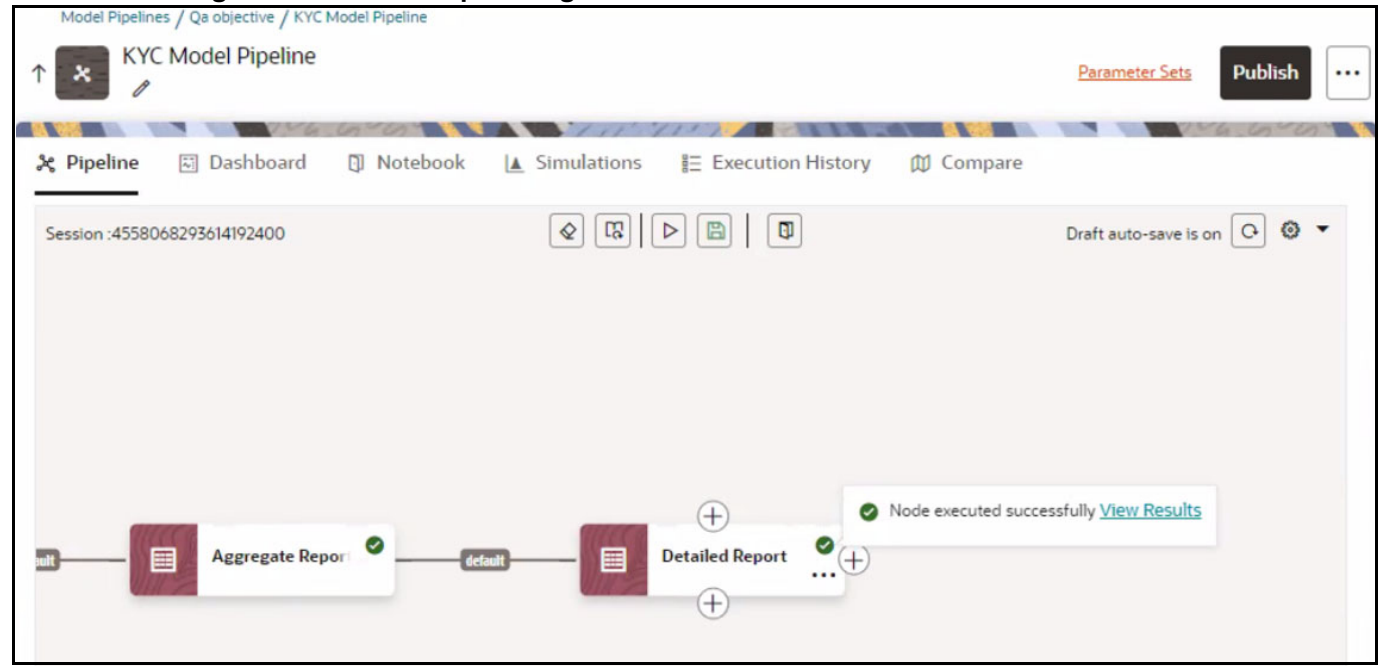

4. From the Report Widget tile click the Download icon to download the report in the text file format.

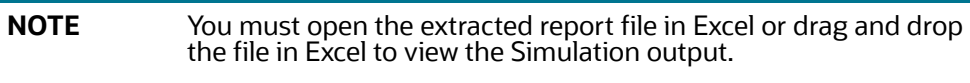

#### **Figure 101: Aggregate Report**

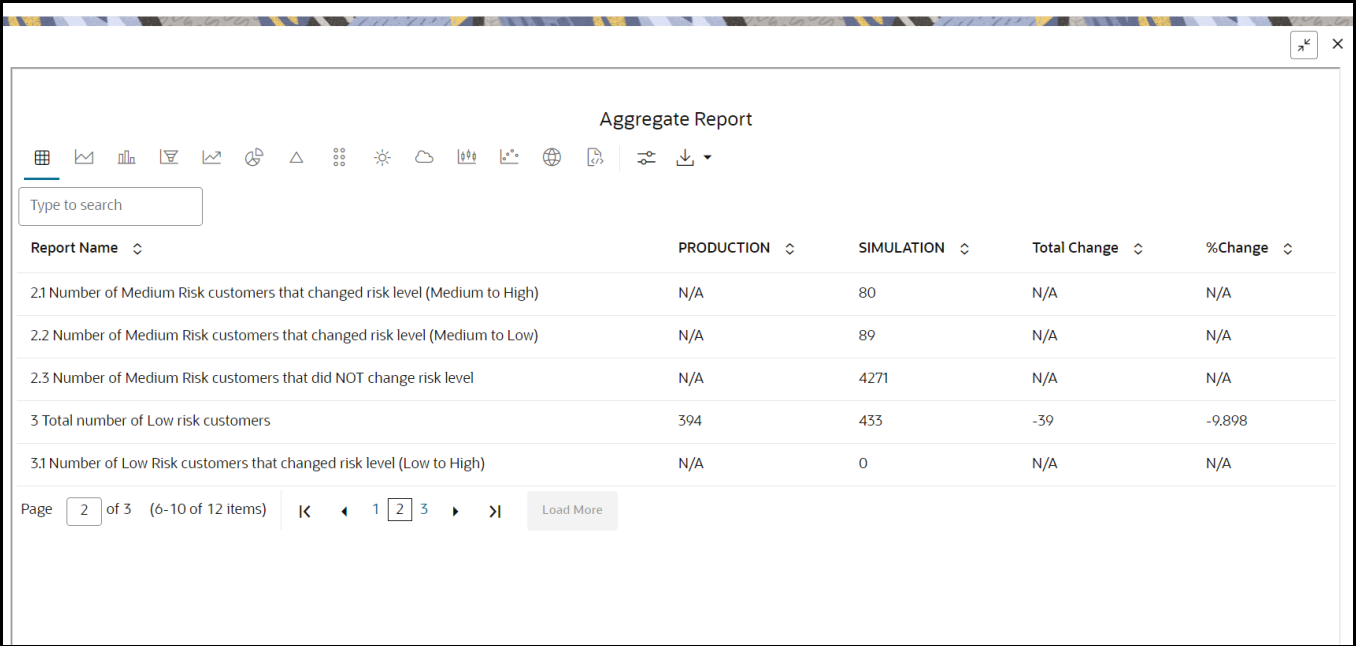

#### **Figure 102: Detailed Report**

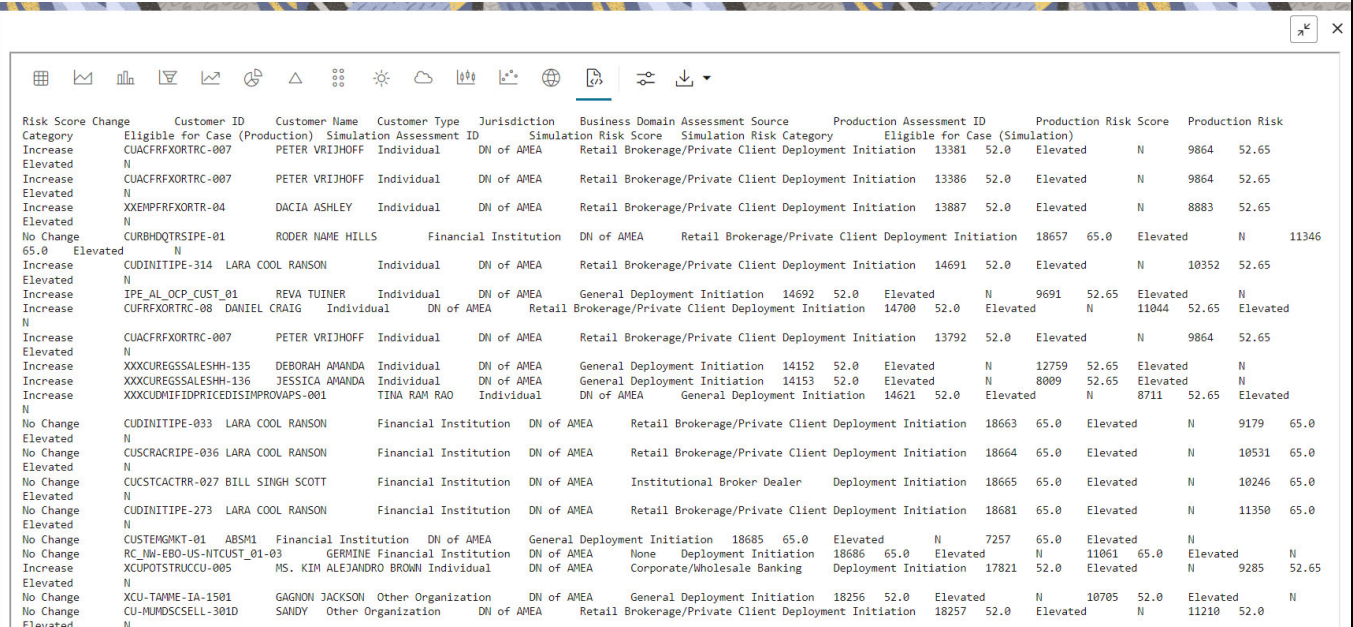

#### **Figure 103: Detailed Report in xls Format**

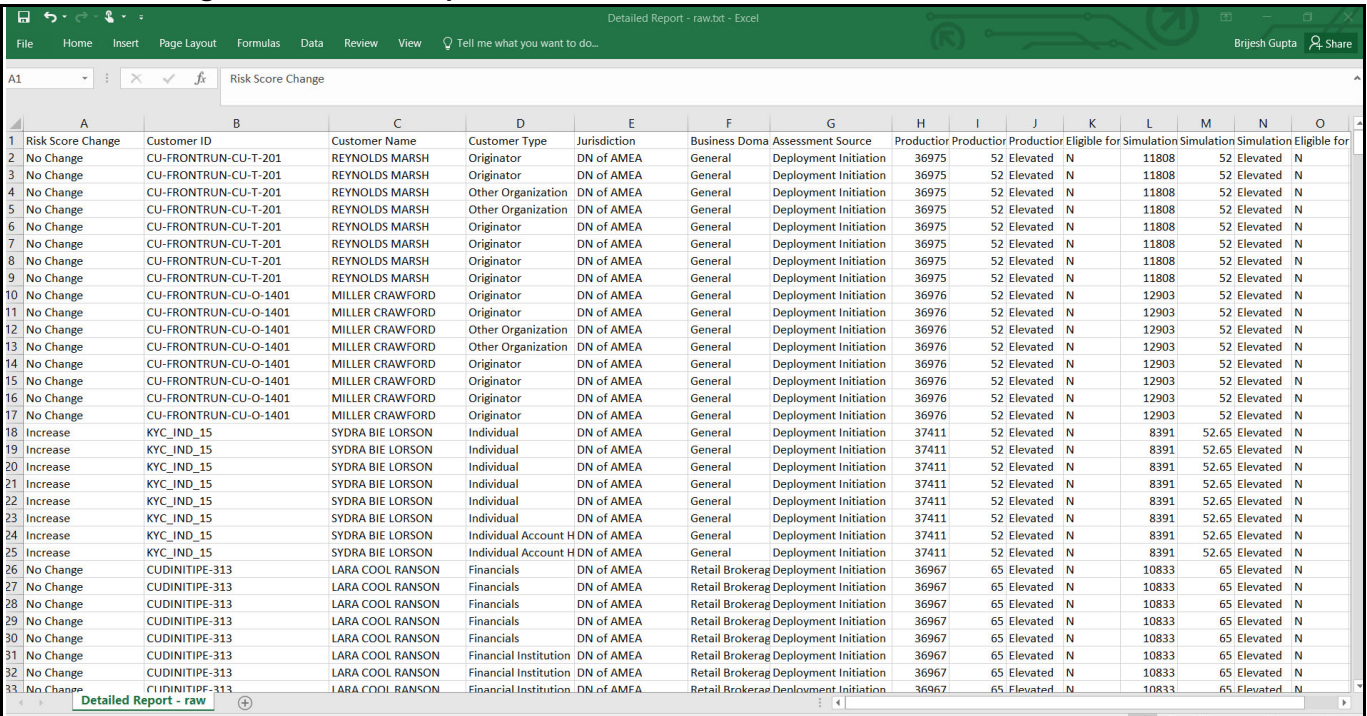

#### **Figure 104: Aggregate Report in xls Format**

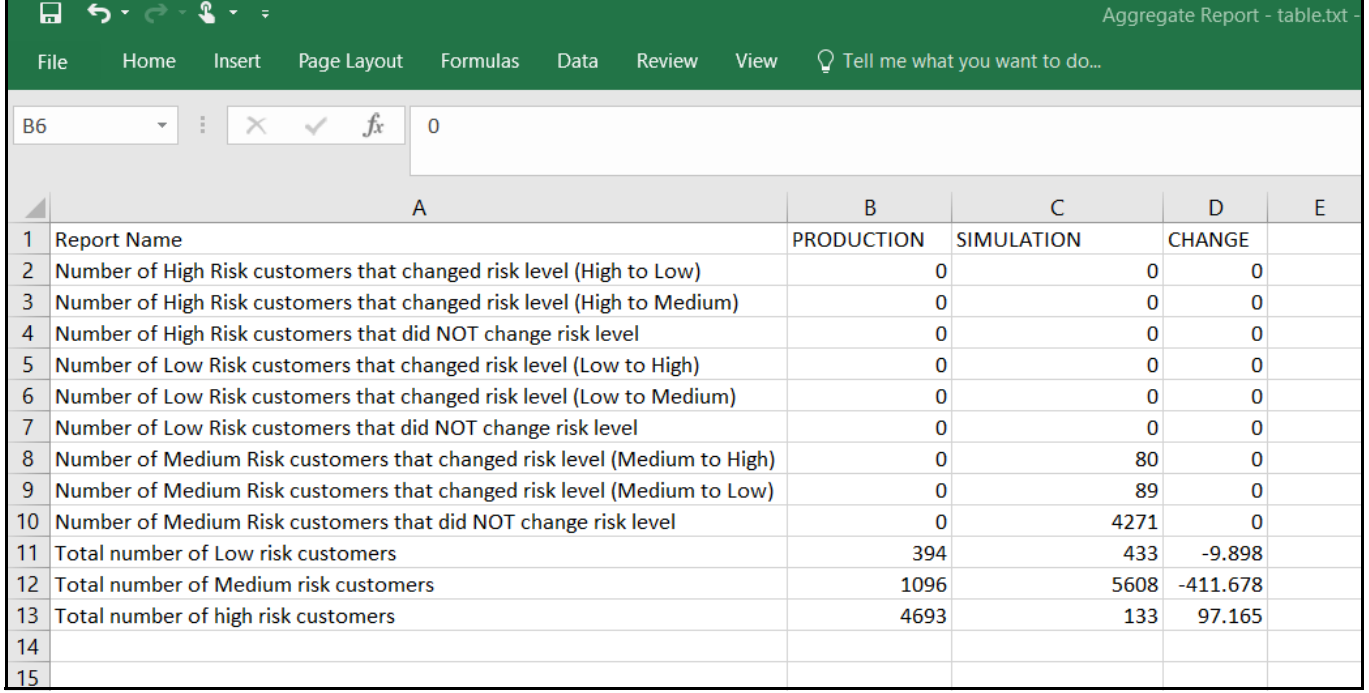

#### **10.10.2.1 Publishing a Pipeline**

If you are satisfied with the results of the execution you can publish the pipeline.

To publish the pipeline, follow these steps:

1. Click Launch Workspace <sup>o</sup>next to corresponding Workspace to launch Workspace to display

the **Dashboard** window with application configuration and model creation menu.

- 2. Click **Modeling** and select **Pipelines** from the drop-down to display the **Model Pipeline** window.
- 3. Select **Objective** from the list. The Publish Canvas is displayed.
- 4. Click **Publish**. The **Publish Pipeline** popup is displayed.
- <span id="page-139-1"></span>5. Enter the field details as described in [Table 30](#page-139-1).

#### **Table 30: Publish Pipeline**

![](_page_139_Picture_129.jpeg)

- 6. Select the required configuration and click **Publish** to publish the pipeline or click **Cancel** to go back to previous page.
- 7. To view the published model, follow the steps:
	- a. Navigate to the **Model Pipeline** page.
	- b. Click **Models** in-line with the **Object Name**. The published models are displayed.

#### **Figure 105: Published Model**

<span id="page-139-0"></span>![](_page_139_Picture_130.jpeg)

#### **10.10.2.2 Deploying the Model**

You can promote the published model to production by deploying the Model.

To deploy the model follow the subsequent steps:

- 1. Click Launch Workspace  $\mathcal P$  next to corresponding Workspace to launch Workspace to display the **Dashboard** window with application configuration and model creation menu.
- 2. Click **Modeling** and select **Pipelines** from the drop-down to display the **Model Pipeline** window.
- 3. Select the Objective name from the list and then select the published Model.

![](_page_140_Picture_7.jpeg)

4. Click to view the **Model Deployment** screen.

![](_page_140_Picture_118.jpeg)

- 5. Select a value for the following fields:
	- **Reviewer**
	- **Level 1 Approver**
	- **Comments**
- 6. Click **Request** and select the **Model Acceptance** action.
- 7. Click **Cancel** to cancel the model Deployment.

For more information on the following topics, see [Oracle Financial Services Compliance Studio](https://docs.oracle.com/cd/E91852_01/PDF_CS/8.1.2.6.0/OFS_Compliance_Studio_User_Guide.pdf)  [User Guide.](https://docs.oracle.com/cd/E91852_01/PDF_CS/8.1.2.6.0/OFS_Compliance_Studio_User_Guide.pdf)

Understanding Model Governance

- Request Model Acceptance
- **Review Models and Move to Approve or Reject**
- **Approve Models and Promote to Production**
- Deploying Models in Production and Make it a Global Champion
- Executing Models using Scheduler Service

**NOTE** There can only be one champion model per workspace.

## **10.11 Audit Trail**

You can audit the models at any time from the Audit Trail window. The Audit Trail window displays all model details. This displays information such as when the Model was created, who created the Model, the Model's workflow, such as when this Model became a champion or was deployed, and so on.

For information on how to use audit trail, see *Audit Trail* in [Oracle Financial Services Compliance Studio](https://docs.oracle.com/cd/E91852_01/PDF_CS/8.1.2.6.0/OFS_Compliance_Studio_User_Guide.pdf)  [User Guide.](https://docs.oracle.com/cd/E91852_01/PDF_CS/8.1.2.6.0/OFS_Compliance_Studio_User_Guide.pdf)

# **10.12 Moving Champion Model (Configuration Data) from Simulation to Production**

This section describes how to move configuration data for the Champion Model from Simulation to Production.

To move configuration data from Simulation to Production, follow these steps:

- 1. Navigate to the Model Pipeline.
- 2. Click the Download button to download the zip file and extract it.
- 3. Update the existing version of configuration in the following production tables as  $V$  MODEL ID  $= 'PROD'$  and N VERSION =  $'-1'.$

```
For example, UPDATE APPLN_RB_PROCESSING SET N_VERSION = -1 where V_MODEL_ID 
= 'PROD' and N VERSION = 0;
```
#### **Table 31: Table and Widget Names**

![](_page_142_Picture_170.jpeg)

- 4. Open the required the configuration (cfg) file.
- 5. Take the data, form as the following Request JSON, and hit the production URL.

**NOTE** Except for IPE\_ASSESSMENT, the following API works for all configurations.

URL: <prod\_base\_url>/kyc/simulation/configuration/import

```
Headers:
        infodom : < prod infodom>,
       user : < admin user id>,
        locale : en_US
Request Body:
\{"page_code": "<ra_config_name>",
        "mmg model id": "PROD",
        "mmg_model_version": "0",
         "mmg_model_name" : "PROD_MOVEMENT",
         "objectdata": "<file_data>" //this <file_data> must be provided 
with escape characters
 }
```
- 6. For IPE\_ASSESSMENT, file path and file name are provided in the IPE\_ASSESSMENT-related configuration file. Take the file and proceed with the RTIImport.
- 7. Navigate to *\$FIC\_HOME/ficapp/common/FICServer/bin* and execute the following command:

./RTIImport.sh <filepath> <infodom> OFS KYC false.

## **11 APPENDIX-A KYC Batches**

This appendix covers the Know Your Customer (KYC) Batch and the tasks within the batches.

**Topics:**

- [Regular Processing](#page-143-0)
- [Deployment Initiation Processing](#page-148-0)
- [End of Day Processing](#page-152-0)

![](_page_143_Picture_143.jpeg)

KYC uses watch lists only for name matching. As a part of the KYC process, if you do not want to run the watch list tasks for primary customers and their interested parties, then you must unmap the watch list tasks.

## <span id="page-143-0"></span>**11.1 Regular Processing**

To process watch list data, run the following data maps:

- runjob \$MANTAS\_HOME/bdf/scripts/execute.sh WLMProcessingLock
- runjob \$MANTAS\_HOME/bdf/scripts/execute.sh WatchListEntry\_WatchListEntryCurrDayInsert
- runjob \$MANTAS\_HOME/bdf/scripts/execute.sh WatchListAudit\_StatusUpd
- runjob \$MANTAS\_HOME/bdf/scripts/execute.sh WatchList\_WatchListSourceAuditInsert
- runjob \$MANTAS\_HOME/bdf/scripts/execute.sh WatchList\_WatchListSourceAuditUpd
- runjob \$MANTAS\_HOME/bdf/scripts/execute.sh WatchList\_WatchListSourceUpd
- runjob \$MANTAS\_HOME/bdf/scripts/execute.sh WatchListEntry\_WatchListAuditUpd
- runjob \$MANTAS\_HOME/bdf/scripts/execute.sh WatchListEntryAudit\_WatchListEntryUpdate
- runjob \$MANTAS\_HOME/bdf/scripts/execute.sh WatchListStagingTable\_Watch-List
- runjob \$MANTAS\_HOME/bdf/scripts/execute.sh WLMProcessingUnlock
<span id="page-144-0"></span>[Table 32](#page-144-0) provides details about regular processing.

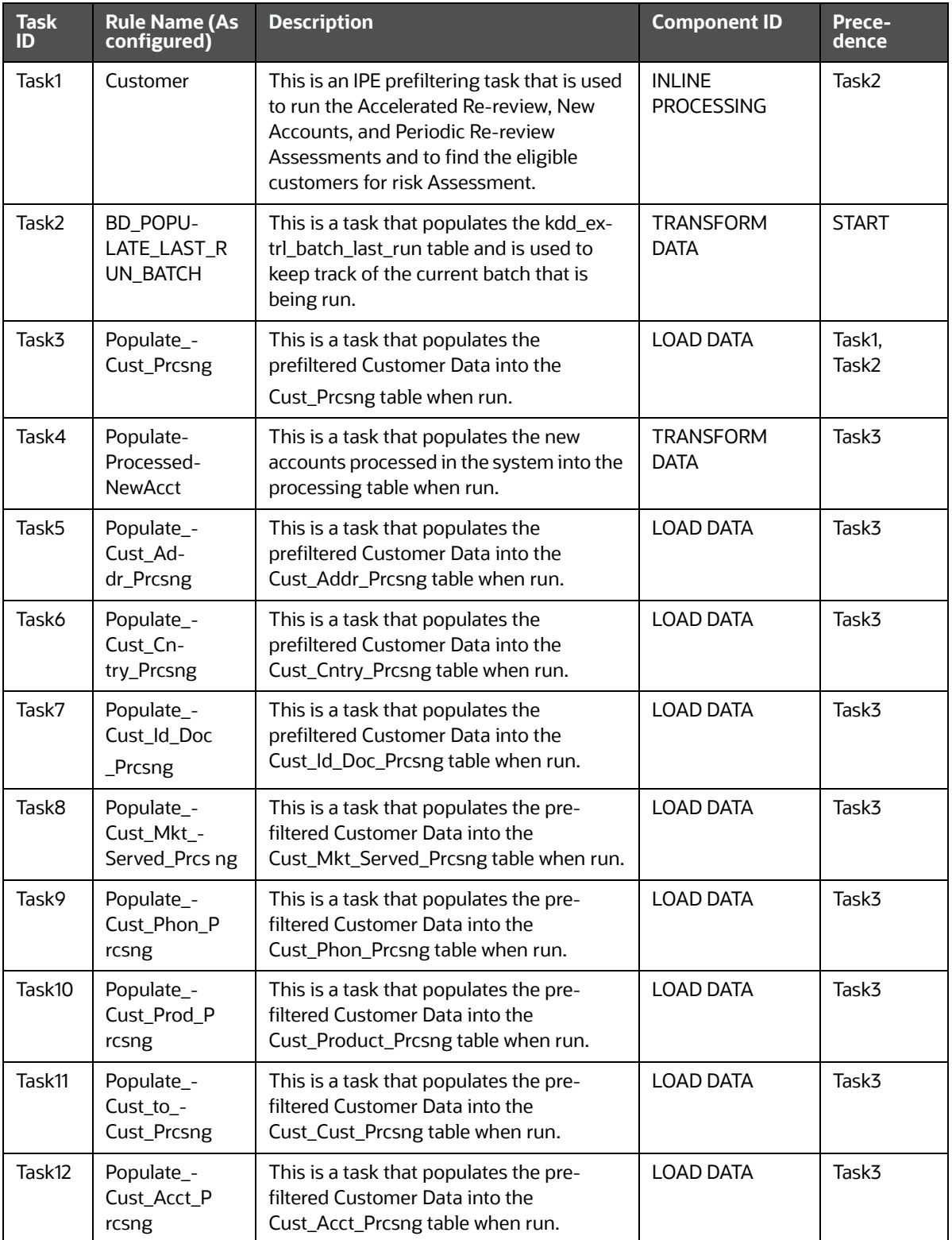

#### **Table 32: Regular Processing**

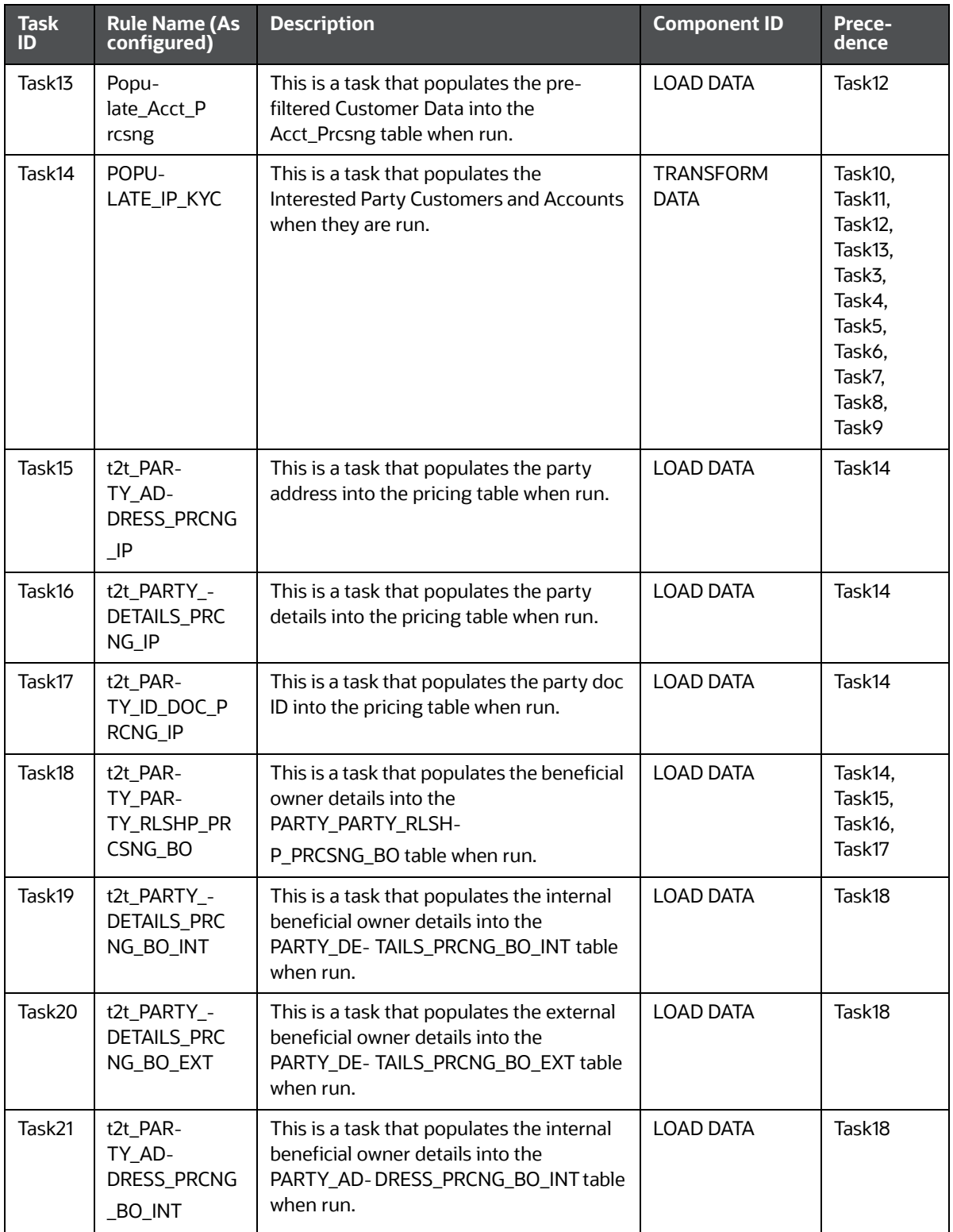

#### **Table 32: Regular Processing**

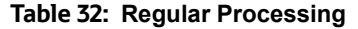

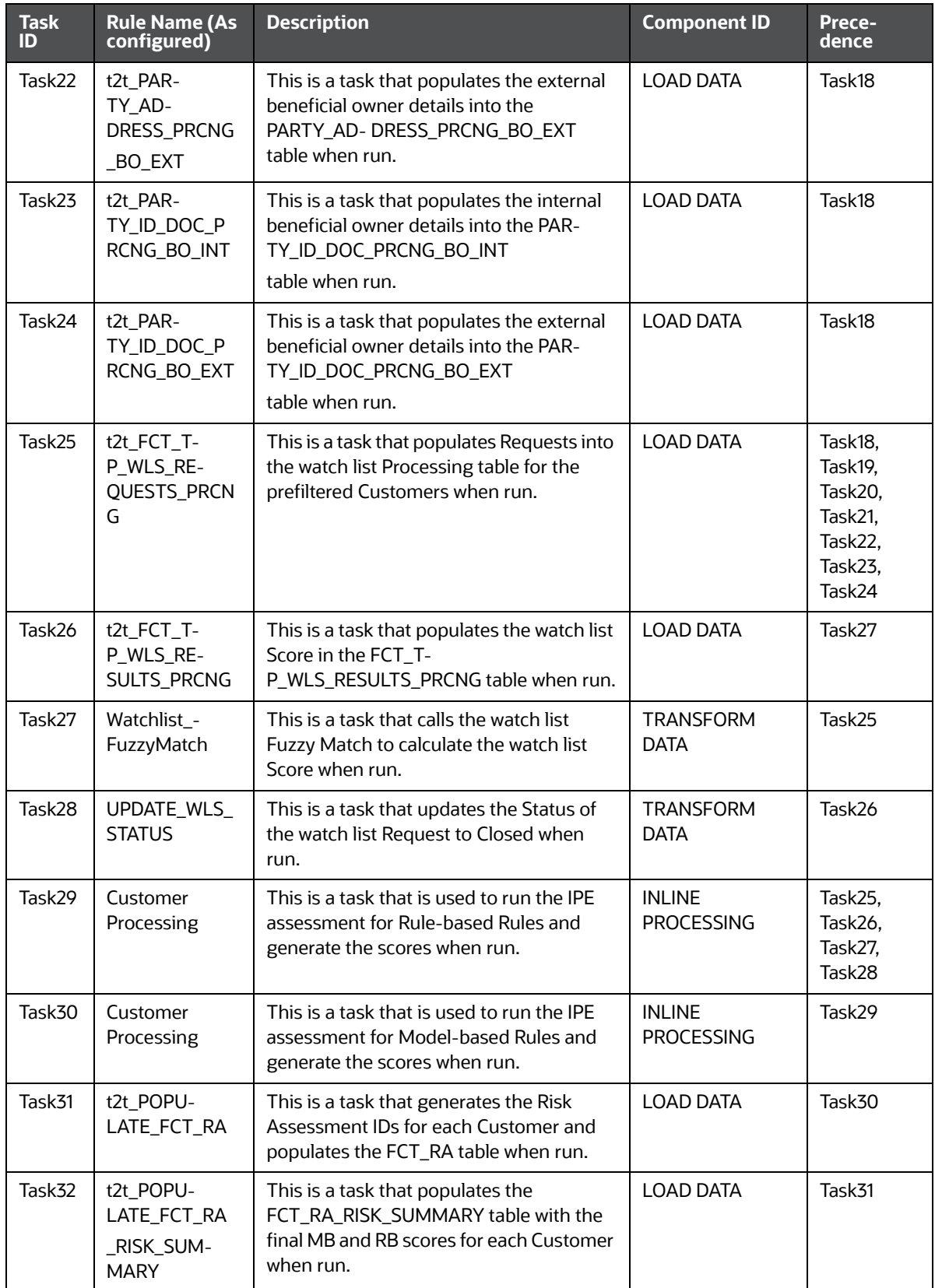

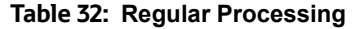

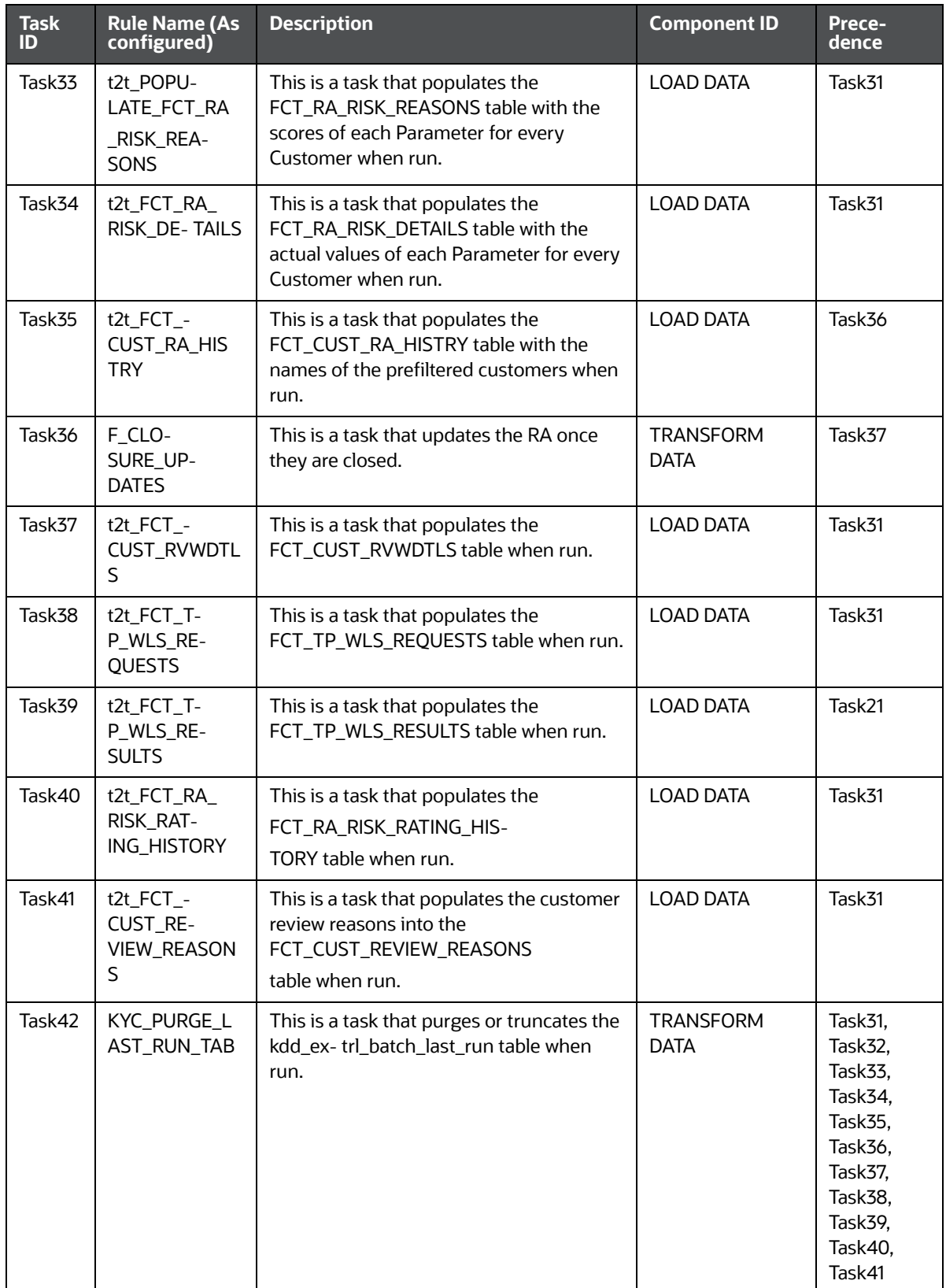

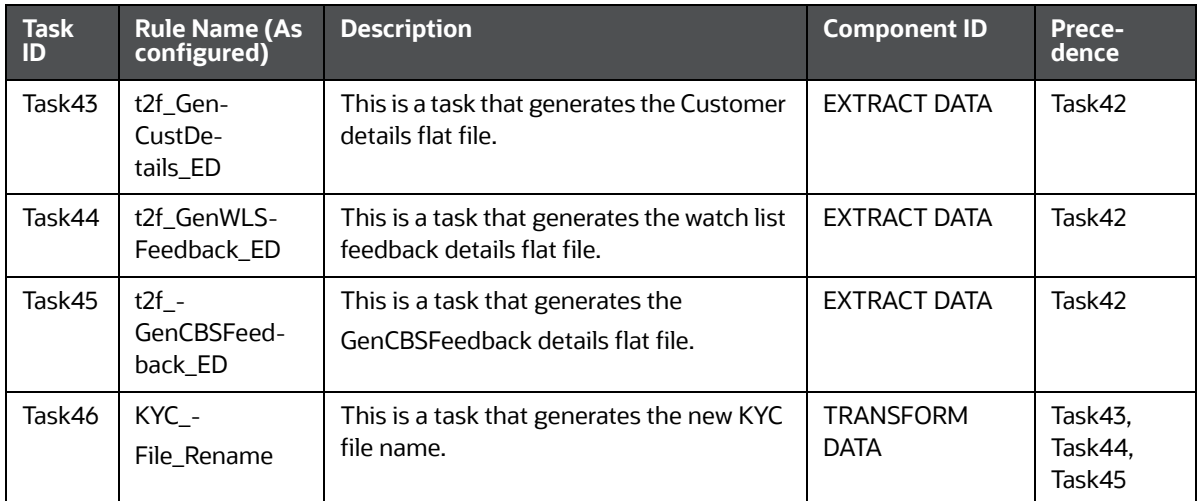

#### **Table 32: Regular Processing**

### <span id="page-148-0"></span>**11.2 Deployment Initiation Processing**

[Table 33](#page-148-0) provides details about deployment initiation processing.

| <b>Task</b><br>ID | <b>Rule Name (As</b><br>configured)       | <b>Description</b>                                                                                                | <b>Component ID</b> | <b>Precedence</b> |
|-------------------|-------------------------------------------|----------------------------------------------------------------------------------------------------|---------------------|-------------------|
| Task1             | FN_IPE_LAST_BA<br>TCH_RUN_KY              | This is a task that captures the current batch<br>ID when run.                                                    | <b>TRANSFORM</b>    | <b>DATA</b>       |
| Task2             | Populate_-<br>Cust_Prcsng_DI              | This is a task that populates the prefiltered<br>Customer Data into the<br>Cust_Prcsng table when run.            | Task1               |                   |
| Task3             | GathrStats_-<br><b>CUST_PRCSNG</b>        | This is a task that is used to gather statistics<br>for the Cust_Prcsng table.                                    | <b>TRANSFORM</b>    | <b>DATA</b>       |
| Task4             | Populate_-<br>Cust_Ad-<br>dr_Prcsng       | This is a task that populates the prefiltered<br>Customer Data into the Cust_Addr_Prcsng<br>table when run.       | <b>LOAD DATA</b>    | Task3             |
| Task5             | Populate_-<br>Cust Cn-<br>try_Prcsng      | This is a task that populates the prefiltered<br>Customer Data into the Cust_Cntry_Prcsng<br>table when run.      | <b>LOAD DATA</b>    | Task4             |
| Task6             | Populate_-<br>Cust_Id_Doc_Pr<br>csng      | This is a task that populates the prefiltered<br>Customer Data into the Cust_Id_Doc_Prcsng<br>table when run.     | <b>LOAD DATA</b>    | Task5             |
| Task7             | Populate_-<br>Cust_Mkt_-<br>Served_Prcsng | This is a task that populates the prefiltered<br>Customer Data into the<br>Cust_Mkt_Served_Prcsng table when run. | <b>LOAD DATA</b>    | Task6             |
| Task8             | Populate_-<br>Cust_Phon_Prcs ng           | This is a task that populates the prefiltered<br>Customer Data into the Cust_Phon_Prcsng<br>table when run.       | <b>LOAD DATA</b>    | Task7             |

**Table 33: Deployment Initiation Processing**

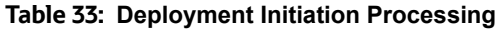

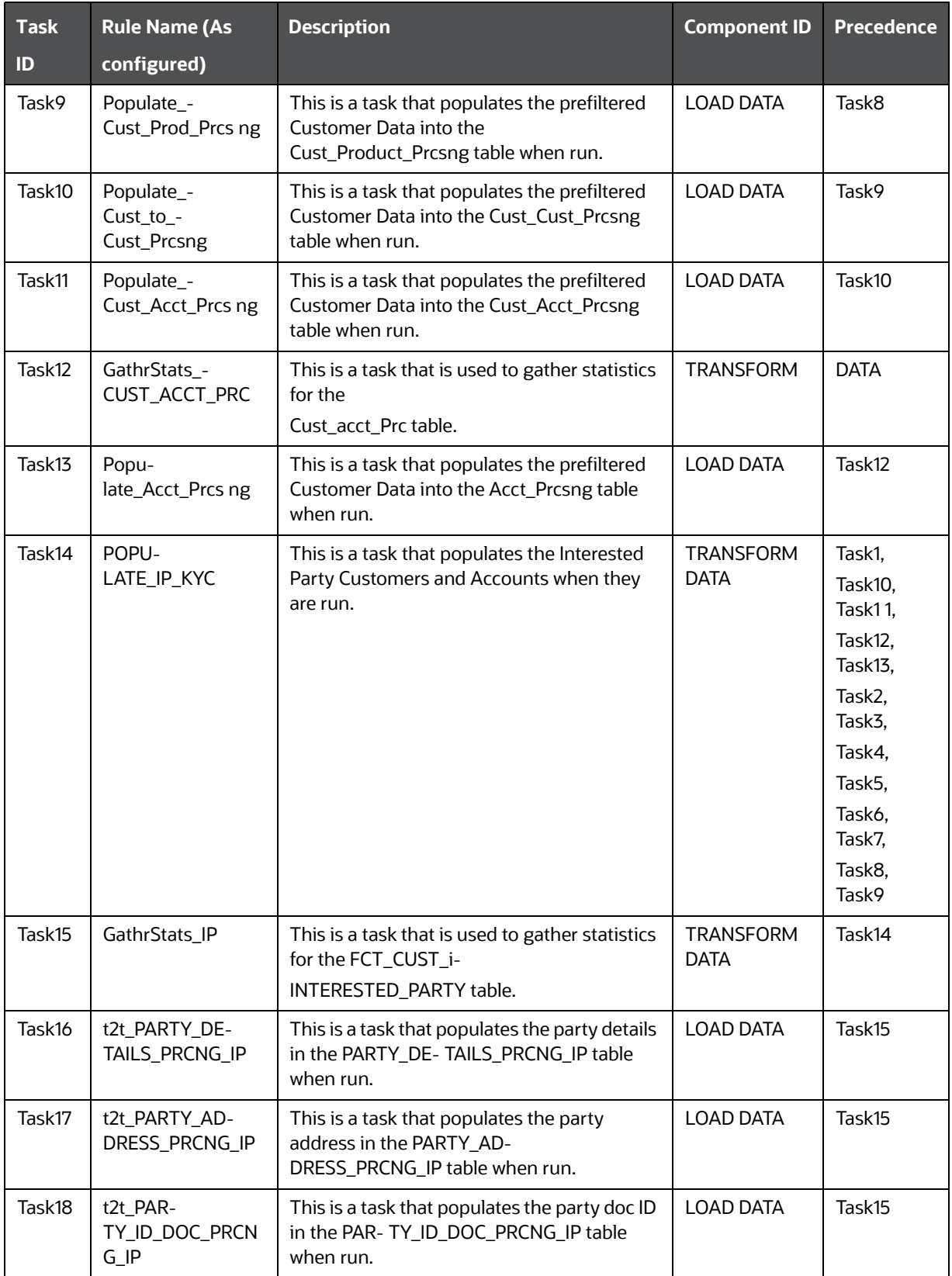

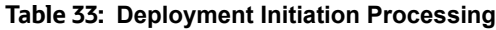

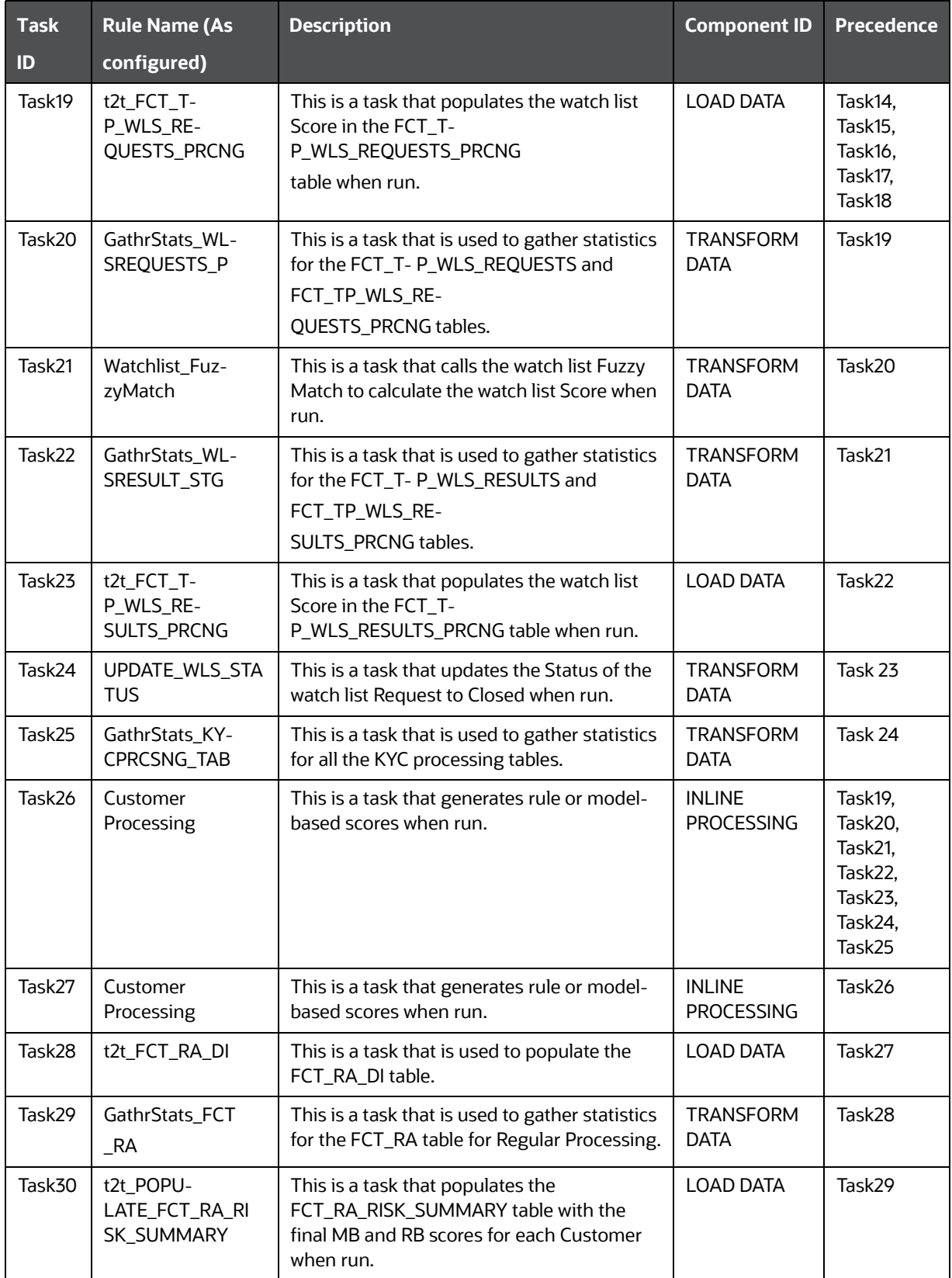

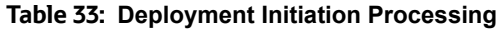

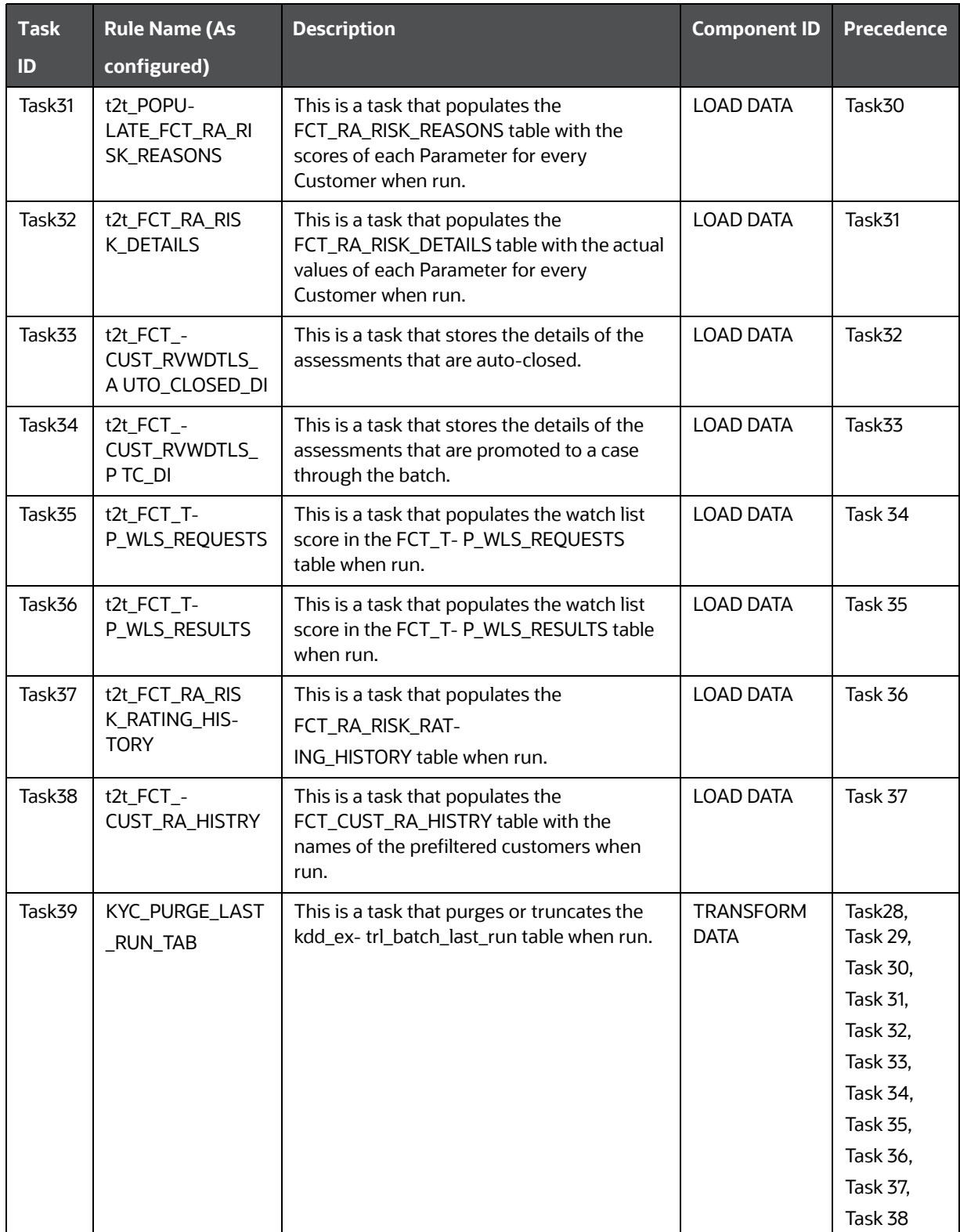

## <span id="page-152-0"></span>**11.3 End of Day Processing**

[Table 34](#page-152-0) provides details about the end of day processing.

#### **Table 34: End of Day Processing**

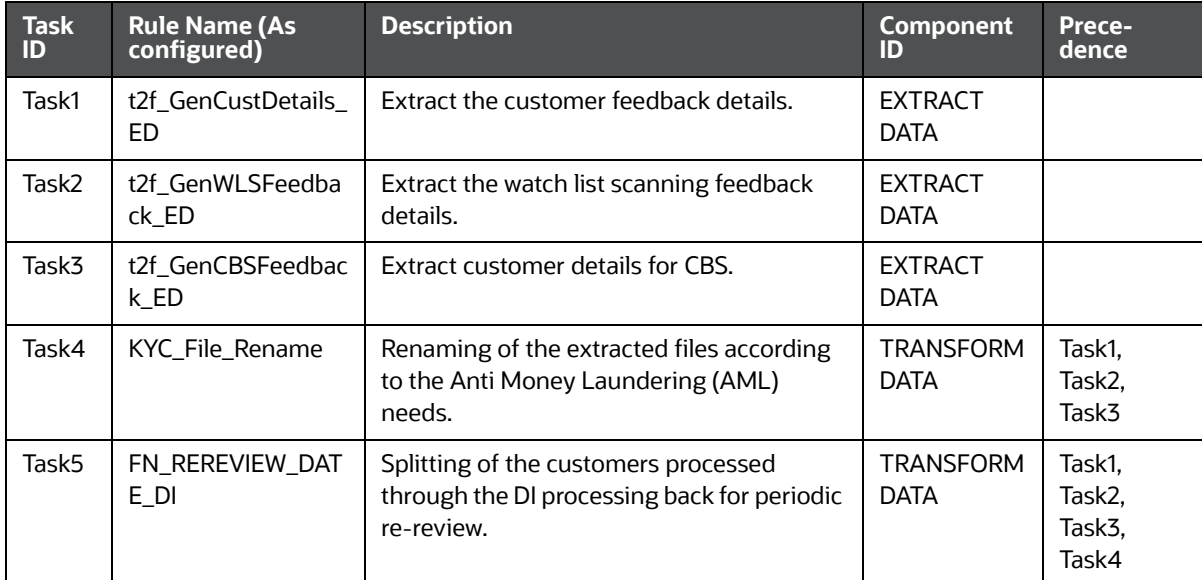

# **12 APPENDIX-B Creating Highlights**

This appendix provides the steps to create highlights for Risk and Algorithm-based assessments in know Your Customer (KYC). To create a highlight, follow these steps:

- 1. Add a virtual table for every risk factor in which the description of risk factors is required.
- 2. To add a Business Entity, navigate to the **Association and Configuration** menu on the **Inline Processing** page and click **Business Entities**.

#### **Figure 107: Association and Configuration Menu**

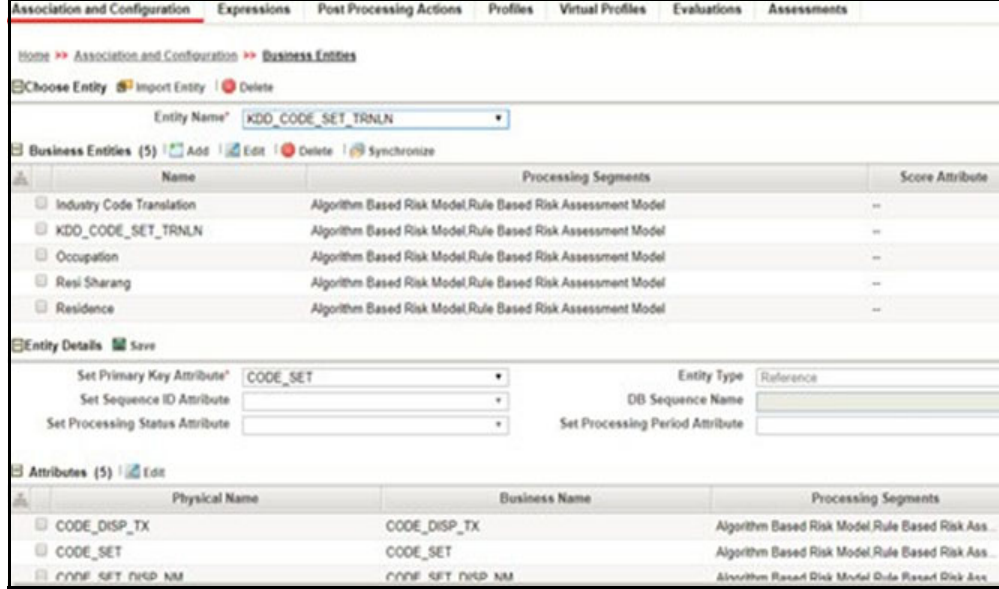

In the following example, a Business Entity called Residence is created.

- 3. Add two Inline Datasets, one for the start table, and one for the end table.
- 4. To add an Inline Dataset, navigate to the Association and Configuration menu on the Inline Processing page and click Inline Datasets.

In the following example, Inline Datasets are created for Country of Residence Value as the start table and Residence as the end table.

#### **Figure 108: Inline Datasets Page**

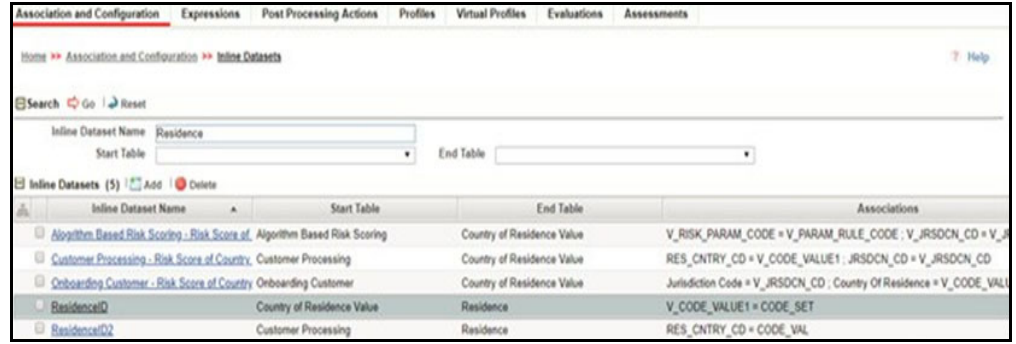

- 5. Add a Traversal Path for each join defined in Inline Datasets.
- 6. To add a Traversal Path, navigate to the Association and Configuration menu on the Inline Processing page and click Traversal Paths.

In the following example, a Traversal path is created from the Country of Processing table to the Algorithm Based Risk Scoring table.

7. Add an expression on the risk score column of the Business Entity which is to be scored as a risk parameter. To add an Expression, navigate to the Expressions menu on the Inline Processing page.

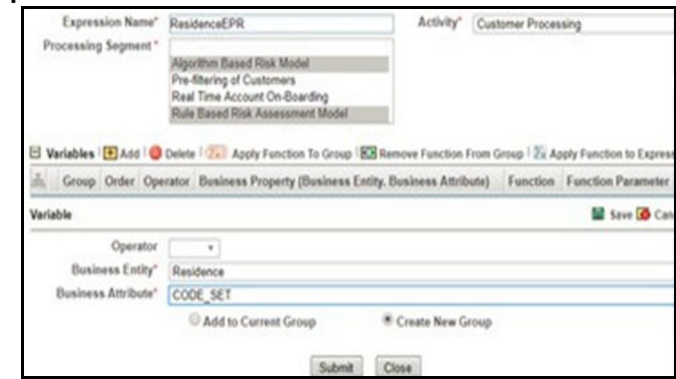

#### **Figure 109: Expressions Menu**

In the following example, an Expression called ResidenceEPR is created for the Residence Business Entity.

8. Map an evaluation to the existing assessment of the added parameter.

To map an evaluation, navigate to the Evaluations menu on the Inline Processing page. In the following example, an Evaluation is created for the Rule-Based Risk Assessment.

**Figure 110: Evaluations Menu**

| Association and Configuration<br><b>Expressions</b><br><b>Evaluation Name</b> | <b>Post Processing Actions</b><br>Profiles<br>Activity.  | <b>Virtual Profiles</b>    | Evaluations<br>Assessments<br><b>Processing Segment</b><br>$\bullet$ |               | ٠                 |            |
|-------------------------------------------------------------------------------|----------------------------------------------------------|----------------------------|----------------------------------------------------------------------|---------------|-------------------|------------|
| <b>Status</b>                                                                 |                                                          |                            |                                                                      |               |                   |            |
| El Evaluations (52) [ Add   Delete                                            |                                                          |                            |                                                                      |               | 1.4               |            |
| Evaluation Name                                                               | Score                                                    | <b>Activity</b>            | <b>Processing Segment</b>                                            | <b>Status</b> | Updated Dy        |            |
| <b>B</b> Account Country Change                                               | 10                                                       | Customer                   | Pre-filtering of Customers VALIO                                     |               | $\sim$            | 06/08/2017 |
| <b>B</b> Account State Change                                                 | 10                                                       | Customer                   | Pre-filtering of Customers VALID                                     |               | $\sim$            | 06/08/2017 |
| Change in Customer's Citizenship                                              | 10                                                       | Customer                   | Pre-filtering of Customers VALID                                     |               | $\sim$            | 06/08/2017 |
| Customer Country Change                                                       | 10                                                       | Customer                   | Pre-filtering of Customers VALID                                     |               | $\sim$            | 06/08/2017 |
| Customer State Change                                                         | 10                                                       | Customer                   | Pre-filtering of Customers VALID                                     |               | $\sim$            | 06/08/2017 |
| Frequent Account Alert                                                        | 10                                                       | Customer                   | Pre-filtering of Customers VALID                                     |               | $\sim$            | 06/08/2017 |
| <b>El Frequent Customer Alert</b>                                             | 10                                                       | Customer                   | Pre-filtering of Customers VALID                                     |               | $\sim$            | 06/08/2017 |
| Geo Risk - Country of Head Quarters                                           | Parameter / Rule Value Risk Score                        | <b>Customer Processing</b> | Rule Based Risk Assessmx VALID                                       |               | $\sim$            | 01/24/2017 |
| Ceo Risk - Country of Operations                                              | Parameter / Rule Value Risk Score                        | <b>Customer Processing</b> | Rule Based Risk Assessme VALID                                       |               |                   | 01/24/2017 |
| Geo Risk - Country of Primary Chizenship                                      | Parameter / Rule Value Risk Score                        | Customer Processing        | Rule Based Risk Assessme VALID                                       |               | $\sim$            | 01/24/2017 |
| Ceo Risk - Country of Residence                                               | Parameter / Rule Value Risk Score                        | <b>Customer Processing</b> | Rule Based Risk Assessme VALID                                       |               | <b>SUPERVISOR</b> | 07/16/2018 |
| Geo Risk - Country of Secondary Citizenship                                   | Parameter / Rule Value Risk Score Customer Processing    |                            | Rule Based Risk Assessme VALIO                                       |               | $\sim$            | 01/24/2017 |
| Geo Risk - Country of Taxation                                                | Country of Taxation - Weighted Scor Customer Processing  |                            | Algorithm Based Risk Mode VALID                                      |               | <b>SUPERVISOR</b> | 02/12/2018 |
| Geo Risk -Country of Citizenship                                              | Countr of Citizenship - Weighted Scc Customer Processing |                            | Algorithm Based Risk Mode VALID                                      |               | $\sim$            | 01/24/2017 |
| Geo Risk -Country of Head Quarters                                            | Country of Head Quarters - Weigher Customer Processing   |                            | Algorithm Based Risk Mode VALID                                      |               | $\sim$            | 01/24/2017 |

9. Add an Assessment. To add an Assessment, navigate to the Assessments menu on the Inline Processing page. In the following example, an Assessment is created for Rule-Based Risk Assessment.

#### **Figure 111: Assessments Menu**

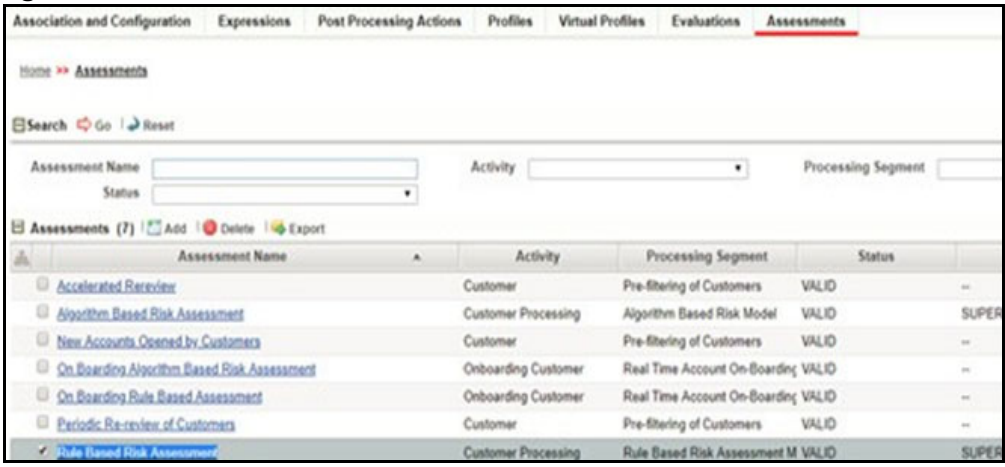

# **13 APPENDIX-C Configuring Steps for CS Delta Updates**

This appendix provides the configuration steps needed to view the delta updates when customers are screened for matches against the Customer Screening (CS) Watch list. If there is a match, then an accelerated re-review is generated. The latest matches are picked when the cust watchlist mtchs batch is run.

**Topics:**

- [Adding the CS Task to the KYC Daily Batch](#page-156-0)
- [Mapping the Watch List evaluation to the Accelerated Re-review Assessment](#page-161-0)

## <span id="page-156-0"></span>**13.1 Adding the CS Task to the KYC Daily Batch**

To add the CS task to the Know Your Customer (KYC) daily batch, follow these steps. Before you run the batch, ensure that you have completed data ingestion in all relevant tables.

- 1. Log in to the KYC Application.
- 2. Click **Common Tasks**. Select **Rule Run Framework** and click **Process**.

### **13.1.1 Running the Daily Batch**

To run the Daily batch, follow these steps:

1. On the Process page, provide the value IPEPREProcess in the **Name** field and click **Search**.

#### **Figure 112: Process Page**

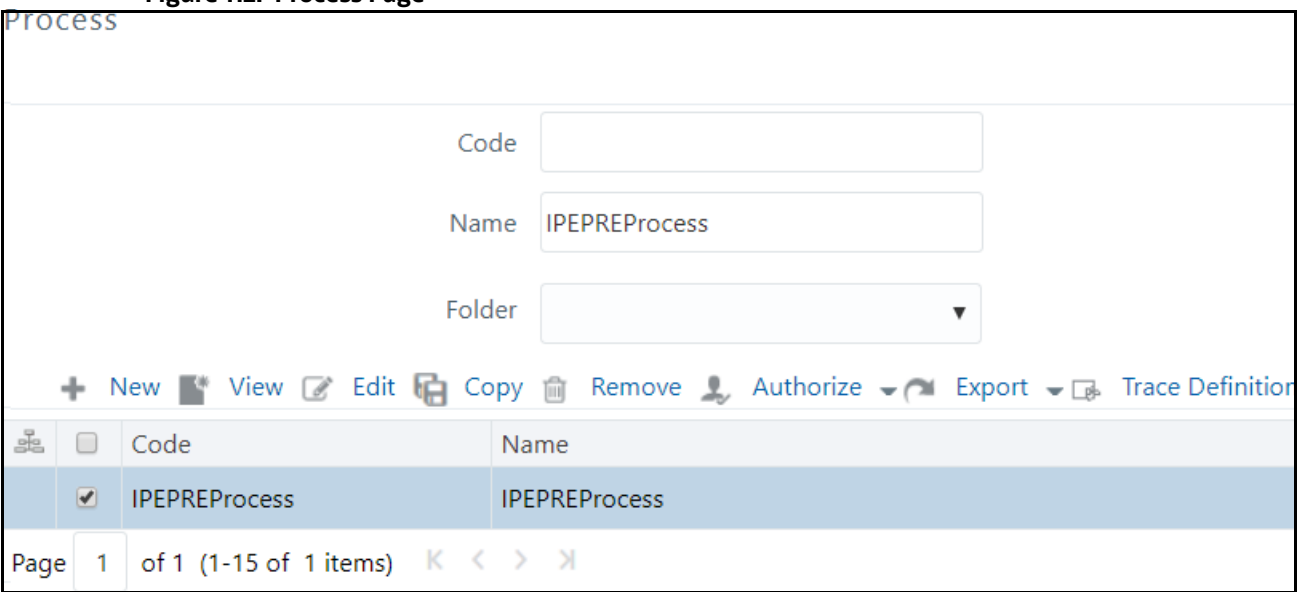

- 2. Select the IPEPREProcess check box and click **Edit**. The **Process Definition (Edit Mode)** page appears.
- 3. Click **Component**.

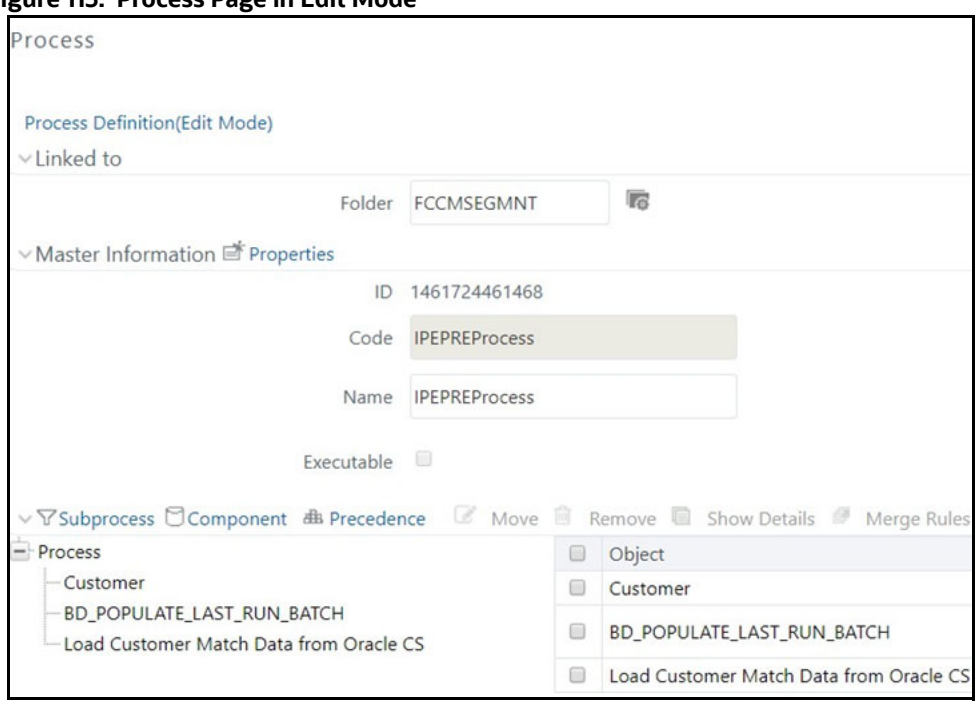

#### **Figure 113: Process Page in Edit Mode**

4. On the **Component Selector** screen, search for the **Processes** node in the List window on the left.

**Figure 114: Component Selector**

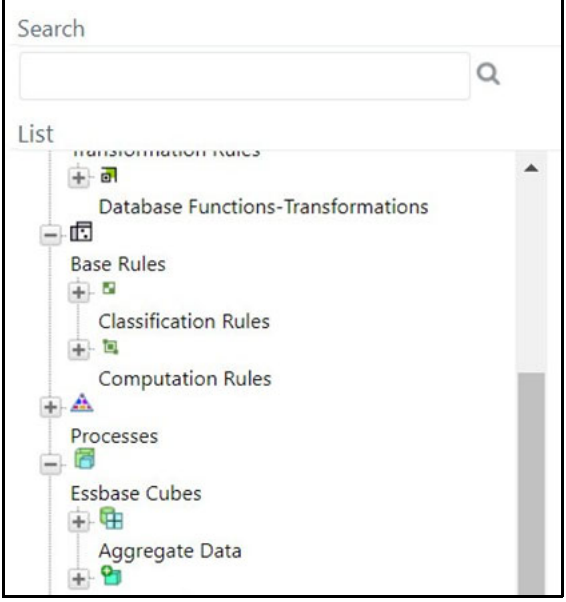

- 5. Expand the **Processes** node, and then the **FCCMSEGMNT** node.
- 6. Search for Load Customer Match Data from the Oracle CS process and double-click the process. It moves to the **Tasks** window on the right.

#### **Figure 115: Moving Load Customer Match Data**

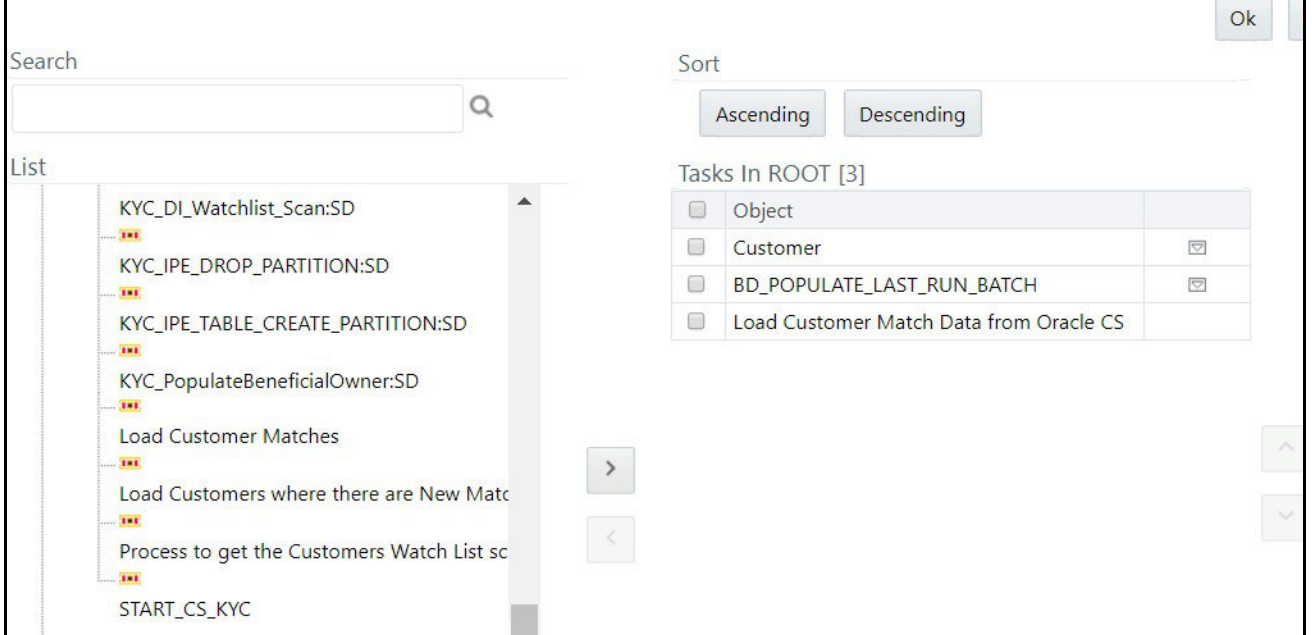

- 7. Click **OK**.
- 8. In the **Process Definition (Edit Mode)** screen, click **Precedence**.
- 9. On the Precedence Selector screen, select Load Customer Match Data from Oracle CS in the Available Precedence window and BD\_POPULATE\_LAST\_RUN\_BATCH in the Existing Precedence window.

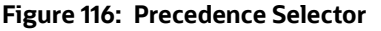

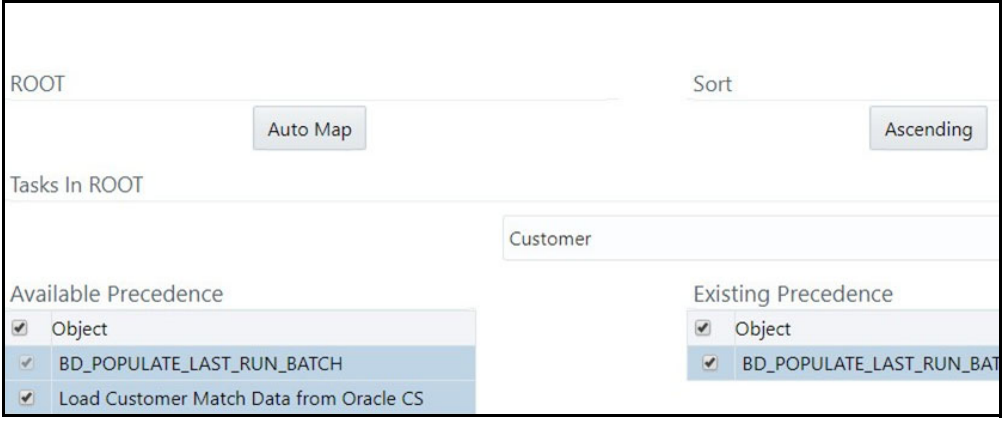

- 10. Click **OK**.
- 11. Click **Save** to save the process.
- 12. Recreate the Batch corresponding to this RUN.

#### **13.1.2 Running the Deployment Initiation Batch**

To run the Deployment Initiation batch, follow these steps:

1. On the **Process** page, provide the value KYC\_DI\_Populate\_Processing in the **Code** field and click **Search**.

#### **Figure 117: Process Page**

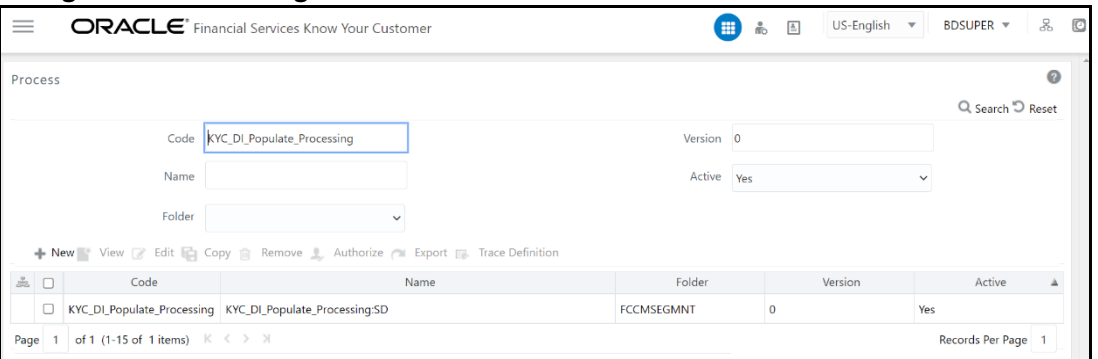

- 2. Select the KYC\_DI\_Populate\_Processing check box and click **Edit**. The **Process Definition (Edit Mode)** page appears.
- 3. On the **Process Definition (Edit Mode)** screen, click **Component**.

#### **Figure 118: Process Page in Edit Mode**

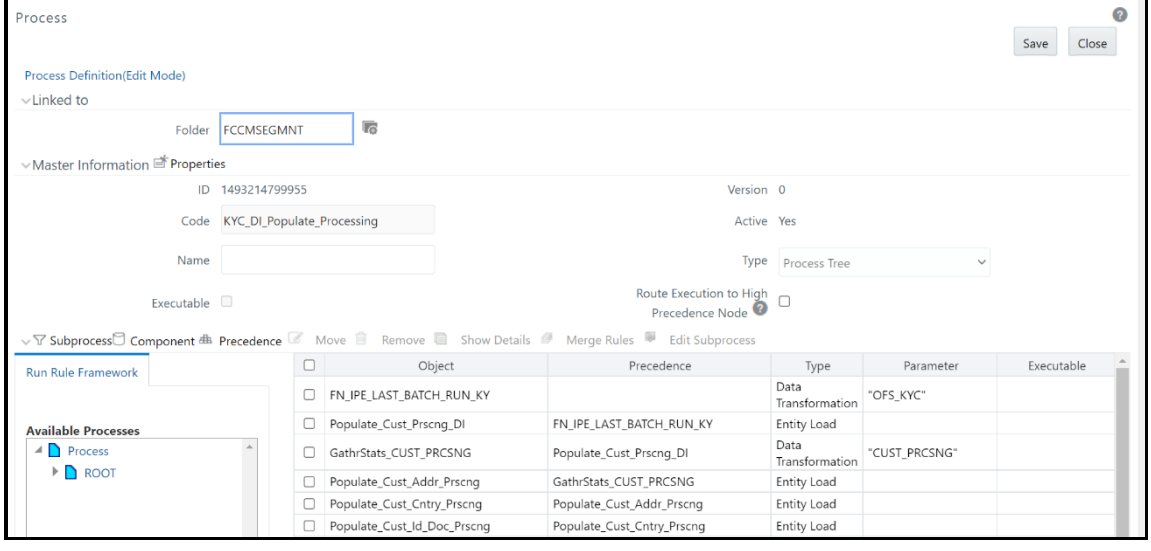

4. On the **Component Selector** screen, search for the **Processes** node in the List window on the left.

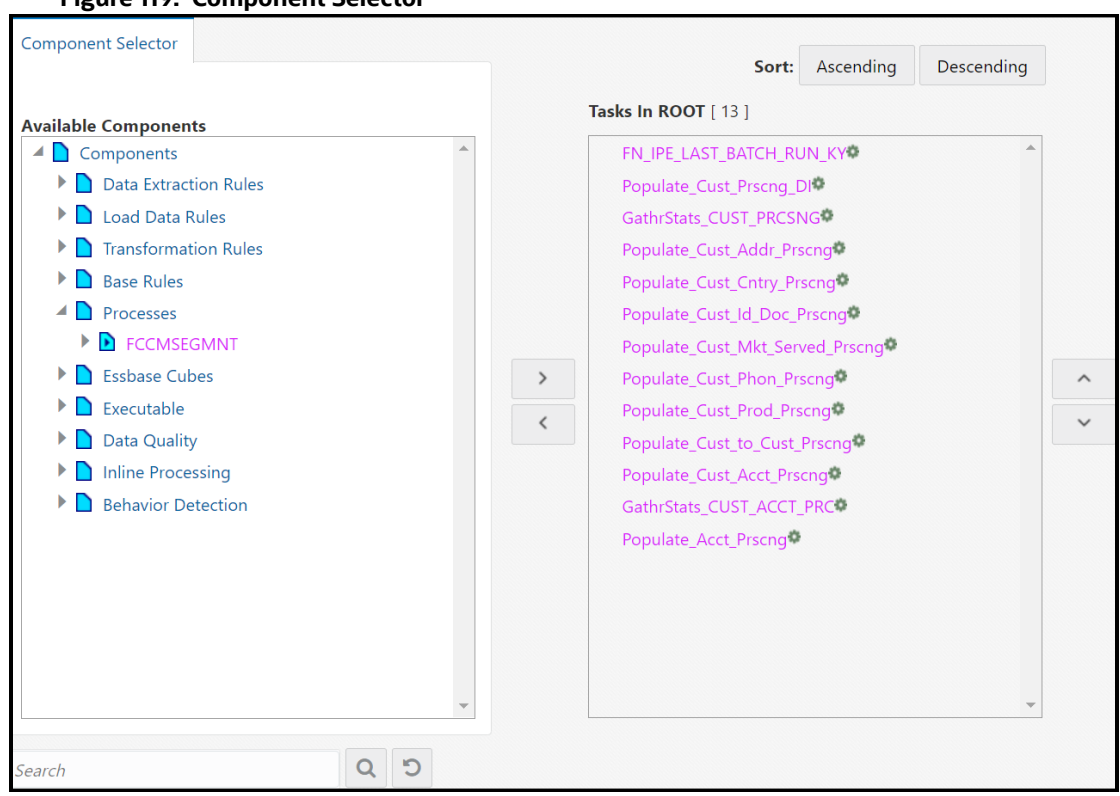

#### **Figure 119: Component Selector**

- 5. Expand the **Processes** node, and then the **FCCMSEGMNT** node.
- 6. Search for the **Load Customer Match Data from the Oracle CS** process and double-click the process. It moves to the **Tasks** window on the right.

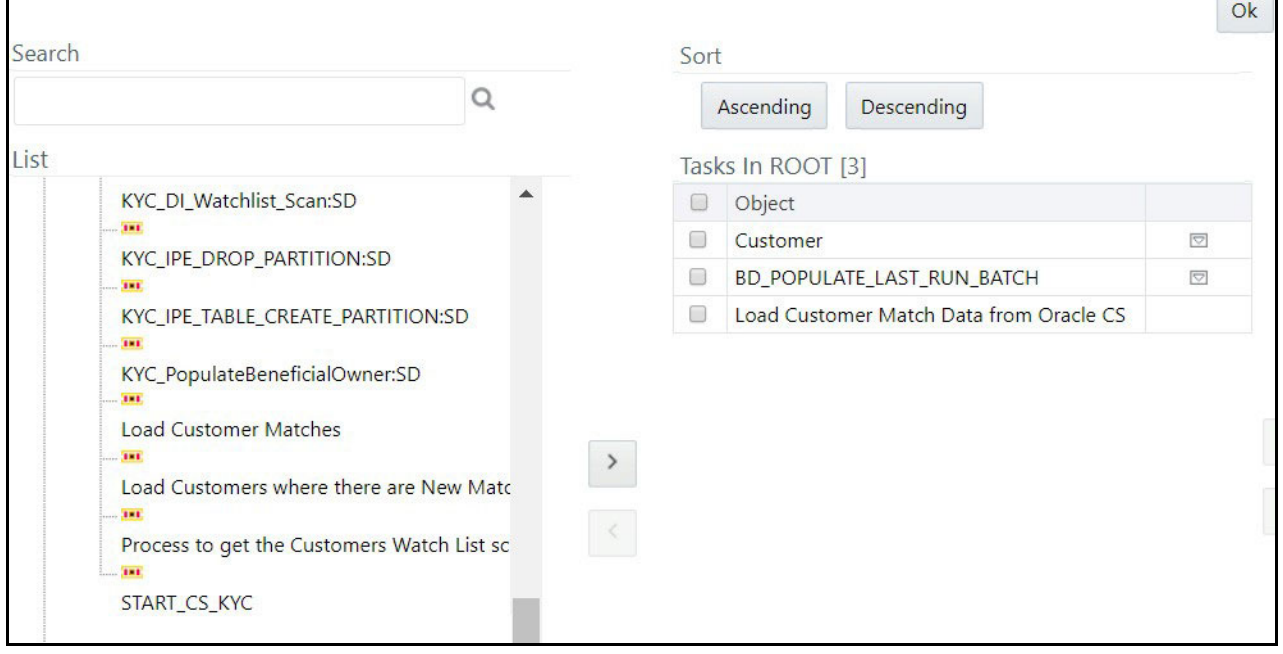

#### **Figure 120: Moving Load Customer Match Data**

7. Click **OK**.

 $\mathsf{r}$ 

 $\sim$ 

#### 8. In the **Process Definition (Edit Mode)** screen, click **Precedence**.

9. On the Precedence Selector screen, select Load Customer Match Data from Oracle CS in the Available Precedence window and FN\_IPE\_LAST\_BATCH\_RUN\_KY in the Existing Precedence window.

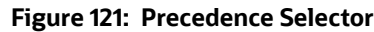

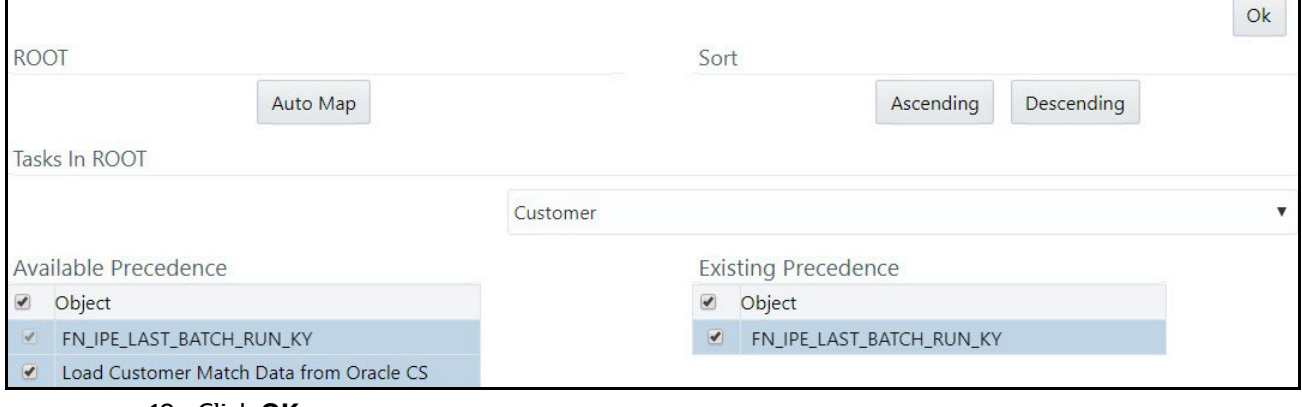

10. Click **OK**.

- 11. Click **Save** to save the process.
- 12. Recreate the Batch corresponding to this RUN.

### <span id="page-161-0"></span>**13.2 Mapping the Watch List evaluation to the Accelerated Re-review Assessment**

To map the evaluation, follow these steps:

- 1. Log in to the KYC Application.
- 2. Click **Common Tasks**. Select **Financial Services Inline Processing Engine** and click **Inline Processing** and select **Assessments**.

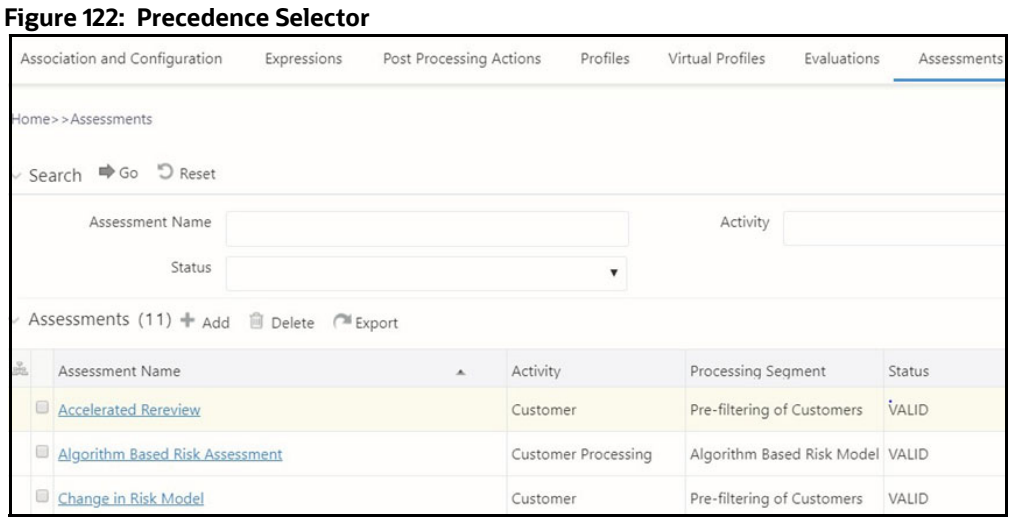

3. Click **Accelerated Rereview** and then click **MAP**.

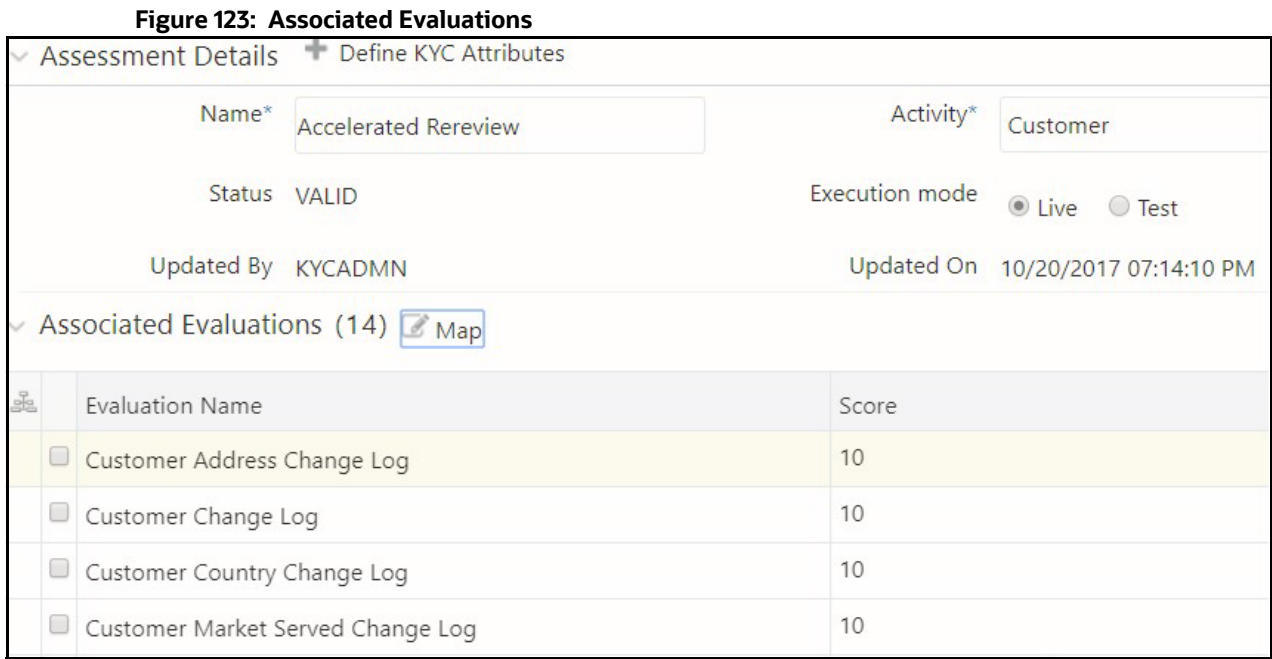

4. In the **Assessment Evaluation Mapping** screen, select New Watch List Matches from the Available Evaluations window and move it to the Included Evaluations window.

#### **Figure 124: Moving the Evaluations**

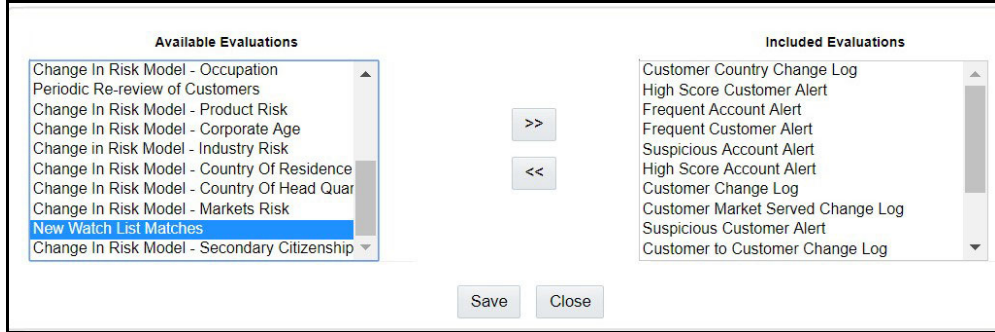

- 5. Click **Save**.
- 6. Restart the servers.

### **14 APPENDIX-D Switching between EDQ and CS**

This chapter shows the scripts that are to be executed to switch between EDQ (Enterprise Data Quality) and CS (Customer Screening).

Execute the following script to switch to EDQ.

```
MERGE INTO AAI WF TRANSITION B T USING (
```

```
SELECT 'KYC ONBOARDING' V PROCESS ID, '1665487085276' V TRANSITION ID,
'Job_1533292500818' V_FROM_ACTIVITY_ID, 'Job_1665486756737' 
V TO ACTIVITY ID, '0' V CONDITION EXPR, '1' V CONDITION TYPE, '1'
V_PRECEDENCE, 'C' V_TRANSITION_TYPE, ' ' V_TRANSITION_STROKE FROM DUAL) 
S 
 ON ( T.V_PROCESS_ID = S.V_PROCESS_ID AND T.V_TRANSITION_ID = 
S.V_TRANSITION_ID )
WHEN MATCHED THEN UPDATE SET T.V FROM ACTIVITY ID =
S.V_FROM_ACTIVITY_ID, T.V_TO_ACTIVITY_ID = S.V_TO_ACTIVITY_ID, 
T.V_CONDITION_EXPR = S.V_CONDITION_EXPR, T.V_CONDITION_TYPE = 
S.V CONDITION TYPE, T.V PRECEDENCE = S.V PRECEDENCE, T.V TRANSITION TYPE
```

```
= S.V_TRANSITION_TYPE, T.V_TRANSITION_STROKE = S.V_TRANSITION_STROKE
```

```
WHEN NOT MATCHED THEN INSERT
```
(V\_PROCESS\_ID,V\_TRANSITION\_ID,V\_FROM\_ACTIVITY\_ID,V\_TO\_ACTIVITY\_ID,V\_CON DITION\_EXPR,V\_CONDITION\_TYPE,V\_PRECEDENCE,V\_TRANSITION\_TYPE,V\_TRANSITION \_STROKE)

#### VALUES

(S.V PROCESS ID, S.V TRANSITION ID, S.V FROM ACTIVITY ID, S.V TO ACTIVITY ID,S.V\_CONDITION\_EXPR,S.V\_CONDITION\_TYPE,S.V\_PRECEDENCE,S.V\_TRANSITION\_T YPE, S.V TRANSITION STROKE)

/

```
MERGE INTO AAI_WF_TRANSITION_B T USING (
```

```
SELECT 'KYC ONBOARDING' V PROCESS ID, '1665487085277' V TRANSITION ID,
'Job_1665486756737' V_FROM_ACTIVITY_ID, 'Job_1601833121763' 
V_TO_ACTIVITY_ID, '0' V_CONDITION_EXPR, '1' V_CONDITION_TYPE, '1' 
V_PRECEDENCE, 'C' V_TRANSITION_TYPE, ' ' V_TRANSITION_STROKE FROM DUAL)
S
```

```
ON ( T.V PROCESS ID = S.V PROCESS ID AND T.V TRANSITION ID =
S.V_TRANSITION_ID )
```

```
WHEN MATCHED THEN UPDATE SET T.V FROM ACTIVITY ID =
S.V_FROM_ACTIVITY_ID, T.V_TO_ACTIVITY_ID = S.V_TO_ACTIVITY_ID, 
T.V CONDITION EXPR = S.V CONDITION EXPR, T.V CONDITION TYPE =
S.V CONDITION TYPE, T.V PRECEDENCE = S.V PRECEDENCE, T.V TRANSITION TYPE
= S.V_TRANSITION_TYPE, T.V_TRANSITION_STROKE = S.V_TRANSITION_STROKE
```
WHEN NOT MATCHED THEN INSERT

```
(V_PROCESS_ID,V_TRANSITION_ID,V_FROM_ACTIVITY_ID,V_TO_ACTIVITY_ID,V_CON
DITION_EXPR,V_CONDITION_TYPE,V_PRECEDENCE,V_TRANSITION_TYPE,V_TRANSITION
_STROKE)
```
VALUES

```
(S.V PROCESS ID, S.V TRANSITION ID, S.V FROM ACTIVITY ID, S.V TO ACTIVITY
  ID,S.V_CONDITION_EXPR,S.V_CONDITION_TYPE,S.V_PRECEDENCE,S.V_TRANSITION_T
  YPE, S.V TRANSITION STROKE)
   /
  MERGE INTO AAI WF TRANSITION TL T USING (
   SELECT 'KYC_ONBOARDING' V_PROCESS_ID, '1665487085276' V_TRANSITION_ID,
   'Job 1533292500818 Job 1665486756737' V TRANSITION NAME, ''
  V_TRANSITION_DESC, 'en_US' V_LOCALE_CODE FROM DUAL) S 
   ON ( T.V PROCESS ID = S.V PROCESS ID AND T.V TRANSITION ID =
  S.V TRANSITION ID AND T.V LOCALE CODE = S.V LOCALE CODE )
  WHEN MATCHED THEN UPDATE SET T.V TRANSITION NAME = S.V TRANSITION NAME,
  T.V_TRANSITION_DESC = S.V_TRANSITION_DESC 
   WHEN NOT MATCHED THEN INSERT 
    (V_PROCESS_ID,V_TRANSITION_ID,V_TRANSITION_NAME,V_TRANSITION_DESC,V_LOC
  ALE_CODE)
  VALUES 
    (S.V PROCESS ID, S.V TRANSITION ID, S.V TRANSITION NAME, S.V TRANSITION DE
  SC,S.V_LOCALE_CODE)
   /
  MERGE INTO AAI WF TRANSITION TL T USING (
   SELECT 'KYC ONBOARDING' V PROCESS ID, '1665487085277' V TRANSITION ID,
   'Job_1665486756737_Job_1601833121763' V_TRANSITION_NAME, '' 
  V_TRANSITION_DESC, 'en_US' V_LOCALE_CODE FROM DUAL) S 
   ON ( T.V PROCESS ID = S.V PROCESS ID AND T.V TRANSITION ID =
  S.V_TRANSITION_ID AND T.V_LOCALE_CODE = S.V_LOCALE_CODE )
  WHEN MATCHED THEN UPDATE SET T.V TRANSITION NAME = S.V TRANSITION NAME,
  T.V_TRANSITION_DESC = S.V_TRANSITION_DESC 
   WHEN NOT MATCHED THEN INSERT 
    (V_PROCESS_ID,V_TRANSITION_ID,V_TRANSITION_NAME,V_TRANSITION_DESC,V_LOC
  ALE_CODE)
  VALUES 
    (S.V PROCESS ID, S.V TRANSITION ID, S.V TRANSITION NAME, S.V TRANSITION DE
  SC,S.V_LOCALE_CODE)
   /
 Execute the following script to switch to CS.
```
MERGE INTO AAI WF TRANSITION B T USING (

```
SELECT 'KYC ONBOARDING' V_PROCESS_ID, '1665487085276' V_TRANSITION_ID,
'Job_1533292500818' V_FROM_ACTIVITY_ID, 'Job_1665486756736' 
V_TO_ACTIVITY_ID, '0' V_CONDITION_EXPR, '1' V_CONDITION_TYPE, '1'
```
V\_PRECEDENCE, 'C' V\_TRANSITION\_TYPE, ' ' V\_TRANSITION\_STROKE FROM DUAL) S ON ( T.V PROCESS ID = S.V PROCESS ID AND T.V TRANSITION ID = S.V\_TRANSITION\_ID ) WHEN MATCHED THEN UPDATE SET T.V FROM ACTIVITY ID = S.V\_FROM\_ACTIVITY\_ID, T.V\_TO\_ACTIVITY\_ID = S.V\_TO\_ACTIVITY\_ID, T.V CONDITION EXPR = S.V CONDITION EXPR, T.V CONDITION TYPE = S.V\_CONDITION\_TYPE, T.V\_PRECEDENCE = S.V\_PRECEDENCE, T.V\_TRANSITION\_TYPE = S.V\_TRANSITION\_TYPE, T.V\_TRANSITION\_STROKE = S.V\_TRANSITION\_STROKE WHEN NOT MATCHED THEN INSERT (V\_PROCESS\_ID,V\_TRANSITION\_ID,V\_FROM\_ACTIVITY\_ID,V\_TO\_ACTIVITY\_ID,V\_CON DITION\_EXPR,V\_CONDITION\_TYPE,V\_PRECEDENCE,V\_TRANSITION\_TYPE,V\_TRANSITION \_STROKE) VALUES (S.V PROCESS ID, S.V TRANSITION ID, S.V FROM ACTIVITY ID, S.V TO ACTIVITY ID,S.V\_CONDITION\_EXPR,S.V\_CONDITION\_TYPE,S.V\_PRECEDENCE,S.V\_TRANSITION\_T YPE, S.V TRANSITION STROKE) / MERGE INTO AAI WF TRANSITION B T USING ( SELECT 'KYC ONBOARDING' V\_PROCESS\_ID, '1665487085277' V\_TRANSITION\_ID, 'Job 1665486756736' V\_FROM\_ACTIVITY\_ID, 'Job 1601833121763' <code>V\_TO\_ACTIVITY\_ID</code>, '0' <code>V\_CONDITION EXPR, '1'  $\overline{V}$ </sup> CONDITION TYPE, '1'</code> V\_PRECEDENCE, 'C' V\_TRANSITION\_TYPE, ' ' V\_TRANSITION\_STROKE FROM DUAL) S ON ( T.V PROCESS ID = S.V PROCESS ID AND T.V TRANSITION ID = S.V\_TRANSITION\_ID ) WHEN MATCHED THEN UPDATE SET T.V FROM ACTIVITY ID = S.V\_FROM\_ACTIVITY\_ID, T.V\_TO\_ACTIVITY\_ID = S.V\_TO\_ACTIVITY\_ID, T.V CONDITION EXPR = S.V CONDITION EXPR, T.V CONDITION TYPE = S.V\_CONDITION\_TYPE, T.V\_PRECEDENCE = S.V\_PRECEDENCE, T.V\_TRANSITION\_TYPE = S.V\_TRANSITION\_TYPE, T.V\_TRANSITION\_STROKE = S.V\_TRANSITION\_STROKE WHEN NOT MATCHED THEN INSERT (V\_PROCESS\_ID,V\_TRANSITION\_ID,V\_FROM\_ACTIVITY\_ID,V\_TO\_ACTIVITY\_ID,V\_CON DITION\_EXPR,V\_CONDITION\_TYPE,V\_PRECEDENCE,V\_TRANSITION\_TYPE,V\_TRANSITION \_STROKE) VALUES (S.V PROCESS ID, S.V TRANSITION ID, S.V FROM ACTIVITY ID, S.V TO ACTIVITY ID,S.V\_CONDITION\_EXPR,S.V\_CONDITION\_TYPE,S.V\_PRECEDENCE,S.V\_TRANSITION\_T YPE, S.V TRANSITION STROKE) / MERGE INTO AAI WF TRANSITION TL T USING ( SELECT 'KYC ONBOARDING' V PROCESS ID, '1665487085276' V TRANSITION ID, 'Job\_1533292500818\_Job\_1665486756736' V\_TRANSITION\_NAME, '' V\_TRANSITION\_DESC, 'en\_US' V\_LOCALE\_CODE FROM DUAL) S

ON ( T.V PROCESS ID = S.V PROCESS ID AND T.V TRANSITION ID = S.V TRANSITION ID AND T.V LOCALE CODE = S.V LOCALE CODE ) WHEN MATCHED THEN UPDATE SET T.V TRANSITION NAME = S.V TRANSITION NAME, T.V\_TRANSITION\_DESC = S.V\_TRANSITION\_DESC WHEN NOT MATCHED THEN INSERT (V\_PROCESS\_ID,V\_TRANSITION\_ID,V\_TRANSITION\_NAME,V\_TRANSITION\_DESC,V\_LOC ALE\_CODE) VALUES (S.V PROCESS ID, S.V TRANSITION ID, S.V TRANSITION NAME, S.V TRANSITION DE SC,S.V\_LOCALE\_CODE) / MERGE INTO AAI WF TRANSITION TL T USING ( SELECT 'KYC ONBOARDING' V PROCESS ID, '1665487085277' V TRANSITION ID, 'Job\_1665486756736\_Job\_1601833121763' V\_TRANSITION\_NAME, '' V\_TRANSITION\_DESC, 'en\_US' V\_LOCALE\_CODE FROM DUAL) S ON ( T.V PROCESS ID = S.V PROCESS ID AND T.V TRANSITION ID = S.V TRANSITION ID AND T.V LOCALE CODE = S.V LOCALE CODE )

WHEN MATCHED THEN UPDATE SET T.V TRANSITION NAME = S.V TRANSITION NAME, T.V\_TRANSITION\_DESC = S.V\_TRANSITION\_DESC

WHEN NOT MATCHED THEN INSERT

(V\_PROCESS\_ID,V\_TRANSITION\_ID,V\_TRANSITION\_NAME,V\_TRANSITION\_DESC,V\_LOC ALE\_CODE)

VALUES

(S.V PROCESS ID, S.V TRANSITION ID, S.V TRANSITION NAME, S.V TRANSITION DE SC, S.V LOCALE CODE)

/

# **15 Appendix-E Configurations for the Bearer Token**

The following section takes you through the process of generating a token and using it to get the individual or entity JSON, depending on the API request. A token is used to authorize the request.

You can begin by generating a password for the user who sends the request. After the password is generated, generate a token to authorize this request. The default time for token expiration is 3600 seconds (1 hour) and can be changed. To change the validity, see [Change Token Validity](#page-168-0).

**Topics:**

- **[Generate User Password](#page-167-0)**
- [Change Token Validity](#page-168-0)

### <span id="page-167-0"></span>**15.1 Generate User Password**

To generate a password for the user, follow these steps:

- 1. Log in as a system administrator.
- 2. Click **System Configuration** in the **Administration** page and select **Configure Instance Access Token**. The **Configure Instance Access Token** window is displayed.

#### **Figure 125: Administration Page** ORACLE  $\bullet$   $\Box$ US-English  $\mathbf{v}$ SYSADMN **v ADMINISTRATION** Configure Database Server Configure Application Server **Identity Management Database Details Manage OFSAA Product Create New Application** Configure Web Server Framework to manage fine Configure OFSAA Database **Licenses** Create New Application grained user authentication and Server Enable additional products Configure OLAP Details across Application Packs authorization security using access management constructs Configure System Configuration like passwords, user roles and functions Configure Email Configuration Configure Instance Access Token **Information Domain Processing Modelling** script:

3. In the **Configure Instance Access Token** section, click **Add.** A new window is displayed.

#### **Figure 126: Configure Setup Access Token**

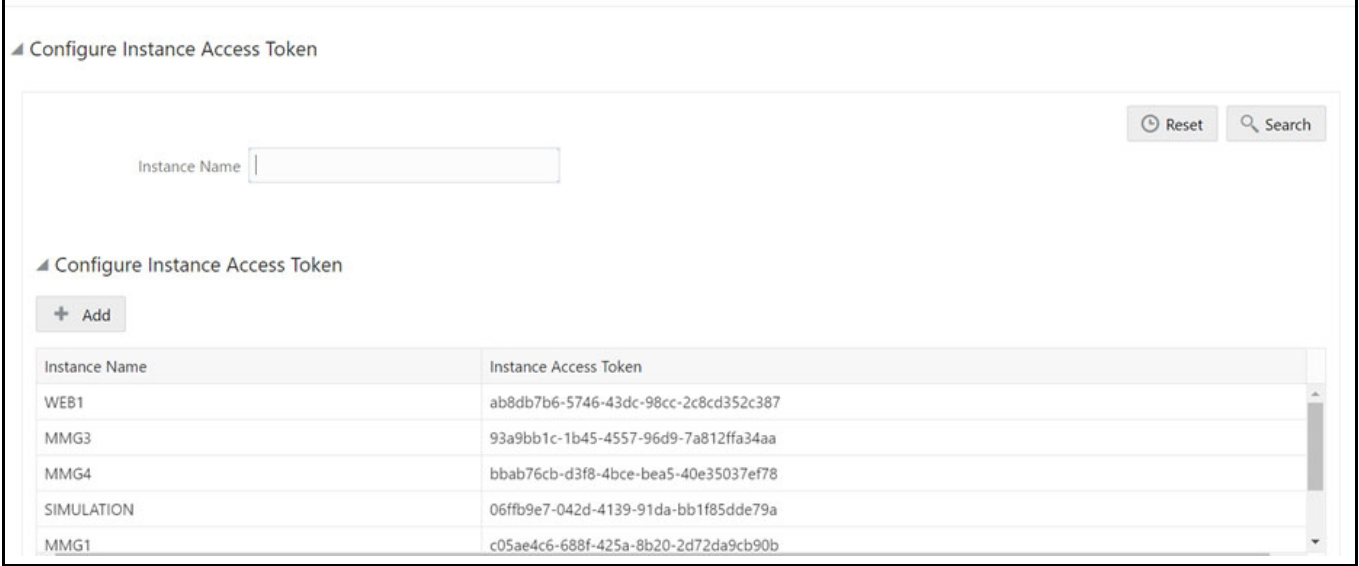

#### 4. Enter the username in the **Instance Name** field and click **Generate Token**. The token is displayed in the **Instance Access Token Details** section.

#### **Figure 127: Generate Token Button**

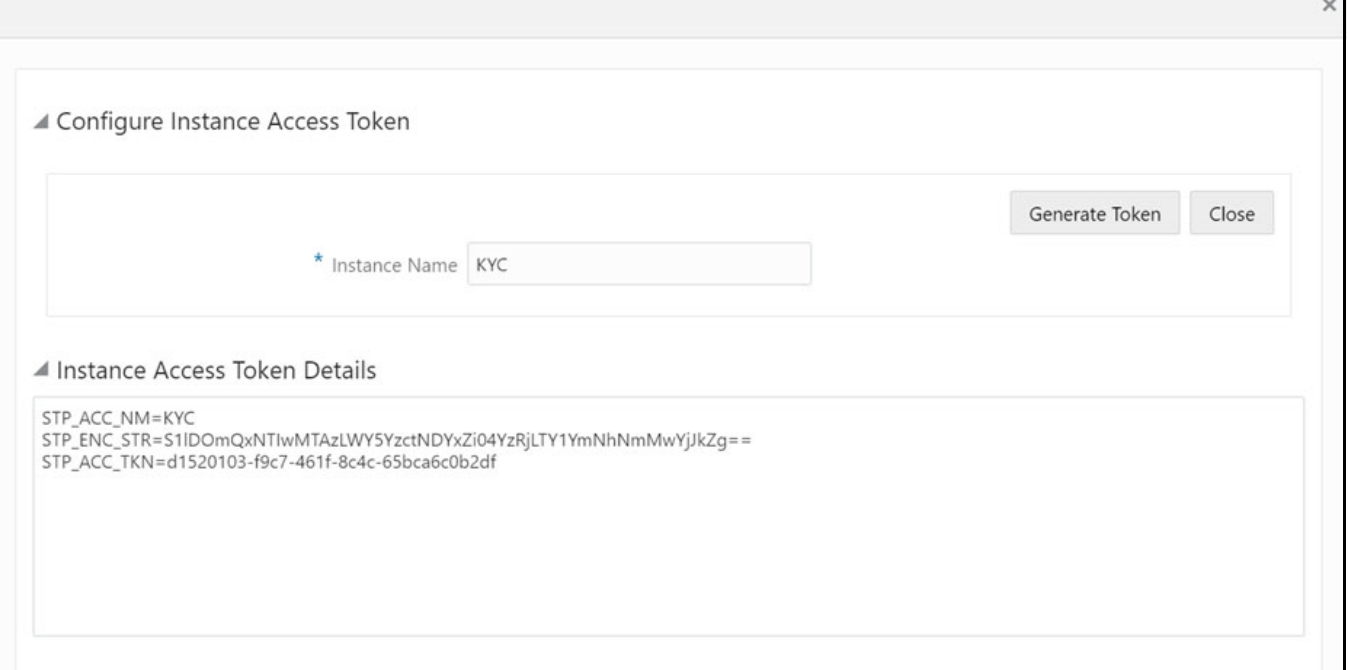

5. Copy and save the text generated in the **Instance Access Token Details** section.

The **STP\_ACC\_NM** field displays the username. The **STP\_ACC\_TKN** field displays the password.

6. Click **Close**  $\times$  and log out as the system administrator.

### <span id="page-168-0"></span>**15.2 Change Token Validity**

To generate a password for the user, follow these steps:

- 1. Log in as a system administrator.
- 2. Click **System Configuration** in the **Administration** page and select **Configure System Configuration**. The **Configuration** window is displayed.

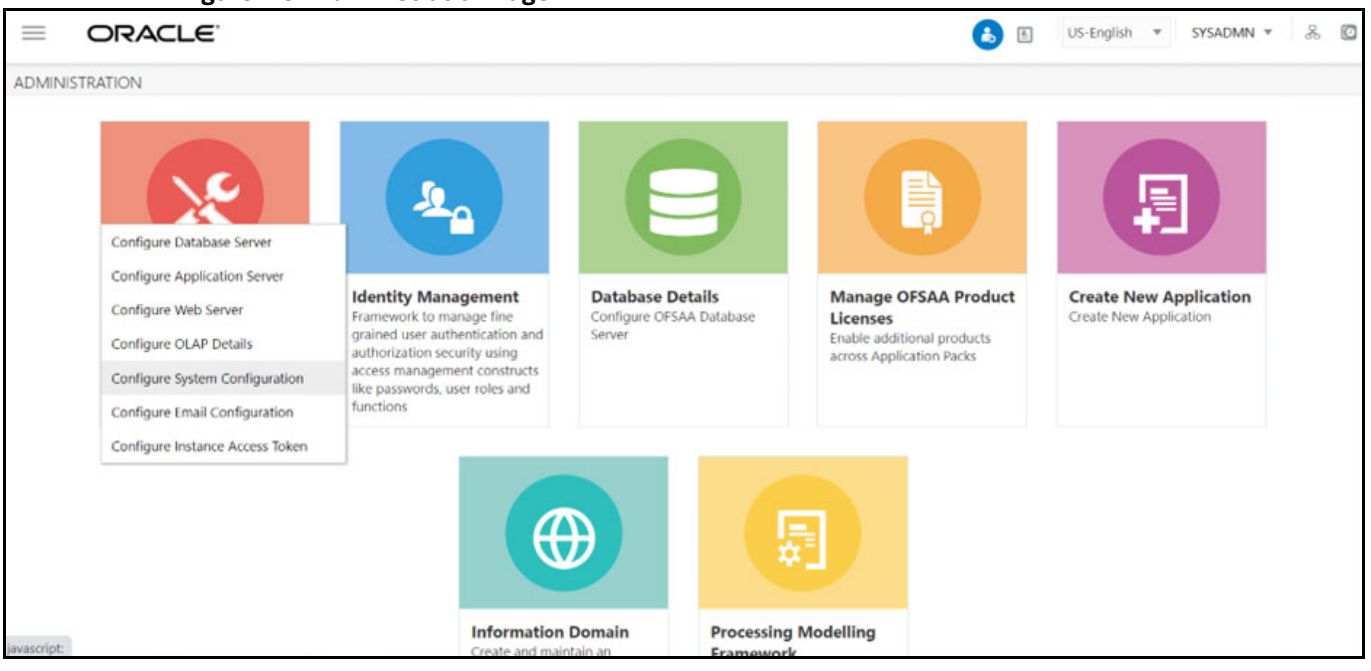

**Figure 128: Administration Page**

3. In the **Configuration window,** change the token validity time in the **API token validity** in **seconds** field**.** 

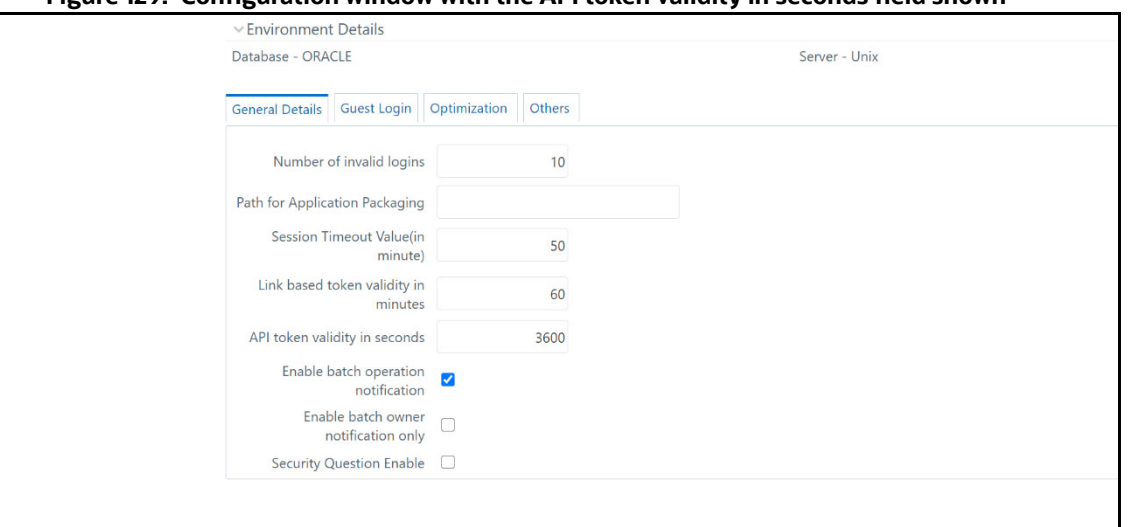

#### **Figure 129: Configuration window with the API token validity in seconds field shown**

#### **Figure 130: API token validity**

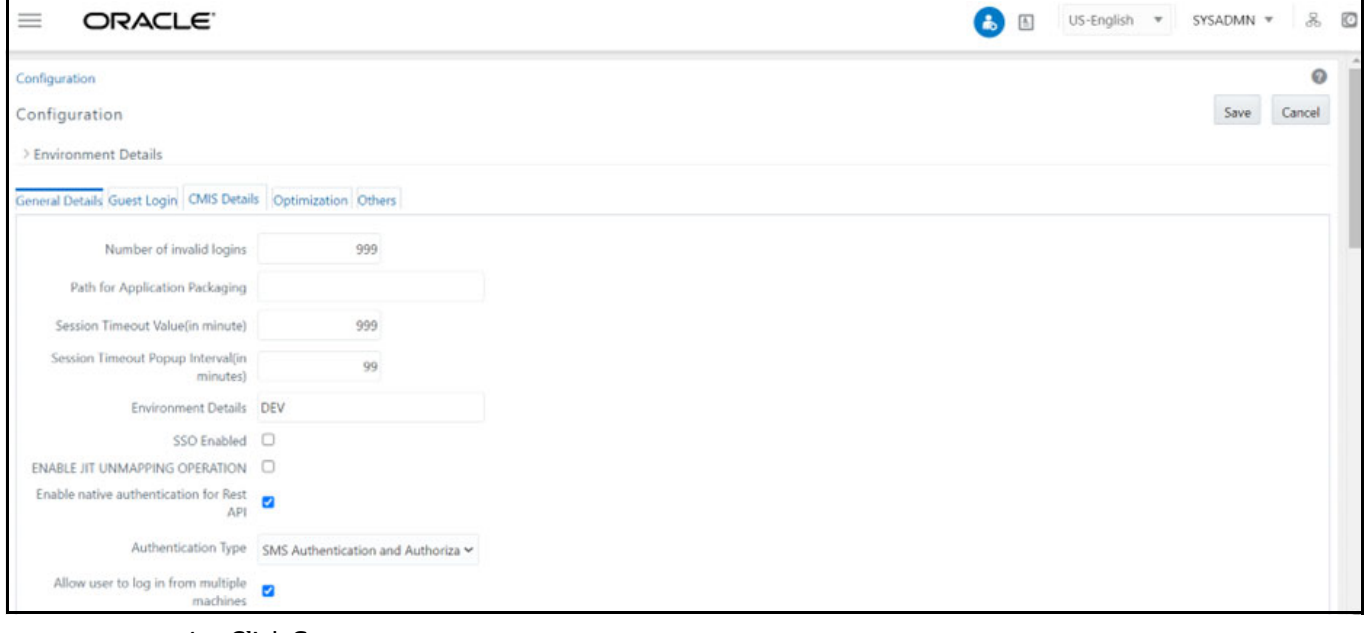

4. Click **Save**.

**NOTE** You can monitor the Simulation batch by login using the newly created username and password (Username is created at time of workspace creation).

# **16 Appendix-F Setting the ZEPPELIN\_INTERPETER\_OUTPUT\_LIMIT in Python Interpreter**

An interpreter is a program that directly executes instructions written in a programming or scripting language without requiring them previously to be compiled into a machine language program. Interpreters are plug-ins that enable users to use a specific language to process data in the backend. In Compliance Studio, Interpreters are used in Notebooks to execute code in different languages. Each The interpreter has a set of adjusted and applied properties across all notebooks. For more information on Interpreter Configuration and Connectivity, see [OFS Compliance Studio Administration and](https://docs.oracle.com/cd/E91852_01/technicalguidesCS.htm)  [Configuration Guide](https://docs.oracle.com/cd/E91852_01/technicalguidesCS.htm).

Using the **zeppelin.interpreter.output.limit** field you can enter the output message limit. Any message that exceeds the limit is truncated.

# <span id="page-171-0"></span>**16.1 Configuring through the UI**

Follow the subsequent steps to configure the **zeppelin.interpreter.output.limit** through the UI:

#### **Using the Wizard Screen**:

- 1. Click the **User** Icon right top corner.
- 2. Go to **Data Studio Options**.
- 3. Click **Interpreters**. The Interpreters page is displayed.
- 4. Select the python interpreter for which you want to configure the **zeppelin.interpreter.output.limit**.
- 5. Select python from the LHS options.
- 6. Click on the  $*$  Wizard Icon.
- 7. From the RHS side click on **oracle.datastudio.python.DsPythonInterpreter** under Interpreter Client Configurations. The Interpreter Client Configuration popup is displayed.
- 8. Under Properties, click **+Properties**. The Properties popup is displayed.
- 9. Fill the options as shown in Figure 131 . Set the default value to 870400 (for 1000 records approx.).

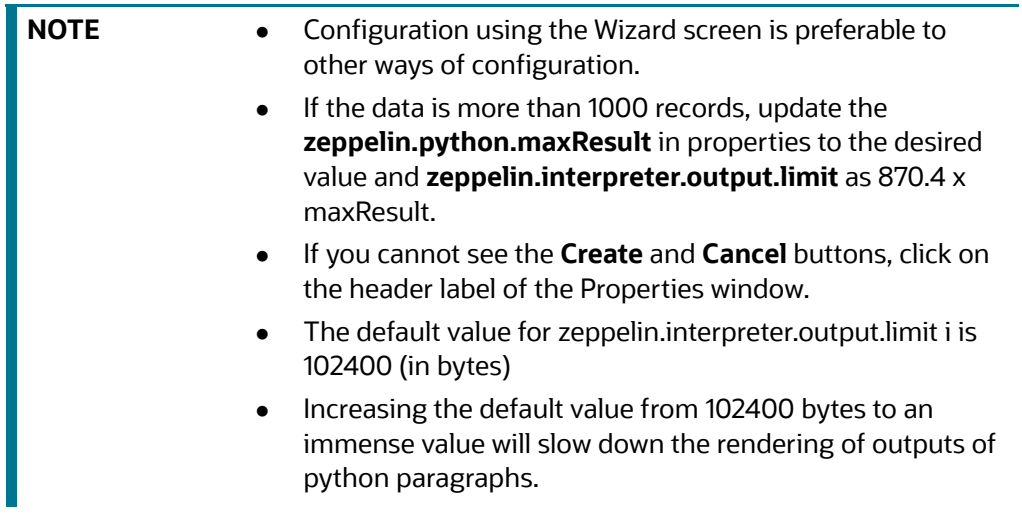

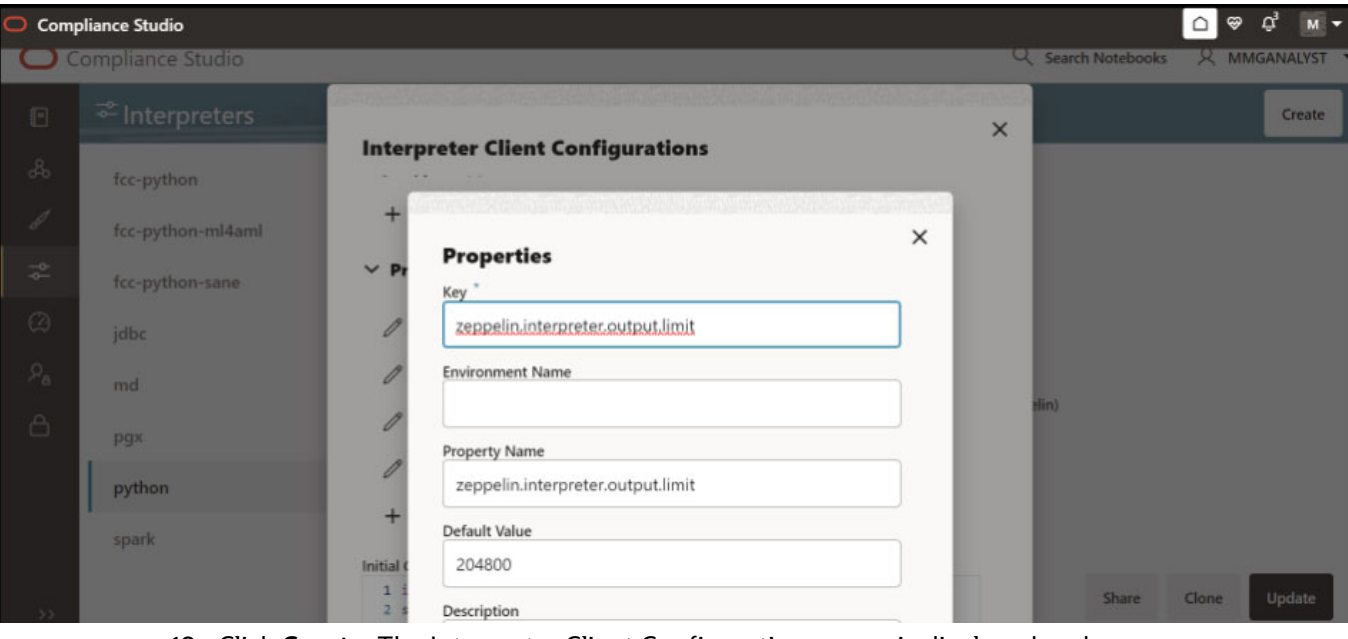

**Figure 131: spring-postSacalert.properties file**

- 10. Click **Create**. The Interpreter Client Configuration popup is displayed and **zeppelin.interpreter.output.limit** is displayed under **Properties**.
- 11. Click **Confirm.** The Interpreter Client Configuration window is displayed.
- 12. Click **Update**.
- 13. Restart the Compliance Studio application to reflect the changes.

#### **Configuration through JSON Screen:**

- 1. Click the **User** Icon right top corner.
- 2. Go to **Data Studio Options**.
- 3. Click **Interpreters**. The Interpreters page is displayed.
- 4. select the python interpreter for which you want to configure the **zeppelin.interpreter.output.limit**.
- 5. Select python from the LHS options.
- 6. Click on the **ICO** Icon. The JSON configuration screen is displayed.
- 7. Scroll down and locate interpreterClientConfigs with className **oracle.datastudio.python.DsPythonInterpreter**. You can find the properties section with zeppelin configurations.
- 8. Add the **zeppelin.interpreter.output.limit**. See Figure 132 .

#### **Figure 132: JSON Screen**

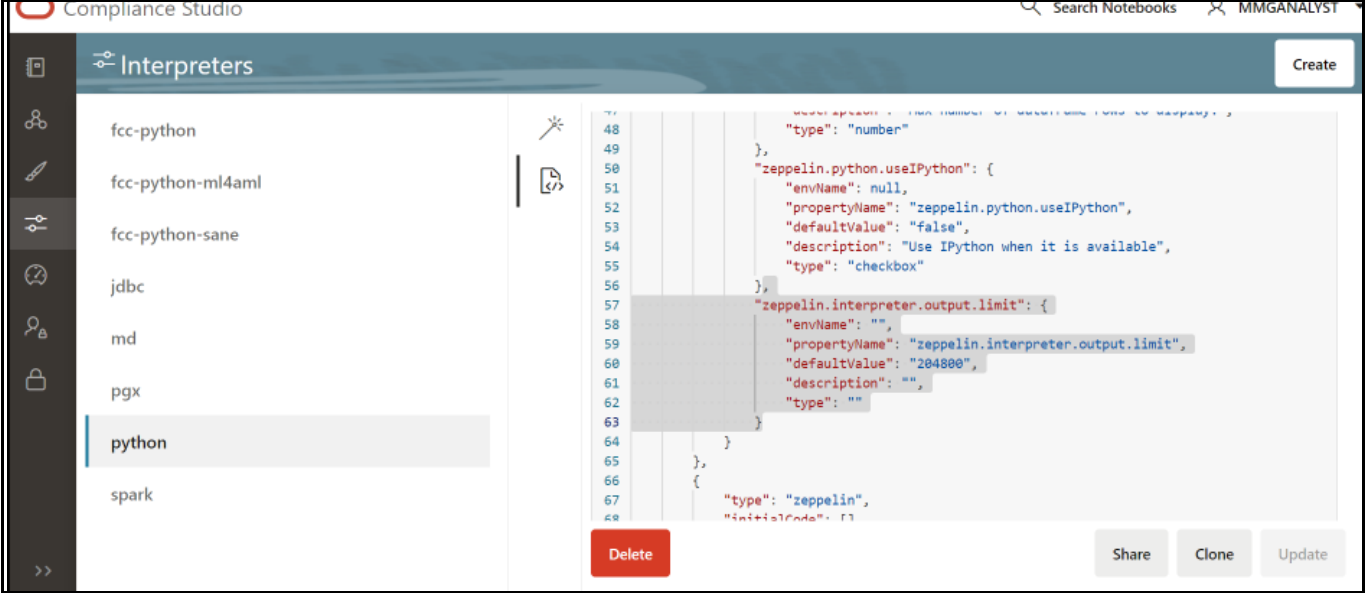

- 9. The update button will be enabled in the bottom right corner after the JSON modification. Click **Update**.
- 10. Restart the Compliance Studio application to reflect the changes.

### **16.2 Configuring through the Filesystem**

Follow the subsequent steps to configure the **zeppelin.interpreter.output.limit** through the filesystem:

- 1. Go to the python interpreter option as pointed out in section [Configuring through the UI](#page-171-0). You can see the python interpreter listed there if you have run the MMG services before. Delete it, if you run the MMG Application for the first time on a fresh schema, then you don't need to do this step.
- 2. After deleting the python interpreter or if the start has not been done, go to the filesystem inside mmg-home/mmg-studio/server/builtin/interpreters, and open python.json in a text editor.
- 3. Scroll down under **interpreterClientConfigs** with className **Oracle.datastudio.python.DsPythonInterpreter,** you will find the following properties section with Zeppelin configurations. After the last entry in properties, add the zeppelin.interpreter.output.limit using the JSON screen. See Figure 132 .
- 4. Save the python.json with the desired default value.
- 5. Restart the Compliance Studio application to reflect the changes.

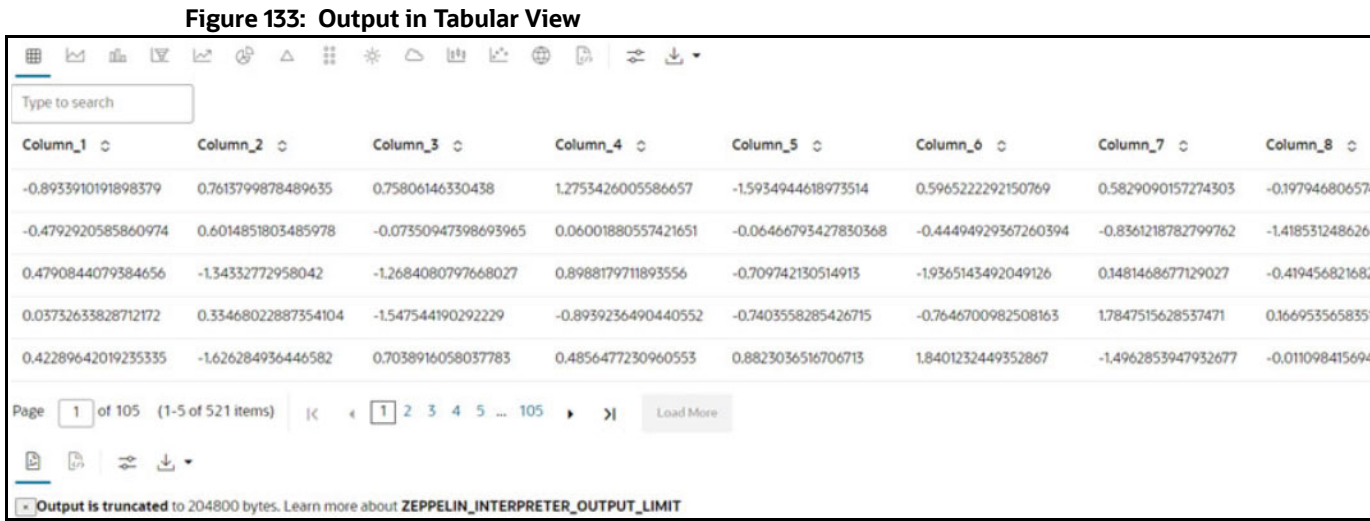

You can see the ZEPPELIN\_INTERPRETER\_OUTPUT\_LIMIT value as a warning if the table content is more than the set default value for zeppelin.interpreter.output.limit, and accordingly, you can modify the default value for the same.

# **OFSAA Support**

Raise a Service Request (SR) in [My Oracle Support \(MOS\) f](https://support.oracle.com/)or queries related to the OFSAA applications.

# **Send Us Your Comments**

Oracle welcomes your comments and suggestions on the quality and usefulness of this publication. Your input is an important part of the information used for revision.

- Did you find any errors?
- Is the information clearly presented?
- Do you need more information? If so, where?
- Are the examples correct? Do you need more examples?
- What features did you like most about this manual?

If you find any errors or have any other suggestions for improvement, indicate the title and part number of the documentation along with the chapter/section/page number (if available) and contact the Oracle Support.

Before sending us your comments, you might like to ensure that you have the latest version of the document wherein any of your concerns have already been addressed. You can access My Oracle Support site which has all the revised/recently released documents.

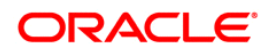